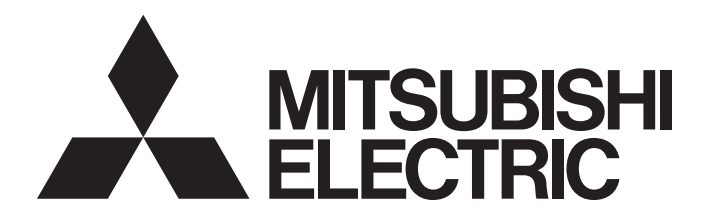

# Programmable Controller

# CC-Link IE TSN Remote I/O Module (With Safety Functions) User's Manual

-NZ2GNSS2-8D -NZ2GNSS2-8TE -NZ2GNSS2-16DTE

# <span id="page-2-0"></span>**SAFETY PRECAUTIONS**

(Read these precautions before using this product.)

Before using this product, please read this manual and the relevant manuals carefully and pay full attention to safety to handle the product correctly.

If products are used in a different way from that specified by manufacturers, the protection function of the products may not work properly.

The precautions given in this manual are concerned with this product only. For the safety precautions of the programmable controller system, refer to the user's manual for the CPU module used.

In this manual, the safety precautions are classified into two levels: " $\bigwedge^n$  WARNING" and " $\bigwedge^n$  CAUTION".

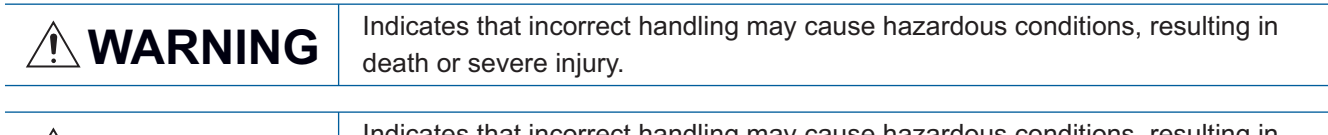

**CAUTION** Indicates that incorrect handling may cause hazardous conditions, resulting in minor or moderate injury or property damage.

Under some circumstances, failure to observe the precautions given under " $\bigwedge^n$  CAUTION" may lead to serious consequences.

Observe the precautions of both levels because they are important for personal and system safety.

Make sure that the end users read this manual and then keep the manual in a safe place for future reference.

### [Design Precautions]

### **WARNING**

- When the safety remote I/O module detects an error in an external power supply or a failure in the module, it turns off the outputs. Configure an external circuit to ensure that the power source of a hazard is shut off by turning off the outputs. Failure to do so may result in an accident due to an incorrect output or malfunction.
- When a load current exceeding the rated current or an overcurrent caused by a load short-circuit flows, the safety remote I/O module defines it as a fault and turns off the outputs. Note that if the overcurrent state continues for a long time, it may cause smoke and fire. To prevent this, configure an external safety circuit, such as a fuse.
- At the start-up of the system, if the external power supply is short-circuited by the output wiring of the safety remote I/O module, or if the external power supply is connected with a wrong polarity, a load may turn on just after the power-on. Configure an interlock circuit to ensure that the entire system will always operate safely.
- When a communication failure occurs in the network, the failed station becomes the following status. Check the communication status information and configure an interlock circuit in the program to ensure that the entire system will operate safely. Failure to do so may result in an accident due to an incorrect output or malfunction.
	- (1) Remote stations turn off all output from terminals.
	- (2) Remote stations suspend safety communications.
- Do not use any "use prohibited" signals as a remote input or output signal. These signals are reserved for system use. Do not write any data to the "use prohibited" areas in the remote register. If any of the "use prohibited" signals are used (turned on or off), or any data is written to the "use prohibited" areas, the correct operation of the module cannot be guaranteed. For system areas, "use prohibited" areas, and "use prohibited" signals, refer to "APPENDICES" in the CC-Link IE TSN Remote I/O Module (With Safety Functions) User's Manual. For areas used for safety communications, they are protected from being written by users, and thus safety communications failure caused by data writing does not occur.
- When the fast logic interlock is disabled, it is customer's responsibility to build the interlock circuit externally so that the entire system always operates safely. Be sure to connect an interlock mechanism to the output of this I/O module.
- If the measure to prevent the restart cannot be taken, take other measures and ensure that operators are safe and machine parts are not damaged even if a device has restarted with the fast logic interlock disabled.
- To satisfy SIL3, Category 4 PLe, use input devices with normally closed contacts. Inputs using the devices with normally open contacts do not satisfy SIL3, Category 4 PLe.
- Use a SELV power supply for the devices to be connected to the input part of the safety remote I/O module. If not, SIL3, Category 4 PLe is not satisfied.

### [Design Precautions]

## ACAUTION

- Do not install the cables connected to external devices or the communication cables together with the main circuit lines or power cables. Keep a distance of 100mm or more between them. Failure to do so may result in malfunction due to noise.
- Select the external devices to be connected to the module by referring to the performance specifications in this manual and considering the maximum inrush current. Connecting a device exceeding the maximum inrush current may cause malfunction or failure of the module.

### [Security Precautions]

### **WARNING**

● To maintain the security (confidentiality, integrity, and availability) of the programmable controller and the system against unauthorized access, denial-of-service (DoS) attacks, computer viruses, and other cyberattacks from external devices via the network, take appropriate measures such as firewalls, virtual private networks (VPNs), and antivirus solutions.

### [Installation Precautions]

# **WARNING**

● Shut off the external power supply (all phases) used in the system before mounting or removing a module. Failure to do so may result in electric shock or cause the module to fail or malfunction.

### [Installation Precautions]

## **ACAUTION**

- Use the module in an environment that meets the general specifications in this manual. Failure to do so may result in electric shock, fire, malfunction, or damage to or deterioration of the product.
- Do not directly touch any conductive parts and electronic components of the module. Doing so can cause malfunction or failure of the module.
- After the first use of the product, do not connect/remove the connectors more than 50 times (IEC 61131-2/JIS B 3502 compliant). Exceeding the limit may cause malfunction.
- Connect each connection cable to the connector securely. Poor contact may cause malfunction.

### [Wiring Precautions]

### **WARNING**

● Shut off the external power supply (all phases) used in the system before wiring. Failure to do so may result in electric shock or cause the module to fail or malfunction.

### [Wiring Precautions]

### **CAUTION**

- Individually ground the FG terminal of the programmable controller with a ground resistance of 100 ohms or less. Failure to do so may result in electric shock or malfunction.
- Check the rated voltage and terminal layout before wiring to the module, and connect the cables correctly. Connecting a power supply with a different voltage rating or incorrect wiring may cause fire or failure.
- Tighten the terminal block mounting screws within the specified torque range. Undertightening can cause short circuit, fire, or malfunction. Overtightening can damage the screw and/or module, resulting in drop, short circuit, or malfunction.
- Prevent foreign matter such as dust or wire chips from entering the module. Such foreign matter can cause a fire, failure, or malfunction.
- Place the cables in a duct or clamp them. If not, dangling cables may swing or inadvertently be pulled, resulting in malfunction or damage to modules or cables. In addition, the weight of the cables may put stress on modules in an environment of strong vibrations and shocks.
- When disconnecting the cable from the module, do not pull the cable by the cable part. For the cable with connector, hold the connector part of the cable. For the cable connected to the terminal block, loosen the terminal block screw. Pulling the cable connected to the module may result in malfunction or damage to the module or cable.
- Do not install the control lines or communication cables together with the main circuit lines or power cables. Keep a distance of 100mm or more between them. Failure to do so may result in malfunction due to noise.
- When an overcurrent caused by an error of an external device or a failure of the module flows for a long time, it may cause smoke and fire. To prevent this, configure an external safety circuit, such as a fuse.
- Mitsubishi programmable controllers must be installed in control panels. Wiring and replacement of a module must be performed by qualified maintenance personnel with knowledge of protection against electric shock. For wiring methods, refer to "INSTALLATION AND WIRING" in this manual.

### [Startup and Maintenance Precautions]

### **WARNING**

- Do not touch any terminal while power is on. Doing so will cause electric shock or malfunction.
- Shut off the external power supply (all phases) used in the system before cleaning the module or retightening the terminal block mounting screw. Failure to do so may result in electric shock. Tighten the terminal block mounting screws within the specified torque range. Undertightening can cause short circuit, fire, or malfunction. Overtightening can damage the screw and/or module, resulting in drop, short circuit, or malfunction.

### [Startup and Maintenance Precautions]

# ACAUTION

- Do not disassemble or modify the modules. Doing so may cause failure, malfunction, injury, or a fire.
- Use any radio communication device such as a cellular phone or PHS (Personal Handy-phone System) 25cm or more away from wiring as well as away in all directions from the module. Failure to do so may cause malfunction.
- Shut off the external power supply (all phases) used in the system before mounting or removing a module. Failure to do so may cause the module to fail or malfunction.
- Before handling the module, touch a conducting object such as a grounded metal to discharge the static electricity from the human body. Wearing an anti-static wrist strap (grounded) is also recommended. Not discharging the static electricity may cause the module to fail or malfunction.
- Do not drop or apply strong shock to the module. Doing so may damage the module.
- Shut off the external power supply (all phases) used in the system before installing or removing a module in/from the control panel. Failure to do so may cause the module to fail or malfunction.
- Check the module once a day, by turning on output signals and confirming that no error occurs.
- Startup and maintenance of a control panel must be performed by qualified maintenance personnel with knowledge of protection against electric shock. Lock the control panel so that only qualified maintenance personnel can operate it.

### [Disposal Precautions]

### **ACAUTION**

● When disposing of this product, treat it as industrial waste.

### [Precautions for Using Products]

# **WARNING**

- Although MELCO has obtained the certification for Product's compliance to the international safety standards IEC 61508 and ISO 13849-1 from TUV Rheinland, this fact does not guarantee that Product will be free from any malfunction or failure.
- With very small probability shown in PFDavg / PFH, the safety remote I/O module has residual risk that input and output may remain on or off. When using this product, perform risk assessment on target equipment, and select appropriate SIL and PL, as well as reduce the risk.

### [Transportation Precautions]

### **ACAUTION**

● For shipping, always use the original packaging.

# <span id="page-8-0"></span>**CONDITIONS OF USE FOR THE PRODUCT**

- (1) Although MELCO has obtained the certification for Product's compliance to the international safety standards IEC61508, ISO13849-1 from TUV Rheinland, this fact does not guarantee that Product will be free from any malfunction or failure. The user of this Product shall comply with any and all applicable safety standard, regulation or law and take appropriate safety measures for the system in which the Product is installed or used and shall take the second or third safety measures other than the Product. MELCO is not liable for damages that could have been prevented by compliance with any applicable safety standard, regulation or law.
- (2) MELCO prohibits the use of Products with or in any application involving, and MELCO shall not be liable for a default, a liability for defect warranty, a quality assurance, negligence or other tort and a product liability in these applications. (a) power plants,
	- (b) trains, railway systems, airplanes, airline operations, other transportation systems,
	- (c) hospitals, medical care, dialysis and life support facilities or equipment,
	- (d) amusement equipments,
	- (e) incineration and fuel devices,
	- (f) handling of nuclear or hazardous materials or chemicals,
	- (g) mining and drilling,
	- (h) and other applications where the level of risk to human life, health or property are elevated.
- (3) Mitsubishi shall have no responsibility or liability for any problems involving programmable controller trouble and system trouble caused by DoS attacks, unauthorized access, computer viruses, and other cyberattacks.

# <span id="page-9-0"></span>**INTRODUCTION**

Thank you for purchasing the CC-Link IE TSN remote I/O module (with safety functions) (hereinafter referred to as safety remote I/O module).

This manual describes the procedures, system configuration, parameter settings, functions, and troubleshooting of the relevant products listed below.

Before using this product, please read this manual and the relevant manuals carefully and develop familiarity with the functions and performance of the safety remote I/O module to handle the product correctly.

Note that the menu names and operating procedures may differ depending on an operating system in use and its version. When reading this manual, replace the names and procedures with the applicable ones as necessary.

When applying the program examples introduced in this manual to an actual system, ensure the applicability and confirm that it will not cause system control problems.

### **Relevant products**

NZ2GNSS2-8D, NZ2GNSS2-8TE, NZ2GNSS2-16DTE

### $Point<sup>0</sup>$

Unless otherwise specified, this manual describes the examples in which the safety remote I/O signals, remote control/monitor signals, and remote registers are assigned for a safety remote I/O module as follows.

- Safety remote inputs: SA\X0 to SA\X1F
- Safety remote outputs: SA\Y0 to SA\Y1F
- Remote control/monitor signals: RX0 to RXF, RY0 to RYF
- Remote registers: RWr0 to RWr3, RWw0 to RWw3
- For how to assign safety remote I/O signals, refer to the following.
- **F** [Page 69 Safety Communication Setting](#page-70-0)

For how to assign remote control/monitor signals and remote registers, refer to the following.

[Page 60 Parameter Setting](#page-61-0)

# **CONTENTS**

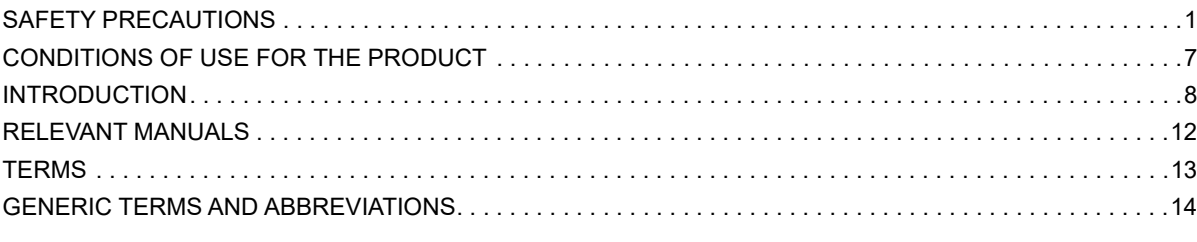

### **[CHAPTER 1 PRODUCT LINEUP](#page-16-0) 15**

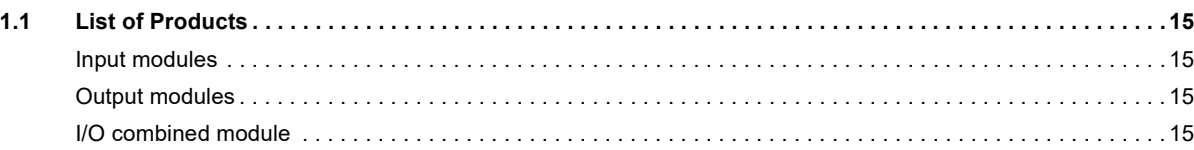

### **[CHAPTER 2 PART NAMES](#page-18-0) 17**

**CONTENTS** 

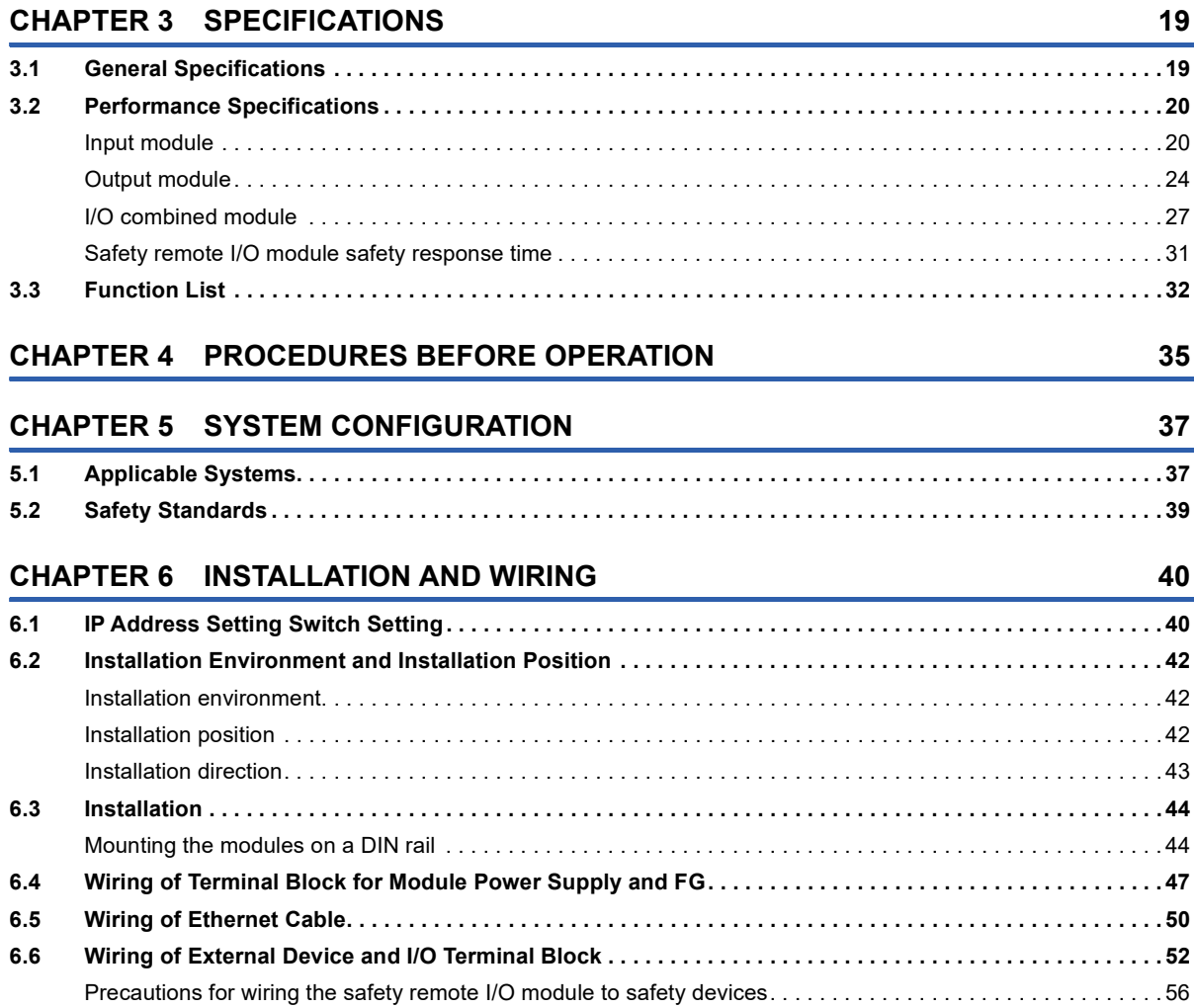

# **[CHAPTER 7 SETTINGS](#page-58-0) 57**

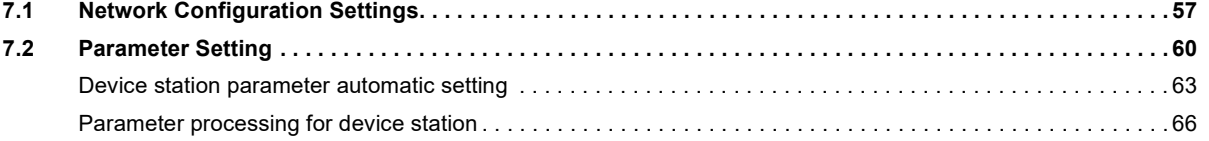

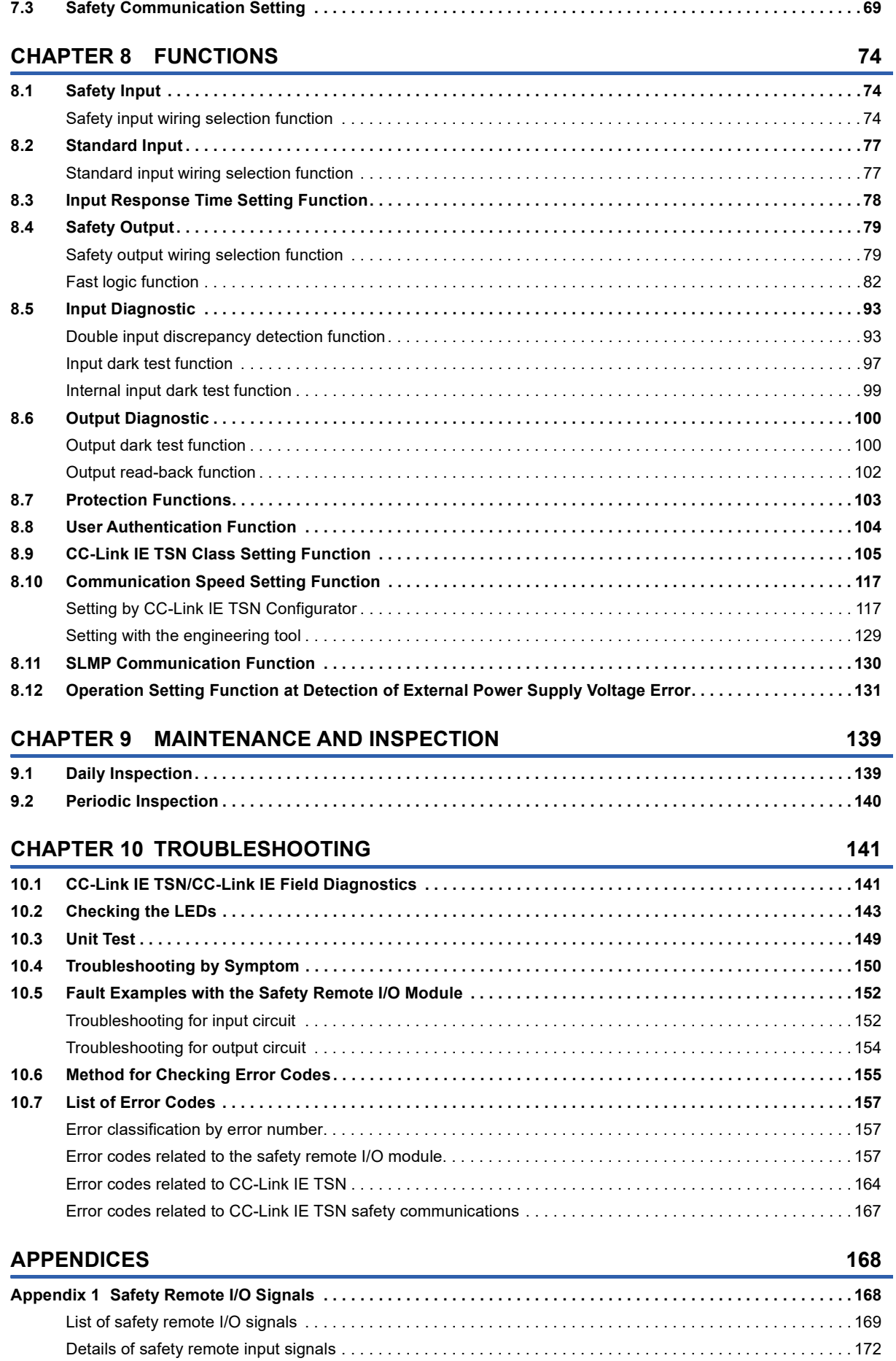

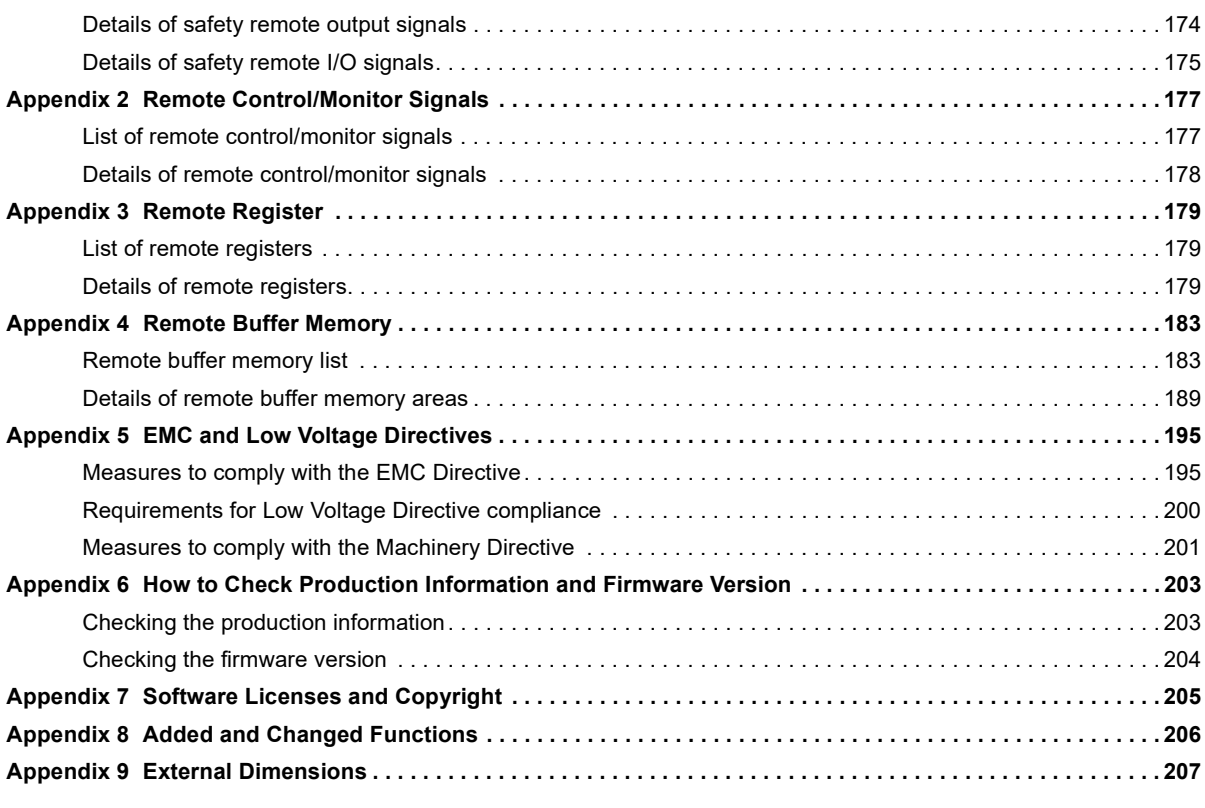

### **[INDEX](#page-210-0) 209**

![](_page_12_Picture_112.jpeg)

# CONTENTS **11 CONTENTS**

### $11$

# <span id="page-13-0"></span>**RELEVANT MANUALS**

![](_page_13_Picture_161.jpeg)

### $Point$

e-Manual refers to the Mitsubishi Electric FA electronic book manuals that can be browsed using a dedicated tool.

e-Manual has the following features:

- Required information can be cross-searched in multiple manuals.
- Other manuals can be accessed from the links in the manual.
- The hardware specifications of each part can be found from the product figures.
- Pages that users often browse can be bookmarked.
- Sample programs can be copied to an engineering tool.

# <span id="page-14-0"></span>**TERMS**

Unless otherwise specified, this manual uses the following terms.

![](_page_14_Picture_174.jpeg)

<span id="page-14-1"></span>\*1 The term has been changed for standardization among manuals and software applications related to CC-Link IE TSN. However, the term used in some CC-Link IE TSN related software windows may remain unchanged and may be different from the term used in this manual.

In case of inconsistency, refer to the following.

![](_page_14_Picture_175.jpeg)

# <span id="page-15-0"></span>**GENERIC TERMS AND ABBREVIATIONS**

Unless otherwise specified, this manual uses the following generic terms and abbreviations.

![](_page_15_Picture_78.jpeg)

# <span id="page-16-0"></span>**1 PRODUCT LINEUP**

# <span id="page-16-1"></span>**1.1 List of Products**

### <span id="page-16-2"></span>**Input modules**

![](_page_16_Picture_210.jpeg)

### <span id="page-16-3"></span>**Output modules**

![](_page_16_Picture_211.jpeg)

### <span id="page-16-4"></span>**I/O combined module**

![](_page_16_Picture_212.jpeg)

# <span id="page-18-0"></span>**2 PART NAMES**

The part names of the safety remote I/O module are listed below.

![](_page_18_Figure_2.jpeg)

![](_page_18_Picture_236.jpeg)

![](_page_19_Picture_415.jpeg)

- <span id="page-19-0"></span>\*1 When cyclic transmission is stopped only for the master station, the safety remote I/O module maintains the cyclic transmission. Thus, the D LINK LED turns on.
- <span id="page-19-1"></span>\*2 After a minor error has been eliminated, the LED flashes for 5 seconds or longer and turns off.
- <span id="page-19-2"></span>\*3 In the safety drive mode, the status of actual input signals that are externally input is indicated on the LEDs regardless of the setting of the input response time setting function.

For details on the safety drive mode, refer to the following.

- **[Page 34 Operation mode and state transition](#page-35-0)**
- <span id="page-19-3"></span>\*4 When the LED is flashing, the minor error state is applied to the safety remote I/O module. For I/O LED indication setting at error occurrence, refer to the following.

### **[Page 189 I/O LED indication setting at error occurrence](#page-190-1)**

### **Safety remote I/O module status and LED status**

The correspondence between the safety remote I/O module status and the LED status is described below.

For the status of the safety remote I/O module, refer to the following.

F[Page 34 Operation mode and state transition](#page-35-0)

For details on each error, refer to the following.

Fage 157 Error codes related to the safety remote I/O module

![](_page_19_Picture_416.jpeg)

<span id="page-19-4"></span>\*1 At the initial processing, the LEDs (RUN LED, ERR. LED, D LINK LED, SAFETY LED, I/O LED) turn on for a moment to check if the LEDs turn on.

<span id="page-19-5"></span>\*2 When the module power supply voltage does not reach the allowable voltage range at the initial processing, the initial processing is suspended and the module enters the standby state until the module power supply voltage reaches the allowable voltage range. If this state continues for two minutes or longer, a module power supply voltage error (error code: 0109H) occurs and the safety remote I/O module stops the operation. To recover the module, power off and on the module power supply. When the module power supply voltage reaches the allowable voltage range within two minutes after this state occurs, the initial processing is continued.

<span id="page-19-6"></span>\*3 Either of On or Flashing.

<span id="page-19-9"></span>\*4 When the safety remote I/O module fails, the LED may not turn on.

<span id="page-19-7"></span>\*5 Any of On, Flashing, or Off.

<span id="page-19-8"></span>\*6 Either of Flashing or Off.

# <span id="page-20-0"></span>**3 SPECIFICATIONS**

This chapter describes the specifications of the safety remote I/O module.

# <span id="page-20-1"></span>**3.1 General Specifications**

![](_page_20_Picture_166.jpeg)

<span id="page-20-2"></span>\*1 Do not use or store the safety remote I/O module under pressure higher than the atmospheric pressure of altitude 0m. Doing so may cause malfunction.

<span id="page-20-3"></span>\*2 If the environment satisfies the operating ambient temperature, operating ambient humidity, and other conditions, the module can be used even outside the control panel.

<span id="page-20-4"></span>\*3 This index indicates the degree to which conductive material is generated in terms of the environment in which the equipment is used. Pollution degree 2 is when only non-conductive pollution occurs. A temporary conductivity caused by incidental condensation must be expected occasionally.

# <span id="page-21-0"></span>**3.2 Performance Specifications**

# <span id="page-21-1"></span>**Input module**

<span id="page-21-2"></span>![](_page_21_Picture_266.jpeg)

![](_page_22_Picture_107.jpeg)

<span id="page-22-1"></span><sup>\*1</sup> The performance specifications vary depending on firmware versions of modules used. ( $\sqrt{P}$  [Page 206 Added and Changed Functions](#page-207-1))<br><sup>\*2</sup> To connect to the safety remote I/O module, use the nower supply that meets the f

- <span id="page-22-3"></span>\*2 To connect to the safety remote I/O module, use the power supply that meets the following conditions:
	- SELV (Safety Extra Low Voltage): Product with reinforced insulation from the hazardous potential part (60V or higher) LVD-compliant product
	- Output voltage specifications: 20.4 to 28.8VDC (ripple ratio: 5% or less)
- <span id="page-22-4"></span>\*3 Only one wire can be inserted into a wire insertion opening. Multiple wires cannot be connected to a terminal. Connecting two or more wires may cause a poor contact.
- <span id="page-22-6"></span>\*4 To connect to the safety remote I/O module, use a power supply whose output hold time is 10ms or longer.
- <span id="page-22-0"></span>\*5 This can be used for the safety remote I/O modules with the firmware version "03" or later.
- <span id="page-22-2"></span>\*6 Ring topology can be used only when CC-Link IE TSN Class B is selected for the CC-Link IE TSN Class setting. If a safety remote I/O module with CC-Link IE TSN Class A is connected in ring topology, data link cannot be performed.
- <span id="page-22-5"></span>\*7 For details on the time-managed polling, refer to the following. User's manual for the master station used

### ■**External wiring**

![](_page_23_Figure_1.jpeg)

(1) The COM+ terminals can supply 24VDC as well.

### ■**I/O terminal block**

![](_page_24_Picture_1.jpeg)

21 22 23 24 25 26 27 28 29 30 31 32 33 34 35 36 37 38 39 40

![](_page_24_Picture_175.jpeg)

Among the terminals with the same signal name, you can choose any terminals since they are internally connected. In addition, NC is reserved. Do not use this terminal.

### <span id="page-25-1"></span><span id="page-25-0"></span>**NZ2GNSS2-8TE transistor output module Item NZ2GNSS2-8TE** Station type **Remote station** CC-Link IE TSN Class CLASS CC-Link IE TSN Class B CC-Link IE TSN Class A[\\*5](#page-26-0) CC-Link IE TSN Protocol version CC-Link IE TSN Class B CC-Link IE TSN Protocol version 1.0 CC-Link IE TSN Protocol version 2.0[\\*5](#page-26-0) CC-Link IE TSN Class A CC-Link IE TSN Protocol version 2.0<sup>[\\*5](#page-26-0)</sup> Maximum response time for time-managed polling (for CC-Link IE TSN Class A)[\\*7](#page-26-5)  $512<sub>11</sub>$ s Network topology **Line topology, star topology, mixture of star topology and line topology**, ring topology<sup>[\\*1](#page-26-1)[\\*6](#page-26-2)</sup> Number of output points Single wiring: 8 points, double wiring: 4 points Rated load voltage 20.4 to 28.8VDC (ripple ratio: 5% or less) (allowable voltage range: 20.4 to 28.8VDC) Maximum load current 0.5A/point, 4A/common Maximum inrush current 1.0A, 10ms or less Leakage current at OFF 0.1mA or less Max. voltage drop at ON 0.5VDC (TYP.) 0.5A, 0.8VDC (MAX.) 0.5A Output circuit response time  $OFF \rightarrow ON$  0.4ms or less (24VDC)  $ON \rightarrow$  OFF Safety remote station safety cycle time 2.0ms Communication path response time  $\vert$  0.3ms Safety remote station refresh response processing time Safety remote station safety cycle time + Communication path response time Safety remote station output response time **Output circuit response time** Surge suppressor **Zener diode** External power supply for output part<sup>72</sup> Voltage 24VDC (ripple ratio: 5% or less) (allowable voltage range: 20.4 to 28.8VDC) Current 70mA Protection function **External power supply overvoltage protection function** Double output type Source + Source type Source + Source type Withstand voltage **1200 CM** 510VAC for 1 minute between all DC external terminals and ground Insulation resistance  $10M\Omega$  or higher between all DC external terminals and ground (500VDC insulation resistance tester) Noise immunity **Noise voltage 500Vp-p, noise width 1**us, noise frequency 25 to 60Hz (DC type noise simulator condition) Protection degree **IP2X** Wiring method for common **Output 8 points/common (spring clamp terminal block)** Protection function Output overload protection function External interface Communication part RJ45 connector Module power supply part Terminal block for module power supply and FG (2-piece spring clamp terminal block (push-in)) I/O part, external power supply part 40 points, 2-piece spring clamp terminal block (push-in) Applicable wire size Terminal block for module power supply and FG Stranded wire:  $0.3$  to 1.5mm<sup>2</sup> (22 to 16 AWG), terminal slot size:  $2.8$ mm  $\times$   $2.0$ mm I/O terminal block Stranded wire: 0.5 to 1.5 mm<sup>2</sup> (20 to 16 AWG) Applicable solderless terminal[\\*3](#page-26-4) Terminal block for module power supply and FG **F** [Page 47 Applicable solderless terminal](#page-48-1) I/O terminal block **[Page 52 Applicable solderless terminal](#page-53-1)** Multicast filter **Available**<sup>\*</sup> Cyclic transmission RX/RY points 16 points RWr/RWw points 4 points SA\X / SA\Y points 32 points

![](_page_26_Picture_306.jpeg)

<span id="page-26-1"></span>**<sup>\*1</sup>** The performance specifications vary depending on firmware versions of modules used. ( $\epsilon$  [Page 206 Added and Changed Functions](#page-207-1))<br><sup>\*2</sup> To connect to the safety remote I/O module, use the power supply that meets the fo

- <span id="page-26-3"></span>To connect to the safety remote I/O module, use the power supply that meets the following conditions:
- SELV (Safety Extra Low Voltage): Product with reinforced insulation from the hazardous potential part (60V or higher) LVD-compliant product
- Output voltage specifications: 20.4 to 28.8VDC (ripple ratio: 5% or less)
- <span id="page-26-4"></span>\*3 Only one wire can be inserted into a wire insertion opening. Multiple wires cannot be connected to a terminal. Connecting two or more wires may cause a poor contact.
- <span id="page-26-6"></span>\*4 To connect to the safety remote I/O module, use a power supply whose output hold time is 10ms or longer.
- <span id="page-26-0"></span>\*5 This can be used for the safety remote I/O modules with the firmware version "03" or later.
- <span id="page-26-2"></span>\*6 Ring topology can be used only when CC-Link IE TSN Class B is selected for the CC-Link IE TSN Class setting. If a safety remote I/O module with CC-Link IE TSN Class A is connected in ring topology, data link cannot be performed.
- <span id="page-26-5"></span>\*7 For details on the time-managed polling, refer to the following. User's manual for the master station used

### ■**External wiring**

![](_page_26_Figure_11.jpeg)

### ■**I/O terminal block**

![](_page_27_Picture_1.jpeg)

21 22 23 24 25 26 27 28 29 30 31 32 33 34 35 36 37 38 39 40

![](_page_27_Picture_170.jpeg)

Among the terminals with the same signal name, you can choose any terminals since they are internally connected. In addition, NC is reserved. Do not use this terminal.

<span id="page-28-1"></span><span id="page-28-0"></span>![](_page_28_Picture_274.jpeg)

![](_page_29_Picture_175.jpeg)

<span id="page-29-1"></span>\*1 The performance specifications vary depending on firmware versions of modules used. ( $\sqrt{P}$  [Page 206 Added and Changed Functions](#page-207-1))

<span id="page-29-3"></span>\*2 To connect to the safety remote I/O module, use the power supply that meets the following conditions:

SELV (Safety Extra Low Voltage): Product with reinforced insulation from the hazardous potential part (60V or higher)

LVD-compliant product

Output voltage specifications: 20.4 to 28.8VDC (ripple ratio: 5% or less)

<span id="page-29-5"></span>\*3 Only one wire can be inserted into a wire insertion opening. Multiple wires cannot be connected to a terminal. Connecting two or more wires may cause a poor contact.

<span id="page-29-6"></span>\*4 To connect to the safety remote I/O module, use a power supply whose output hold time is 10ms or longer.

<span id="page-29-0"></span>\*5 This can be used for the safety remote I/O modules with the firmware version "03" or later.

<span id="page-29-2"></span>\*6 Ring topology can be used only when CC-Link IE TSN Class B is selected for the CC-Link IE TSN Class setting. If a safety remote I/O module with CC-Link IE TSN Class A is connected in ring topology, data link cannot be performed.

<span id="page-29-4"></span>\*7 For details on the time-managed polling, refer to the following. **Q** User's manual for the master station used

### ■**External wiring**

![](_page_30_Figure_1.jpeg)

(1) The COM+ terminals can supply 24VDC as well.

### ■**I/O terminal block**

![](_page_31_Picture_1.jpeg)

21 22 23 24 25 26 27 28 29 30 31 32 33 34 35 36 37 38 39 40

![](_page_31_Picture_170.jpeg)

Among the terminals with the same signal name, you can choose any terminals since they are internally connected. In addition, NC is reserved. Do not use this terminal.

### <span id="page-32-0"></span>**Safety remote I/O module safety response time**

The safety response time of the safety remote I/O module is shown below.

For the response time including the transmission delay time, refer to the following.

Mitsubishi Electric Safety Programmable Controller MELSEC iQ-R Series Machinery Directive (2006/42/EC) Compliance

### **Input**

Transmission interval monitoring time  $\times$  2 + Safety remote station input response time

### **Output**

Transmission interval monitoring time  $\times$  2 + Safety remote station output response time

![](_page_32_Picture_8.jpeg)

For the transmission interval monitoring time, refer to the "Processing Time" of the following manual. User's manual for the master station used

# <span id="page-33-0"></span>**3.3 Function List**

The following table lists the functions of the safety remote I/O module.

 $\bigcirc$ : Available,  $\overline{\phantom{a}}$ : Not available

![](_page_33_Picture_379.jpeg)

![](_page_34_Picture_90.jpeg)

<span id="page-34-0"></span>\*1 This function is used only for safety input.

<span id="page-34-1"></span>\*2 This function is used only for safety output.

### <span id="page-35-0"></span>**Operation mode and state transition**

The following describes the state transition and transition conditions of the safety remote I/O module.

![](_page_35_Figure_2.jpeg)

\*1 When a moderate error or major error has occurred, the state is changed into an error state.

### ■**Operation mode/state**

![](_page_35_Picture_211.jpeg)

### ■**Transition condition**

![](_page_35_Picture_212.jpeg)

 $Point<sup>0</sup>$ 

To switch the operation mode/state from the unit test mode, moderate error state, or major error state, power off and on the module.
# **4 PROCEDURES BEFORE OPERATION**

This chapter describes the procedures before operation.

#### **Consideration of system configuration**

- *1.* Determine a safety category required for configuring the safety system.
- *2.* Determine function wiring required for configuring the safety system.

#### **Safety remote I/O module installation, wiring, and parameter setting**

- *1.* IP address setting switch setting
- Set the fourth octet of IP address of the safety remote I/O module.

**F** [Page 40 IP Address Setting Switch Setting](#page-41-0)

#### *2.* Attaching

Mount the safety remote I/O module on a DIN rail. Fage 44 Mounting the modules on a DIN rail

**3.** CC-Link IE TSN Class setting<sup>\*1</sup>

Set the CC-Link IE TSN Class for the safety remote I/O module.

**FF** [Page 105 CC-Link IE TSN Class Setting Function](#page-106-0)

*4.* Communication speed setting

Set the communication speed for the safety remote I/O module.

Fage 117 Communication Speed Setting Function

#### *5.* Wiring

Connect the power supply, Ethernet cables, and external devices to the safety remote I/O module.

- Fage 47 Wiring of Terminal Block for Module Power Supply and FG
- [Page 50 Wiring of Ethernet Cable](#page-51-0)
- Fage 52 Wiring of External Device and I/O Terminal Block
- *6.* Network parameter setting
- Set the network parameters.

User's manual for the master station used

*7.* Parameter setting

Set the module parameters of the safety remote I/O module.

**F** [Page 60 Parameter Setting](#page-61-0)

#### *8.* Safety module validation

Enable the module parameters of the safety remote I/O module.

- **F** [Page 69 Safety Communication Setting](#page-70-0)
- \*1 This setting is available only for the module with the firmware version "03" or later.

 $Point$ 

To replace the safety remote I/O module, follow the procedure described below:

- Export the parameter settings. Exporting is not necessary when device station parameter automatic setting is enabled.
- Power off the safety remote I/O module and remove it.
- Prepare a new safety remote I/O module and perform the procedure of all steps from step 1. At that time, import the parameter settings. The IP address setting switch setting of the new module must be the same as the setting of the module before replacement. Step 7 (Parameter setting) is not necessary when device station parameter automatic setting is enabled.

This chapter describes the safety system configuration using a safety remote I/O module.

For details on the CC-Link IE TSN configuration, refer to the following.

User's manual for the master station used

### **5.1 Applicable Systems**

#### **Applicable products**

When using a safety remote I/O module, use the following products.

For model names of the Safety CPU and the safety function module, refer to the following.

MELSEC iQ-R Module Configuration Manual

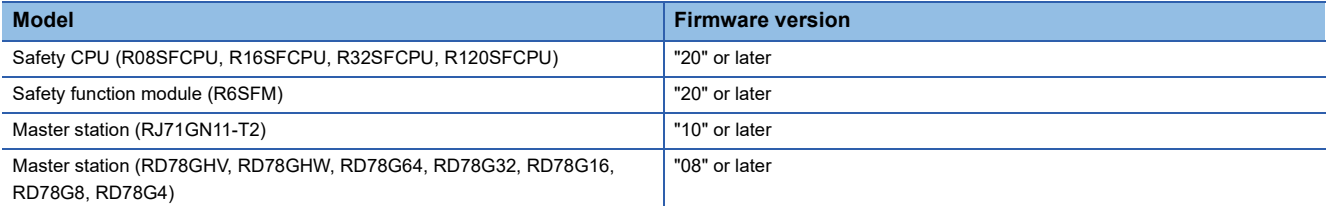

The above information on "master station" is the one at the time of this manual's issuance.

For the latest information, refer to the CC-Link Partner Association's website.

www.cc-link.org

 $Point P$ 

CPU modules other than Safety CPUs cannot be used with the safety remote I/O module.

#### **Compatible software version**

For the compatible software version, always keep the engineering tool of the master station up to date. Only GX Works3 is a compatible engineering tool.

When the latest software is necessary, please consult your local Mitsubishi representative.

#### **Compatible software package**

Settings or diagnostics of the safety remote I/O module require the following engineering tool.

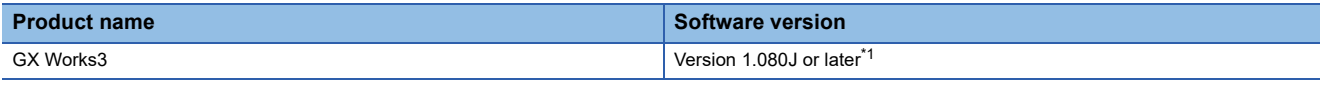

<span id="page-38-0"></span>\*1 For the safety remote I/O module with the firmware version "02" or earlier, GX Works3 with the version 1.065T or later can be used. For the communication speed setting or the CC-Link IE TSN Class setting of the safety remote I/O module, the tool listed below is required.

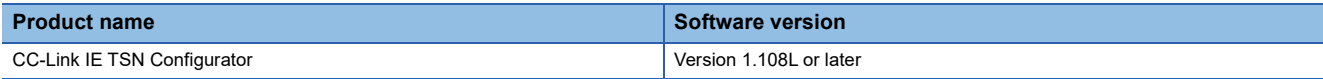

#### **Applicable profile**

A profile is required to use the safety remote I/O module in the CC-Link IE TSN configuration setting. The following table shows the applicable profile versions.

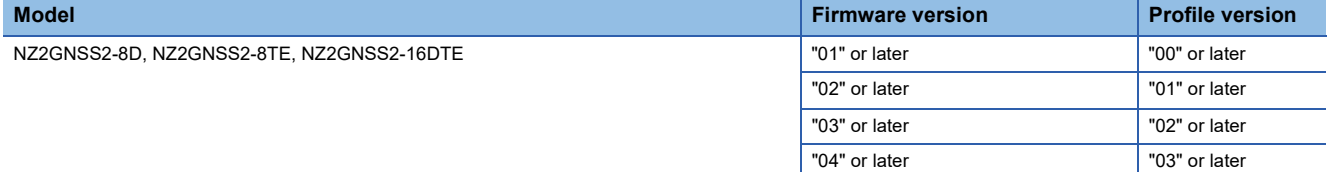

When the latest profile of the safety remote I/O module is necessary, please consult your local Mitsubishi representative.

The profile is a setting file that stores information required for the start-up, operation, and maintenance of devices supporting the CC-Link family.

A module is added to the "Module List" of the "CC-Link IE TSN Configuration" window by profile registration to the engineering tool of the master station.

For the profile registration, refer to the following.

CO GX Works3 Operating Manual

#### **Ethernet cable**

For the specifications of the Ethernet cable, refer to the following. User's manual for the master station used

#### **Switching hub**

For compatible switching hubs, refer to the following.

**L** User's manual for the master station used

# **5.2 Safety Standards**

#### Observe the following safety standards.

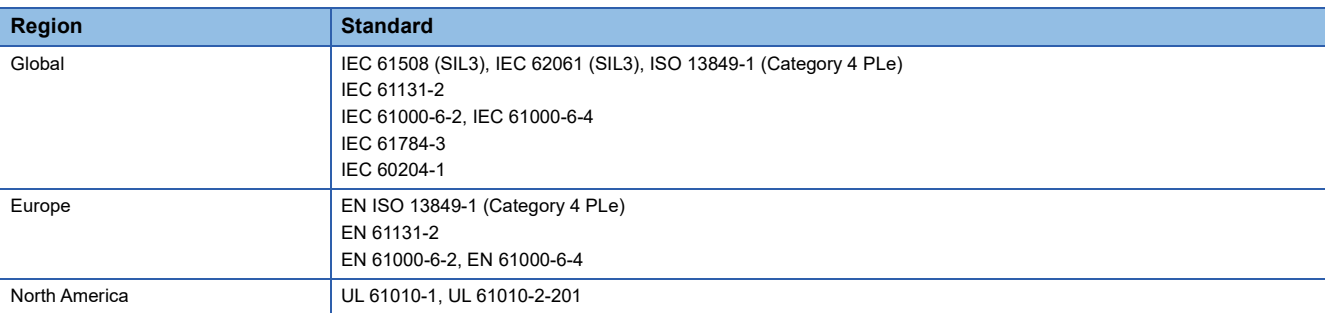

For records which safety standards the safety remote I/O module complies with, check EC-Type-Examination Certificate of the product.

# **INSTALLATION AND WIRING**

<span id="page-41-0"></span>This chapter describes the installation and wiring of the safety remote I/O module.

## **6.1 IP Address Setting Switch Setting**

 $\overline{1}$ 

Set the fourth octet of IP address using the IP address setting switch on the front of the safety remote I/O module. The setting of the IP address setting switch is enabled when the safety remote I/O module is powered on. Thus, set this function when the power of the module is off.

#### **Setting method**

Set the fourth octet (decimal) of IP address using the IP address setting switch x1 and x16 (hexadecimal). Combinations of x1 and x16 are as follows.

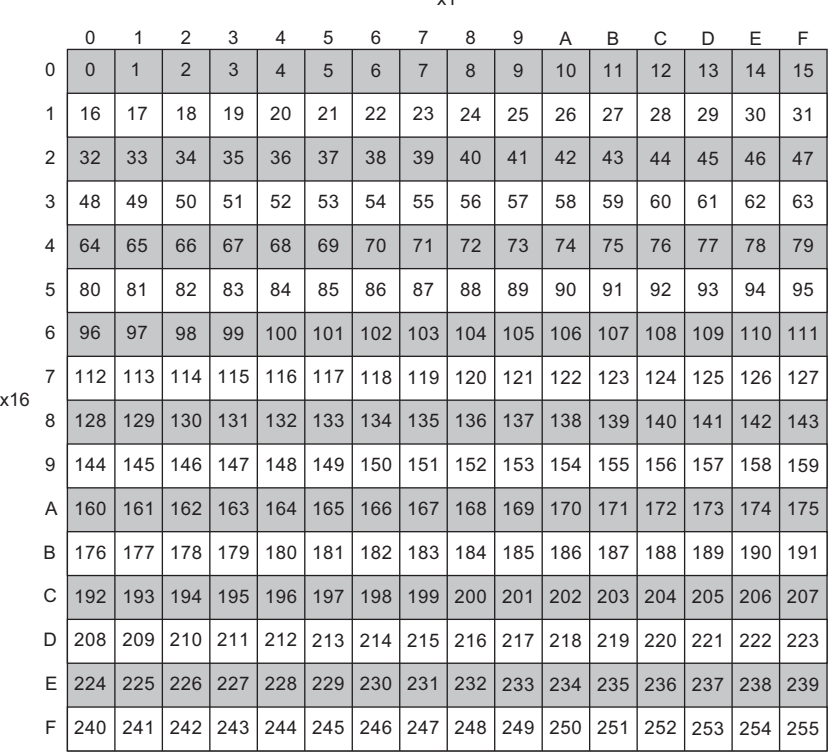

#### **Ex.**

 $\overline{\text{To}}$  set to 30:

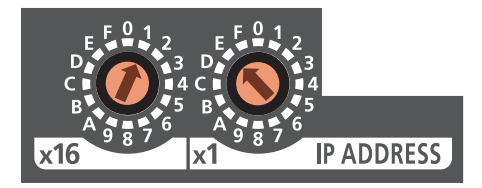

#### **Setting range**

The setting value must be in the range between 1 and 254.

When a value in the range between 1 and 254 is set, the IP address and subnet mask are as follows.

- The first three octets of the IP address: Octets one, two, and three from the IP address of the master station are used for operation.
- Subnet mask: The subnet mask of the master station is used for operation.

Do not set 0.

When 255 is set, operation is done in unit test mode.

#### $Point<sup>°</sup>$

- Do not change the IP address setting switch while the power of the safety remote I/O module is on. Changing the IP address setting switch while the safety remote I/O module is on causes an IP address setting switch changed error (error code: 0202H) and flashing of the ERR. LED. After the IP address setting switch is returned to the original settings, the error is automatically recovered 5 seconds later and the ERR. LED turns off.
- When the power is turned on with the IP address setting switch set to a value in the range 1 to 254, the safety remote I/O module automatically sets the IP address. Moreover, the IP address and subnet mask are saved in the non-volatile memory at the time a data link with the master station is established.
- Do not set an IP address with duplicated fourth octet in the access range of CC-Link IE TSN. Duplicated fourth octet causes the duplicated IP address due to the automatic setting of the first to third octet, resulting in failure of data link establishment.

#### $Restraction<sup>0</sup>$

The following IP addresses cannot be used for the safety remote I/O module.

- IP addresses whose host addresses are all 0 or 255
- IP addresses whose third and fourth octets are all 255
- IP addresses outside the range 0.0.0.1 to 223.255.255.254

# **6.2 Installation Environment and Installation Position**

### **Installation environment**

#### **Installation location**

Do not install the safety remote I/O module in a location where:

- Ambient temperature is outside the range of 0 to  $55^{\circ}$ C;
- Ambient humidity is outside the range from 5 to 95% RH;
- Condensation occurs due to rapid temperature change;
- Corrosive gas or combustible gas is present;
- There is a lot of conductive powder such as dust and iron powder, oil mist, salinity, or organic solvent;
- The safety remote I/O module is exposed to direct sunlight;
- A strong electric field or strong magnetic field is generated ( $\sqrt{p}$  [Page 196 Immunity requirements](#page-197-0)); and
- The safety remote I/O module is subject to vibration and shocks ( $\mathbb{CP}$  [Page 19 General Specifications](#page-20-0)).

#### **Installation surface**

Install the safety remote I/O module on the flat surface. When the installation surface is uneven, excessive force is applied to the printed-circuit board and may cause a defect.

#### **Handling of screws**

Be sure that oil does not adhere to the screws used for wiring or installing the module. Adhered oil may damage the screws. In addition, tighten the screws with an applicable screwdriver. Tightening with an inapplicable screwdriver may damage the screws.

### **Installation position**

When installing the safety remote I/O module on a control panel, provide clearance of 60mm or more (1) between the module and the sides of any neighboring structures or parts to ensure good ventilation and allow easy safety remote I/O module replacement.

When installing two or more safety remote I/O modules next to each other, they can be installed in contact with each other.

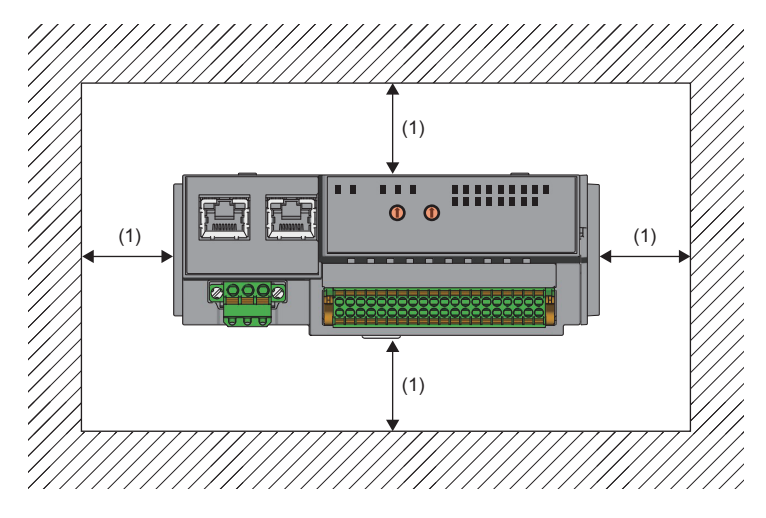

### **Installation direction**

The safety remote I/O module can be installed in six directions. Use the DIN rail (1) to install the safety remote I/O module.

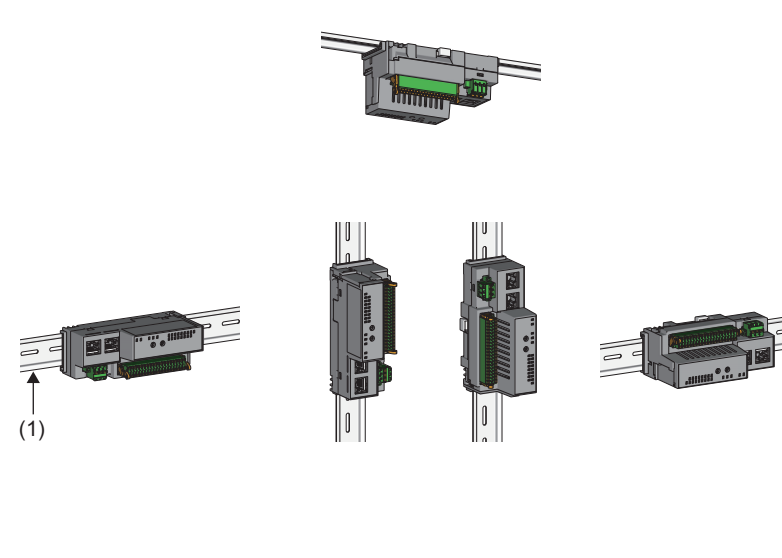

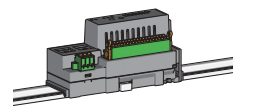

# **6.3 Installation**

### <span id="page-45-0"></span>**Mounting the modules on a DIN rail**

#### $Point$

The following procedure is just an example of fixing the module with a DIN rail stopper. When fixing the safety remote I/O module, refer to the manual of the DIN rail stopper used.

#### **Installation procedure**

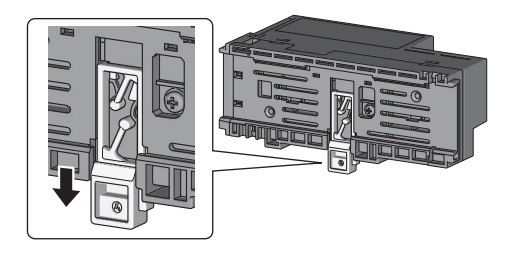

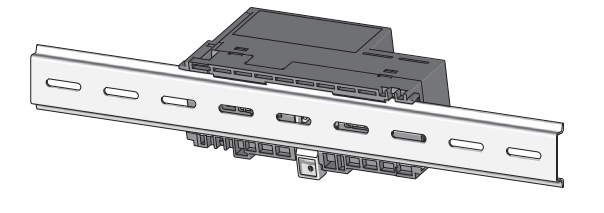

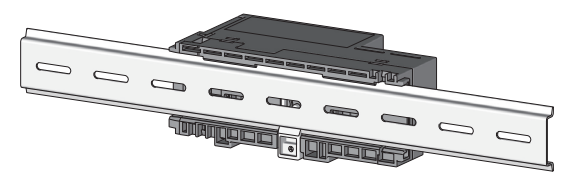

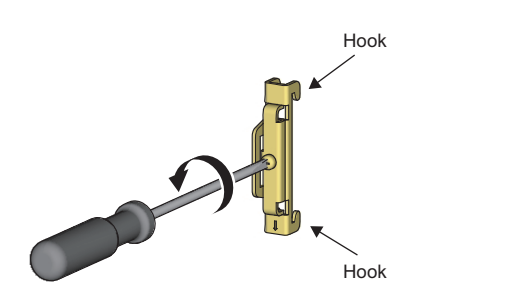

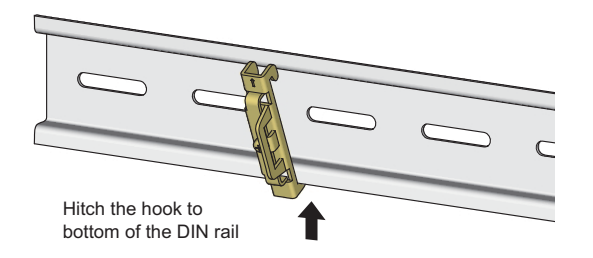

- *1.* Pull down the DIN rail hooks on the back of the safety remote I/O module. The hooks should be pulled down until they click.
- *2.* Hang the upper tabs of the module on the upper side of a DIN rail, and push the safety remote I/O module in position.
- *3.* Lock the DIN rail hooks to the DIN rail to secure the safety remote I/O module in position. Push each hook up until it clicks. If the hooks are beyond the reach, use a tool such as a screwdriver.
- *4.* Loosen the screw on the DIN rail stopper.

*5.* Hitch the bottom hook of the DIN rail stopper to the bottom of the DIN rail. Hitch the hook according to the orientation of the arrow on the front of the stopper.

- Hitch the hook to top of the DIN rail DIN rail stopper **...** ::::::: DIN rail stopper 888888 **BBB** DIN rail stopper, Milli  $Point <sup>0</sup>$ 
	- *6.* Hitch the upper hook of the DIN rail stopper to the top of the DIN rail.
	- *7.* Slide the DIN rail stopper up to the left side of the safety remote I/O module.
	- *8.* Hold the DIN rail stopper in the direction opposite to the arrow on the stopper and tighten the screw with a screwdriver.
	- *9.* Install the DIN rail stopper on the right side of the safety remote I/O module in the same procedure. Install the stopper upside down for the right side.

Do not slide the module from the edge of the DIN rail when mounting it. Doing so may damage the safety remote I/O module.

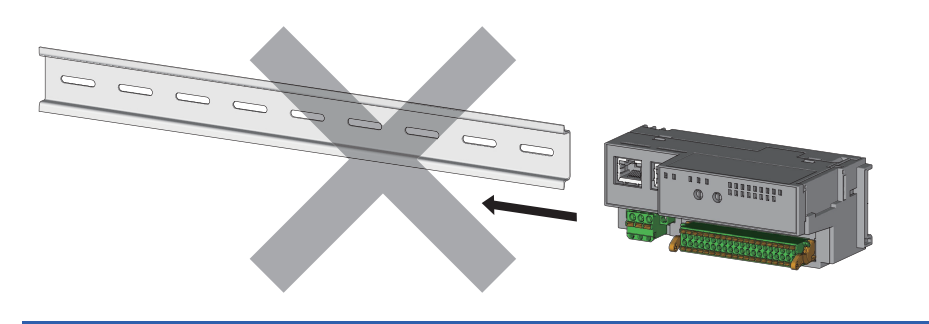

#### **Removal procedure**

Remove the safety remote I/O module from the DIN rail by reversing the installation procedure.

#### **Applicable DIN rail models**

Use the following DIN rails that are compliant with JIS C 2812 and IEC 60715.

- TH35-7.5Fe
- TH35-7.5Al

#### **Interval between DIN rail mounting screws**

Tighten the screws at intervals of 200mm or less.

#### **DIN rail stopper**

Use a stopper that is attachable to the DIN rail.

### <span id="page-48-0"></span>**6.4 Wiring of Terminal Block for Module Power Supply and FG**

#### **Tightening torque**

Tighten the terminal block mounting screws within the following specified torque range.

Tightening the screws too much may damage the safety remote I/O module case.

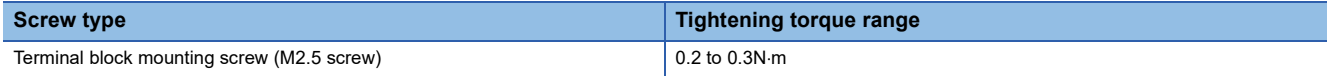

#### **Wire to be used**

The following table describes the wire to be connected to the terminal block for module power supply and FG.

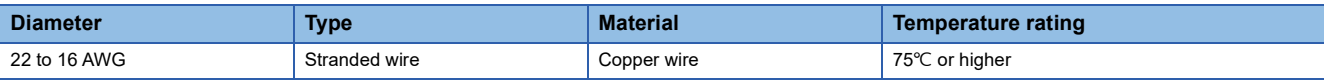

#### **Applicable solderless terminal**

The following table lists the applicable solderless terminal.

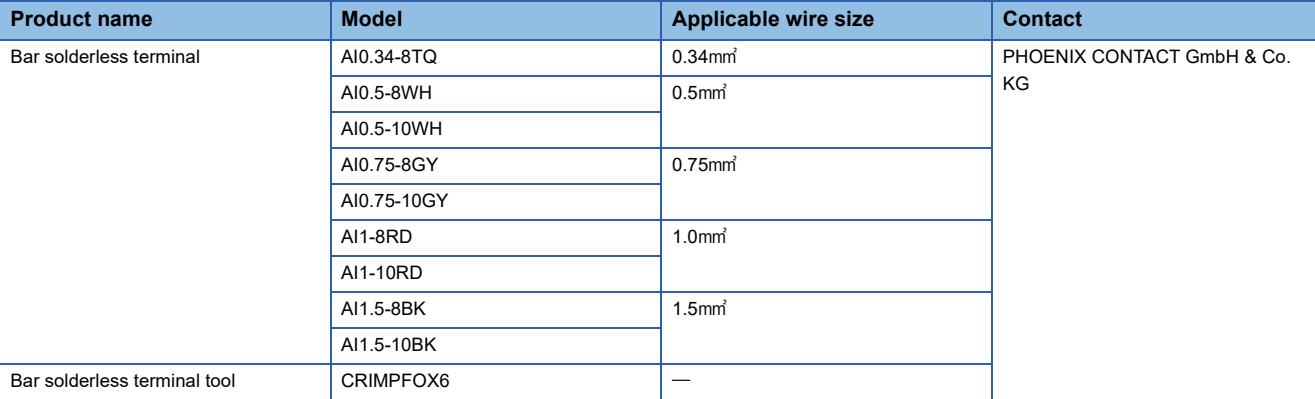

#### **Installing and removing the terminal block**

To remove the terminal block, loosen the terminal block mounting screws with a flathead screwdriver.

To install the terminal block, tighten the terminal block mounting screws with a flathead screwdriver.

Failure to secure the terminal block may cause drop, short circuit, or malfunction.

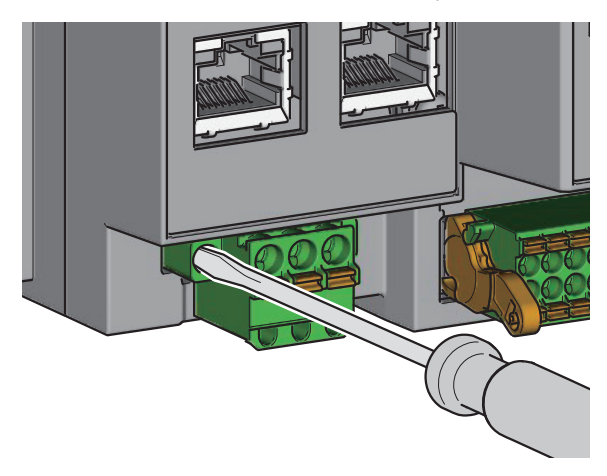

**6**

#### **Connecting and disconnecting the cable**

To connect the cable, fully insert a wire with a bar solderless terminal into a wire insertion opening. After inserting the wire, pull it lightly to check that it is securely clamped.

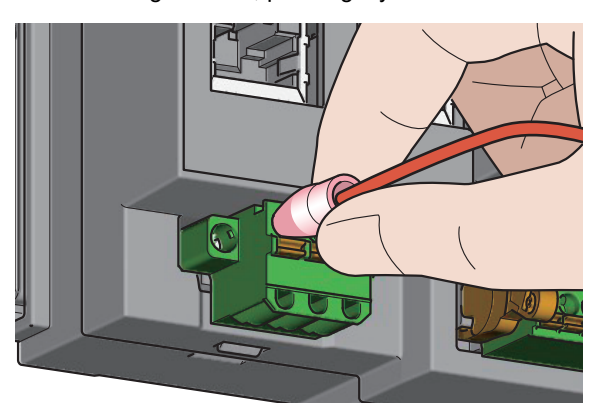

To disconnect the cable, push in the open/close button with a flathead screwdriver.

With the button pushed in, pull out the wire having a bar solderless terminal.

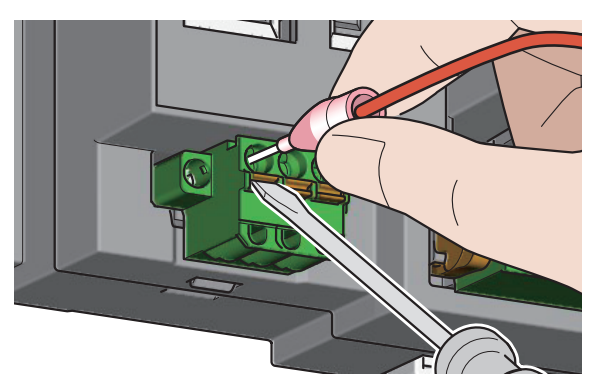

#### **Precautions**

- Use a bar solderless terminal for the wiring to the push-in type spring clamp terminal block. If a stripped wire is inserted into a wire insertion opening, the wire cannot be securely clamped.
- For how long the wire should be stripped, follow the specifications of the bar solderless terminal used. To attach a bar solderless terminal to a wire, use a crimping tool.
- Before inserting a bar solderless terminal into a wire insertion opening (1), check the shape of the opening and the shape of the terminal. Insert the terminal paying attention to the orientation. If a bar solderless terminal larger than wire insertion opening (1) is inserted, the terminal block may be damaged.

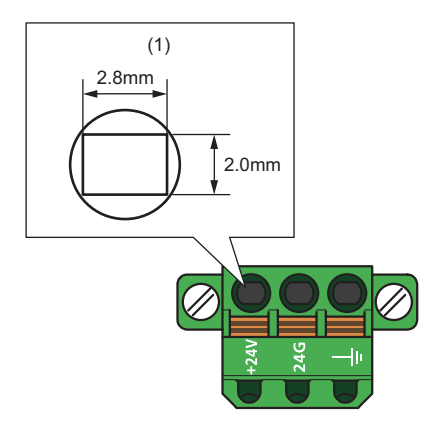

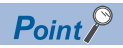

Do not install the FG lines and communication cables together or closely each other. Doing so may result in malfunction due to noise.

#### **Processing method of the cable terminal**

Strip the cable about 10mm from the tip to connect a bar solderless terminal at the stripped area. Stripping the cable too long may cause electric shock or short circuit between adjacent terminals because the conductive part sticks out of the terminal block. Stripping the cable too short may cause a poor contact to the spring clamp terminal part.

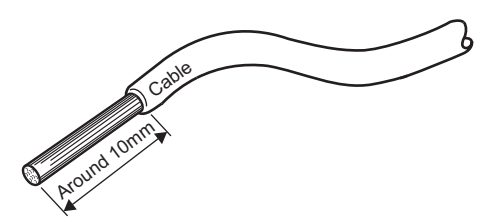

# <span id="page-51-0"></span>**6.5 Wiring of Ethernet Cable**

#### **Wiring method**

#### ■**Installation method**

- *1.* Power off the module power supply of the safety remote I/O module and the power supply of the external device.
- *2.* Push the Ethernet cable connector into the safety remote I/O module until it clicks. Pay attention to the connector's direction.
- *3.* Power on the module power supply of the safety remote I/O module.
- *4.* Power on the power supply of the external device.
- 5. Check if the LINK LED on the port into which the Ethernet cable is connected is on.<sup>\*1\*2</sup>
- \*1 The time taken for the LINK LED to turn on after connection of the Ethernet cable may vary. The LINK LED normally turns on in a few second. However, if link-up processing is repeated due to a condition of a device on the line, the longer time may be required. If the LINK LED does not turn on, refer to the following and take a corrective action. [Page 148 When the LINK LED turns off](#page-149-0)
- \*2 When the communication speed of both the safety remote I/O module and a device to be connected to P1 or P2 of safety remote I/O module is 100Mbps, enable the auto-negotiation of the device.

Point $\mathcal P$ 

Both P1 and P2 connectors can be used.

- When using only one of them in star topology, either P1 or P2 can be connected.
- When using both connectors in line topology or ring topology, P1-P1, P2-P2, and P1-P2 connections are possible.

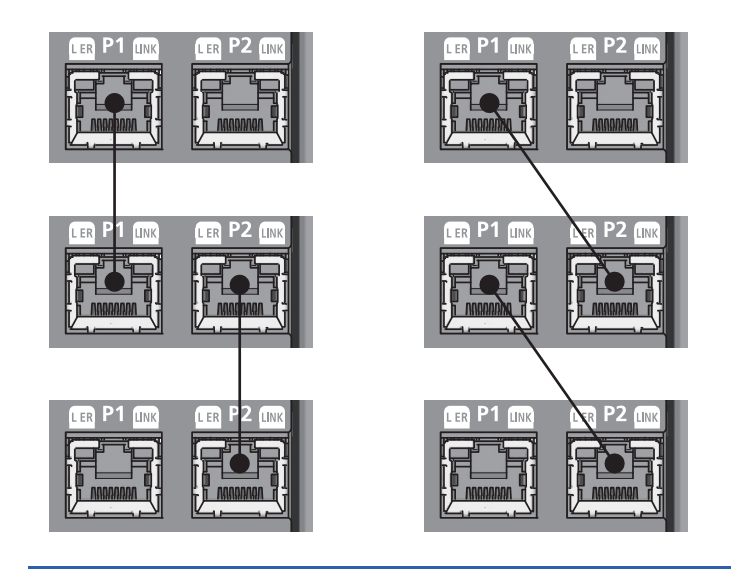

#### ■**How to disconnect**

- *1.* Power off the module power supply of the safety remote I/O module.
- *2.* Press the latch down and unplug the Ethernet cable.

#### **Precautions**

#### ■**Laying Ethernet cables**

- Place the Ethernet cable in a duct or clamp it. If not, dangling cable may swing or inadvertently be pulled, resulting in damage to the safety remote I/O modules or cables or malfunction due to poor contact.
- Do not touch the core of the connector of the cable or the module, and protect it from dirt and dust. If any skin oil, or any dirt or dust sticks to the core, it can increase transmission loss, causing data link to fail.
- Check that the Ethernet cables are not disconnected or short and the connector is properly connected.

#### ■**Broken cable latch**

Do not use Ethernet cables with broken latches. Doing so may cause the cable to unplug or malfunction.

#### ■**Connecting and disconnecting the Ethernet cable**

Hold the connector part when connecting and disconnecting the Ethernet cable. Pulling the cable connected to the safety remote I/O module may result in damage to the safety remote I/O module or cable, or malfunction due to poor contact of the cable.

#### ■**Connectors without Ethernet cable**

To prevent dust and dirt from getting inside or to prevent module failure and malfunction caused by static electricity, attach the provided connector cover.

The function and application of the connector cover provided with the safety remote I/O module are the same as those of other models' covers, although its shape is different from the others.

#### ■Maximum station-to-station distance for the Ethernet cable (Maximum cable length)

The maximum station-to-station distance is 100m. However, the distance may be shorter depending on the operating environment of the cable. For details, contact the manufacturer of the cables used.

#### ■**Bending radius of the Ethernet cable**

There are restrictions on the bending radius of the Ethernet cable. Check the bending radius in the specifications of the Ethernet cables used.

# <span id="page-53-0"></span>**6.6 Wiring of External Device and I/O Terminal Block**

#### **Wire to be used**

The following table shows the type of wire to be used for connection to the I/O terminal block and the external devices.

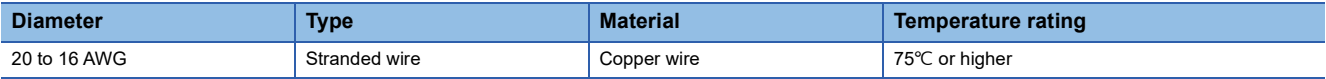

#### <span id="page-53-1"></span>**Applicable solderless terminal**

The following table lists the applicable solderless terminal.

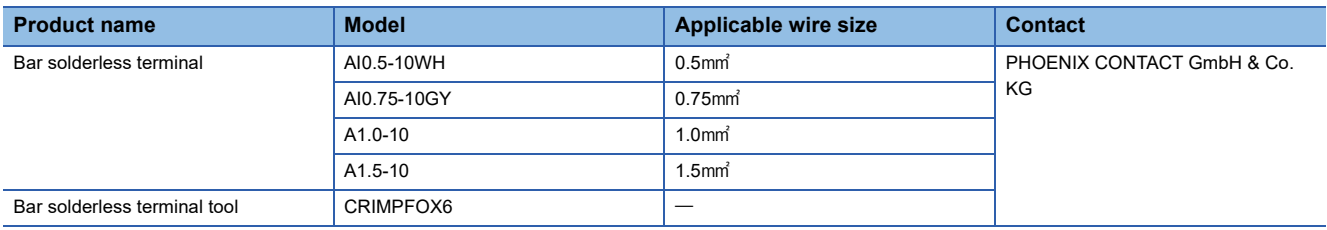

#### **Installing or removing the terminal block**

The following procedures show how to install and remove the terminal block.

#### ■**Lock and release lever positions**

To make it easy to install and remove the terminal block, a three-stage positioning stopper is attached so that the lever does not freely turn around.

When installing or removing the terminal block, turn the lever to the lock or release lever position. View from the right side of the safety remote I/O module: When pulling the terminal block *1.* Release lever position

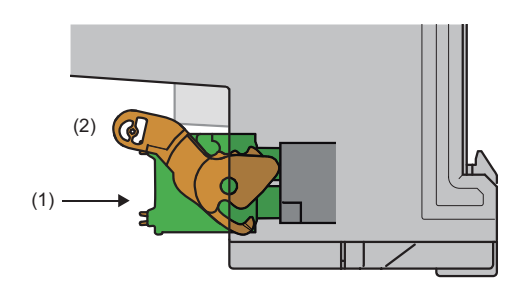

This lever position shows the state in which the terminal block (1) has been completely pulled out from the safety remote I/O module. Turn the lever from the lock lever position to the release lever position (2), and lift the terminal block from the safety remote I/O module.

View from the right side of the safety remote I/O module: When the terminal block has been inserted

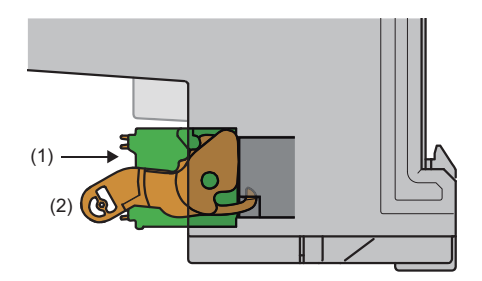

#### *2.* Lock lever position

This lever position shows the state in which the terminal block (1) is completely fitted to the safety remote I/O module. Check the lock lever position (2) and pull the terminal block lightly to check that the terminal block is completely fitted to the safety remote I/O module.

#### ■**Removal procedure**

Turn the lever to the release lever position and remove the terminal block from the safety remote I/O module.

#### ■**Installation procedure**

Move the lever to the locking lever position and push in the terminal block. When the terminal block is fully pushed in, the hook of the lever hangs on the safety remote I/O module and fits the terminal block.

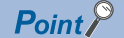

The terminal block can be inserted with the lever locations other than the lock lever position. After insertion, check that the lever is in the lock lever position.

#### **Connecting and disconnecting the cable**

#### ■**Connecting the cable**

Insert a wire with a bar solderless terminal into the wire insertion opening (2) and push it all the way in.

If the wire cannot be inserted by this method, insert the wire all the way in while pressing the open/close button (1) using a flathead screwdriver with a tip width of 2.0 to 2.5mm. Once the wire is inserted all the way in to the back, remove the flathead screwdriver.

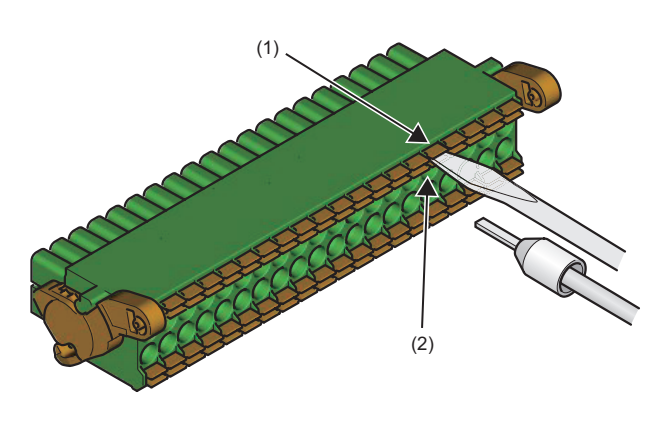

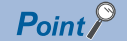

Pull the wire or bar solderless terminal lightly to check that it is securely clamped.

#### ■**Disconnecting the cable**

Pull the wire while pressing the open/close button using a flathead screwdriver with a tip width of 2.0 to 2.5mm.

#### **Precautions**

- When wiring to the terminal block, use a bar solderless terminal. If a stripped wire is inserted into a wire insertion opening without using a bar solderless terminal, the wire cannot be securely clamped.
- Use a crimping tool to connect a bar solderless terminal to a wire. ( $\sqrt{p}P$  [Page 52 Applicable solderless terminal](#page-53-1))
- When inserting a bar solderless terminal, check that the size of the terminal and its insertion direction are correct to prevent the terminal from getting stuck in or the terminal block damage. When using a bar solderless terminal other than the applicable solderless terminals, check that for its size, the cross-sectional shape of the terminal after processing (1) is smaller than the size mentioned below, even including an error in processing. For the correct terminal insertion direction, refer to the figure below.

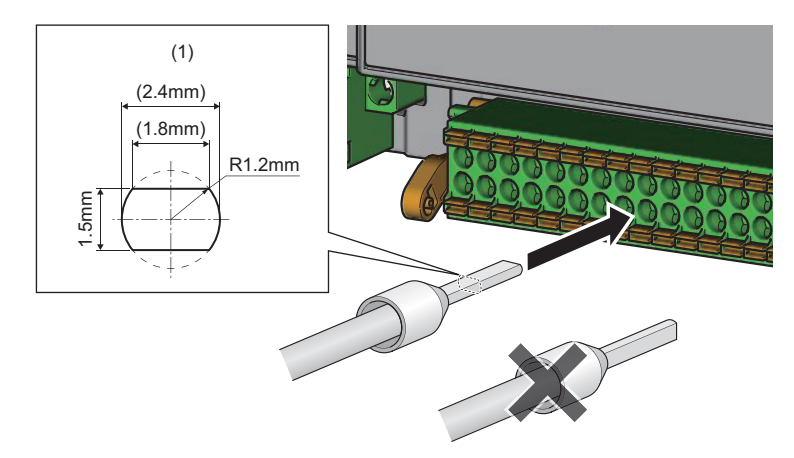

#### **Processing method of the cable terminal**

Strip the cable about 10mm from the tip to connect a bar solderless terminal at the stripped area. Stripping the cable too long may cause electric shock or short circuit between adjacent terminals because the conductive part sticks out of the terminal block. Stripping the cable too short may cause a poor contact to the spring clamp terminal part.

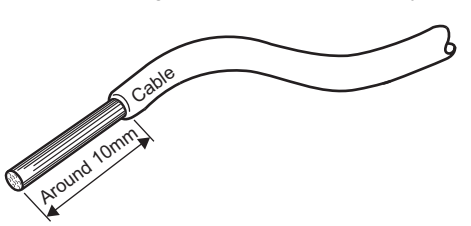

#### **Wiring of the external power supply**

If the external power supply is off while the module power supply is turned on, an external power supply voltage error (error code: 0102H or 020CH) will occur. Power on the external power supply at the same timing of power-on of the module power supply.

### **Precautions for wiring the safety remote I/O module to safety devices**

#### **When wiring the input part**

#### ■**Combination of input terminals for double input**

For double input, the input terminals can be used only in the combinations shown below.

#### **Combination of input terminals for double input** X0, X1 X2, X3 X6, X7 X4, X5 X6, X7

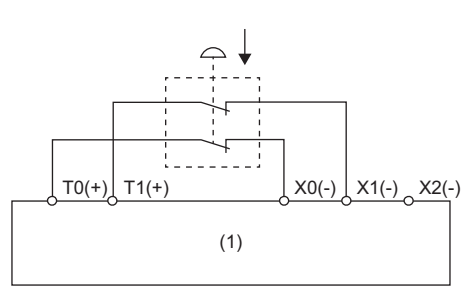

(1) Safety remote I/O module

#### ■**Combination of input terminals and test pulse output terminals**

The test pulse output terminals and input terminals can be used only in the combinations shown below.

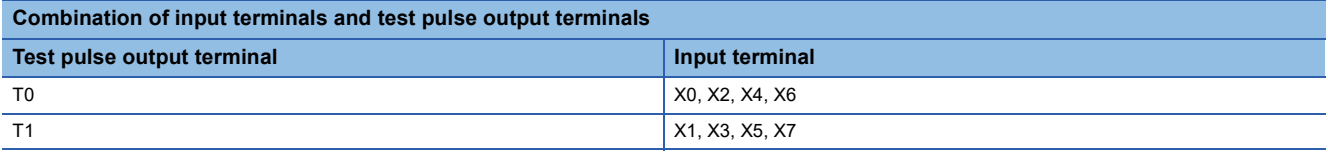

#### **When wiring the output part**

#### ■**Combination of output terminals for double output**

For double output, the output terminals can be used only in the combinations shown below.

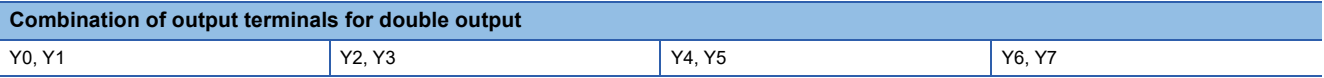

# **7 SETTINGS**

## <span id="page-58-4"></span>**7.1 Network Configuration Settings**

Set the parameters of the safety remote I/O module with the network parameters written to the CPU module of the master station.

For the setting procedure for the master station, refer to the following.

User's manual for the master station used

#### <span id="page-58-3"></span>**Communication cycle interval setting**

When using the safety remote I/O module, set values listed in the tables below for "Communication Period Interval Setting" of "Basic Period Setting" of "Communication Period Setting" of "Basic Settings" of the network parameters.

#### **When the CC-Link IE TSN Class setting of the safety remote I/O module is CC-Link IE TSN Class B**

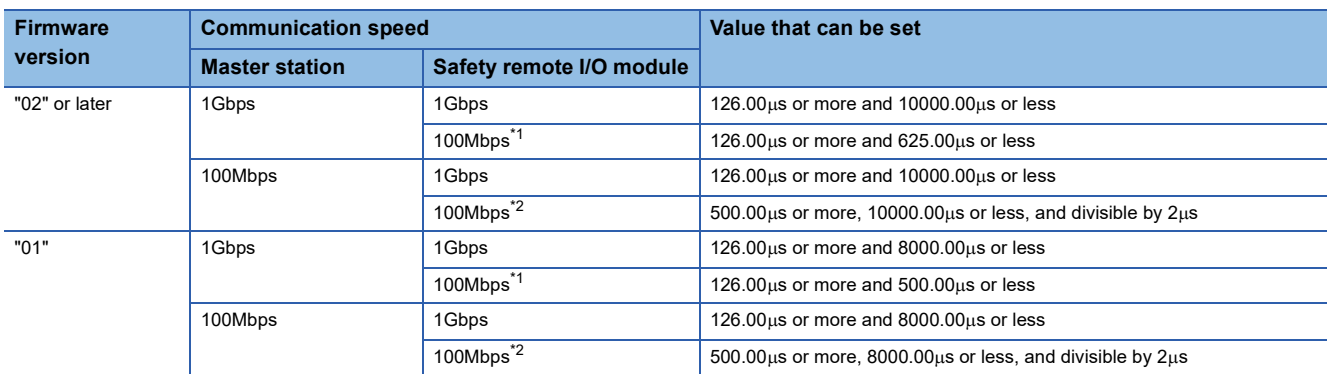

<span id="page-58-0"></span>\*1 To use the safety remote I/O module in this combination, set "Communication Period Setting" to "Low-Speed" for the safety remote I/O module.

<span id="page-58-1"></span>\*2 To use the safety remote I/O module in this combination, do not set "Communication Period Setting" to "Low-Speed" for the safety remote I/O module.

#### **When the CC-Link IE TSN Class setting of the safety remote I/O module is CC-Link IE TSN Class A**

Set a value so that "Basic period  $\times$  Magnification" becomes 1ms or longer.

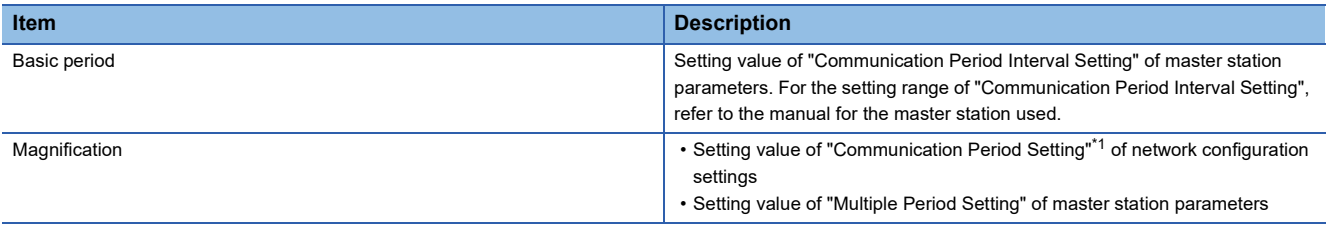

<span id="page-58-2"></span>\*1 When "Communication Period Setting" is set to "Low-Speed", refer to the following.

Fage 58 Communication cycle setting value

When the communication speed of the master station is 1Gbps and the communication speed of the safety remote I/O module is 100Mbps, set "Communication Period Setting" of the safety remote I/O module to "Low-Speed".

#### <span id="page-59-0"></span>**Communication cycle setting value**

Set the communication cycle values that satisfy all of the following conditions. (Unit: ms)

- $\cdot$  LS  $\leq$  500 SCmst
- $\cdot$  LS  $\leq$  500 SRref
- LS  $\leq$  250 + a / 2
- LS  $\leq$  250 + c / 2

SRref: Safety remote station refresh response processing time

SCmst: Safety cycle time of the master station (LI MELSEC iQ-R CPU Module User's Manual (Application))

LS: Communication cycle interval (Q) MELSEC iQ-R CC-Link IE TSN User's Manual (Application))

a: This value is valid only when the station set to Active is the RJ71GN11-T2. In the other cases, the value is 0.

•  $a = 1000$ ms - b

b: A value obtained by rounding up 500ms to a multiple of safety cycle time

c: This value is valid only when the station set to Passive is the RJ71GN11-T2, NZ2GNSS2-8D, NZ2GNSS2-8TE, or NZ2GNSS2-16DTE. In the other cases, the value is 0.

•  $c = 1000$  ms - d

d: A value obtained by rounding up 500ms to a multiple of safety cycle time (safety remote station refresh response processing time)

If "Communication Period Setting" of the communication destination is set to other than "Basic Period" in "Network Configuration Settings" in "Basic Settings" of the master station, depending on the setting, multiply LS: Communication cycle interval by the multiple specified in "Multiple Period Setting" in "Communication Period Setting" in "Basic Settings". ( MELSEC iQ-R CC-Link IE TSN User's Manual (Application))

#### **Window**

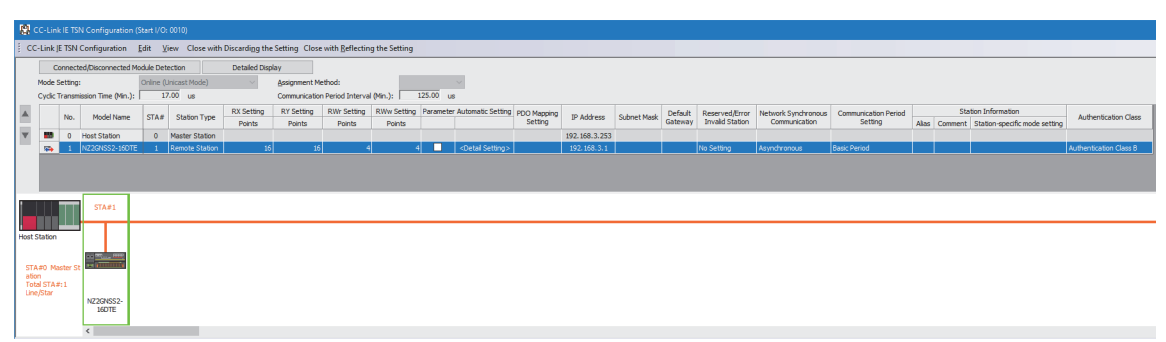

In this manual, "Authentication Class" is described as "CC-Link IE TSN Class".

#### **Network topology setting**

When using the safety remote I/O module, set the network topology setting as follows.

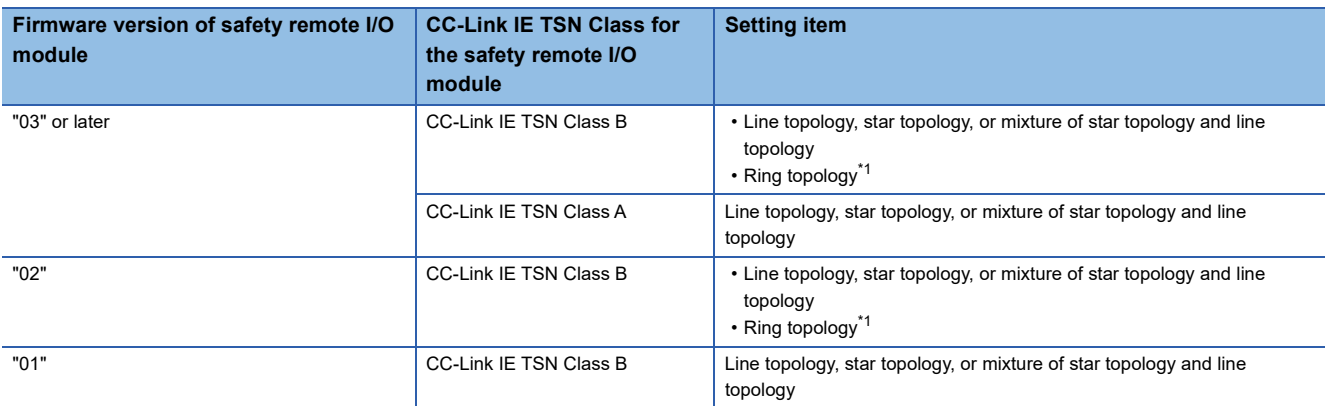

<span id="page-59-1"></span>\*1 Check that the firmware versions of all safety remote I/O modules on the network are "02" or later before setting the ring topology. If a safety remote I/O module with the firmware version of "01" is connected to the network, data link cannot be performed.

#### Point $\mathcal P$

Ring topology can be used only when CC-Link IE TSN Class B is selected for the CC-Link IE TSN Class setting. If a safety remote I/O module with CC-Link IE TSN Class A is connected in ring topology, data link cannot be performed.

#### **Communication mode**

Although the unicast mode and multicast mode are available for communication mode, safety remote I/O module operation varies depending on the firmware version if an Ethernet device (or a remote station of CC-Link IE TSN Class A) is connected to the safety remote I/O module in multicast mode.

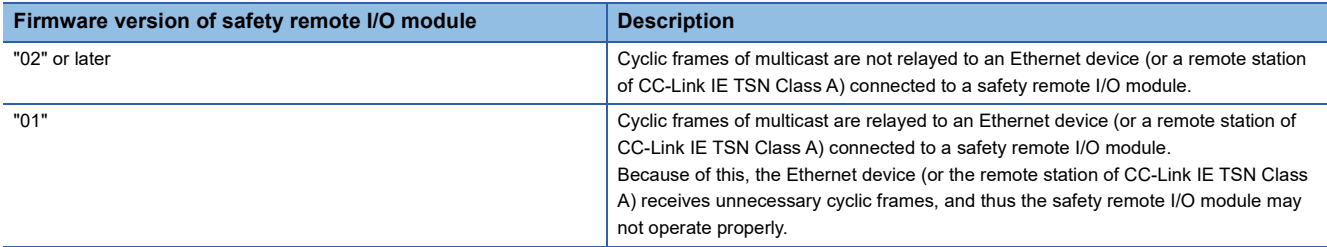

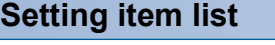

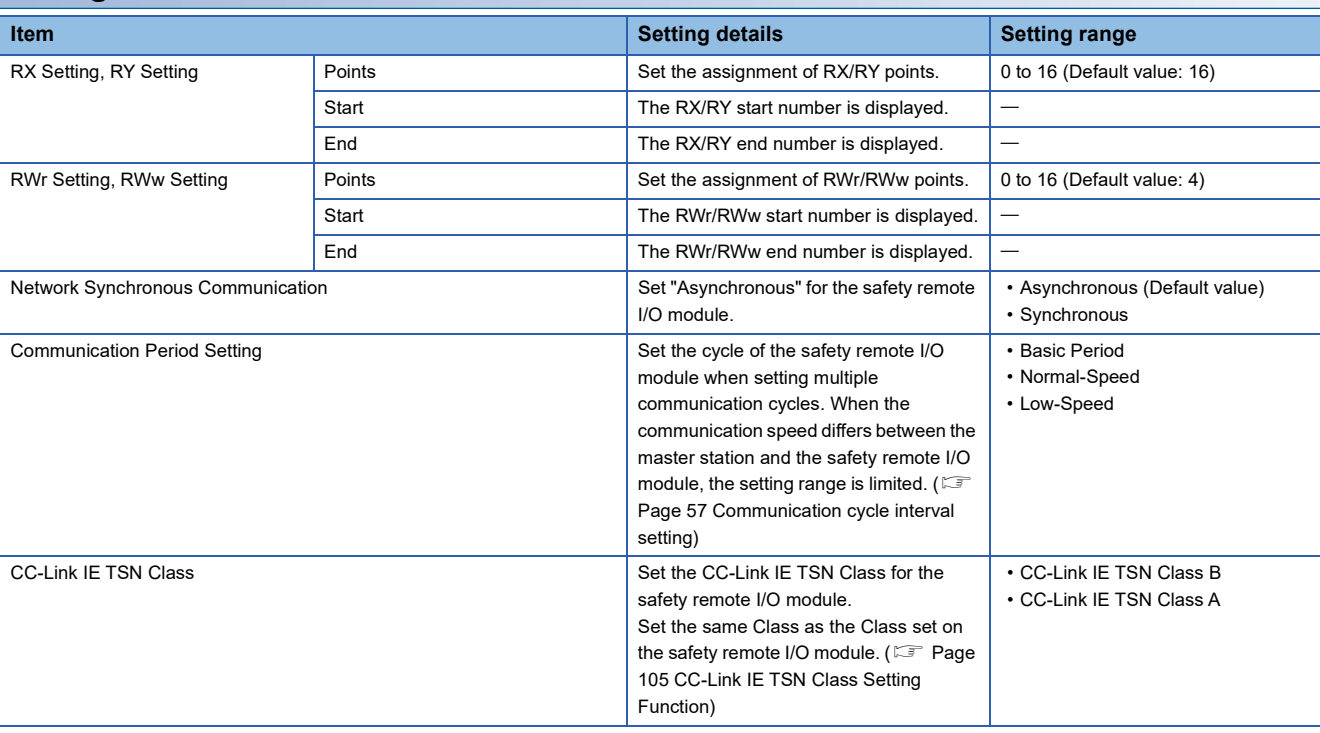

#### $Point<sup>°</sup>$

- When using the safety remote I/O module, always enable "Station-based Block Data Assurance" of the master station. When it is disabled, correct operation of the safety remote I/O module cannot be guaranteed. For "Station-based Block Data Assurance", refer to the following.
- User's manual for the master station used
- Set the number of points of the RX/RY setting and the number of points of the RWr/RWw setting within their setting ranges. If a value out of range is set, Number of RX/RY points error (error code: D021H) or Number of RWr/RWw points error (error code: D022H) occurs.

# <span id="page-61-1"></span><span id="page-61-0"></span>**7.2 Parameter Setting**

Parameter setting of the safety remote I/O module can be done with the following methods.

• Device station parameter automatic setting ( $\sqrt{p}$  [Page 63 Device station parameter automatic setting\)](#page-64-0)

• Parameter processing for a device station ( $E =$  [Page 66 Parameter processing for device station](#page-67-0))

Even if the safety remote I/O module is replaced due to a failure of the safety remote I/O module when parameters are set with the device station parameter automatic setting, the parameters of the safety remote I/O module are automatically set via the master station.

This saves one the trouble of having to newly set parameters.

#### **Window**

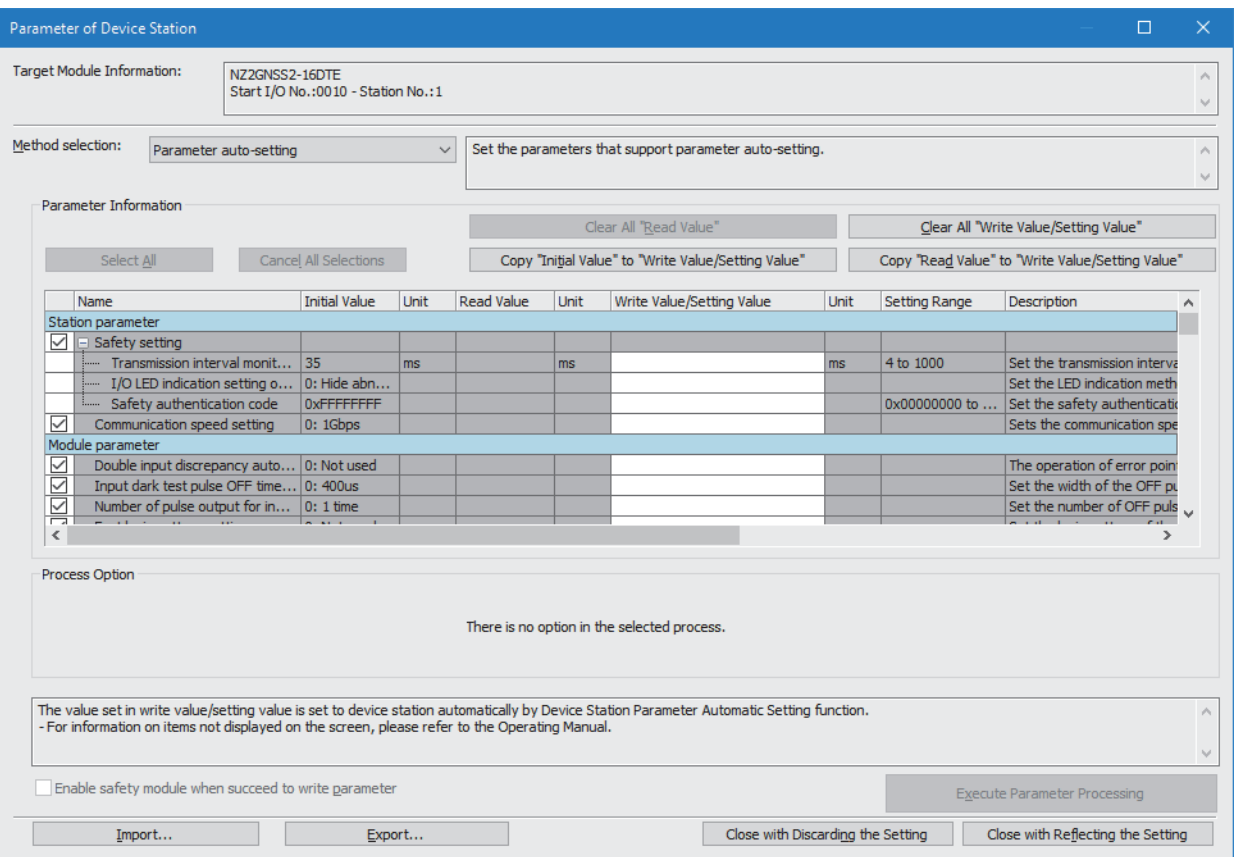

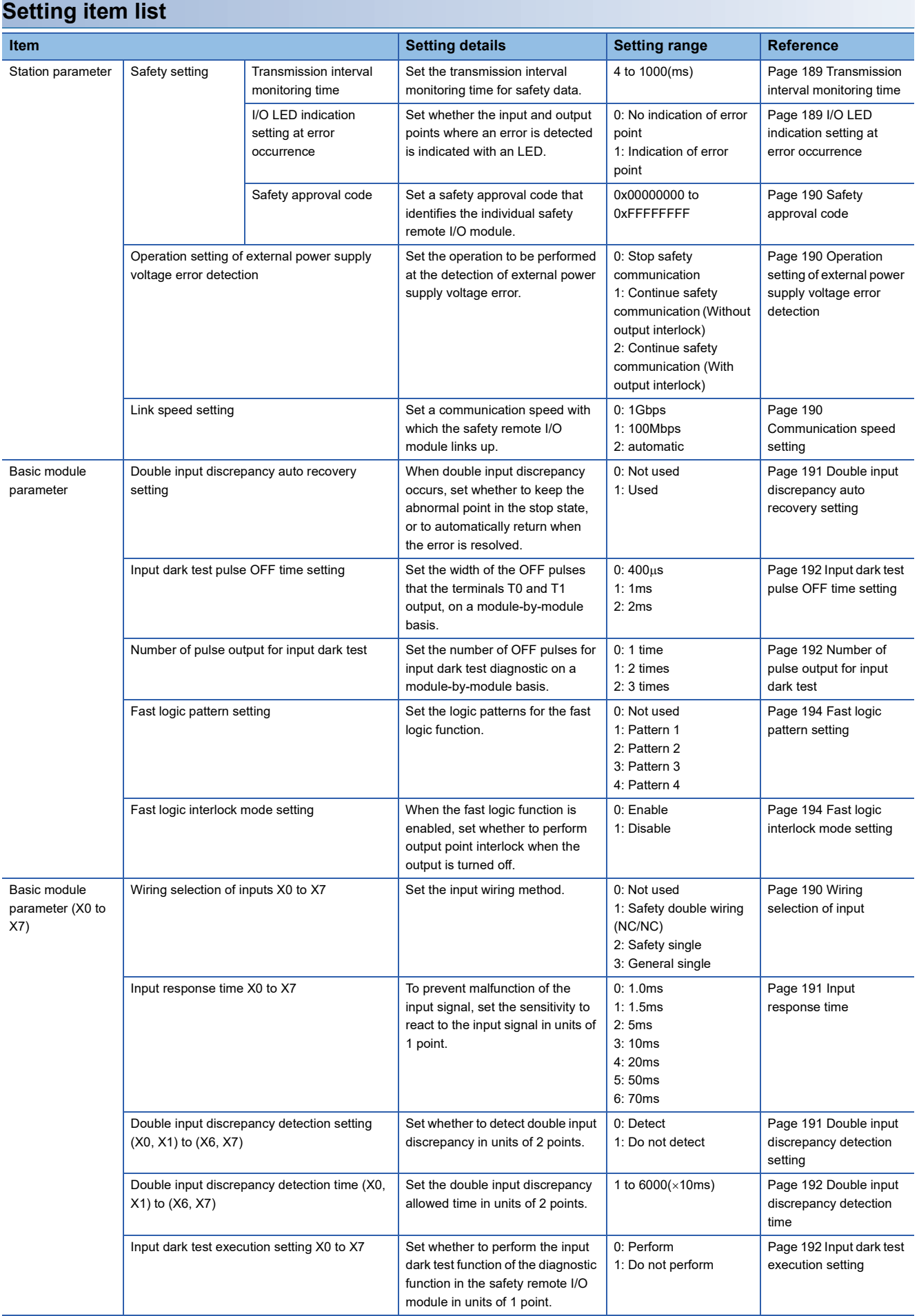

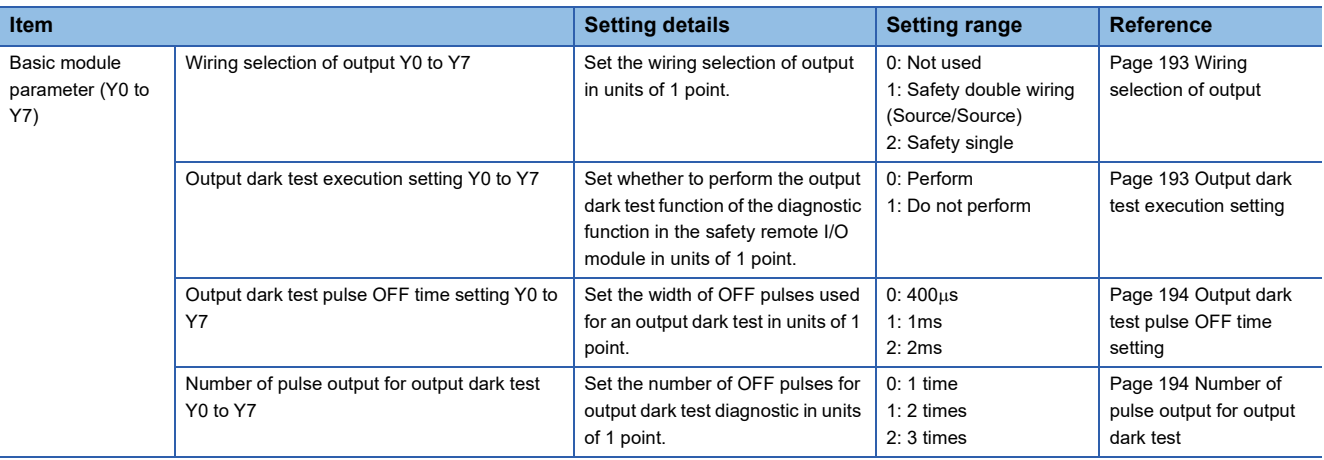

### <span id="page-64-0"></span>**Device station parameter automatic setting**

The device station parameter automatic setting writes the parameters of the safety remote I/O module to the CPU module. The parameters of the safety remote I/O module are saved in the CPU internal memory.

When the safety remote I/O module enters or returns to the network, the parameters of the safety remote I/O module are automatically set via the master station. The parameters are written to the non-volatile memory of the safety remote I/O module.

The safety remote I/O module starts data link with the master station after parameter automatic setting. The status of parameter automatic setting can be checked with the remote register. ( $\sqrt{p}$  Page 182 Parameter automatic [setting status monitor area\)](#page-183-0)

#### $Point$ <sup> $\degree$ </sup>

- When the user authentication function of the CPU module is enabled, perform the logon of the user authentication function in advance. ( $\sqrt{p}$  [Page 104 User Authentication Function](#page-105-0))
- The parameters of the safety remote I/O module are not saved on the SD memory card.

#### **Parameter setting**

Operating procedure

- *1.* Open the "CC-Link IE TSN Configuration" window.
- \*ত্ূী [Navigation window]  $\Leftrightarrow$  [Parameter]  $\Leftrightarrow$  [Module Information]  $\Leftrightarrow$  Model  $\Leftrightarrow$  [Basic Settings]  $\Leftrightarrow$  [Network Configuration Settings]

2. Select the safety remote I/O module in "Module List" and drag and drop it to the list of stations (1) or the network map (2). "Station Type", "RX/RY Setting", and "RWw/RWr Setting" are automatically input. Change a value as necessary.

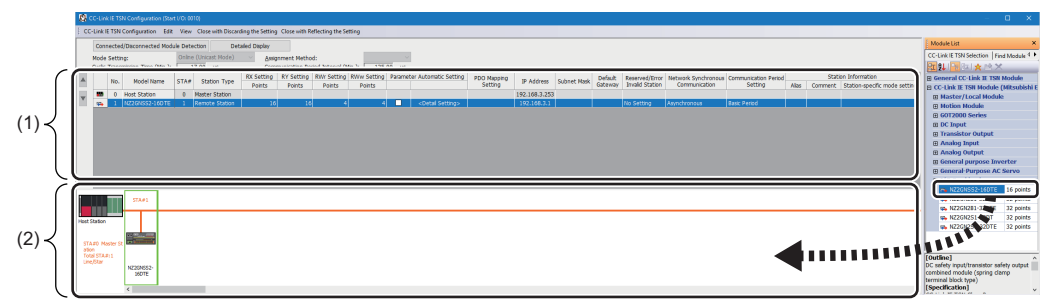

#### *3.* Select the "Parameter Automatic Setting" check box.

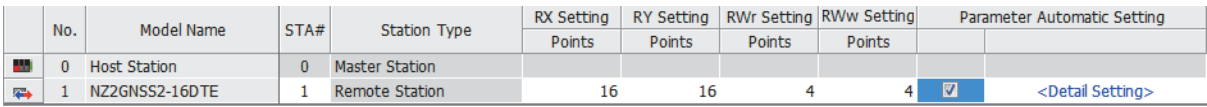

*4.* Right-click the safety remote I/O module and select "Parameter of Device Station" to display the "Parameter of Device Station" window.

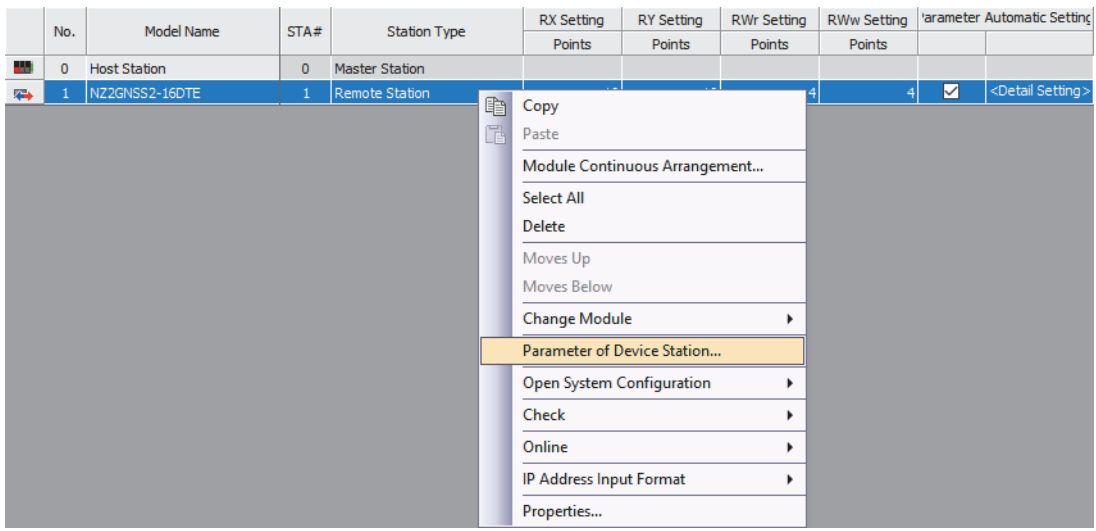

*5.* Set each parameter in the "Parameter of Device Station" window.

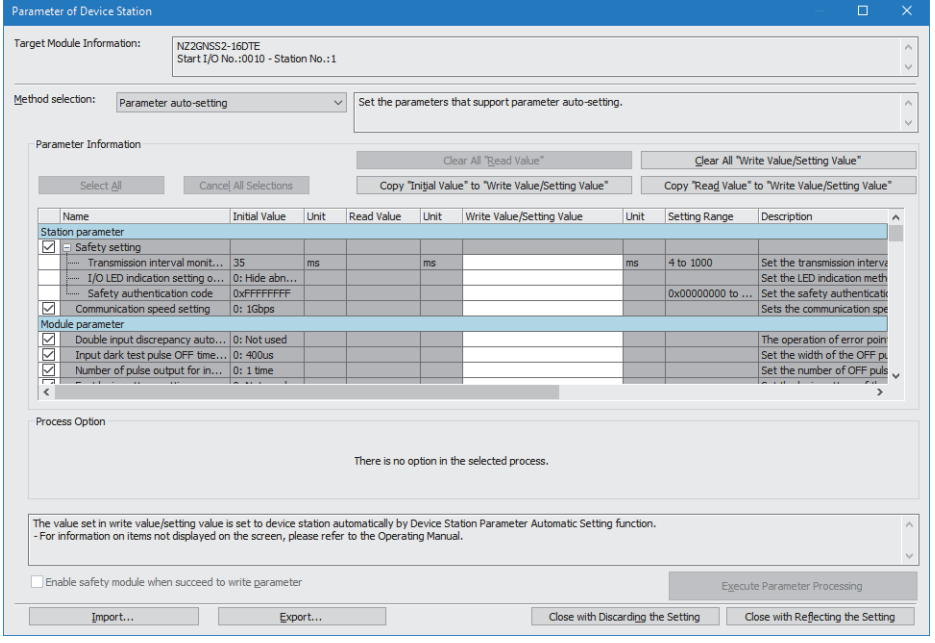

### $Point$

For "Safety authentication code", set a value that does not overlap with those of other safety remote I/O modules, such as a MAC address. When setting a MAC address, set the lower eight digits of the MAC address.

- *6.* Select [Close with Reflecting the Setting] and close the "Parameter of Device Station" window.
- 7. Select [Close with Reflecting the Setting] and close the "CC-Link IE TSN Configuration" window.
- *8.* Display the refresh parameter setting window and configure the setting as follows.

ึ (Navigation window]  $\Leftrightarrow$  [Parameter]  $\Leftrightarrow$  [Module Information]  $\Leftrightarrow$  Model  $\Leftrightarrow$  [Basic Settings]  $\Leftrightarrow$  [Refresh Settings]

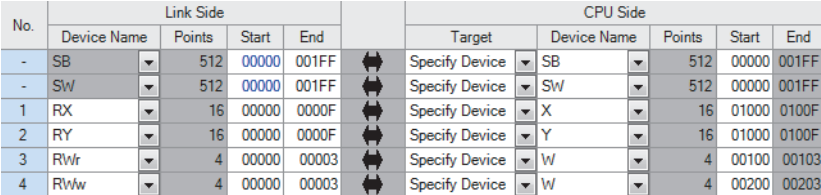

**9.** Click the [Apply] button.

*10.* Write the set parameters to the CPU module of the master station and reset the CPU module of the master station, or turn off and on the power supply of the programmable controller.

 $\mathcal{L}$  [Online]  $\Rightarrow$  [Write to PLC]

*11.* Set the CPU module of the master station to RUN, and check that the D LINK LED of the safety remote I/O module is turned on.

### <span id="page-67-0"></span>**Parameter processing for device station**

The following describes the procedure for setting module parameters of the safety remote I/O module from the "Network Configuration Settings" window.

#### **Parameter setting**

#### Operating procedure

- *1.* Open the "CC-Link IE TSN Configuration" window.
- \*্চী [Navigation window]  $\Leftrightarrow$  [Parameter]  $\Leftrightarrow$  [Module Information]  $\Leftrightarrow$  Model  $\Leftrightarrow$  [Basic Settings]  $\Leftrightarrow$  [Network Configuration Settings]

*2.* Select the safety remote I/O module in "Module List" and drag and drop it to the list of stations (1) or the network map (2). "Station Type", "RX/RY Setting", and "RWw/RWr Setting" are automatically input. Change a value as necessary.

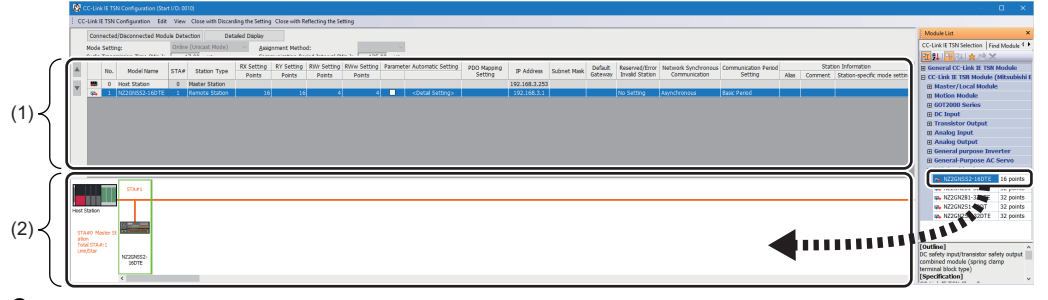

*3.* Right-click the safety remote I/O module and select "Parameter of Device Station" to display the "Parameter of Device Station" window.

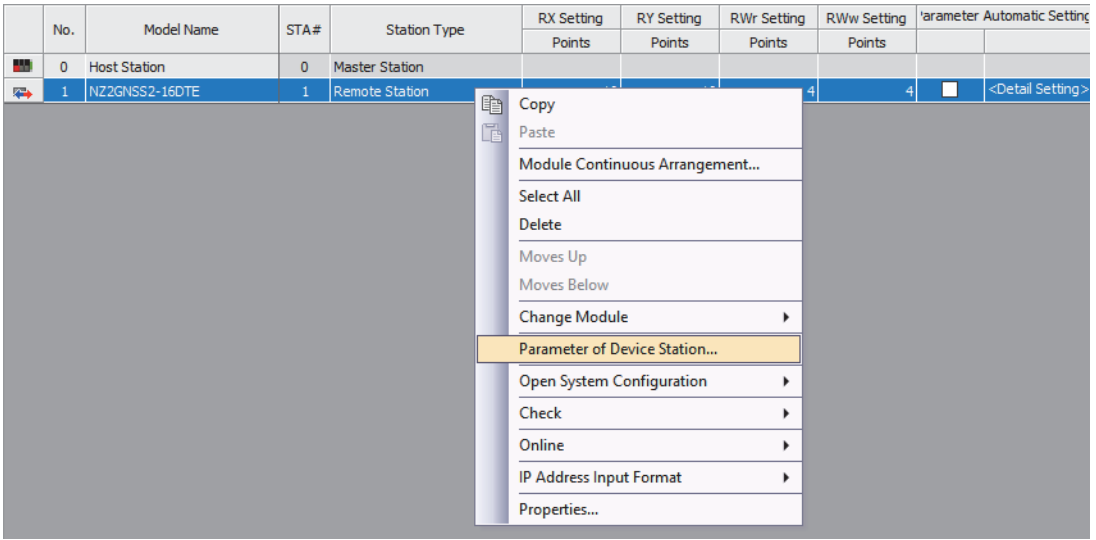

*4.* Set "Method selection" to "Parameter write" so that setting values can be set in the items of "Write Value/Setting Value". Set values in all the items of "Write Value/Setting Value". If an item where a value is not set exists, "Parameter write" cannot be executed.

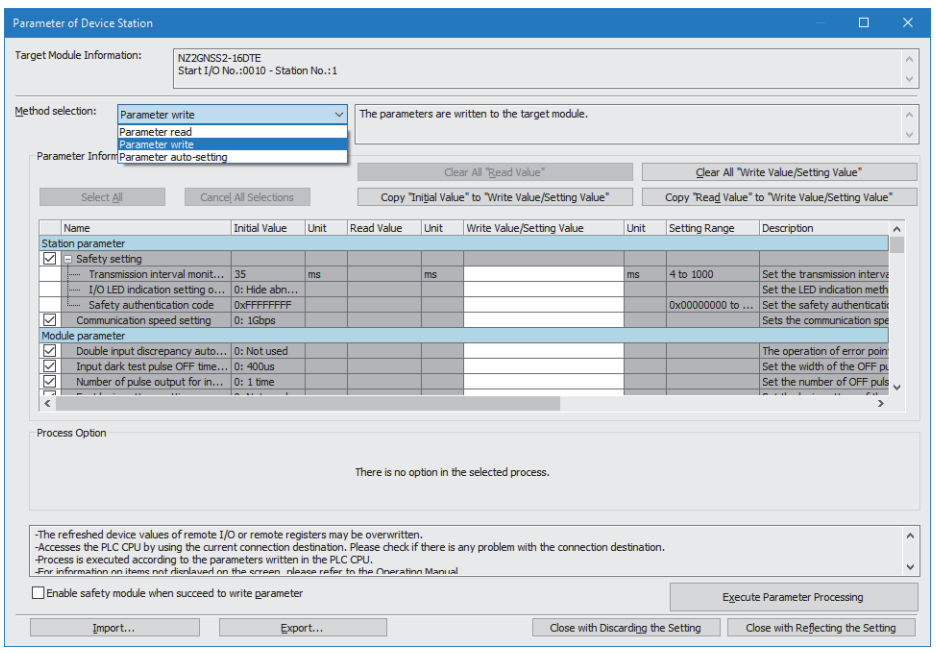

#### $Point<sup>9</sup>$

- For "Safety authentication code", set a value that does not overlap with those of other safety remote I/O modules, such as a MAC address. When setting a MAC address, set the lower eight digits of the MAC address.
- When "Parameter write" has failed, the following window is displayed.

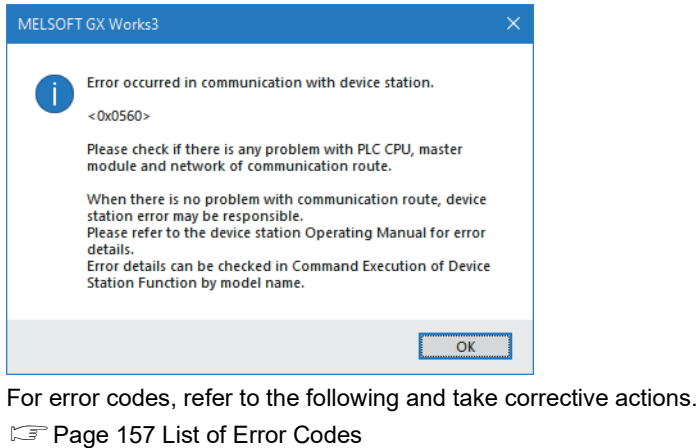

*5.* Clicking the [Execute Parameter Processing] button displays a confirmation window. Check the contents and click the [Yes] button to execute "Parameter write".

*6.* After "Parameter write" is complete, the following window is displayed.

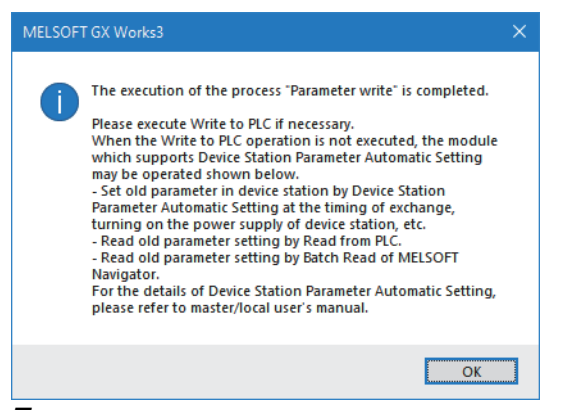

- *7.* Select [Close with Reflecting the Setting] and close the "Parameter of Device Station" window.
- 8. Select [Close with Reflecting the Setting] and close the "CC-Link IE TSN Configuration" window.
- *9.* Display the refresh parameter setting window and configure the setting as follows.

\*্ত [Navigation window]  $\Leftrightarrow$  [Parameter]  $\Leftrightarrow$  [Module Information]  $\Leftrightarrow$  Model  $\Leftrightarrow$  [Basic Settings]  $\Leftrightarrow$  [Refresh Settings]

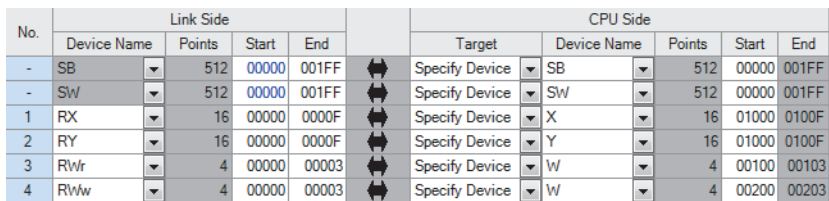

*10.* Click the [Apply] button.

- *11.* Write the set parameters to the CPU module of the master station and reset the CPU module of the master station, or turn off and on the power supply of the programmable controller.
- $\mathcal{L}$  [Online]  $\Rightarrow$  [Write to PLC]
- 12. Set the CPU module of the master station to RUN, and check that the D LINK LED of the safety remote I/O module is turned on.

# <span id="page-70-0"></span>**7.3 Safety Communication Setting**

Write the safety communication setting of the master station to the CPU module.

Make the following settings before configuring the safety communication setting. Check that the safety remote I/O module and master/local module can perform cyclic transmission (the D LINK LED is lit).

**E** [Page 57 Network Configuration Settings](#page-58-4)

**F** [Page 60 Parameter Setting](#page-61-1)

#### **Operating procedure**

*1.* Set the module parameter of the master station "To Use or Not to Use the Safety Communication Setting" to "Use".

\*ত্ূা [Module Parameter]  $\Leftrightarrow$  [Basic Settings]  $\Leftrightarrow$  [Safety Communication Setting]  $\Leftrightarrow$  [To Use or Not to Use the Safety Communication Setting]

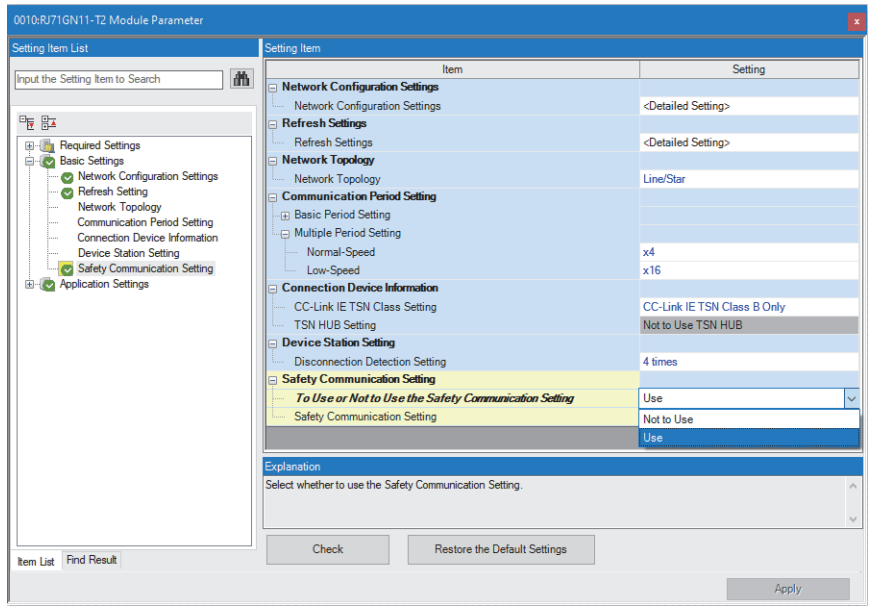

*2.* Select "Detailed Setting" of the module parameter of the master station "Safety Communication Setting", and the "Safety Communication Setting" window is displayed.

#### $\mathbb{C}$  [Module Parameter]  $\Rightarrow$  [Basic Settings]  $\Rightarrow$  [Safety Communication Setting]  $\Rightarrow$  [Safety Communication Setting]

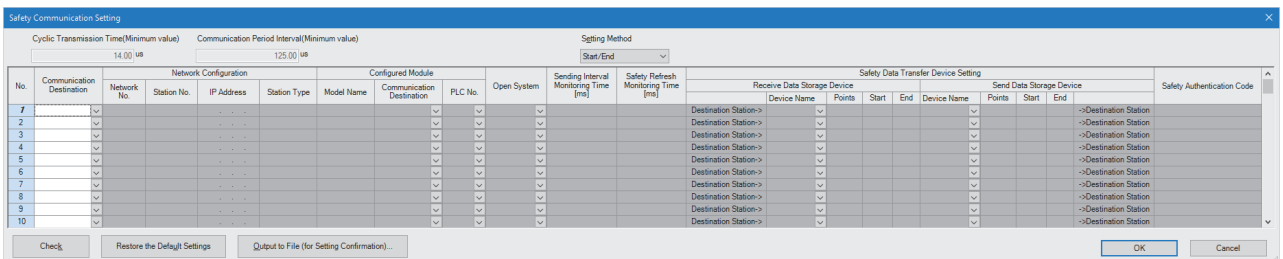

*3.* Select "Local Network" in "Communication Destination", and the "Select the target module for the Safety Communication Setting" window is displayed. Select the target safety remote I/O module and click the [Add] button.

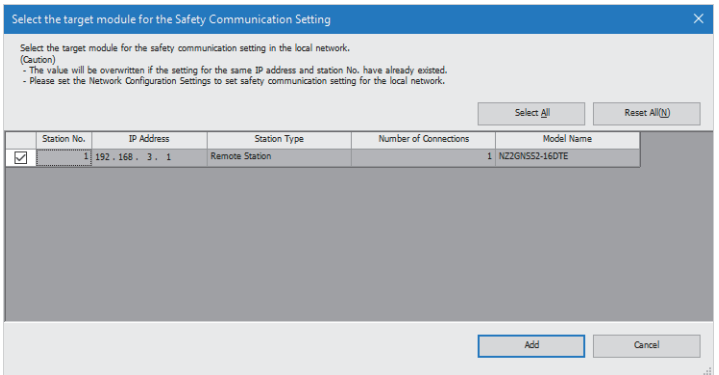

4. The parameters of the safety remote I/O module selected on the "Select the target module for the Safety Communication Setting" window are imported into the safety communication setting. Set "Sending Interval Monitoring Time", "Safety Refresh Monitoring Time", and "Safety Data Transfer Device Setting" and click the [OK] button.

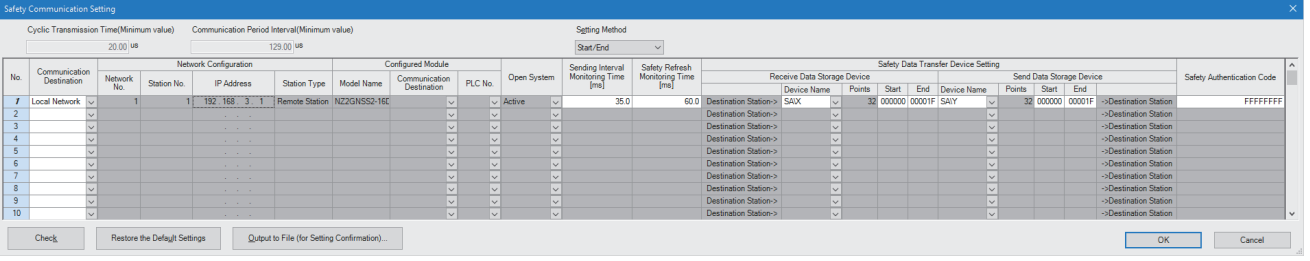

 $Point<sup>9</sup>$ 

 • For the setting values of "Transmission Interval Monitoring Time" and "Safety Refresh Monitoring Time", refer to the following.

**F** [Page 189 Parameter data per station](#page-190-2)

User's manual for the master station used

- For "Safety authentication code", set the same value as the "Safety authentication code" set in the parameters of the safety remote I/O module.
- No restrictions are provided on the access level for writing parameters to the safety remote I/O module. However, when the access level is "Users", even if parameters have been set to the safety remote I/O module, safety communications are disabled because the safety communication setting cannot be set in the CPU module. To perform the safety communications, set "Developers" or a higher access level. For details on the access levels, refer to the following.
- GX Works3 Operating Manual
*5.* After applying the module parameter setting of the master station, perform "Write to PLC".

For the module parameter setting of the master station, refer to the following.

- **L** User's manual for the master station used
- *6.* When "Write to PLC" is completed, right-click the target safety remote I/O module in the "Network Configuration Settings" and display the "Command Execution of Device Station" window.

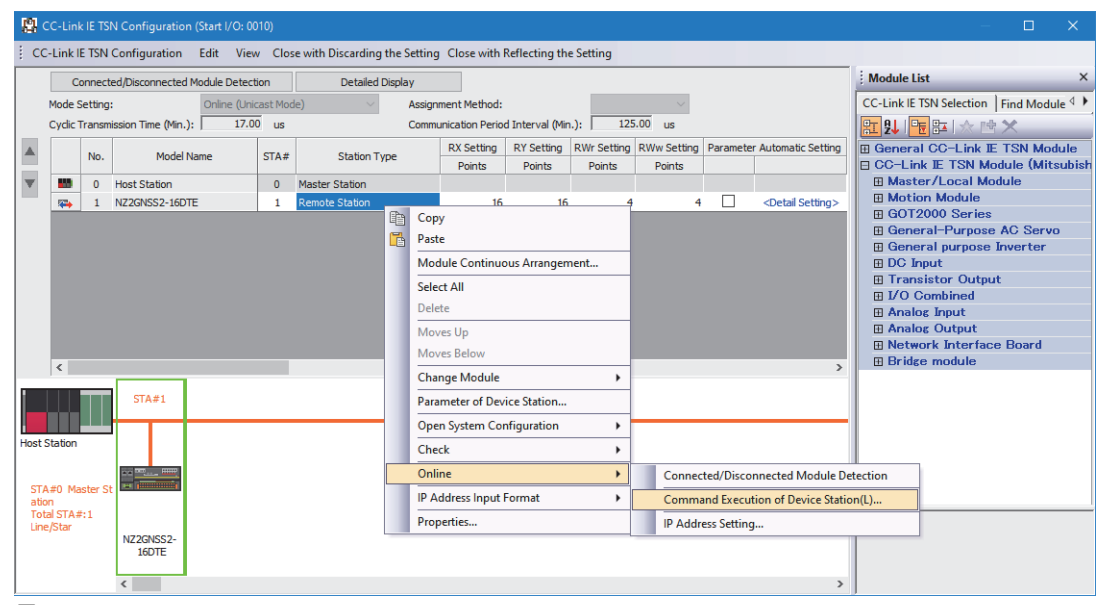

*7.* Select "Start of checking the module position" in "Method selection" and click the [Execute] button.

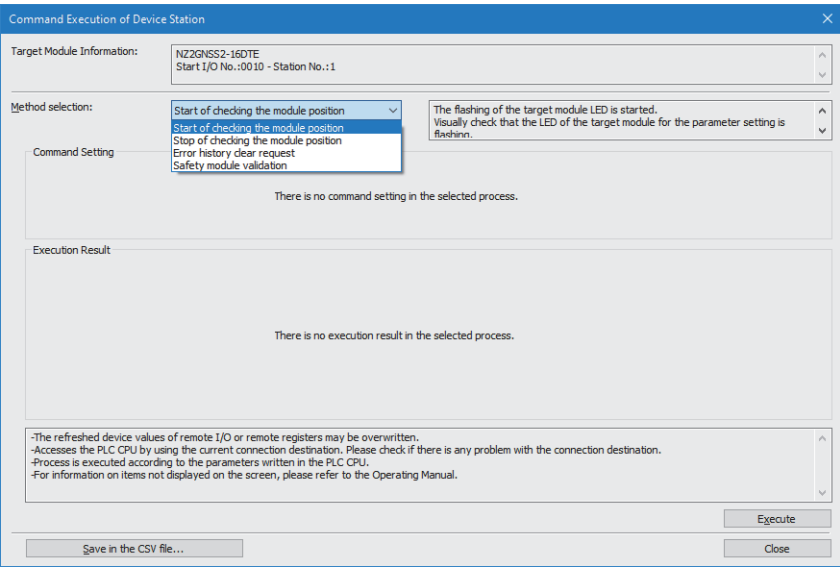

*8.* Clicking the [Execute] button displays a confirmation window. Check the contents and click the [Yes] button. The SAFETY LED of the selected safety remote I/O module starts flashing. Visually check that the safety remote I/O module on which the SAFETY LED is flashing is installed on the desired position. At the same time, visually check that the SAFETY LEDs of other safety remote I/O modules not targeted for the position checking are not flashing.

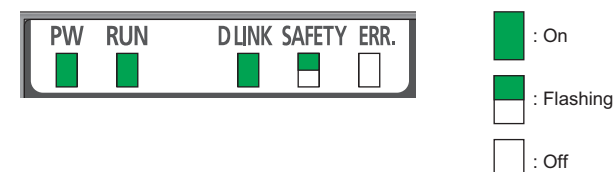

*9.* After checking the safety remote I/O module position is completed, select "Stop of checking the module position" in "Method selection" on the "Command Execution of Device Station" window and click the [Execute] button.

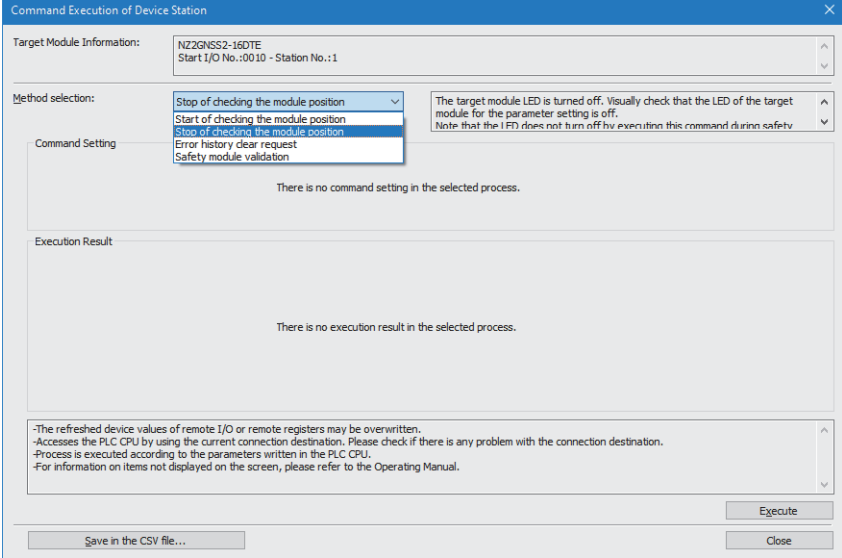

*10.* Clicking the [Execute] button displays a confirmation window. Check the contents and click the [Yes] button. The SAFETY LED of the safety remote I/O module turns off.

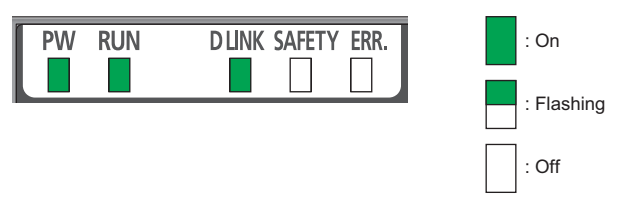

*11.* Perform the operations from "Start of checking the module position" to "Stop of checking the module position" for all safety remote I/O modules connected.

*12.* Select "Safety module validation" in "Method selection" and click the [Execute] button.

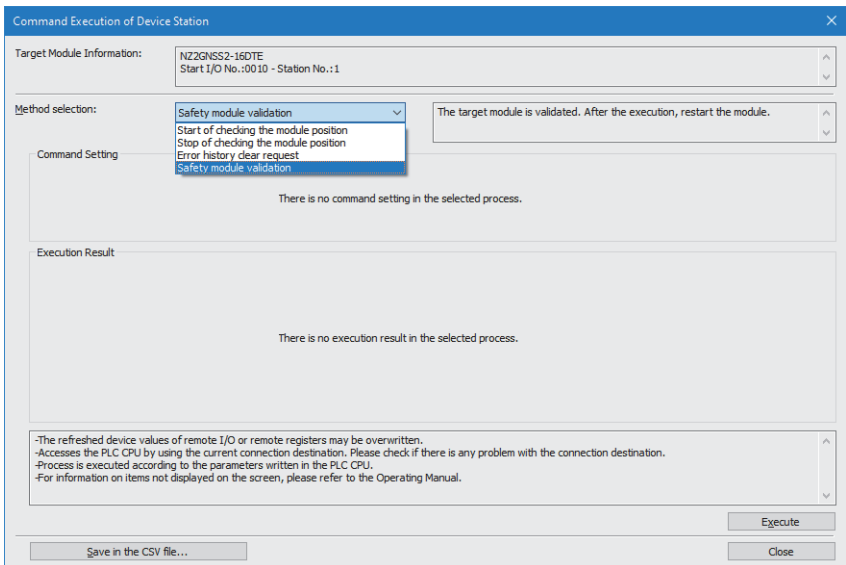

*13.* Clicking the [Execute] button displays the following confirmation window. Check the contents, and if the operations mentioned on the window are completed, click the [Yes] button. When the operations are not completed, click the [No] button. After performing the operations of "Confirm 1" and "Confirm 2", perform "Safety module validation" again.

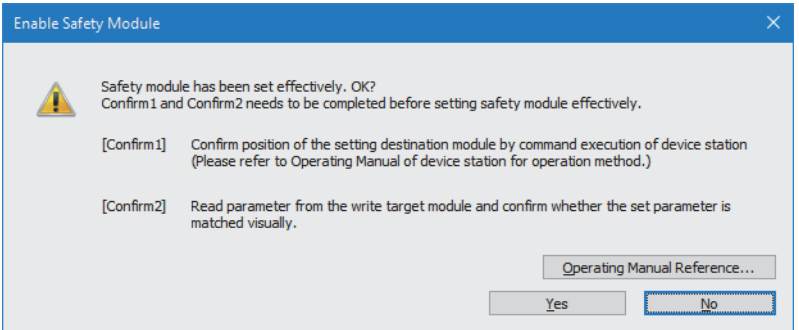

*14.* Clicking the [Yes] button displays a confirmation window. Check the contents and click the [Yes] button to validate the parameters set to the safety remote I/O module.

#### $Point<sup>0</sup>$

- If "Safety module validation" has not been implemented, execute "Safety module validation" within 10 minutes after the safety remote I/O module is powered on. If it cannot be implemented, Safety module validation not performed (error code: 0206H) occurs.
- If "Parameter write" is performed after "Safety module validation" is performed, the safety module enabled flag (RWr0.b0) turns off. If the safety module enabled flag (RWr0.b0) remains off for 10 minutes, Safety module validation not performed (error code: 0206H) occurs, so perform "Safety module validation" within 10 minutes.
- "Safety module validation" cannot be performed while a moderate error caused by parameter settings persists. If "Safety module validation" is performed, a safety module validation failure (error code: 0205H) occurs.
- *15.* Restart the safety remote I/O module. The SAFETY LED turns on and the mode shifts to the safety drive mode.
- *16.* Perform the operations from "Safety module validation" to the restart of the safety remote I/O module for all safety remote I/O modules connected.

# **8 FUNCTIONS**

This chapter describes the functions available in the safety remote I/O module, and the setting procedures for those functions. For details on safety remote I/O signals, remote control/monitor signals, and remote buffer memory, refer to the following.

- **Fage 168 Safety Remote I/O Signals**
- **F** [Page 177 Remote Control/Monitor Signals](#page-178-0)
- [Page 183 Remote Buffer Memory](#page-184-0)

## **8.1 Safety Input**

This function safely inputs external signals. This function cannot be used in any modes other than the safety drive mode. All the safety remote inputs (SA\X) are off in any modes other than the safety drive mode.

## **Safety input wiring selection function**

The safety double wiring function or safety single wiring function can be selected for input wiring.

#### **Safety double wiring function**

The safety double wiring function supports double input wiring.

By verifying input signals of double wiring, safety inputs can be turned off even if one of the signals has an error.

In the safety drive mode, the power supply current terminal for input device (COM+) and 24V output of the T0/T1 terminals are enabled.

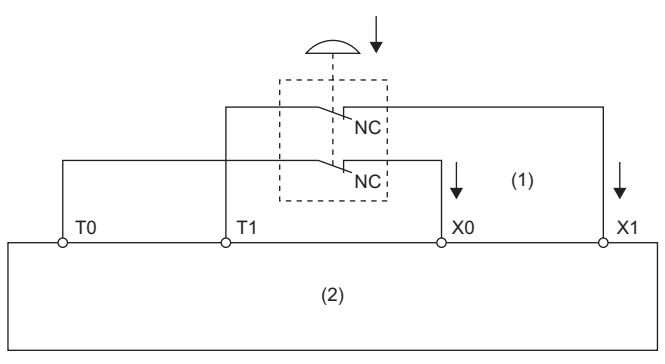

(1) 2 inputs

(2) Safety remote I/O module

#### ■Combination for double wiring

Use the following combinations of input terminals for safety double wiring to the safety remote I/O module.

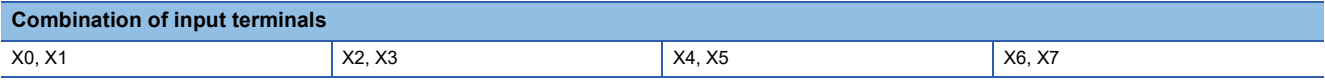

#### **Safety single wiring function**

This function can connect input devices with single wiring.

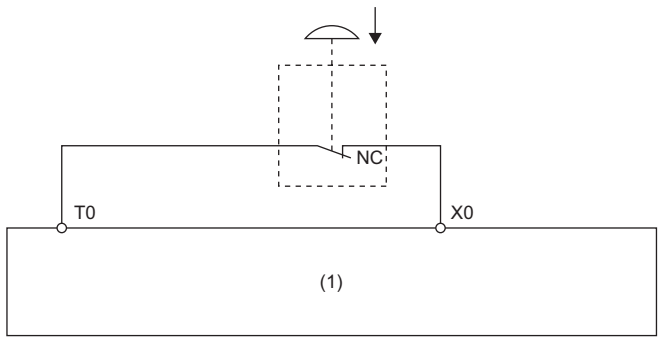

(1) Safety remote I/O module

Point $\mathcal P$ 

Use the safety double wiring function to comply with SIL3 or Category 4 PLe.

Systems using safety single wiring do not comply with SIL3 or Category 4 PLe, although the wiring is used for input using safety devices.

#### **Diagnostic functions to detect input errors**

Input errors can be detected by using the following diagnostic functions.

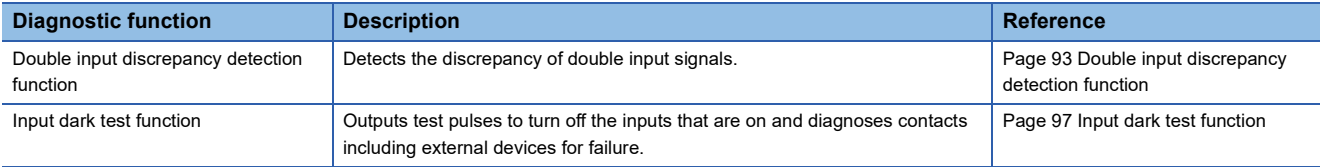

#### **Combination of safety double inputs**

The safety remote I/O module evaluates the logic of input signals and reflects the results to safety remote inputs (SA\X). When the double input signals differ, the double input discrepancy detection state is applied. The following table lists the correspondence between each double input signal state and safety remote input (SA\X).

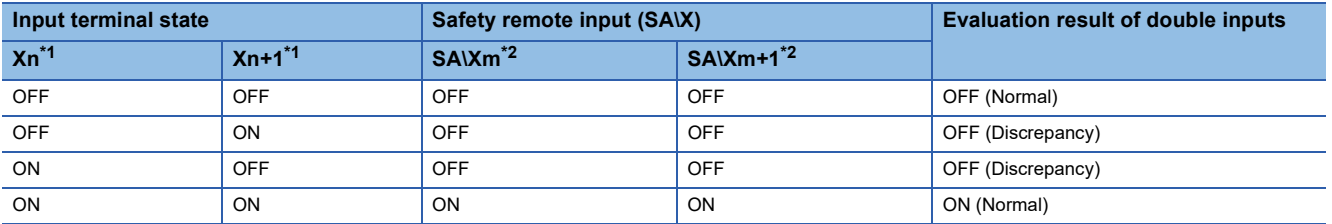

<span id="page-76-0"></span>\*1 n: Even number of 0 to 6

<span id="page-76-1"></span>\*2 m: Safety device address (even number of 0 to 6) assigned to the master station

#### **States of safety remote inputs (SA\X0, SA\X1) for X0 and X1 (double wiring)**

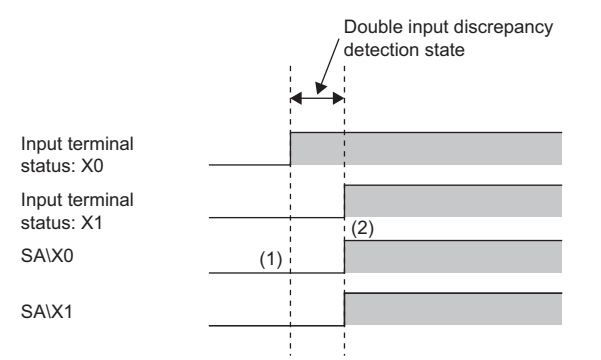

(1) Even when the input terminal X0 turns on, SA\X0 does not turn on because X1 is off.

(2) When the double inputs are on (X0 and X1 are on), safety remote inputs (SA\X0 and SA\X1) turn on.

#### **External input signal monitor function**

The state of input terminals can be monitored. This function facilitates the investigation for the cause of a double input discrepancy error. For details, refer to the following.

**F** [Page 181 External input monitor area](#page-182-0)

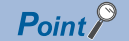

The signals of the external input signal monitor are used to investigate the cause of a double input discrepancy error. Do not use these signals in a safety program.

#### **Setting method**

Set the input wiring selection in "Wiring selection of input" from the "Parameter of Device Station" window of the engineering tool.

Set safety input to either "1: Safety double wiring (NC/NC)" or "2: Safety single".

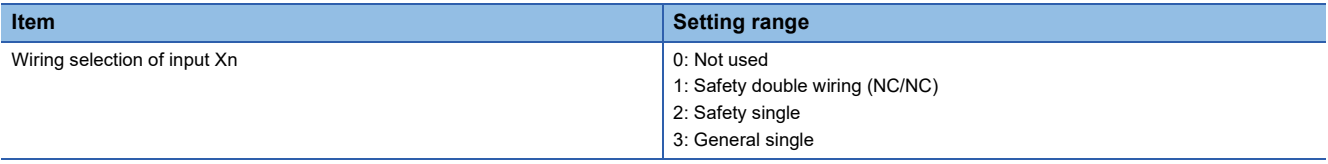

#### $Point$ <sup> $\odot$ </sup>

- When "Wiring selection of input" Xn is set to "0: Not used", input data is always off.
- When "Wiring selection of input" Xn (n: even number) is set to "1: Safety double wiring (NC/NC)", Xn+1, the partner of Xn, is automatically set to "1: Safety double wiring (NC/NC)", and no other settings are possible.
- When "Wiring selection of input" Xn (n: even number) is set to anything other than "1: Safety double wiring (NC/NC)", do not set "1: Safety double wiring (NC/NC)" for Xn+1, the partner of Xn. When "1: Safety double wiring (NC/NC)" is set, a parameter data error (wiring selection of input) (error code: 0560H) occurs when "Write to PLC" is executed.

## **8.2 Standard Input**

This function inputs external signals. This function cannot be used in any modes other than the safety drive mode. All the safety remote inputs (SA\X) are off in any modes other than the safety drive mode.

Unlike the safety input function, this function cannot use the input diagnostic function.

### **Standard input wiring selection function**

Sets the standard single wiring function for input wiring.

#### **Standard single wiring function**

This function can connect input devices with single wiring.

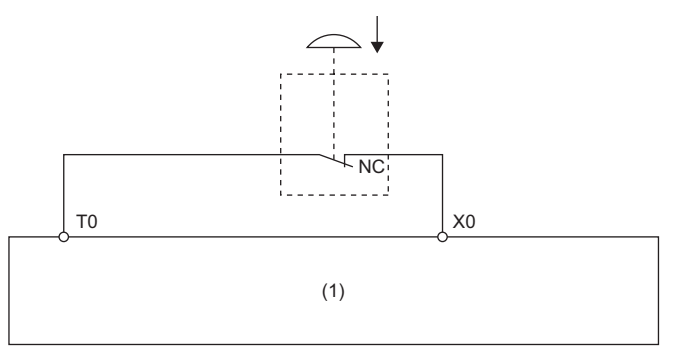

(1) Safety remote I/O module

#### **Setting method**

Set the input wiring selection in "Wiring selection of input" from the "Parameter of Device Station" window of the engineering tool.

For standard input, set "3: General single".

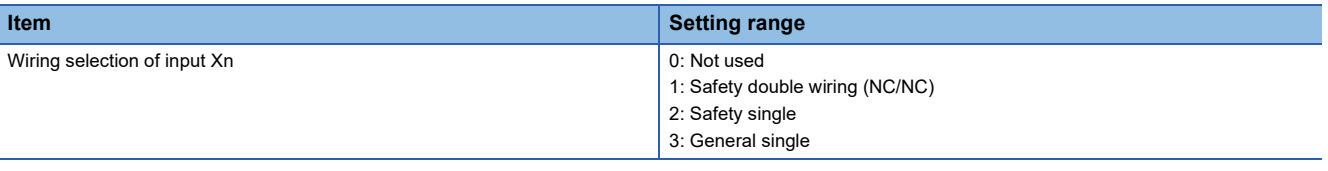

 $Point<sup>0</sup>$ 

When "Wiring selection of input" Xn (n: even number) is set to "3: General single", do not set "1: Safety double wiring (NC/NC)" for Xn+1. Likewise, when "3: General single" is set for Xn+1, do not set "1: Safety double wiring (NC/NC)" for Xn.

## **8.3 Input Response Time Setting Function**

This function is used to set the filter time to reduce incorrect inputs caused by noise in input signals.

The longer the input response time is, the higher tolerance for chattering and noise the module has. But the response to input signals becomes slower.

The shorter the input response time is, the quicker the response to input signals is. But the tolerance for chattering and noise is reduced.

To set the input response time, consider fully the operating environment.

#### **Ex.**

When Input response time is set to "0: 1ms"

Without any noise effects, the time set in input response time and the time taken from when an external input (1) turns on or off until when the corresponding X input signal (2) in the safety remote I/O module turns on or off are equal.

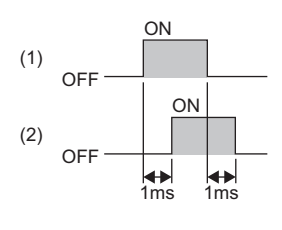

#### Point $\hat{P}$

The minimum value of input response time is set to 1ms for the safety remote I/O module, with the internal circuit diagnostic taken into account. When connecting the safety remote I/O module to an external device that generates OFF pulses, set Input response time to the following value: Minimum value of input response time + Pulse OFF time of the external device or longer.

When the set input response time does not include the pulse OFF time of the external device, an OFF pulse of the external device may be detected as an OFF signal.

#### **Setting method**

Set the input response time in "Input response time" from the "Parameter of Device Station" window of the engineering tool.

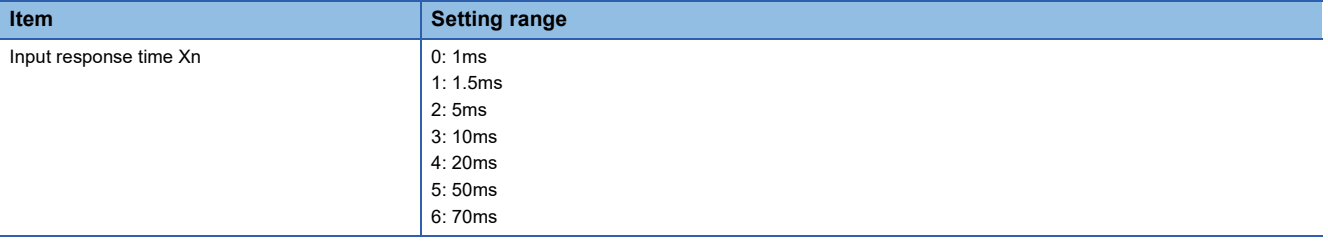

#### $Point$

When "Wiring selection of input" Xn (n: even number) is set to "1: Safety double wiring (NC/NC)", only the same value as Xn can be set for Xn+1, the partner of "Input response time" Xn. If a different value is set, a parameter data error (input response time) (error code: 0564H) occurs.

#### <span id="page-79-0"></span>**Relation of the parameters for the input response time and input dark test**

Set the input response time to satisfy the following condition.

Input response time  $>$  Input dark test pulse output time<sup>\*1</sup>

\*1 Pulse output time for the input dark test = Pulse OFF time for the input dark test  $\times$  ((Number of pulse outputs for the input dark test  $\times$  2)  $-1)$ 

For details on the input dark test, refer to the following.

**[Page 97 Input dark test function](#page-98-0)** 

## **8.4 Safety Output**

This function safely outputs signals. This function cannot be used in any modes other than the safety drive mode. All the safety remote outputs (SA\Y) are off in any modes other than the safety drive mode.

### **Safety output wiring selection function**

The safety double wiring function or safety single wiring function can be selected for output wiring.

#### **Safety double wiring function**

The safety double wiring function supports double outputs.

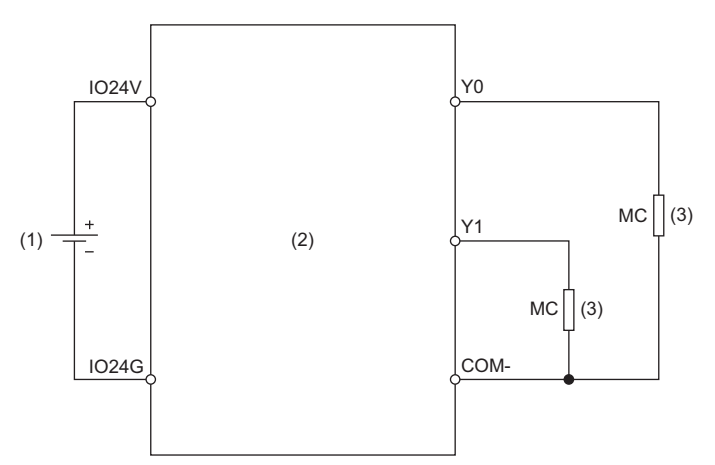

(1) External power supply

(2) Safety remote I/O module

(3) Load

#### **Combination for double wiring**

Use the following combinations of output terminals for double wiring to the safety remote I/O module.

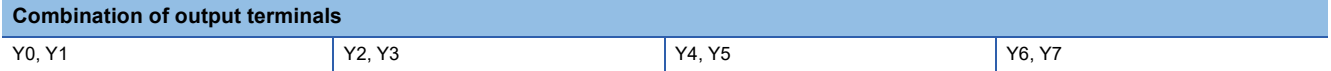

#### **Safety single wiring function**

This function can connect output devices with single wiring.

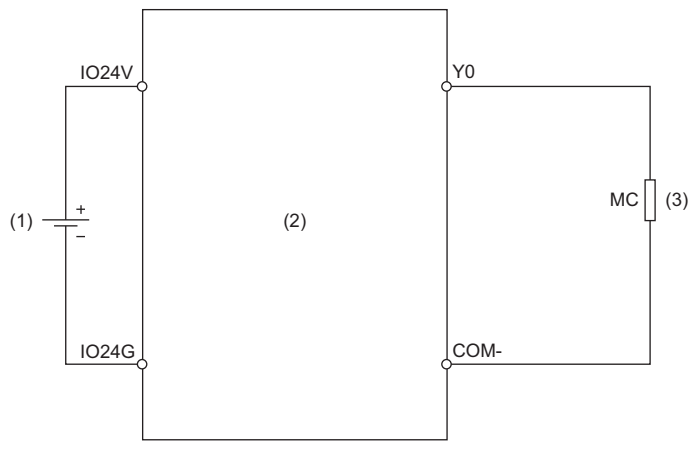

(1) External power supply

(2) Safety remote I/O module

(3) Load

#### **Diagnostic functions to detect output errors**

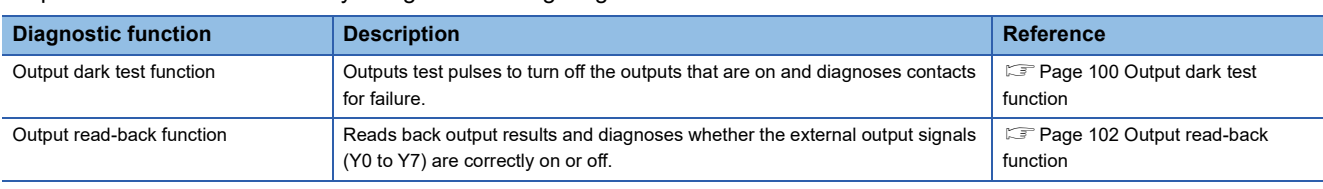

Output errors can be detected by using the following diagnostic functions.

#### **Combination of safety double outputs**

Both terminals of double outputs are turned on only when both safety remote outputs (SA\Y) are on. The safety remote I/O module evaluates the logic of safety remote outputs (SA\Y) and determines the state of the output terminals. The following table lists the correspondence between each state of safety remote output (SA\Y) and output terminal for double outputs.

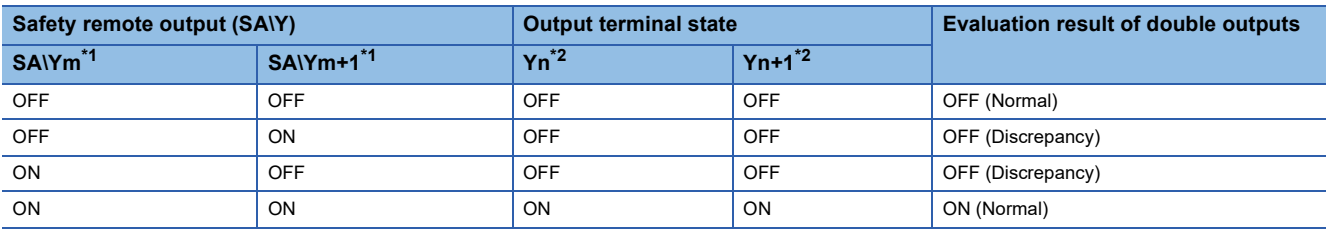

<span id="page-81-0"></span>\*1 m: Safety device address (even number of 0 to 6) assigned to the master station

<span id="page-81-1"></span>\*2 n: Even number of 0 to 6

Point $\mathcal P$ 

Even if the double outputs do not match, the safety remote I/O module does not detect an error.

#### **States of safety remote outputs (SA\Y0, SA\Y1) for Y0 and Y1 (double wiring)**

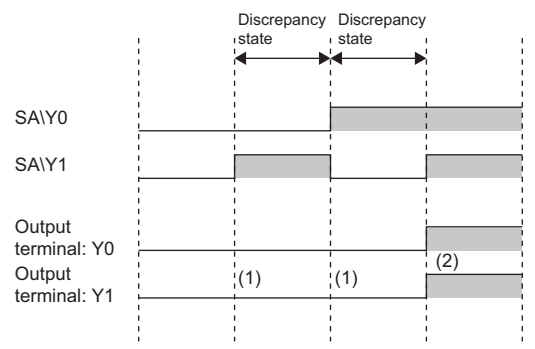

(1) When double outputs (source/source) are in the discrepancy state (safety remote outputs (SA\Y0 and SA\Y1) are different), Y0 and Y1 are off. (2) When double outputs (source/source) are on (safety remote outputs (SA\Y0 and SA\Y1) are on), Y0 and Y1 are on.

#### **Setting method**

Set the safety output wiring selection in "Wiring selection of output" from the "Parameter of Device Station" window of the engineering tool.

Set safety output to either "1: Safety double wiring (Source/Source)" or "2: Safety single".

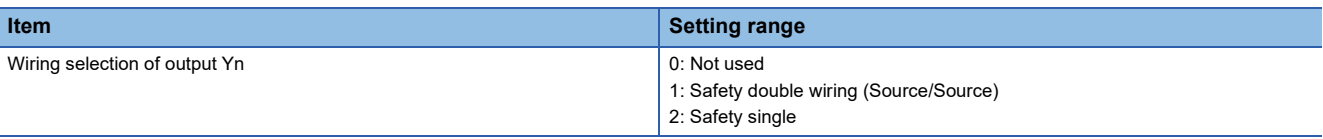

#### $Point$

- When "Wiring selection of output" Yn is set to "0: Not used", output data is always off.
- When "Wiring selection of output" Yn (n: even number) is set to "1: Safety double wiring (Source/Source)", set Yn+1, the partner of Yn, to "1: Safety double wiring (Source/Source)".
- When "Wiring selection of output" Yn (n: even number) is set to other than "1: Safety double wiring (Source/ Source)", do not set Yn+1, the partner of Yn, to "1: Safety double wiring (Source/Source)".

## **Fast logic function**

Output control according to the input status is performed inside the safety remote I/O module without going through the master station. Because the output status can be changed without CPU module processing such as programs, high-speed output control is possible.

The fast logic function can only be used with an I/O combined module.

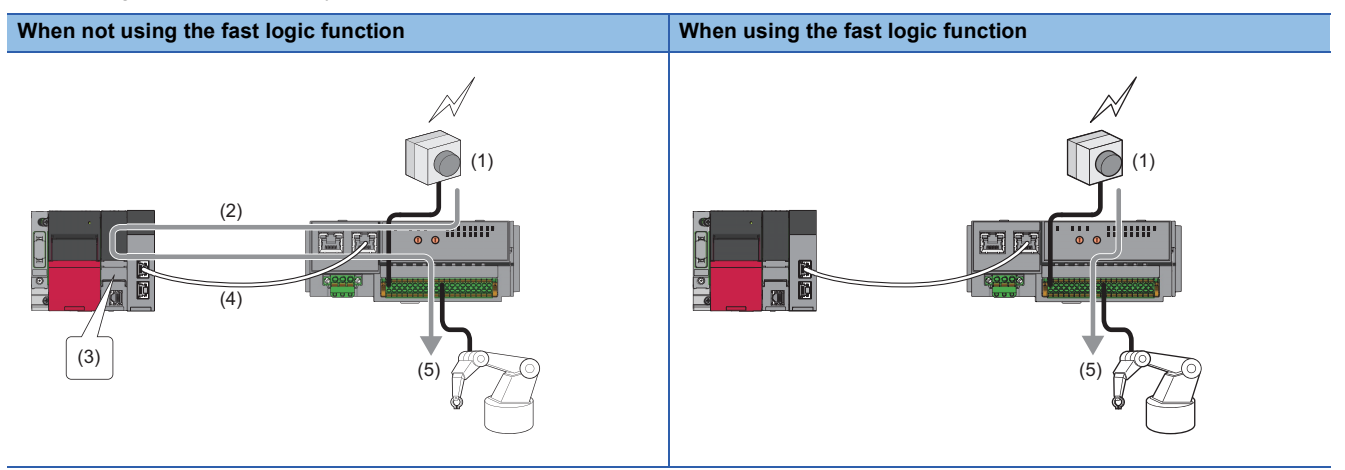

(1) Emergency stop button push

(2) Input status transmission

(3) CPU module processing (program)

(4) Output instruction reception

(5) Robot stop

• The fast logic function performs logic operations based on the safety input and reflects the result to the safety output.

 • When using the fast logic function, the I/O wiring selection is fixed, and the "Wiring selection of input" and "Wiring selection of output" parameters are ignored. Other parameters are valid.

 • I/O points not used by the fast logic function are turned off. The operation is the same as when "0: Not used" is set for "Wiring selection of input" and "Wiring selection of output".

#### <span id="page-84-0"></span>**Logic patterns of fast logic function**

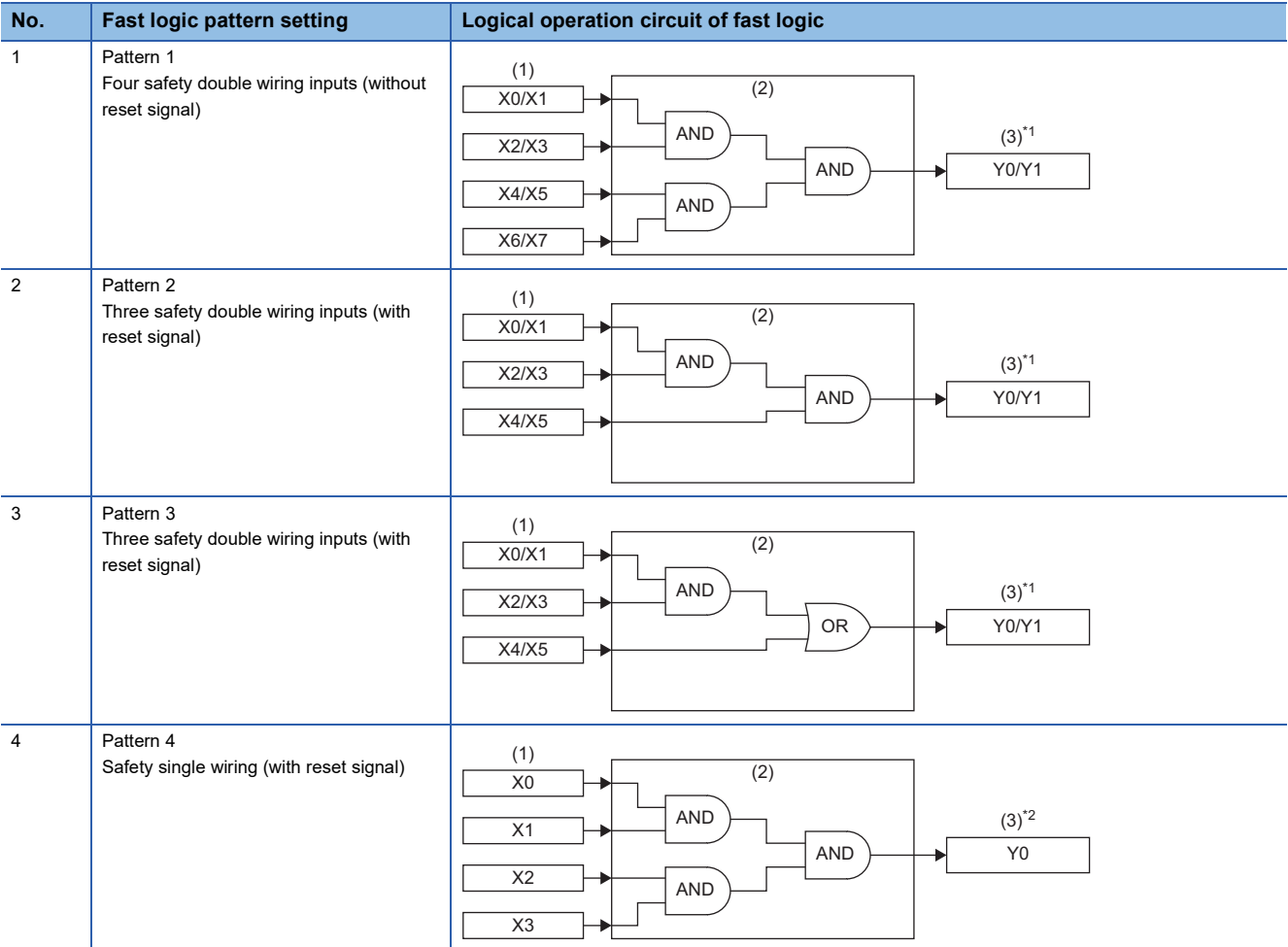

The logic patterns of the fast logic function can be selected from the following four patterns.

(1) Input signals

(2) Logical operation circuit

(3) Output signals (fast logic output)

- \*1 The logical products of the safety output enable signals (SA\Y0, SA\Y1) and the fast logic output signals (Y0, Y1) are output as the output signals (Y0, Y1).
- \*2 The logical products of the safety output enable signal (SA\Y0) and the fast logic output signal (Y0) are output as the output signal (Y0).

 $Point  $\rho$$ 

 • In Pattern 2 to Pattern 4, a reset signal from external and a start signal can be input. In this case, the reset signal is input to X7 and the start signal is input to X6.

- When using the fast logic function, the safety output signals (SA\Y0, SA\Y1) are used as the safety output enable signals for the fast logic output. Other safety output signals are ignored even if they are operated from a program or engineering tool.
- Do not use Pattern 4 in a safety system.

#### **Fast logic interlock**

When the output is turned off by the fast logic function, the output is interlocked. When the fast logic interlock state is entered, the output signals (Y0/Y1) do not turn ON again unless there is a restart instruction, reset signal, or start signal input from the CPU module. This prevents unintended fast logic restarts. For applications that do not require interlock, fast logic interlock can be disabled.

#### **Fast logic interlock state conditions**

Under the following conditions, the output signals (Y0, Y1) of the fast logic function are turned OFF and the fast logic interlock state is set.

- When the safety remote I/O module is disconnected from safety communications
- When the safety output enable signals (SA\Y0, SA\Y1) are turned off
- When the output conditions of the set logic pattern of the fast logic function are not satisfied

#### **Resumption of output from fast logic interlock state**

The method of restarting output from the fast logic interlock state differs depending on the conditions that caused the output signals (Y0, Y1) of the fast logic function to turn on. For details, refer to the following.

 $E =$  [Page 87 Operation when fast logic output is off](#page-88-0)

Fage 89 Operation when safety output enable signal is off

#### **Precautions**

- When the fast logic interlock is disabled, it is customer's responsibility to build the interlock circuit externally so that the entire system always operates safely. Be sure to connect an interlock mechanism to the output of this I/O module.
- If the measure to prevent the restart cannot be taken, take other measures and ensure that operators are safe and machine parts are not damaged even if a device has restarted with the fast logic interlock disabled.

#### **Operation at fast logic start**

The fast logic function operates in the safe operation mode, and operation is stopped (output OFF) except in the fast logic interlock state and the safe operation mode.

The operation when the fast logic pattern setting is Pattern 2 is shown below.

#### Operating procedure

- **1.** Turn on the safety output enable signals (SA\Y0, SA\Y1).
- *2.* Turn on and off the fast logic initial request flag (SA\Y8).
- *3.* Check whether the fast logic initial completion flag (SA\XD) is on, and then turn on and off the fast logic start flag (SA\Y9).
- *4.* Turn on the input signals that satisfy the conditions of the logic pattern.
- **5.** The output signals (Y0, Y1) turn on.

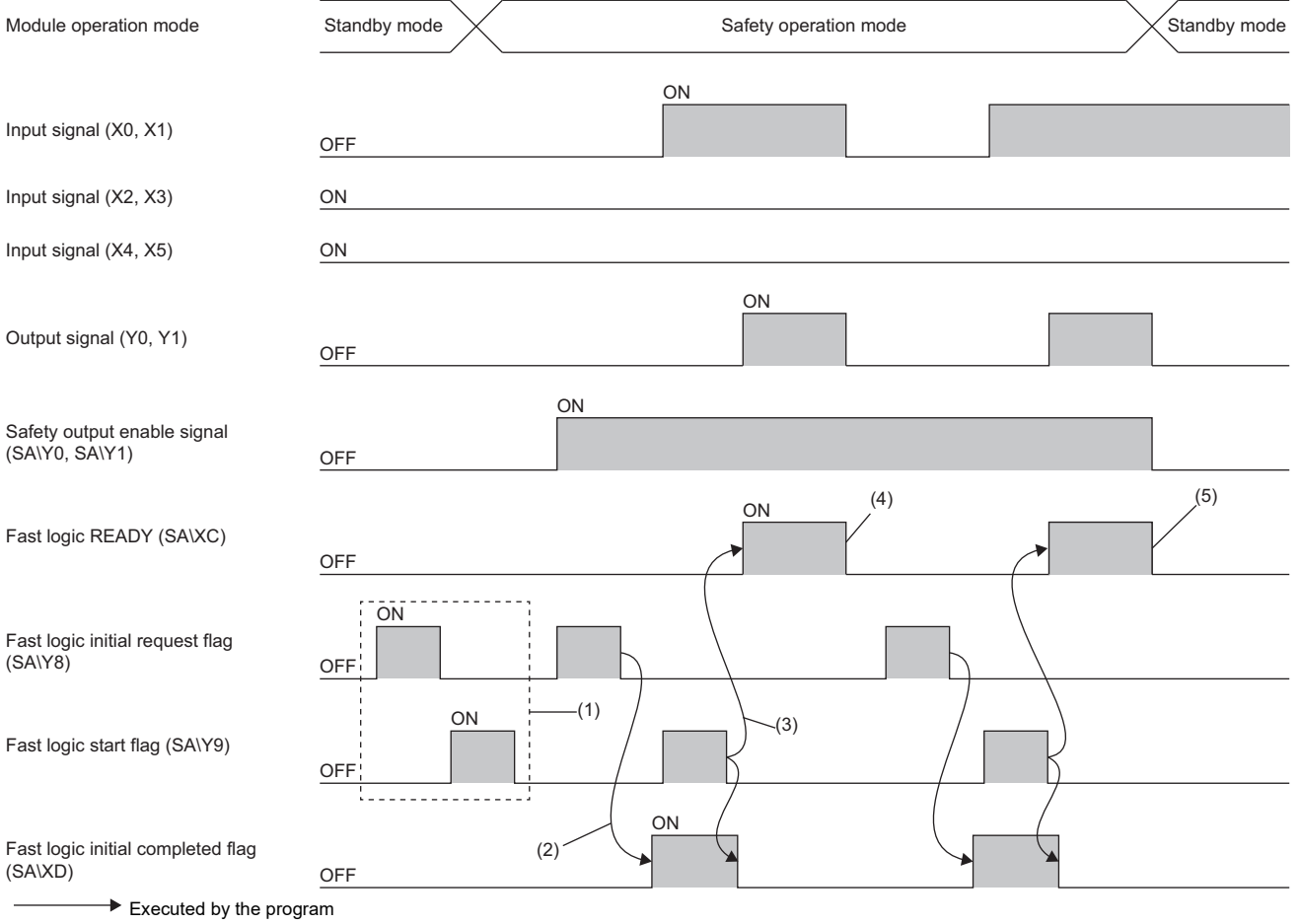

- (1) Even when the fast logic initial request flag (SA\Y8) and fast logic start flag (SA\Y9) are operated in other than the safe operation mode, the fast logic function is not enabled.
- (2) Turning off the fast logic initial request flag (SA\Y8) in the safety drive mode causes fast logic initial processing to be performed. When initial processing is completed, the fast logic initial completion flag (SA\XD) turns ON.
- (3) When the fast logic start flag (SA\Y9) is turned on while the fast logic initial completion flag (SA\XD) is on, fast logic READY (SA\XC) turns on, fast logic initial completion flag (SA\XD) turns off, and the fast logic function is enabled.
- (4) When the fast logic interlock state is entered, fast logic READY (SA\XC) turns off and the fast logic function stops.
- (5) When a mode other than safe operation mode is entered, fast logic READY (SA\XC) turns off and the fast logic function stops.

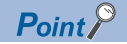

- The fast logic function turns off the output signals (Y0, Y1) and stops operation when the safety remote I/O module enters major or moderate error status.
- If the input point is turned off due to a minor error, remove the cause of the error and then operate the fast logic initial request flag (SA\Y8) and fast logic start flag (SA\Y9) to start operation of the fast logic function.
- To prevent unintended start of the fast logic function when the safety communications change from disconnected to connected, turn on and off both the fast logic initial request flag (SA\Y8) and the fast logic start flag (SA\Y9). When the fast logic initial completion flag (SA\XD) is turned off and fast logic READY (SA\XC) turns on, the operation starts.
- Even if the fast logic interlock mode setting is disabled, perform the operation at the start of the fast logic function first.
- Perform the operation so that the width of the pulse output from on to off for the fast logic initial request flag (SA\Y8) and the fast logic start flag (SA\Y9) is in the range of 200ms to 4s.
- To restart the fast logic function, operate the fast logic initial request flag (SA\Y8) and fast logic start flag (SA\Y9) with the reset signal (X7) and start signal (X6) turned off.

#### <span id="page-88-0"></span>**Operation when fast logic output is off**

#### **When fast logic interlock is enabled**

When all the corresponding output signal points are turned off by the fast logic function, the fast logic READY (SA\XC) is turned off, the fast logic function stops operating, and the fast logic interlock state is entered.

When restarting the fast logic function, turning on the fast logic initial request flag (SA\Y8) and fast logic start flag (SA\Y9), or operating the reset signal X7 and start signal X6 causes fast logic READY (SA\XC) to turn ON and the operation to resume. The operation when the fast logic pattern setting is Pattern 2 is shown below.

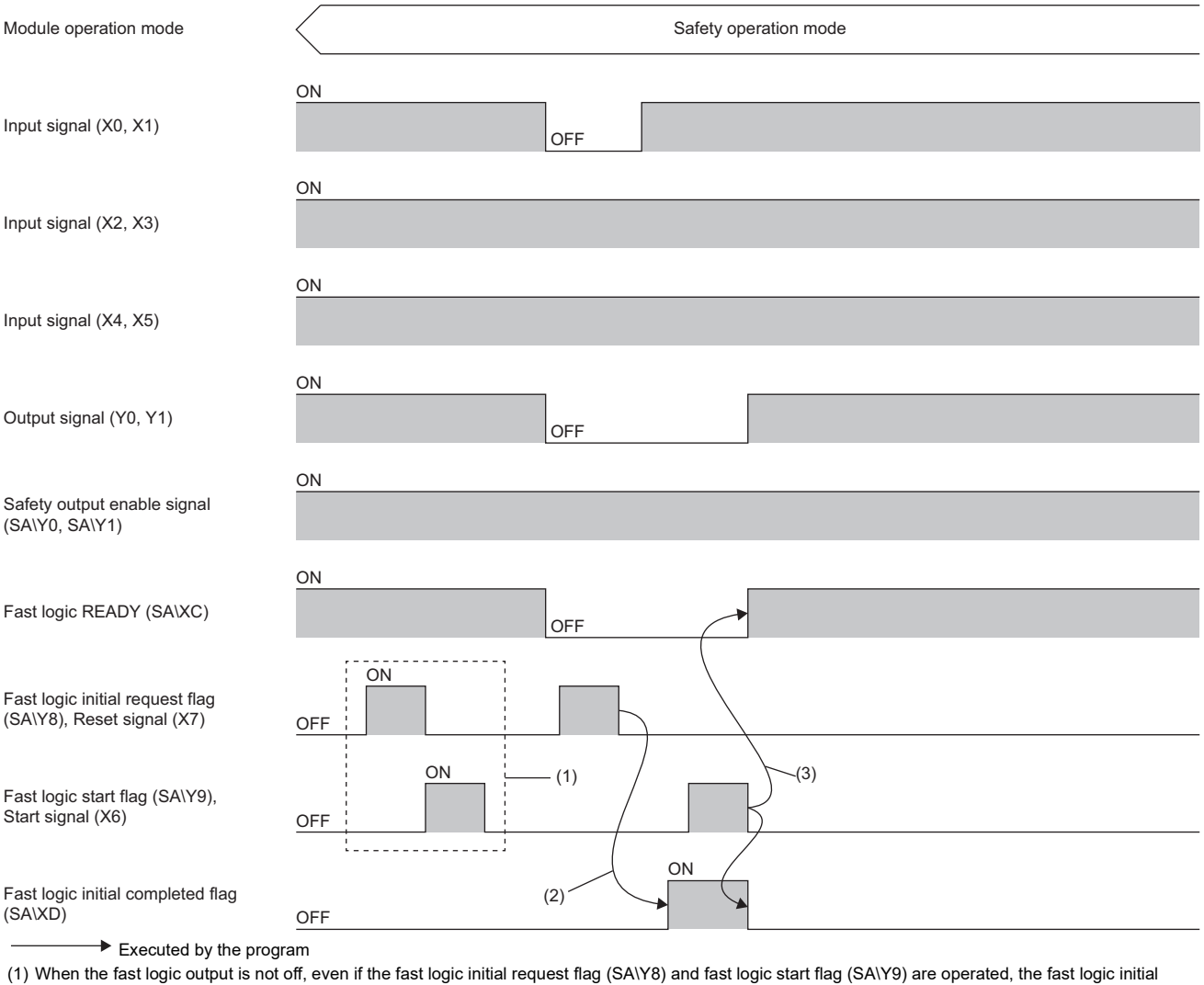

completion flag (SA/XD) does not change.

(2) Turning on the fast logic initial request flag (SA\Y8) when fast logic output is off causes fast logic initial processing to be performed. When initial processing is completed, the fast logic initial completion flag (SA\XD) turns ON.

(3) When the fast logic start flag (SA\Y9) is turned on while the fast logic initial completion flag (SA\XD) is on, fast logic READY (SA\XC) turns on, fast logic initial completion flag (SA\XD) turns off, and the fast logic function is enabled.

 $Point$ 

The operation of the fast logic function can be resumed by operating reset signal X7 and start signal X6 only when the fast logic function stops operating during safety communications return (fast logic interlock state). After safety communications changes from disconnected to connected, operate the fast logic initial request flag (SA\Y8) and fast logic start flag (SA\Y9) to restart the fast logic function.

#### **When fast logic interlock is disabled**

Even when the output is turned off by the fast logic function, fast logic READY (SA\XC) remains on and the fast logic function does not stop. Operations of the fast logic initial request flag (SA\Y8) and fast logic start flag (SA\Y9), or operations of the reset signal X7 and start signal X6 will be ignored.

Since fast logic interlock is disabled, output resumes when an input signal that satisfies the logic pattern conditions is turned on again.

The operation when the fast logic pattern setting is Pattern 2 is shown below.

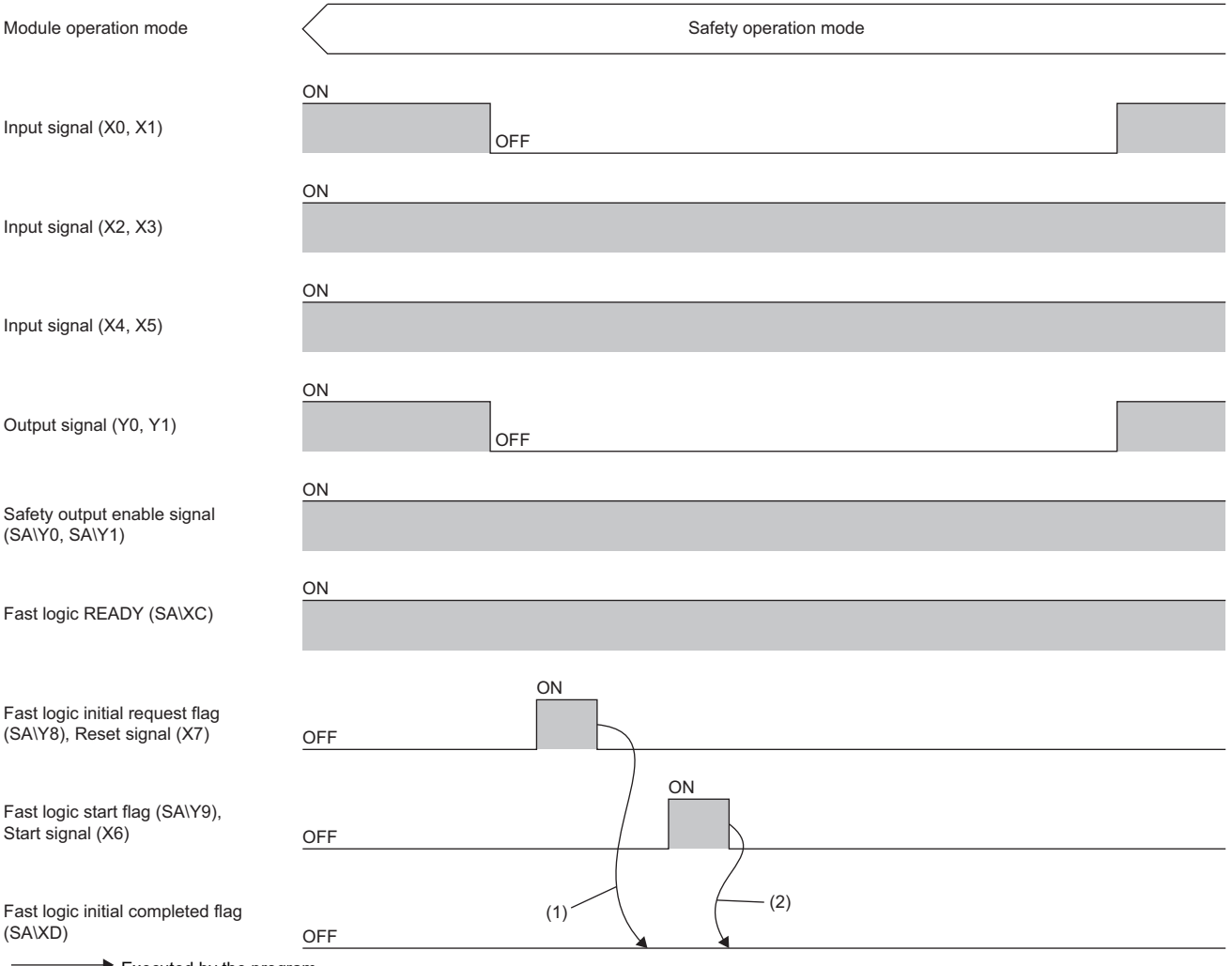

 $\blacktriangleright$  Executed by the program

(1) Even if the fast logic initial request flag (SA\Y8) is turned on, the fast logic initial completion flag (SA\XD) does not change.

(2) Even if the fast logic start flag (SA\Y9) is turned on, the fast logic initial completion flag (SA\XD) does not change.

### <span id="page-90-0"></span>**Operation when safety output enable signal is off**

#### **When fast logic interlock is enabled**

When the safety output enable signals (SA\Y0, SA\Y1) are turned off while the output signals (Y0, Y1) are on, all output signal points are turned off, fast logic READY (SA\XC) turns off, the fast logic function stops operating, and the fast logic interlock state is entered.\*1

The operation when the fast logic pattern setting is Pattern 2 is shown below.

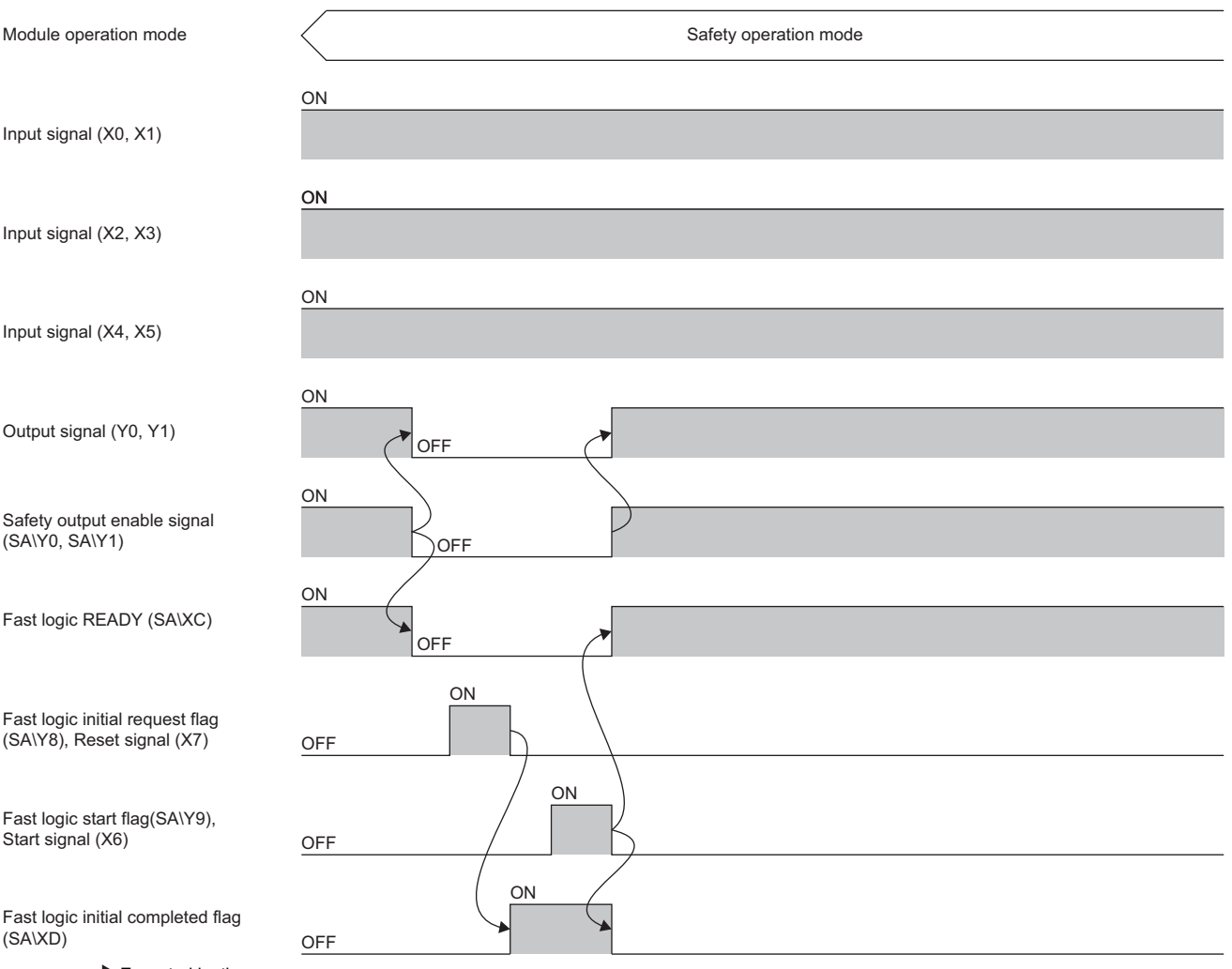

 $\blacktriangleright$  Executed by the program

\*1 When the safety output enable signals (SA\Y0, SA\Y1) are turned off while the output signals (Y0, Y1) are off, the fast logic READY (SA\XC) remains on, and the fast logic interlock state is not entered.

#### **When fast logic interlock is disabled**

Turning off the safety output enable signals (SA\Y0, SA\Y1) turns off all the output signal points.

Since fast logic interlock is disabled, output resumes when the safety output enable signals (SA\Y0, SA\Y1) are turned on. The operation when the fast logic pattern setting is Pattern 2 is shown below.

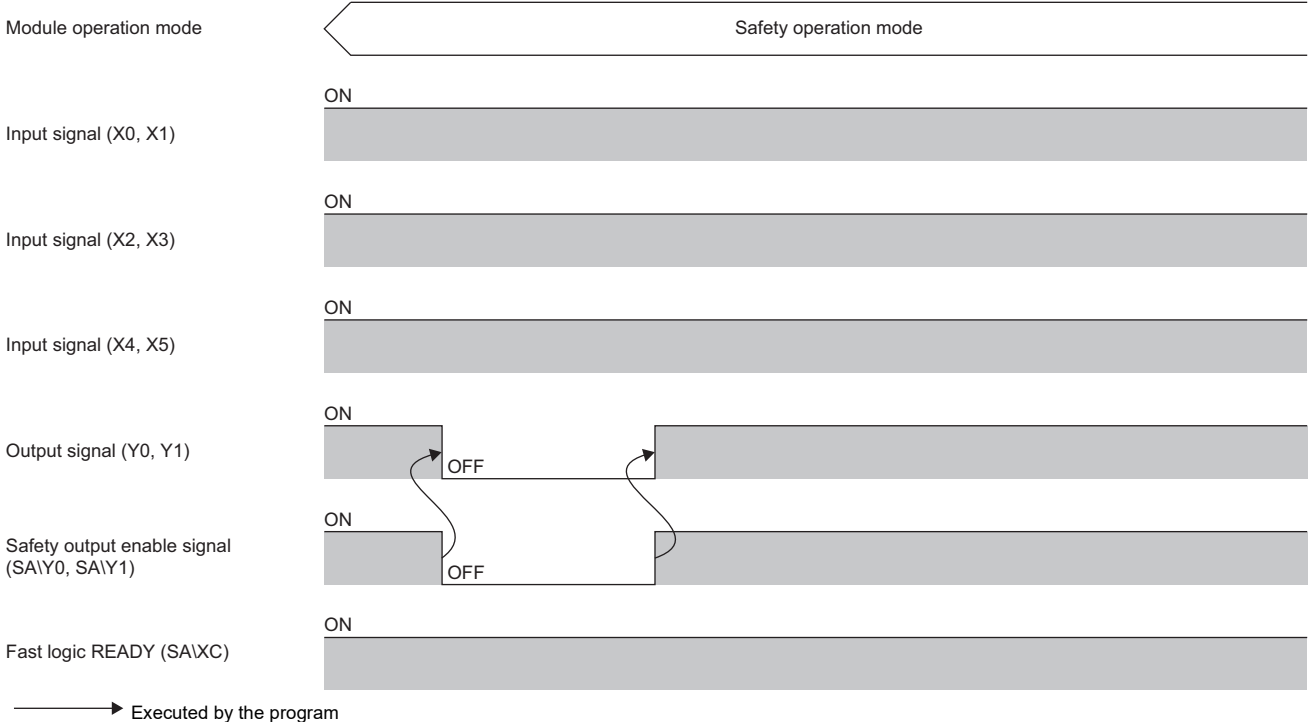

#### **Total response time when using fast logic function**

The total response time from input to output when using the fast logic function is shown below.

Safety remote station input response time + Fast logic function response time (4ms) + Safety remote station output response time

For details on the safety remote station input response time and safety remote station output response time, refer to the following.

**F** [Page 27 I/O combined module](#page-28-0)

#### **Fast logic function parameter setting method**

#### **Fast logic pattern setting**

Enable/disable the fast logic function and set the logic pattern.

Fast logic pattern setting is done with "Fast logic pattern setting" from the "Parameter of Device Station" window of the engineering tool.

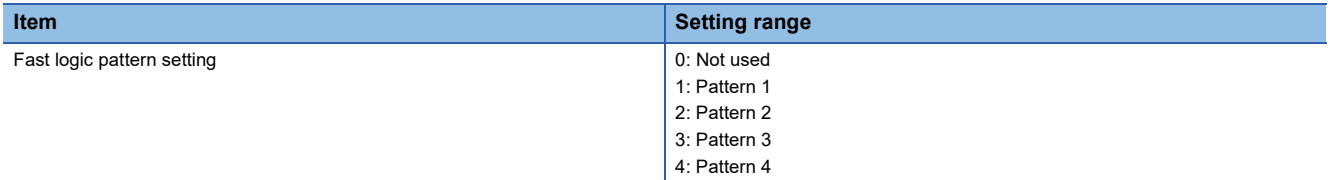

For details on the logic patterns, refer to the following.

**F** [Page 83 Logic patterns of fast logic function](#page-84-0)

#### **Precautions**

When "Fast logic pattern setting" is other than "0: Not used", the parameter settings of "Wiring selection of input" and "Wiring selection of output" in the safety remote I/O module are automatically replaced with the following setting values. The replaced setting values cannot be checked on the "Parameter of Device Station" window.

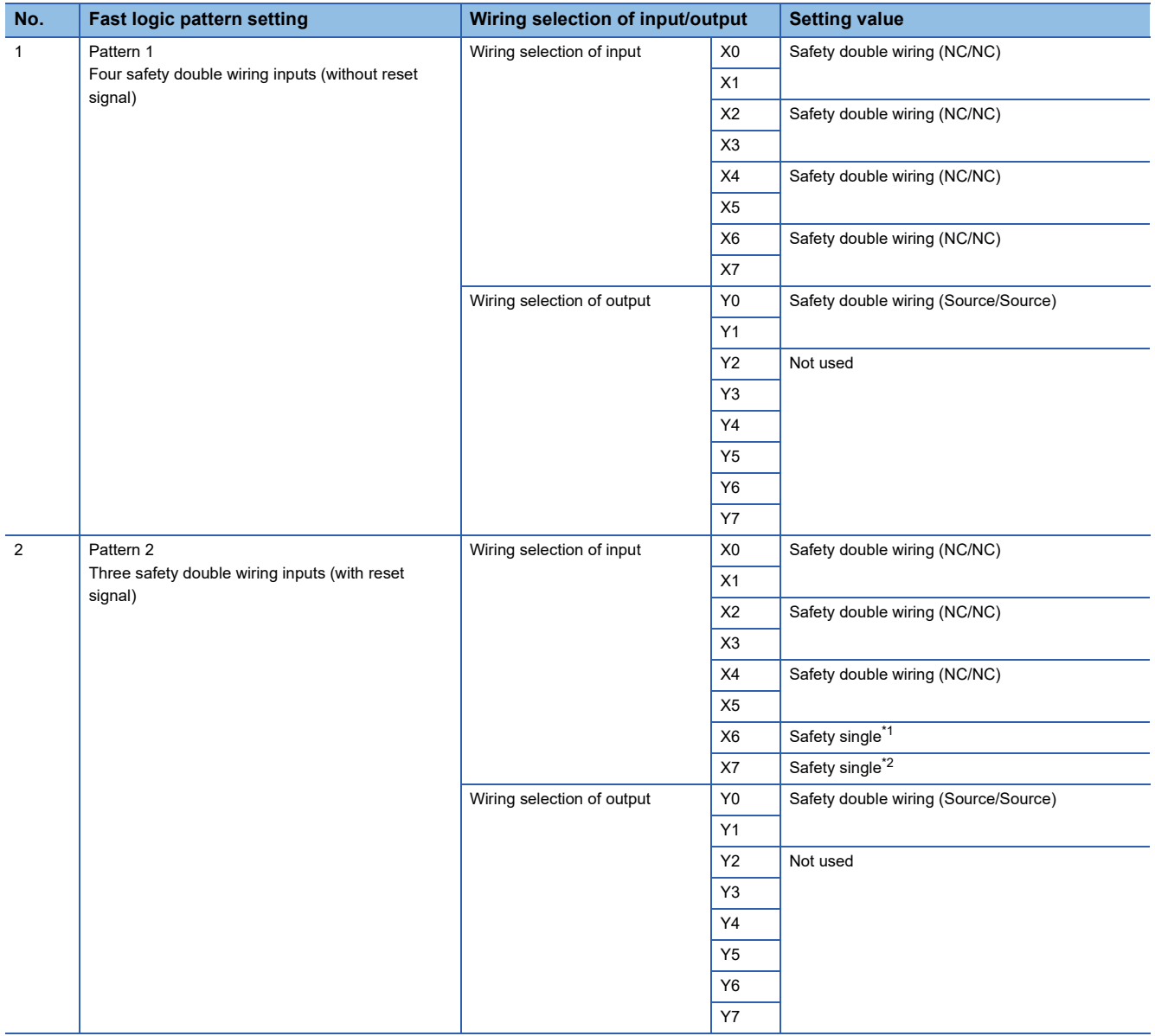

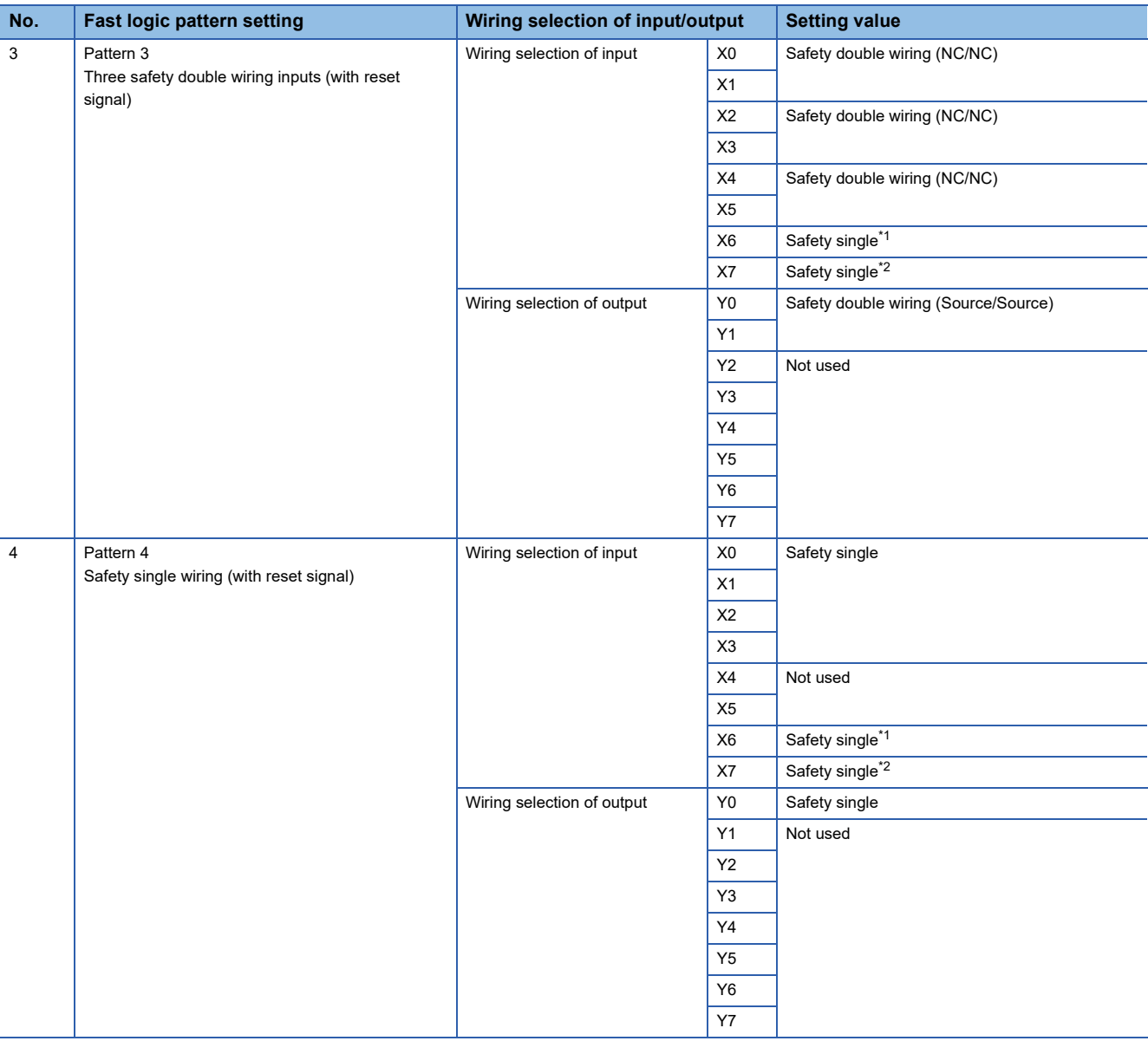

<span id="page-93-0"></span>\*1 Start signal

<span id="page-93-1"></span>\*2 Reset signal

#### **Fast logic interlock mode setting**

Fast logic interlock mode setting is done with "Fast logic Interlock mode setting" on the "Parameter of Device Station" window of the engineering tool.

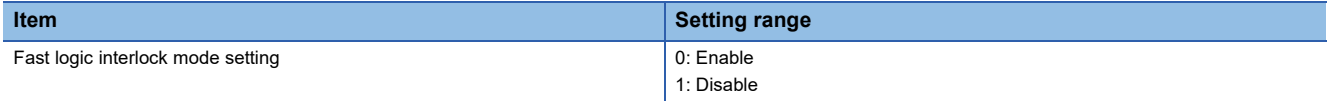

For details on the fast logic interlock, refer to the following.

**F** [Page 87 Resumption of output from fast logic interlock state](#page-88-0)

## **8.5 Input Diagnostic**

The input diagnosis function is a safety function for determining failure of input signals using the safety input function.

### <span id="page-94-0"></span>**Double input discrepancy detection function**

Discriminates failures by monitoring the discrepancy state of doubled safety remote inputs (SA\X).

#### **Double input discrepancy detection**

If "Double input discrepancy detection setting" is set to "0: Detect" from the "Parameter of Device Station" window, a double input discrepancy detection error is generated as an input error when the discrepancy state of double inputs continues for the set time or longer. For the double input discrepancy detection time, refer to the following.

**F** [Page 95 Double input discrepancy detection time](#page-96-0)

The following figure shows the operation overview of the double input discrepancy detection for double wiring inputs X0 and X1.

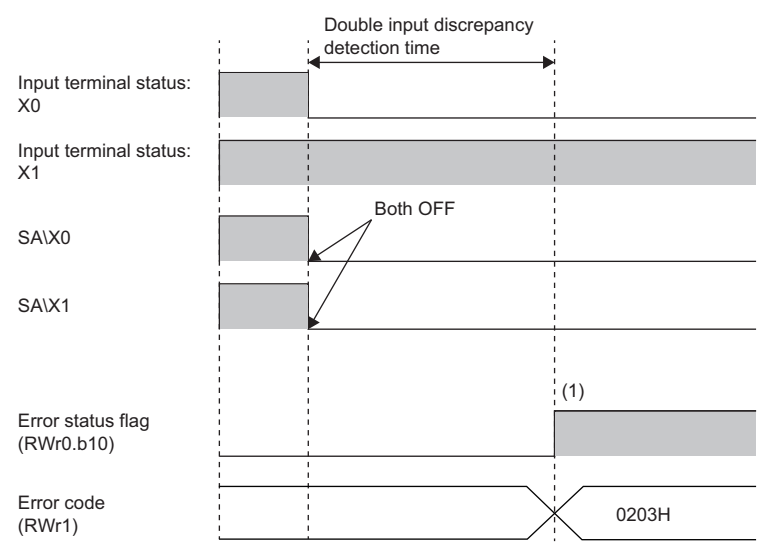

(1) After the double input discrepancy detection time elapses, a double input discrepancy detection error occurs.

#### **Operation at error detection**

When the discrepancy state of double inputs continues for the set time or longer, the double input discrepancy detection error (error code: 0203H) state is applied to the safety remote I/O module, and the corresponding input point is turned off. For the error state, refer to the following.

Fage 157 Error codes related to the safety remote I/O module

#### $Point$ <sup> $\degree$ </sup>

When an error occurs for all the input points due to the input dark test error (error code: 0204H) or double input discrepancy detection error (error code: 0203H) and the input function cannot be performed anymore, an I/O data error (error code: 0108H) results. However, when a double input discrepancy detection error (error code: 0203H) occurs while "1: Used" is set for "Double input discrepancy auto recovery setting", the input function may be recovered. Thus, an I/O data error (error code: 0108H) does not occur even if the error occurs for all the input points.

#### ■**Setting method**

Set the double input discrepancy detection setting in "Double input discrepancy detection setting" from the "Parameter of Device Station" window of the engineering tool.

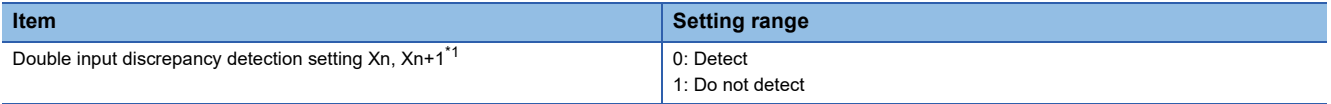

<span id="page-95-0"></span>\*1 n: Even number of 0 to 6

- $Point$
- When an item other than "1: Safety double wiring (NC/NC)" is selected in "Wiring selection of input", the "Double input discrepancy detection setting" parameter is ignored.
- When double input discrepancy errors do not need to be detected during equipment maintenance including system start-up and inspection, select "1: Do not detect".

#### <span id="page-96-0"></span>**Double input discrepancy detection time**

When the double input discrepancy detection time is set, an error does not occur during the set detection time even if double input discrepancy occurs. The following table lists the relation of each double input evaluation result and the double input discrepancy detection time.

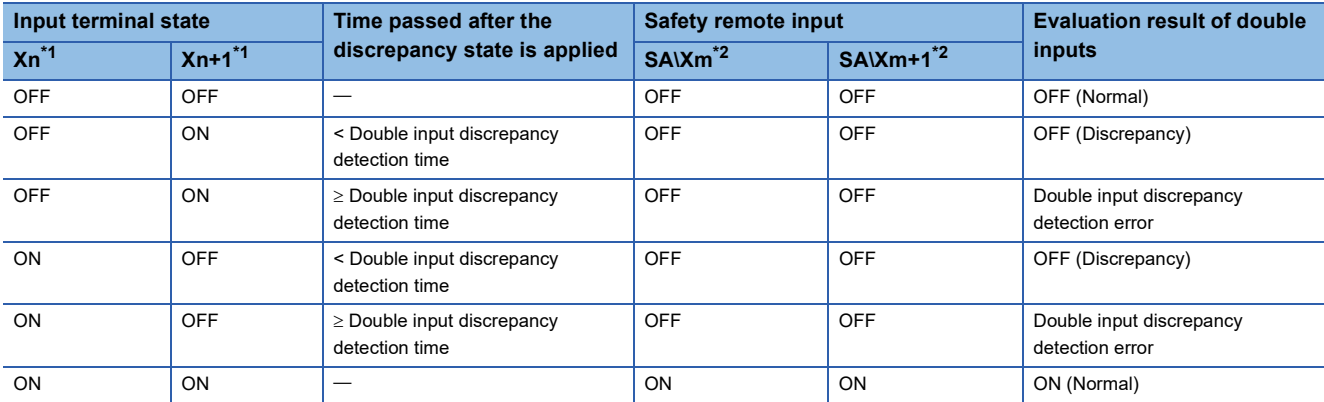

<span id="page-96-1"></span>\*1 n: Even number of 0 to 6

<span id="page-96-2"></span>\*2 m: Safety device address (even number of 0 to 6) assigned to the master station

#### **Setting method**

Set the double input discrepancy detection time in "Double input discrepancy detection time" from the "Parameter of Device Station" window of the engineering tool.

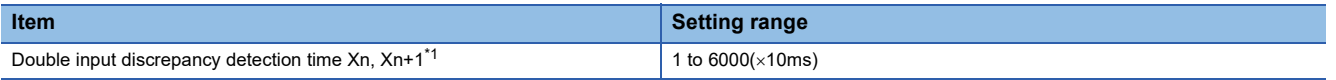

<span id="page-96-3"></span>\*1 n: Even number of 0 to 6

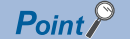

A double input discrepancy error is detected in signals after the input response time has elapsed. Therefore, the time taken from when actual signals are in the discrepancy state until when a double input discrepancy detection error (error code: 0203H) occurs is equal to the input response time + double input discrepancy detection time.

#### **Reference for the double input discrepancy detection time**

• For mechanical switches and sensor inputs

Set the time based on the following values: 100ms for mechanical switches and 20ms for sensor inputs.

• When the synchronous time for double inputs can be defined

For the input devices whose synchronous time specifications is open to the public, set the double input discrepancy detection time considering the safety factor for the false detection.

Use the safety factor of 2 times or higher and set the double input discrepancy detection time to prevent false detection depending on the input devices used.

**Ex.**

When the synchronous time is 1s, 2s shall be set as the double input discrepancy detection time considering the safety factor of 2 times.

• When the synchronous time for double inputs cannot be defined

When the synchronous time cannot be defined for the application, such as usage of a door switches that are opened or closed manually, set the maximum time or set "1: Do not detect" in "Double input discrepancy detection setting". Even when "1: Do not detect" is set, the system stops when one of the input signals turns off. Therefore, safety is ensured by inspecting the safety remote I/O module periodically at a sufficiently short interval.

#### **Double input discrepancy auto recovery function**

When a double input discrepancy detection error has occurred, removing the error factor recovers the module into the normal state automatically.

By enabling this function, the reset operation of the safety remote I/O module to reset errors is not required.

When this function is enabled and a double input discrepancy is detected, the minor error state is applied to the safety remote I/O module. For details on the error state, refer to the following.

Fage 157 Error codes related to the safety remote I/O module

#### **Auto recovery timing**

To clear a double input discrepancy detection error, turning off both of the actual input signals is required. The following figure shows the timing of when the module is automatically recovered from a double input discrepancy detection error.

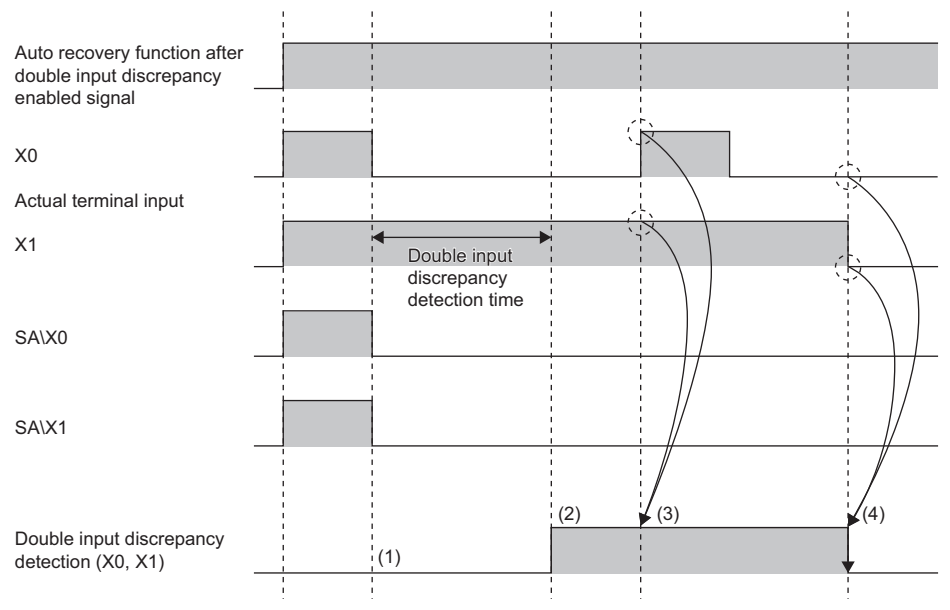

(1) Both SA\X0 and SA\X1 turn off when discrepancy is detected.

(2) A double input discrepancy detection error occurs.

(3) The auto recovery is not performed even though both X0 and X1 turn on.

(4) The auto recovery is performed when both X0 and X1 turn off.

#### ■Double input discrepancy detection state

The double input discrepancy detection state can be monitored with the safety remote inputs (SA\X8 to SA\XB).

 $Point$ 

Do not use the double input discrepancy detection state in a safety program.

#### ■**Setting method**

Set the double input discrepancy auto recovery function in "Double input discrepancy auto recovery setting" from the "Parameter of Device Station" window of the engineering tool.

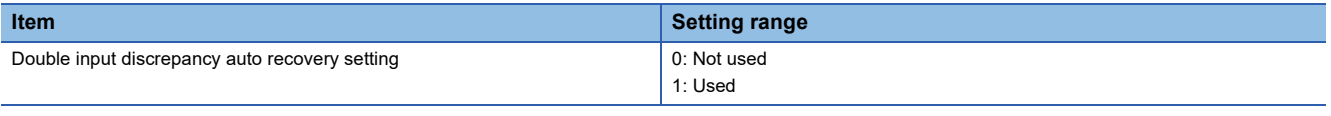

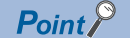

The double input discrepancy auto recovery setting function is valid only for the input signals for which "0: Detect" is set in "Double input discrepancy detection setting".

### <span id="page-98-0"></span>**Input dark test function**

Outputs test pulses to turn off the external input signals (X0 to X7) that are on and diagnoses contacts including external devices for failure. Failures including circuit fixing and short-circuit faults can be detected.

The input dark test detects a short-circuit fault that occurs between Xn (n: even number) and Xn+1. The Xn is an input terminal to be connected to T0, and the Xn+1 is an input terminal to be connected to T1. Note that a short-circuit fault between Xn and Xn or between Xn+1 and Xn+1 cannot be detected. Thus, do not use the input dark test for a system where a shortcircuit fault may occur between Xn and Xn or between Xn+1 and Xn+1.

The OFF time of test pulses and the number of pulse outputs used in one diagnostic can be set depending on the usage environment.

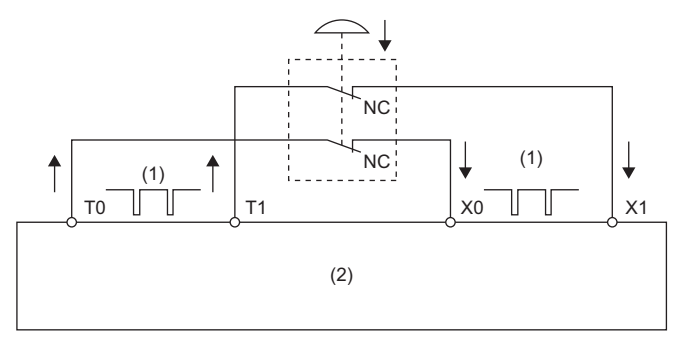

(1) Test pulse

(2) Safety remote I/O module

To use the input dark test function, use the test pulse output terminals (T0, T1) and connect input devices.

Use the input terminals and test pulse output terminals (T0, T1) of the safety remote I/O module in the following combinations. An incorrect combination results in an error.

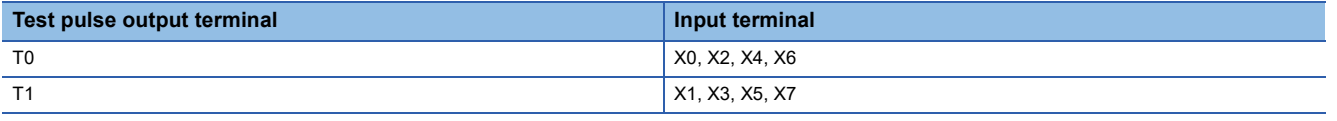

 $Point<sup>°</sup>$ 

When the input dark test is not executed, input devices can be connected with a combination of input terminals and COM+ terminals.

#### **Operation at error detection**

When an error is detected in a diagnostic of the input dark test, the input dark test error (error code: 0204H) state is applied. For details on the error state, refer to the following.

Fage 157 Error codes related to the safety remote I/O module

#### $Point$ <sup> $\degree$ </sup>

When an error occurs for all the input points due to the input dark test error or double input discrepancy detection error and the input function cannot be performed anymore, an I/O data error (error code: 0108H) results. However, when a double input discrepancy detection error (error code: 0203H) occurs while "1: Used" is set for the parameter "Double input discrepancy auto recovery setting", the input function may be recovered. Thus, an I/O data error (error code: 0108H) does not occur even if the error occurs for all the input points.

#### **Setting method**

Set the following parameters for the input dark test function.

#### $Point$ <sup> $\varphi$ </sup>

There is a mutual relation of the parameter values of the input response time and input dark test. When setting parameters, set values that meet the mutual relation. For details, refer to the following.

 $\Box$  [Page 78 Relation of the parameters for the input response time and input dark test](#page-79-0)

#### **Input dark test execution setting**

Set whether to perform the input dark test or not in "Input dark test execution setting" from the "Parameter of Device Station" window of the engineering tool.

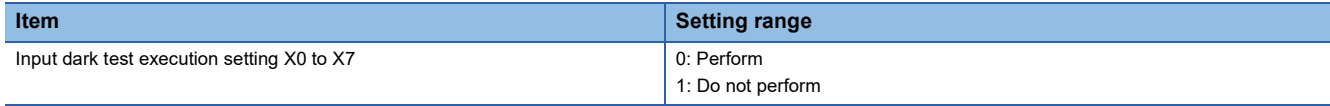

#### **Input dark test pulse OFF time setting**

Set the input dark test pulse OFF time in "Input dark test pulse OFF time setting" from the "Parameter of Device Station" window of the engineering tool.

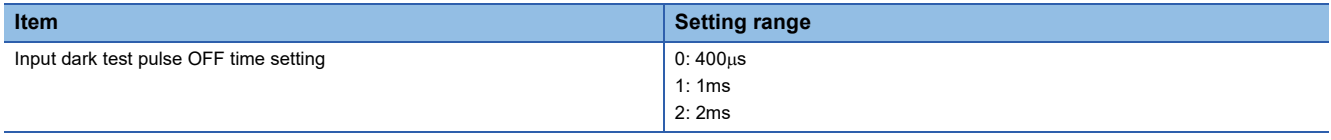

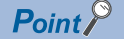

Adjust the input dark test pulse OFF time depending on the installation environment or wiring length.

#### **Number of pulse output for input dark test**

Set the number of input dark test pulse outputs in "Number of pulse output for input dark test" from the "Parameter of Device Station" window of the engineering tool.

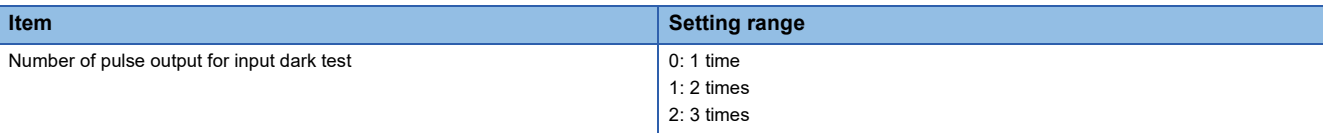

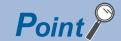

Adjust the number of input dark test pulse outputs depending on the installation environment or wiring length.

### **Internal input dark test function**

This function outputs test pulses to the input circuit of the safety remote I/O module to detect a circuit-fixing failure. The test pulses turn off the external input signals (X0 to X7) that are on to detect the failure.

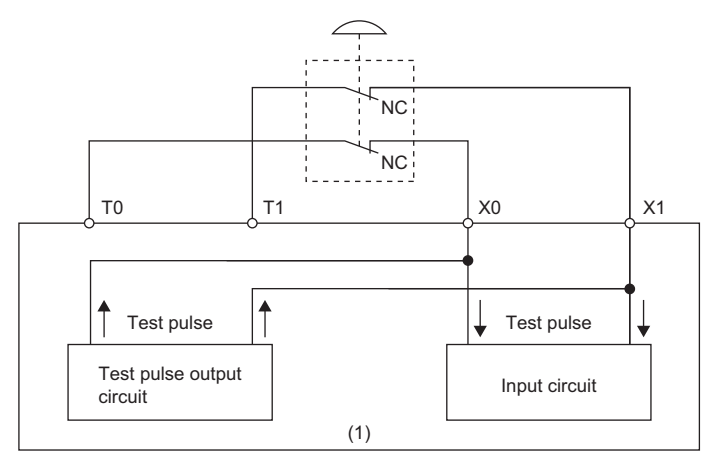

(1) Safety remote I/O module

 $Point <sup>0</sup>$ 

The test using this function is conducted to all input signals except for the signals where "Wiring selection of input" is set to "0: Not used".

#### **Operation at error detection**

If an error is detected by the internal input dark test, the safety remote I/O module is in the I/O data error (error code: 0108H) state and all I/O points are turned off.

For details on the error state, refer to the following.

Fage 157 Error codes related to the safety remote I/O module

#### **Setting method**

The parameter setting is not required for the internal input dark test function.

## **8.6 Output Diagnostic**

The output diagnosis function is a safety function for determining failure of output signals using the safety output function.

## <span id="page-101-0"></span>**Output dark test function**

Outputs test pulses to turn off the external output signals (Y0 to Y7) that are on and diagnoses the internal circuit for failure. The read-back circuit checks the test pulse and output circuit fixing can be detected. The OFF time of test pulses and the number of pulse outputs used in one diagnostic can be set depending on the usage environment.

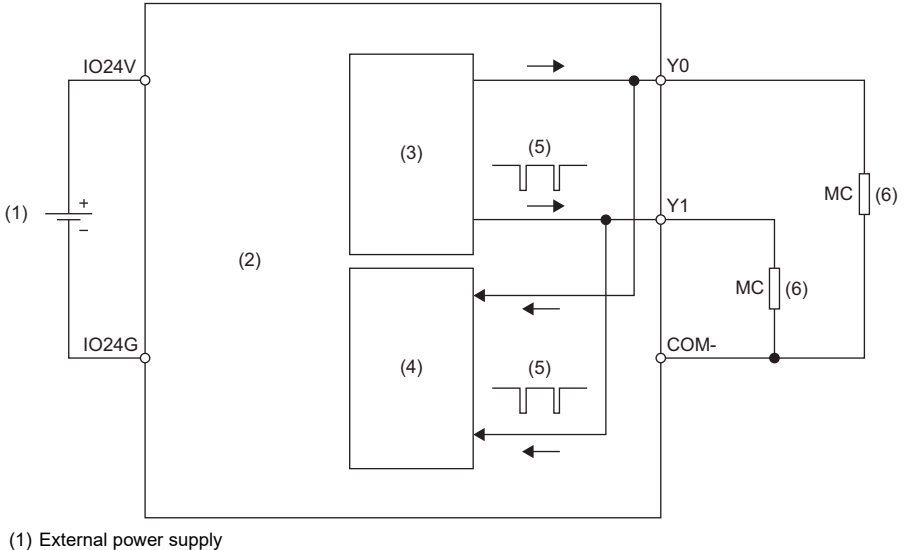

(2) Safety remote I/O module

(3) Output circuit

(4) Read-back circuit

(5) Test pulse

(6) Load

#### **Operation at error detection**

When the safety remote I/O module detects an error in a diagnostic of the output dark test, the output dark test error (error code: 0107H) state is applied and all output points are turned off. For details on the error state, refer to the following. Fage 157 Error codes related to the safety remote I/O module

#### **Setting method**

Set the following parameters for the output dark test function.

#### **Output dark test execution setting**

Set whether to perform the output dark test or not in "Output dark test execution setting" from the "Parameter of Device Station" window of the engineering tool.

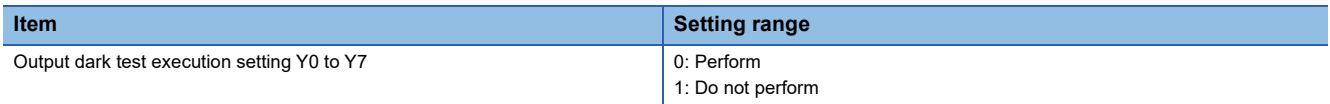

#### ■Output dark test pulse OFF time setting

Set the output dark test pulse OFF time (OFF pulse width) in "Output dark test pulse OFF time" from the "Parameter of Device Station" window of the engineering tool.

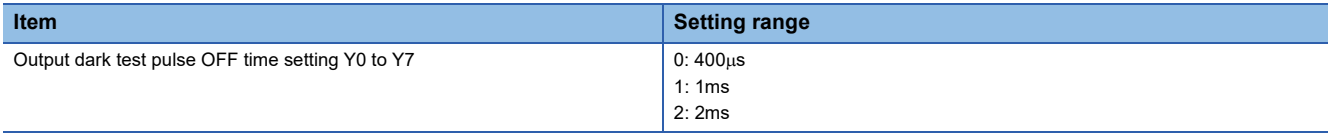

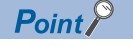

Adjust the output dark test pulse OFF time depending on the installation environment or wiring length.

#### **Number of pulse output for output dark test**

Set the number of output dark test pulse outputs in "Number of pulse output for output dark test" from the "Parameter of Device Station" window of the engineering tool.

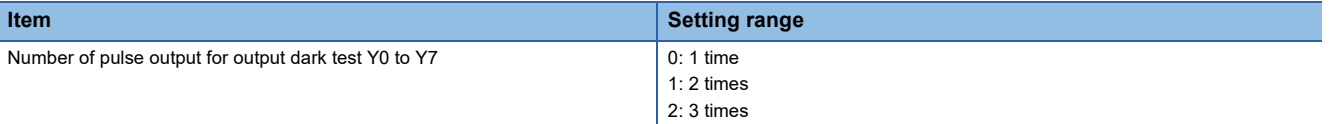

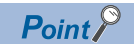

Adjust the number of output dark test pulse outputs depending on the installation environment or wiring length.

### <span id="page-103-0"></span>**Output read-back function**

Reads back output results and diagnoses whether the external output signals (Y0 to Y7) are correctly output.

By diagnosing whether the output terminal status matches the output data of the safety device, the output read-back function detects output operation errors of the safety remote I/O module.

To use this function, setting parameters is not required.

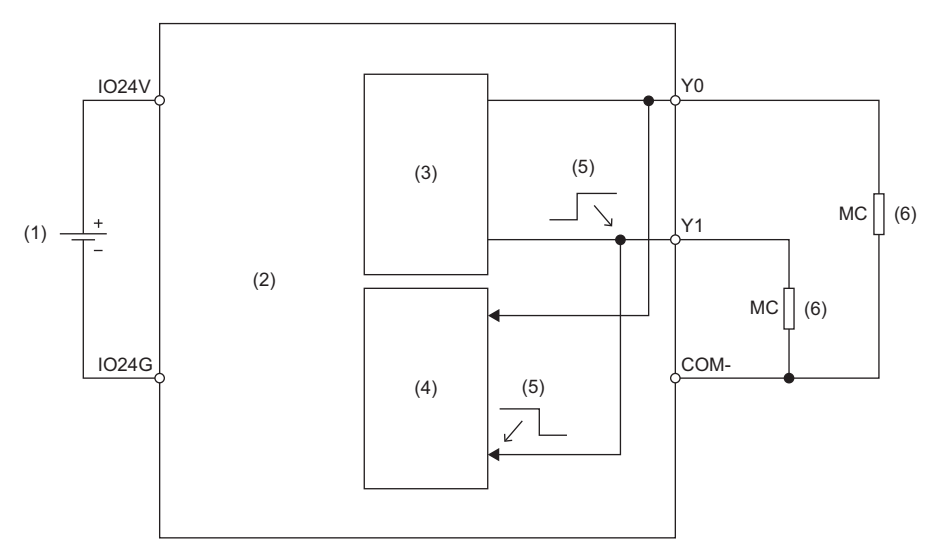

(1) External power supply

- (2) Safety remote I/O module
- (3) Output circuit
- (4) Read-back circuit
- (5) Output signal
- (6) Load

#### **Operation at error detection**

When the safety remote I/O module detects an error with the output read-back function, the output read-back error (error code: 0106H) state is applied and all output points are turned off. For details on the error state, refer to the following. Fage 157 Error codes related to the safety remote I/O module

### $Point  $\triangleright$$

The maximum output voltage in the output OFF state is 1.2V. However, even if the voltage exceeds 1.2V due to a short circuit or failure of the hardware, no error is detected until the voltage exceeds 7V. Thus, connected devices may turn on even when the output of the safety remote I/O module is in the OFF state.

## **8.7 Protection Functions**

Prevents effects due to overvoltage and overcurrent from spreading to other modules of the safety system. The following table lists the protection functions.

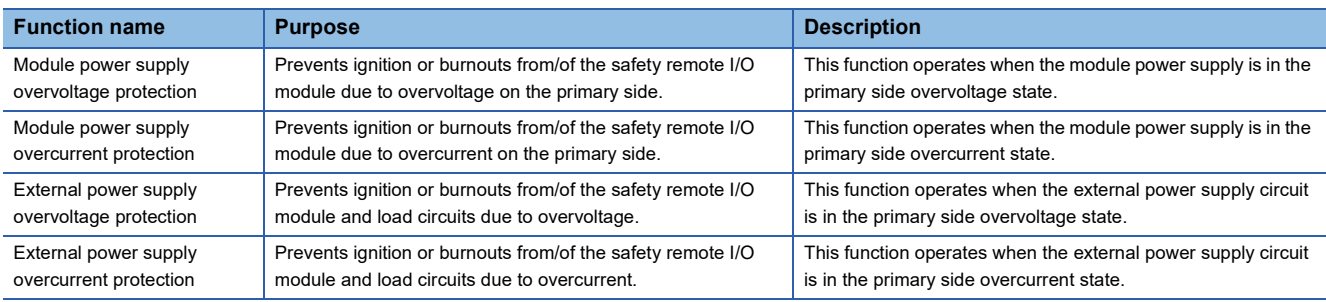

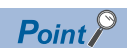

The protection functions are intended to protect the internal circuit of a safety remote I/O module, not to protect external devices.

## **8.8 User Authentication Function**

Limits the users (persons and personal computers) that can access the CPU module or safety remote I/O module.

Using this function permits only the specified users to access the CPU module.

This function is implemented in the CPU module used. For details on the user authentication function, refer to the following. CJ GX Works3 Operating Manual

#### **Online operations that require user authentication**

The following table lists the online operations that require user authentication. No limitation is applied to the access levels of the user authentication function. With any access level of "Administrators", "Developers", "AssistantDevelopers", and "Users", the operations can be performed after the user authentication.

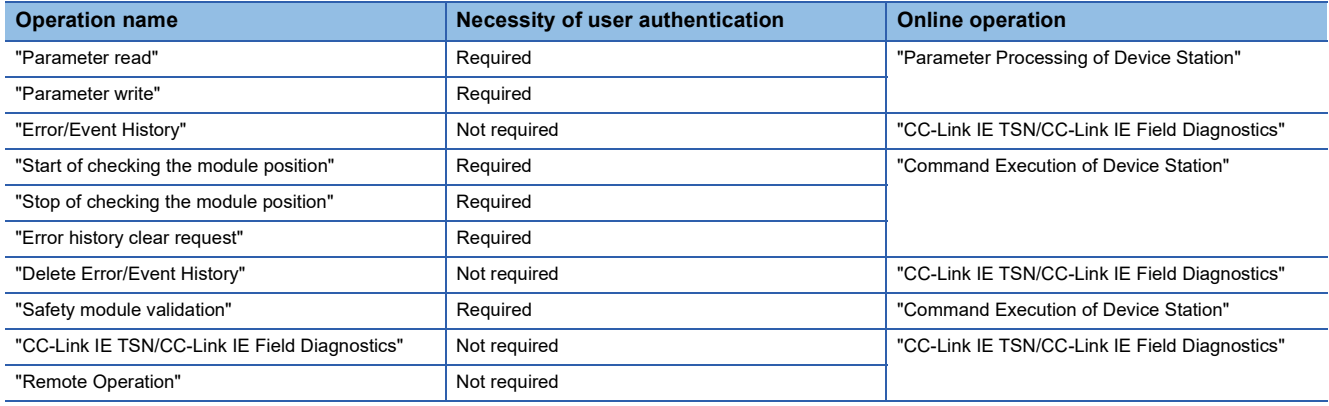

## **8.9 CC-Link IE TSN Class Setting Function**

This function sets the CC-Link IE TSN Class (CC-Link IE TSN Class B or CC-Link IE TSN Class A) of the safety remote I/O module and saves it in the non-volatile memory.

The setting of the CC-Link IE TSN Class is stored in the non-volatile memory inside the safety remote I/O module, and CC-Link IE TSN Class B is set by factory default. Change the CC-Link IE TSN Class as necessary.

#### **System configuration**

Connect the personal computer with CC-Link IE TSN Configurator installed to the safety remote I/O modules targeted for the CC-Link IE TSN Class setting, using Ethernet cables.

For CC-Link IE TSN Configurator, download it from the CC-Link Partner Association website (www.cc-link.org).

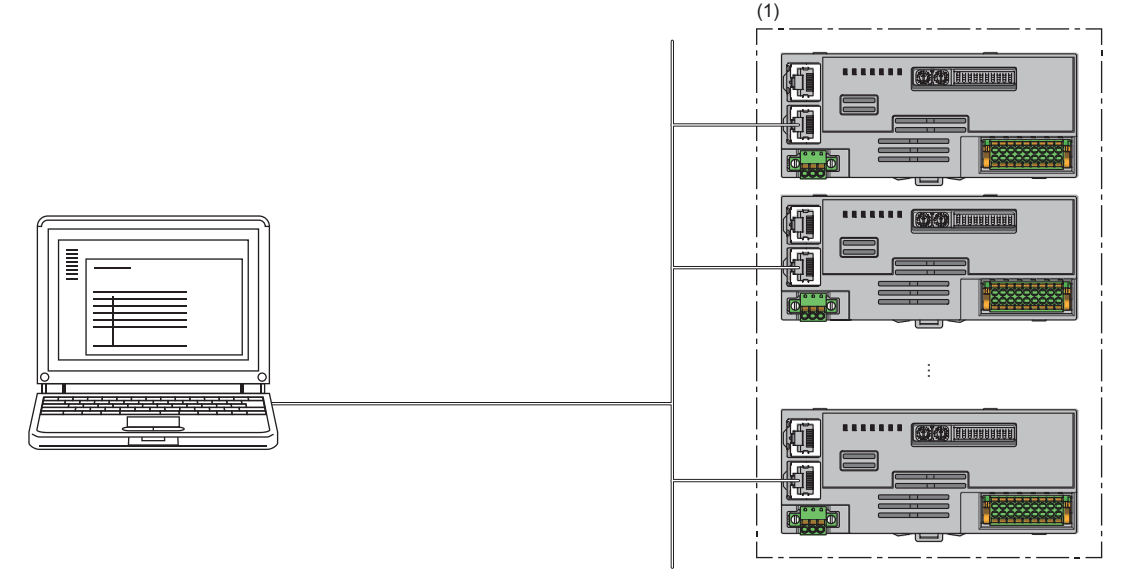

(1) Safety remote I/O module

 $Point$ <sup> $\circ$ </sup>

- It is recommended that settings using CC-Link IE TSN Configurator should be configured before starting up the system (before incorporating the safety remote I/O module into the system). When configuring settings using CC-Link IE TSN Configurator for the safety remote I/O module that operates with CC-Link IE TSN Class A, ensure that the entire system is disconnected beforehand.
- CC-Link IE TSN Configurator cannot detect a safety remote I/O module that has not linked up.

For differences between system configurations where the module with CC-Link IE TSN Class B or CC-Link IE TSN Class A can be incorporated, refer to the following.

User's manual for the master station used

#### **Applicable version**

The safety remote I/O modules with firmware version "03" or later support this function. The safety remote I/O modules not supporting this function operate only with Class B.

**F** [Page 206 Added and Changed Functions](#page-207-0)

#### **Setting method**

The setting procedure for CC-Link IE TSN Class is shown below.

- Set at the module start-up
- Set while the module is operating

#### ■Set at the module start-up

The following describes the procedure to set CC-Link IE TSN Class at the module start-up.

 $Point$ 

Connect safety remote I/O modules to the external power supply if needed.

- *1.* Connect the personal computer with CC-Link IE TSN Configurator installed to the safety remote I/O modules targeted for the CC-Link IE TSN Class setting, using Ethernet cables.
- *2.* Power on the module power supply of the safety remote I/O modules.
- *3.* Display the "Function setting of remote station batch/individual execution function" window.

 $\mathcal{L}$  [Tool]  $\Rightarrow$  [Function setting of Remote station batch/individual execution function...]

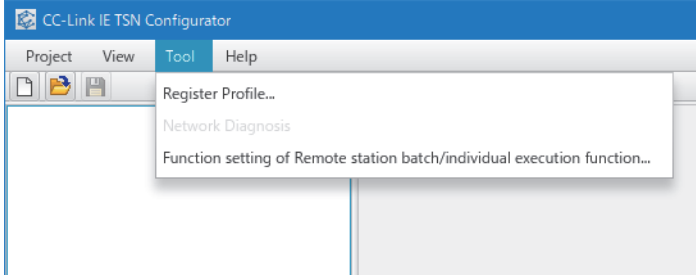

*4.* A safety remote I/O module is detected.

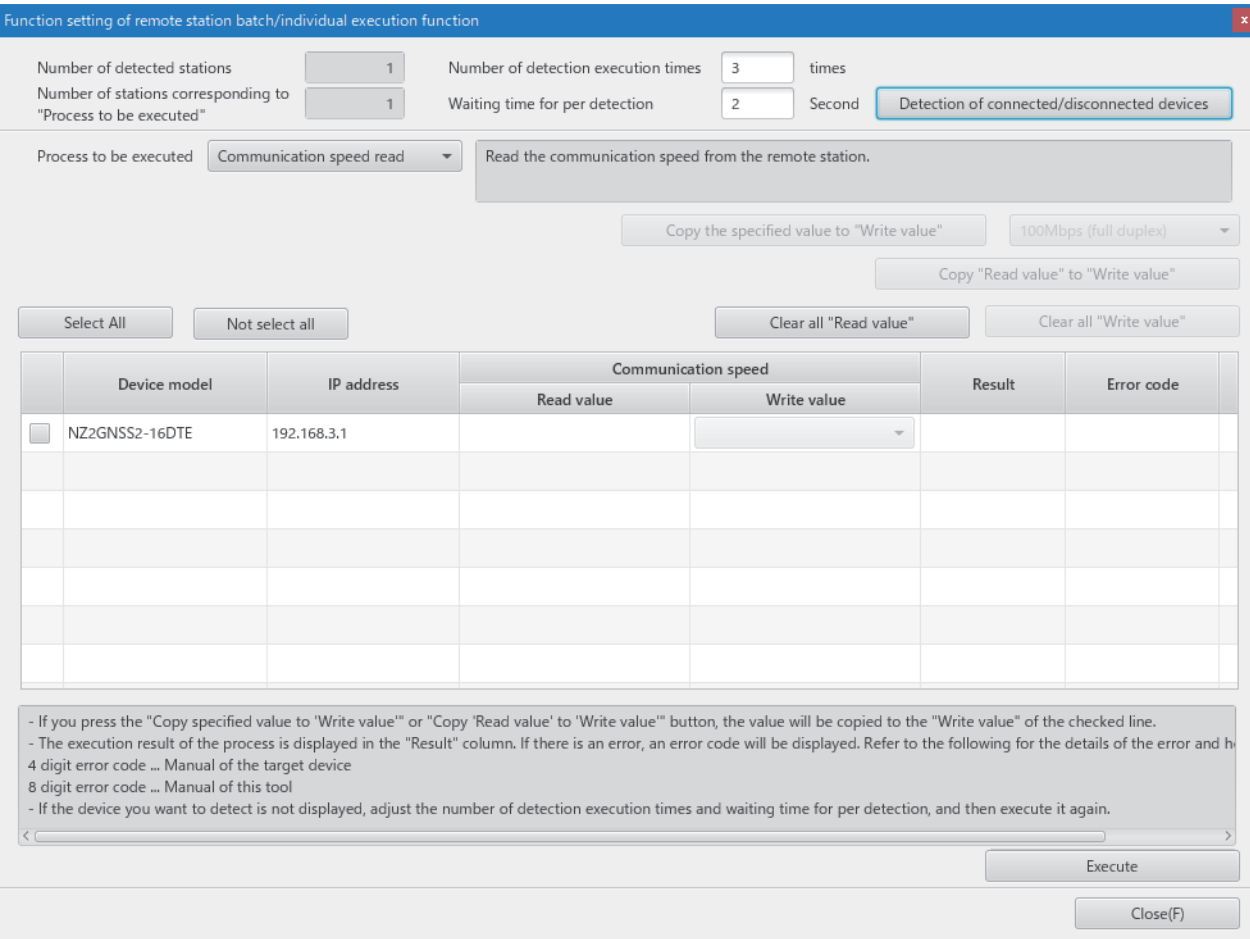
### *5.* Set "Process to be executed" to "CC-Link IE TSN Class read".

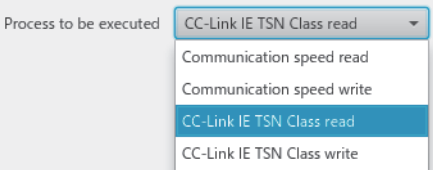

*6.* Select a checkbox of the safety remote I/O module on which "CC-Link IE TSN Class read" is to be executed.

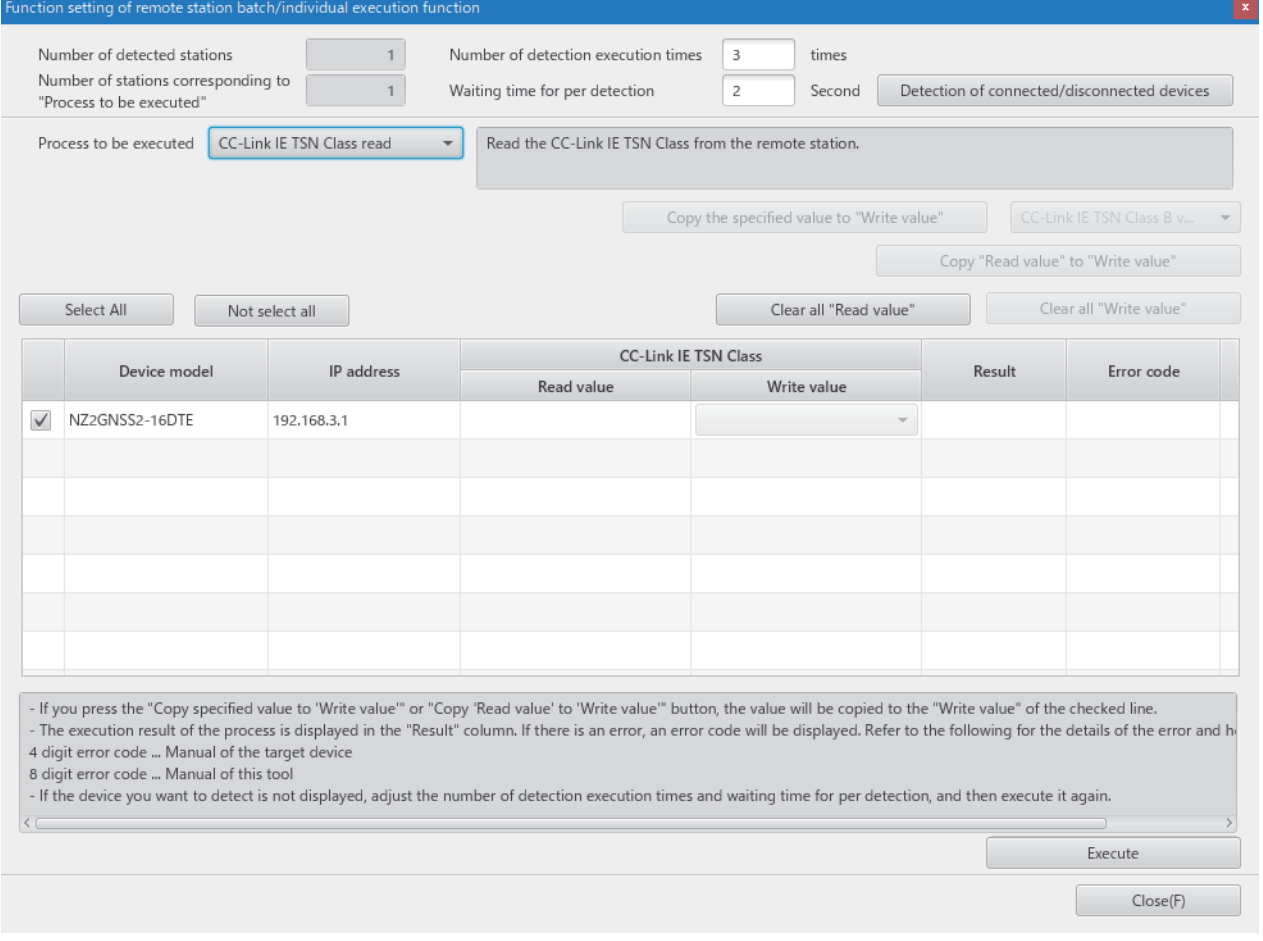

*7.* When the [Execute] button is clicked, the following window appears.

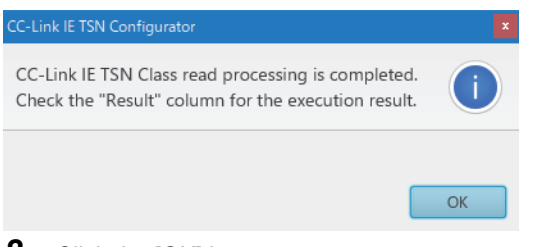

*8.* Click the [OK] button.

### *9.* Check that "Result" is "Normal completion". The CC-Link IE TSN Class is displayed in "Read value".

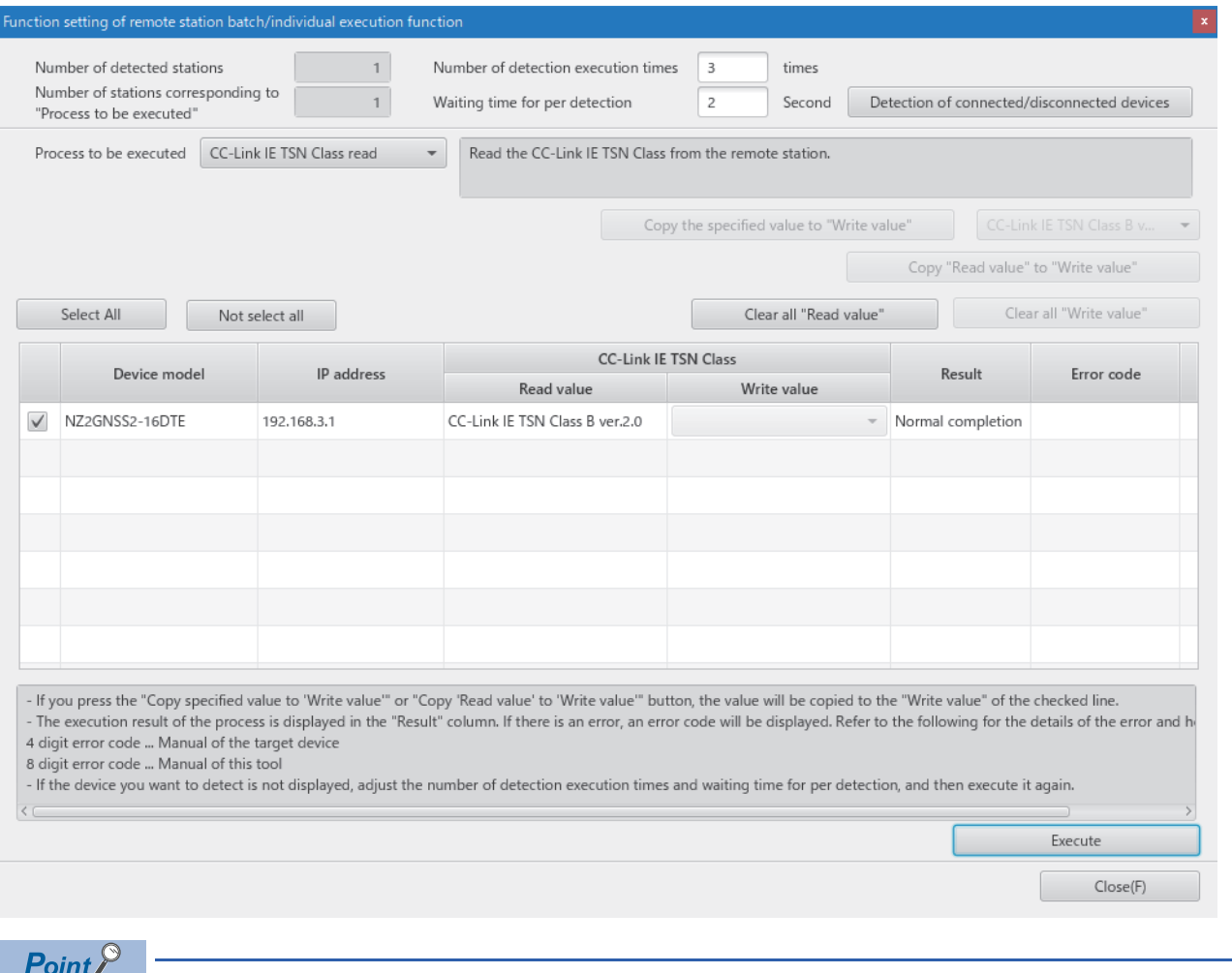

A value to be read out by the CC-Link IE TSN Class read is the CC-Link IE TSN Class with which the safety remote I/O module is currently operating.

*10.* Set "Process to be executed" to "CC-Link IE TSN Class write".

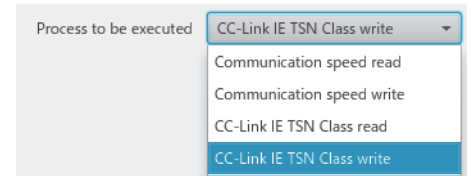

*11.* Select a checkbox of the safety remote I/O module on which "CC-Link IE TSN Class write" is to be executed, and set a CC-Link IE TSN Class to "Write value".

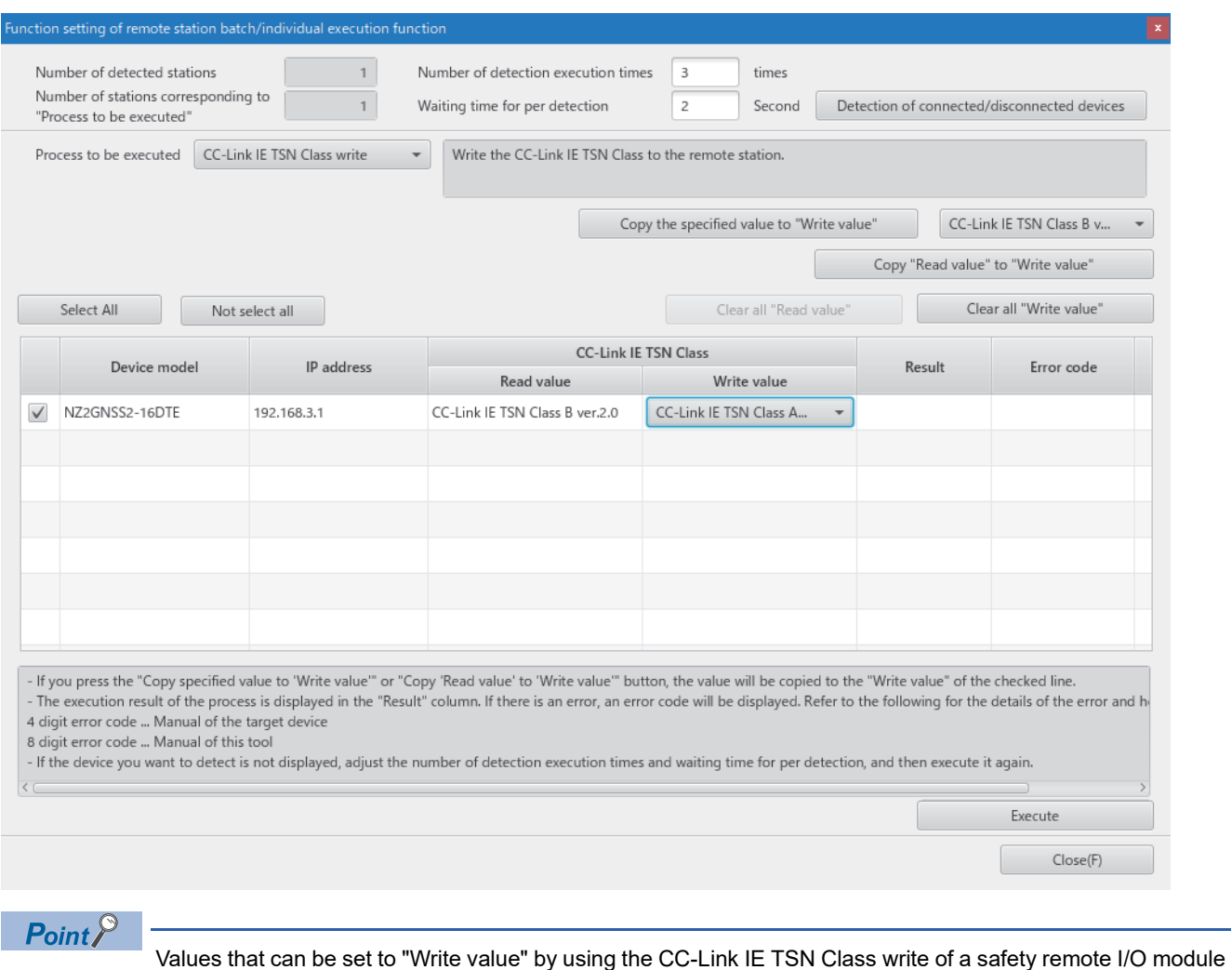

are shown below.

- CC-Link IE TSN Class B ver.1.0
- CC-Link IE TSN Class A ver.2.0 (NW time distribution available)
- CC-Link IE TSN Class B ver.2.0 (factory default)

*12.* When the [Execute] button is clicked, the following window appears.

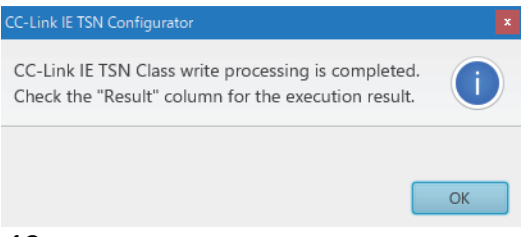

*13.* Click the [OK] button.

### *14.* Check that "Result" is "Normal completion".

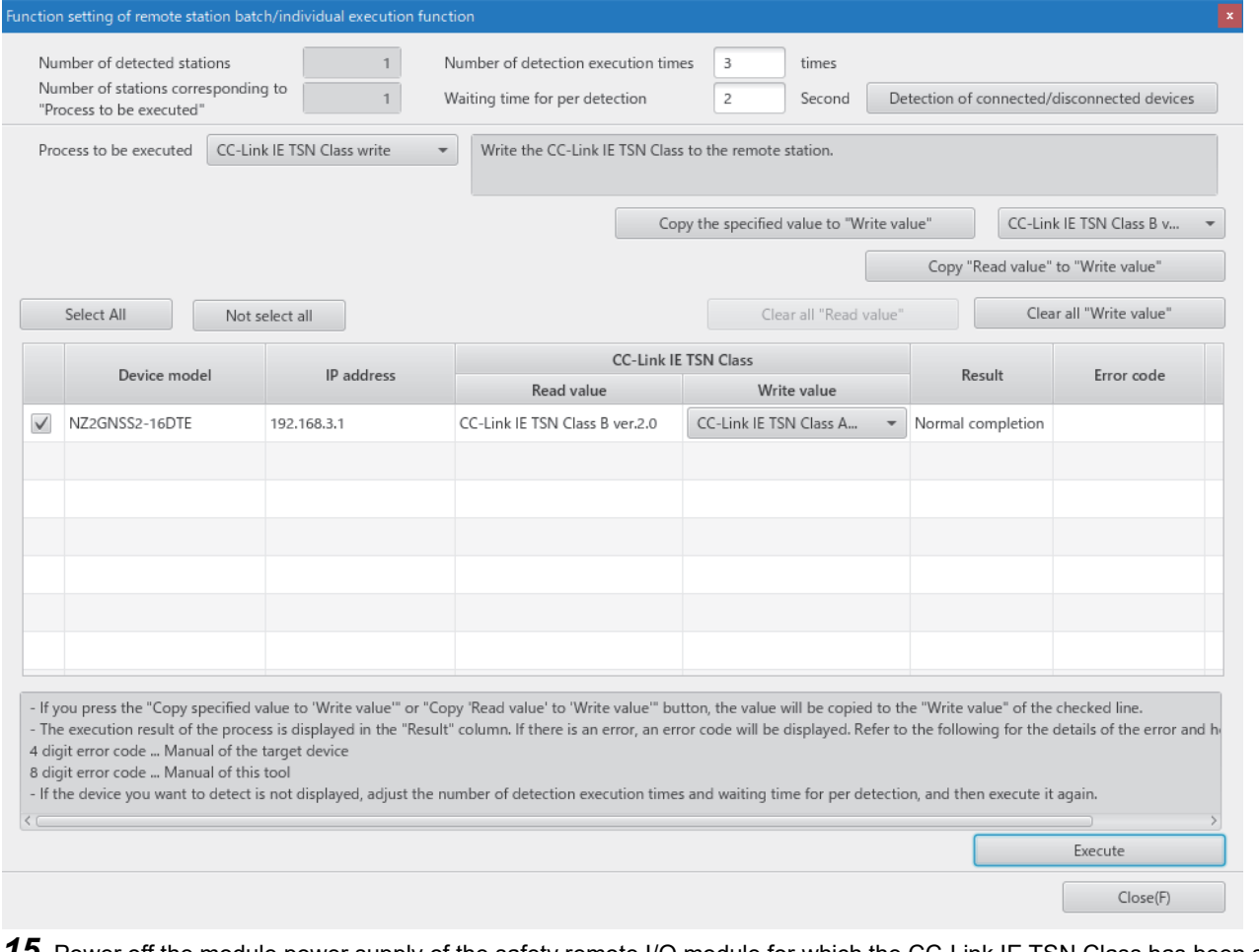

*15.* Power off the module power supply of the safety remote I/O module for which the CC-Link IE TSN Class has been set.

 $Point<sup>0</sup>$ • To operate the safety remote I/O module with a newly set CC-Link IE TSN Class, power off and on the

module power supply after the execution of CC-Link IE TSN Class write.

 • When "CC-Link IE TSN Class B ver.1.0" has been set by "CC-Link IE TSN Class write", the module operates at its restart as if "CC-Link IE TSN Class B ver.2.0" was set.

### **ESet while the module is operating**

The following describes the procedure to set CC-Link IE TSN Class while the module is operating.

- *1.* Connect the personal computer with CC-Link IE TSN Configurator installed to the safety remote I/O modules targeted for the CC-Link IE TSN Class setting, using Ethernet cables.
- *2.* Display the "Function setting of remote station batch/individual execution function" window.

[Tool]  $\Rightarrow$  [Function setting of Remote station batch/individual execution function...]

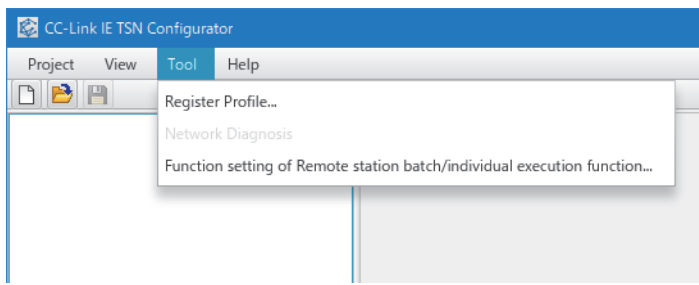

*3.* A safety remote I/O module supporting the CC-Link IE TSN Class setting is detected.

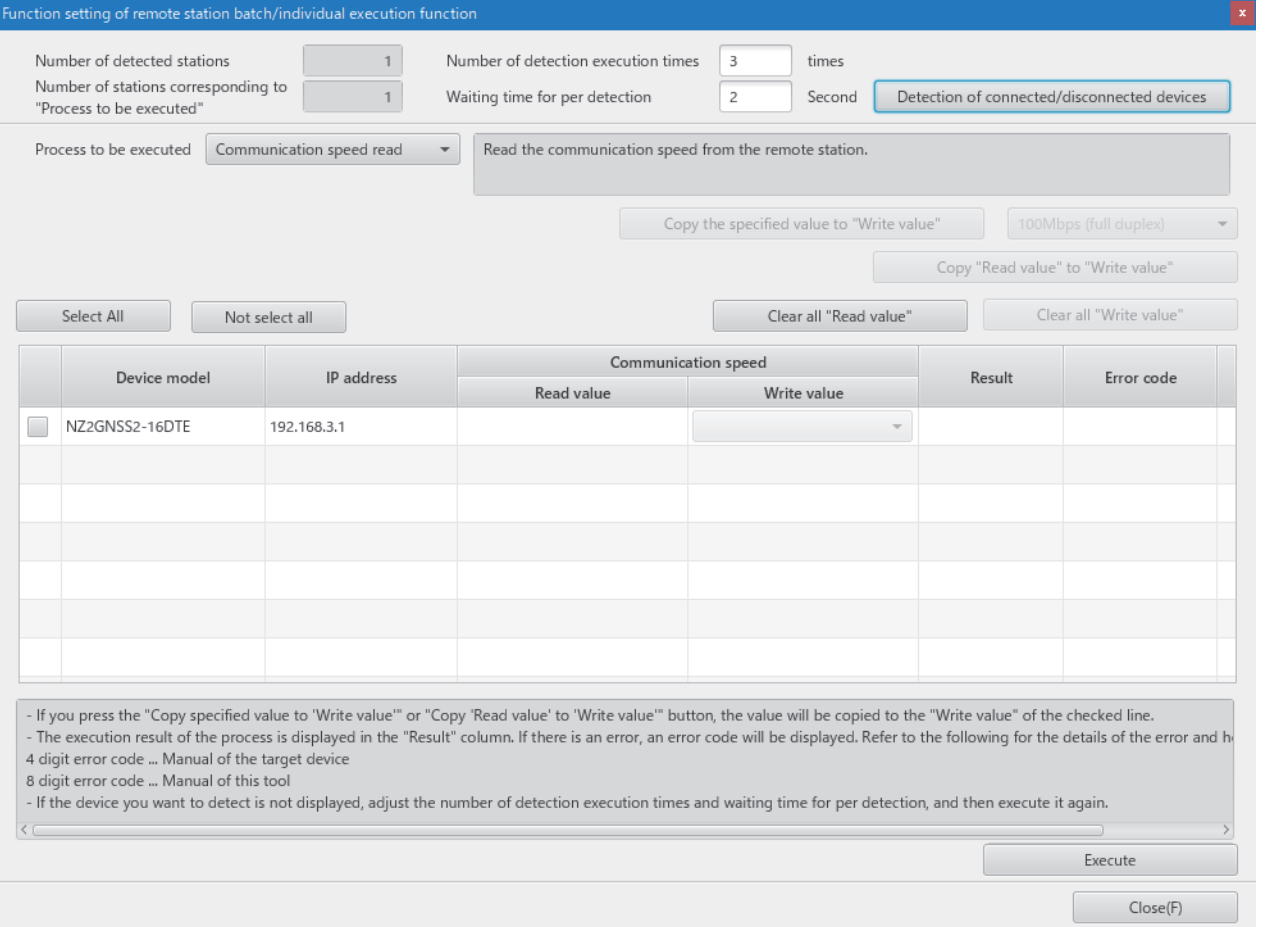

### *4.* Set "Process to be executed" to "CC-Link IE TSN Class read".

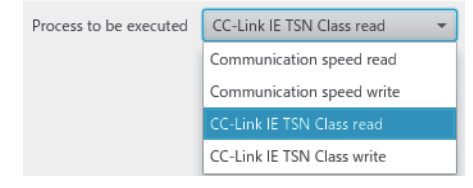

**8**

### *5.* Select a checkbox of the safety remote I/O module on which "CC-Link IE TSN Class read" is to be executed.

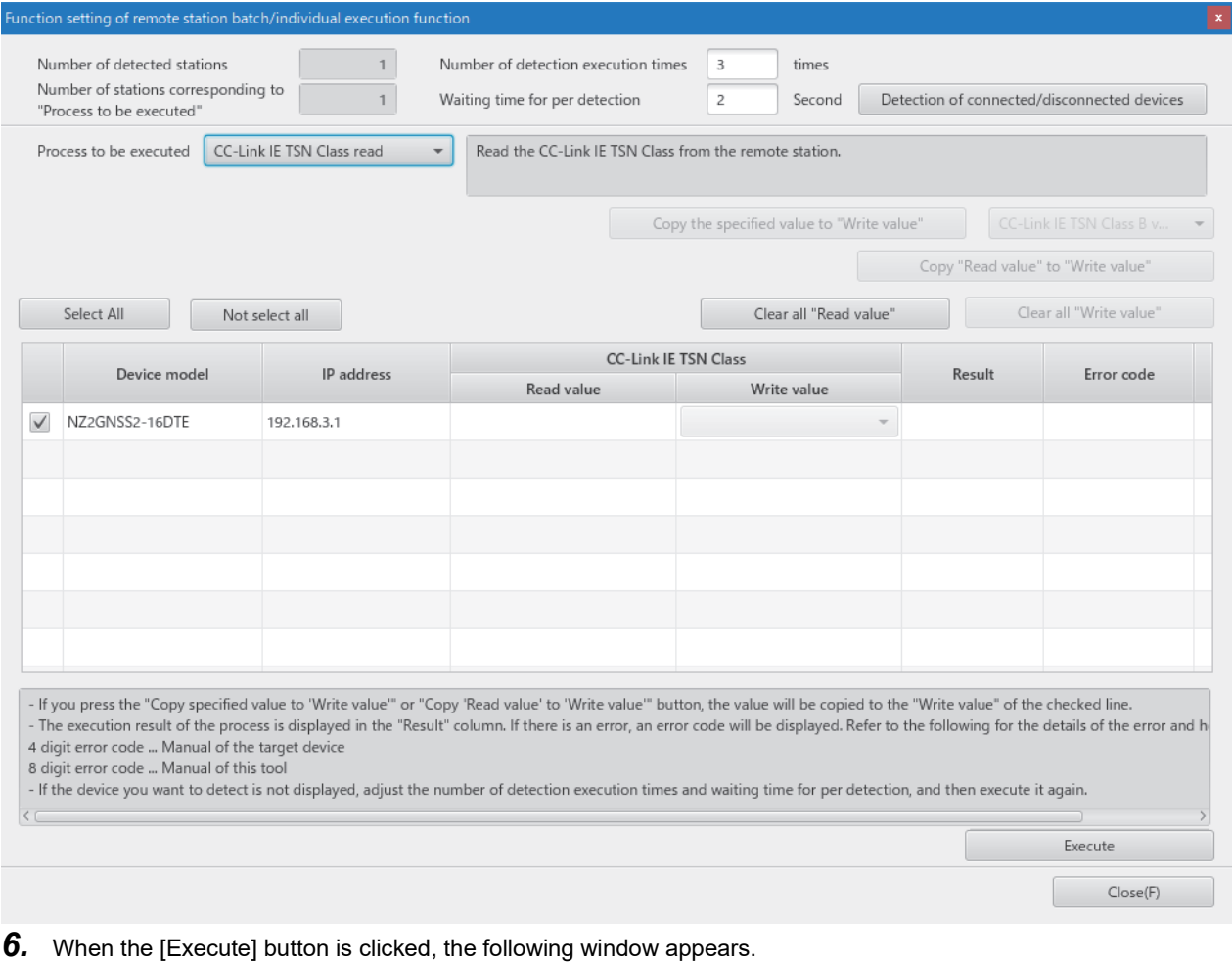

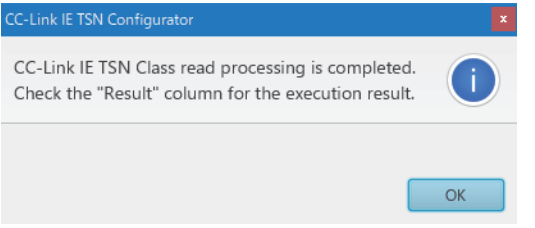

*7.* Click the [OK] button.

### *8.* Check that "Result" is "Normal completion". The CC-Link IE TSN Class is displayed in "Read value".

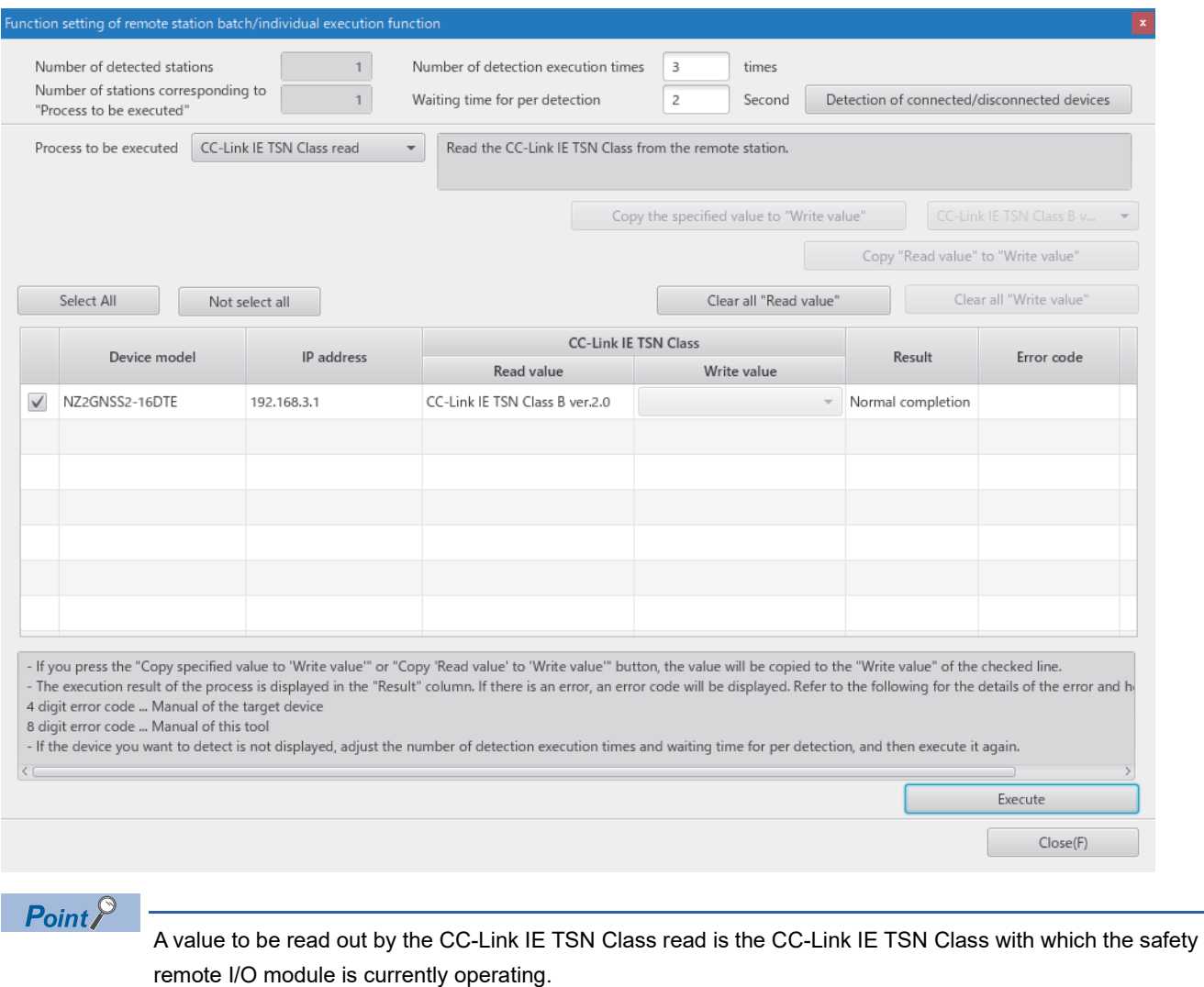

*9.* Set "Process to be executed" to "CC-Link IE TSN Class write".

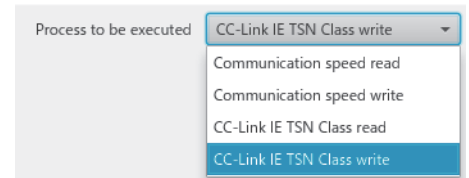

*10.* Select a checkbox of the safety remote I/O module on which "CC-Link IE TSN Class write" is to be executed, and set a CC-Link IE TSN Class to "Write value".

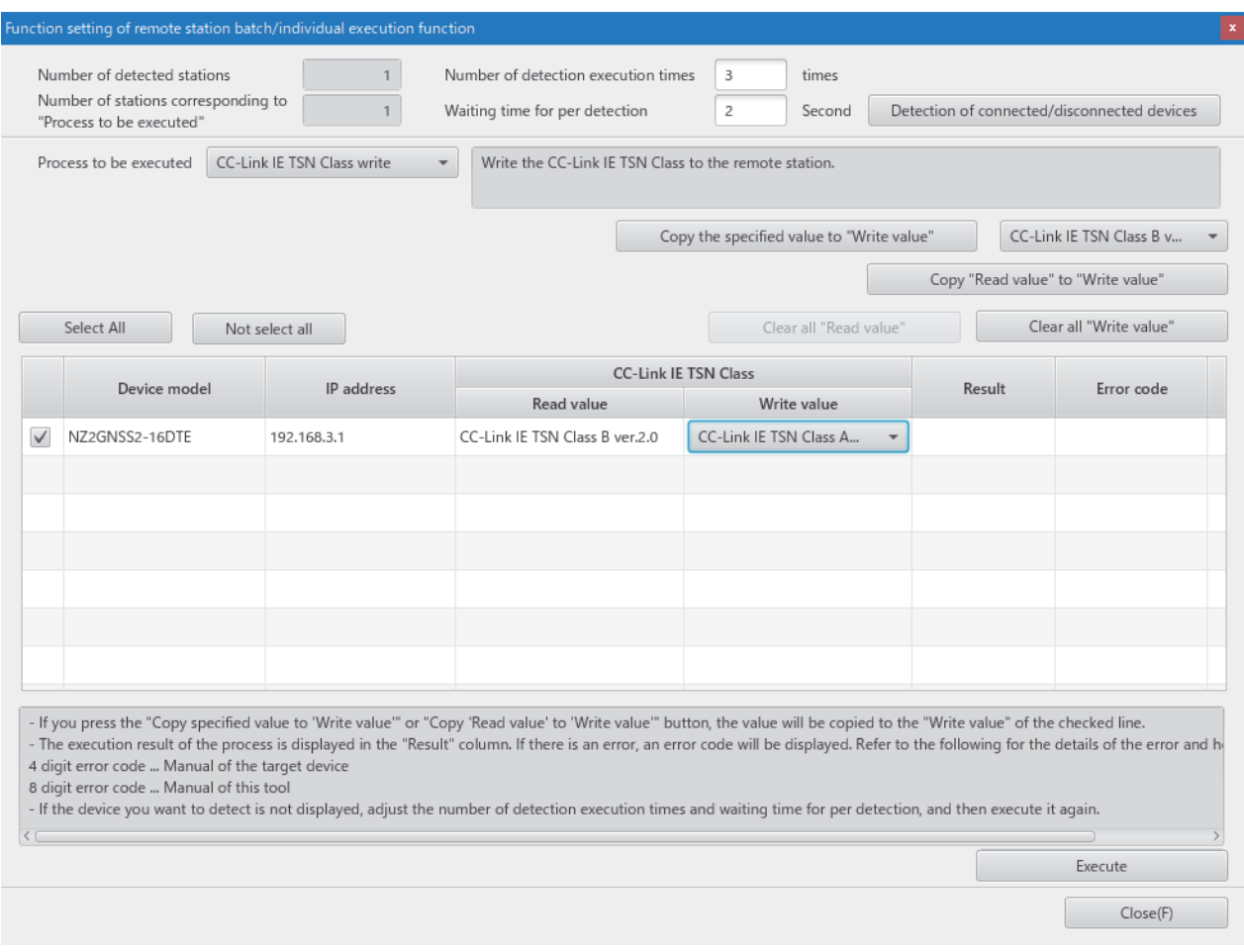

*11.* When the [Execute] button is clicked, the following window appears.

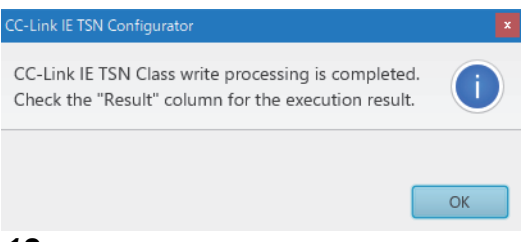

*12.* Click the [OK] button.

### *13.* Check that "Result" is "Normal completion".

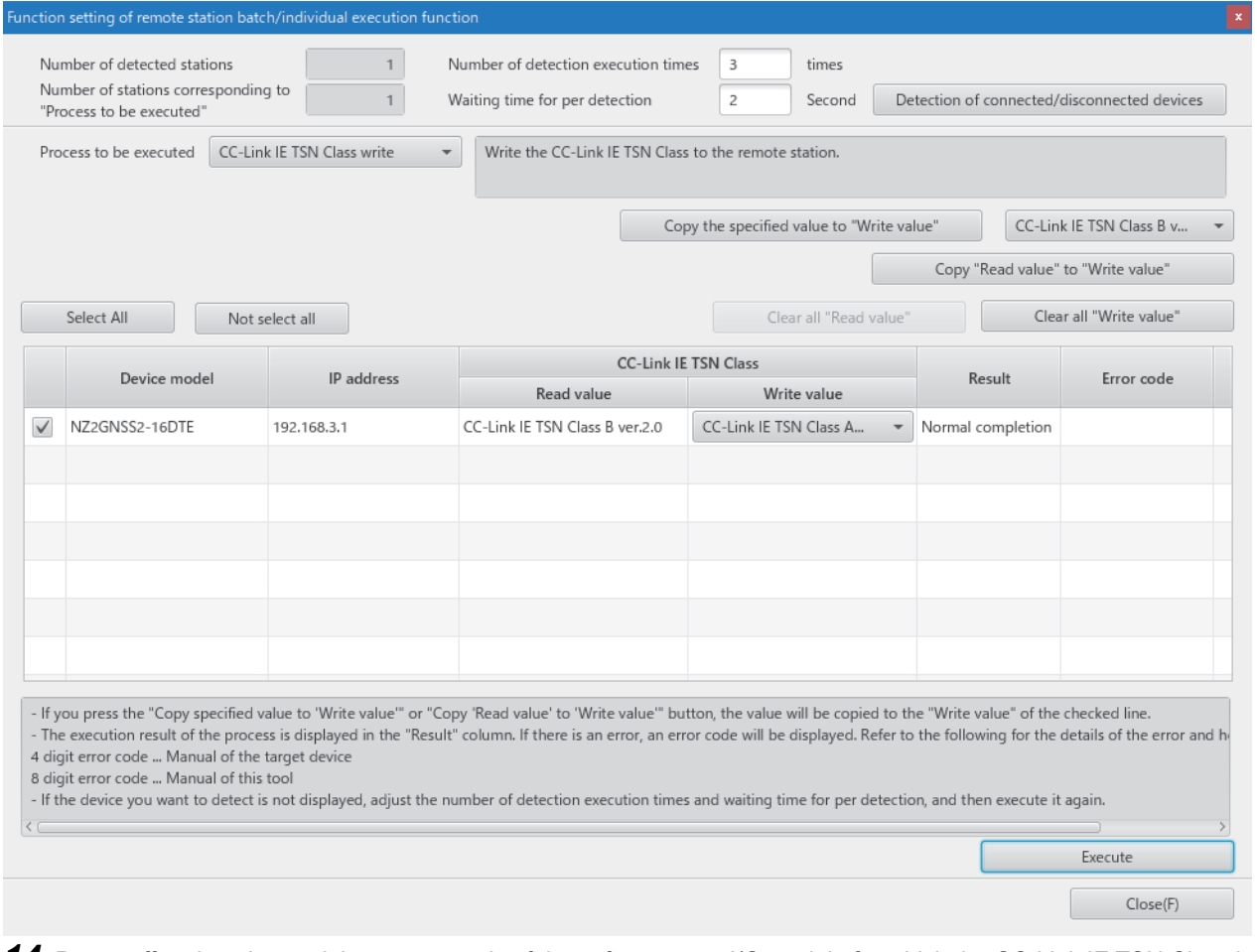

*14.* Power off and on the module power supply of the safety remote I/O module for which the CC-Link IE TSN Class has been set.

### **CC-Link IE TSN Class setting of the network configuration settings**

In the "CC-Link IE TSN Configuration" window of the network configuration settings, set "CC-Link IE TSN Class" for the safety remote I/O module.

*1.* Display the "CC-Link IE TSN Configuration" window.

- \*ত্ৰী [Navigation window]  $\Leftrightarrow$  [Parameter]  $\Leftrightarrow$  [Module Information]  $\Leftrightarrow$  Model  $\Leftrightarrow$  [Basic Settings]  $\Leftrightarrow$  [Network Configuration **Settings1**
- 2. Set "CC-Link IE TSN Class" to the same class that is already set for the safety remote I/O module.

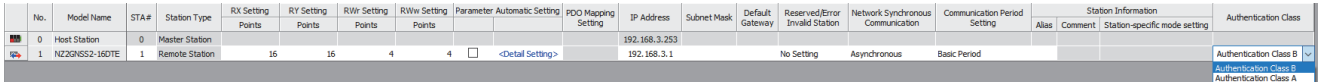

In this manual, "Authentication Class" is described as "CC-Link IE TSN Class".

 $Point$ <sup> $\degree$ </sup>

- For the safety remote I/O module not supporting the CC-Link IE TSN Class setting function, set "CC-Link IE TSN Class" of the network configuration settings to "CC-Link IE TSN Class B".
- If "CC-Link IE TSN Class" of the network configuration settings is set to a different class from the one already set for the safety remote I/O module, the event code of 00C81 is registered with event history of the master station, and the safety remote I/O module does not perform data link.
- When the profile of the version not supporting the CC-Link IE TSN Class setting function is used, "CC-Link IE TSN Class" of the network configuration settings cannot be set for the corresponding safety remote I/O module.

### **Monitoring a set class**

### **Monitoring with the remote register**

Which class is set as the CC-Link IE TSN Class can be checked by using CC-Link IE TSN Class setting status (RWr0.b2).

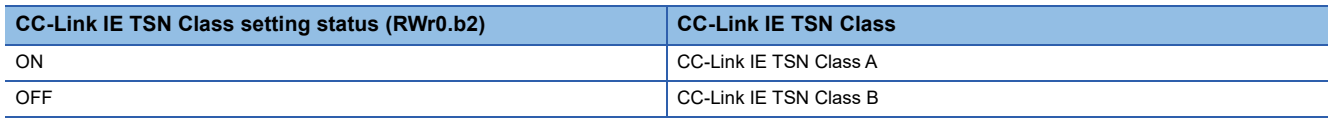

**F** [Page 180 CC-Link IE TSN Class setting status \(RWr0.b2\)](#page-181-0)

### **Monitoring with the "Selected Station Communication Status Monitor" window**

Which class is set as the CC-Link IE TSN Class can be checked with the "Selected Station Communication Status Monitor" window of "CC-Link IE TSN/CC-Link IE Field Diagnostics". For details, refer to the following.

User's manual for the master station used

### **Precautions**

- The module not supporting CC-Link IE TSN Class A operates only with CC-Link IE TSN Class B.
- The range of values that can be set for the communication cycle interval setting of the master station parameter varies depending on CC-Link IE TSN Class. For details, refer to the following.
- **Fage 57 Network Configuration Settings**
- Ring topology cannot be used when CC-Link IE TSN Class A is set for the CC-Link IE TSN Class. To use ring topology, set CC-Link IE TSN Class B.
- The following table lists error codes that are displayed in "Error code" of CC-Link IE TSN Configurator if the CC-Link IE TSN Class write of the safety remote I/O module has been completed with an error. When the other error codes are displayed, refer to the manual of CC-Link IE TSN Configurator to take actions.

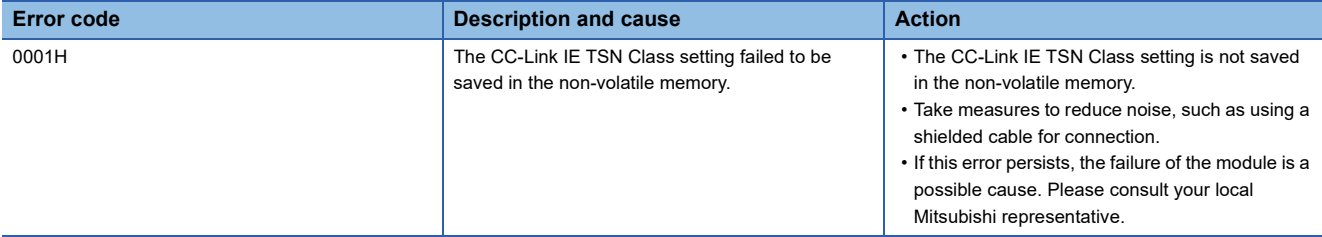

# **8.10 Communication Speed Setting Function**

This function sets the communication speed.

- Setting by CC-Link IE TSN Configurator
- Setting by the parameter

### **Setting by CC-Link IE TSN Configurator**

This function sets the communication speed (1Gbps or 100Mbps) of safety remote I/O module, and saves it in the non-volatile memory.

The communication speed 1Gbps is set to the non-volatile memory by factory default.

### **System configuration**

Connect the personal computer with CC-Link IE TSN Configurator installed to the safety remote I/O modules targeted for the communication speed setting, by using Ethernet cables.

For CC-Link IE TSN Configurator, download it from the CC-Link Partner Association website (www.cc-link.org).

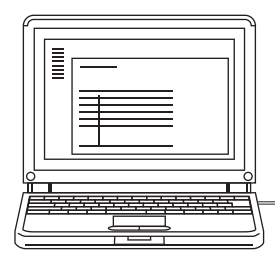

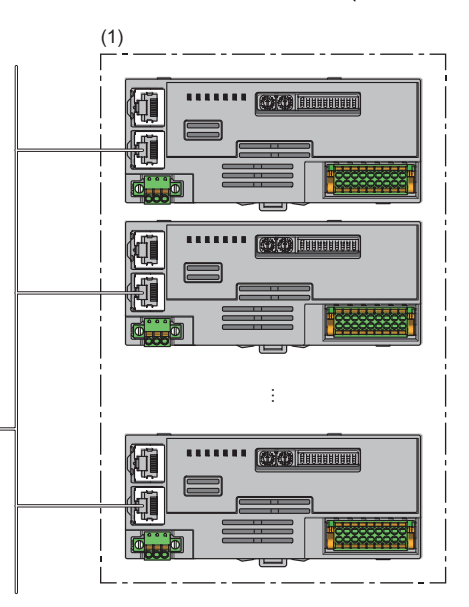

(1) Safety remote I/O module

 $Point<sup>°</sup>$ 

- It is recommended that settings using CC-Link IE TSN Configurator should be configured before starting up the system (before incorporating the safety remote I/O module into the system). When configuring settings using CC-Link IE TSN Configurator for the safety remote I/O module that operates with CC-Link IE TSN Class A, ensure that the entire system is disconnected beforehand.
- CC-Link IE TSN Configurator cannot detect a safety remote I/O module that has not linked up.

### **Applicable version**

The safety remote I/O modules with firmware version "03" or later support this function.

**Fage 206 Added and Changed Functions** 

### **Setting method**

The setting procedure for communication speed is shown below.

- Set at the module start-up
- Set while the module is operating

#### ■Set at the module start-up

The following describes the procedure to set a communication speed at the module start-up.

 $Point$ 

Connect safety remote I/O modules to the external power supply if needed.

- 1. Connect the personal computer with CC-Link IE TSN Configurator installed to the safety remote I/O modules targeted for the communication speed setting, by using Ethernet cables.
- *2.* Power on the module power supply of the safety remote I/O modules.
- *3.* Display the "Function setting of remote station batch/individual execution function" window.

 $\mathcal{L}$  [Tool]  $\Rightarrow$  [Function setting of Remote station batch/individual execution function...]

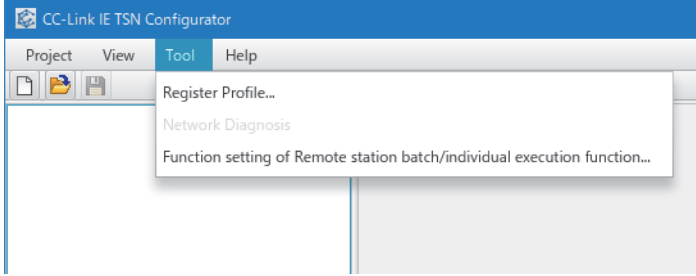

*4.* A safety remote I/O module is detected.

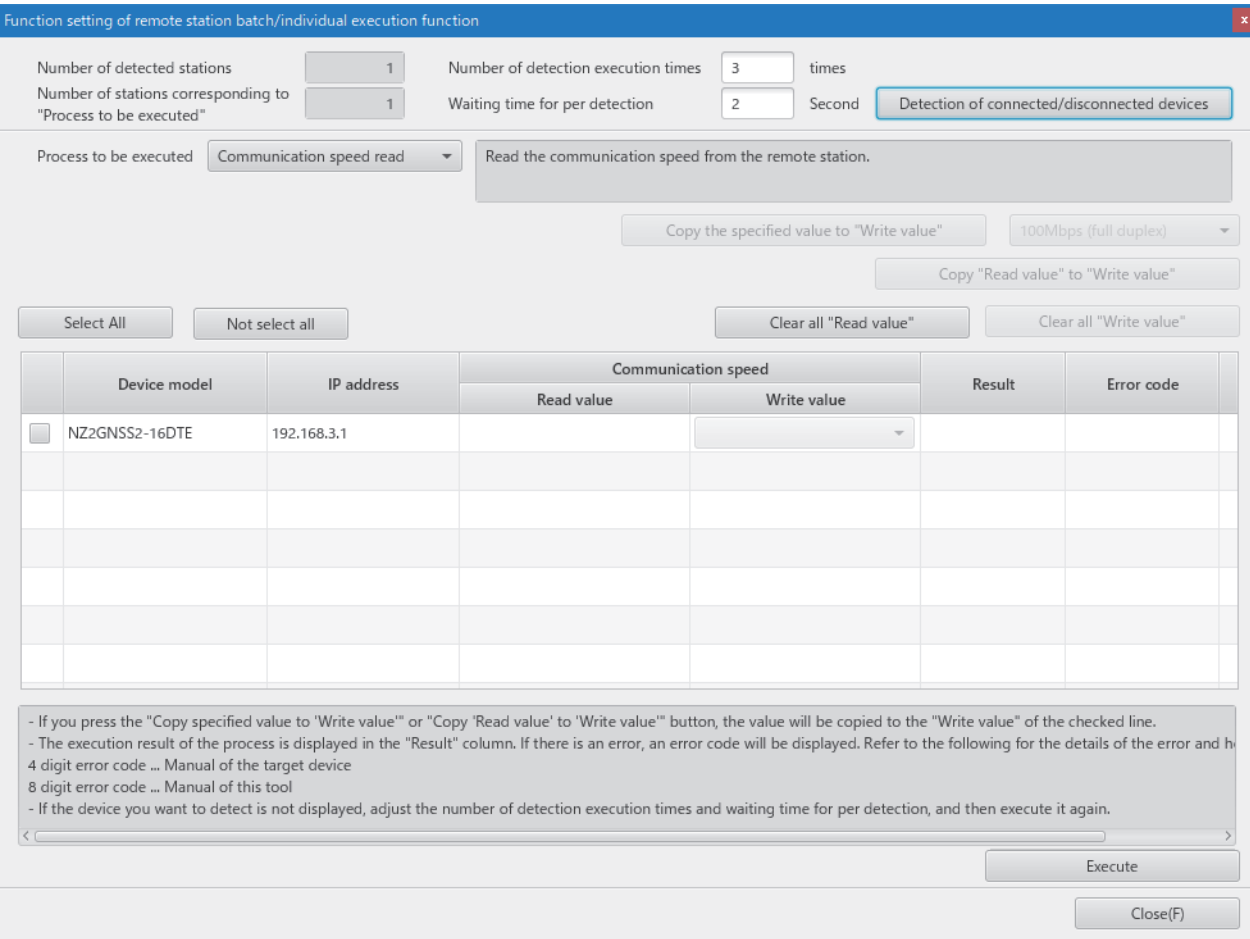

### *5.* Set "Process to be executed" to "Communication speed read".

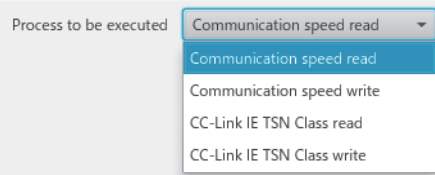

*6.* Select a checkbox of the safety remote I/O module on which "Communication speed read" is to be executed.

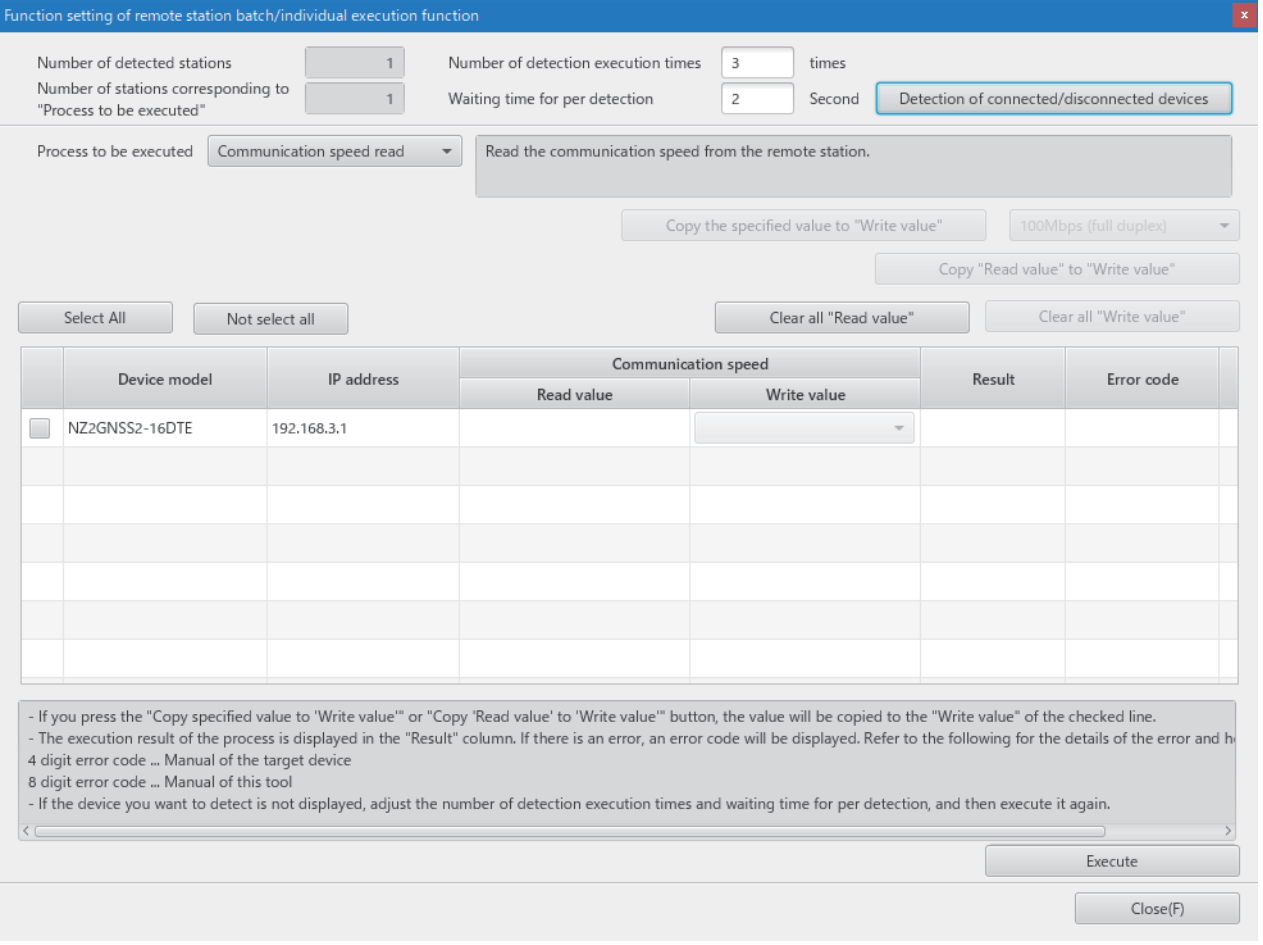

*7.* When the [Execute] button is clicked, the following window appears.

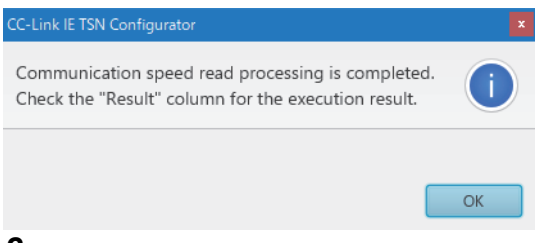

*8.* Click the [OK] button.

### *9.* Check that "Result" is "Normal completion". The communication speed is displayed in "Read value".

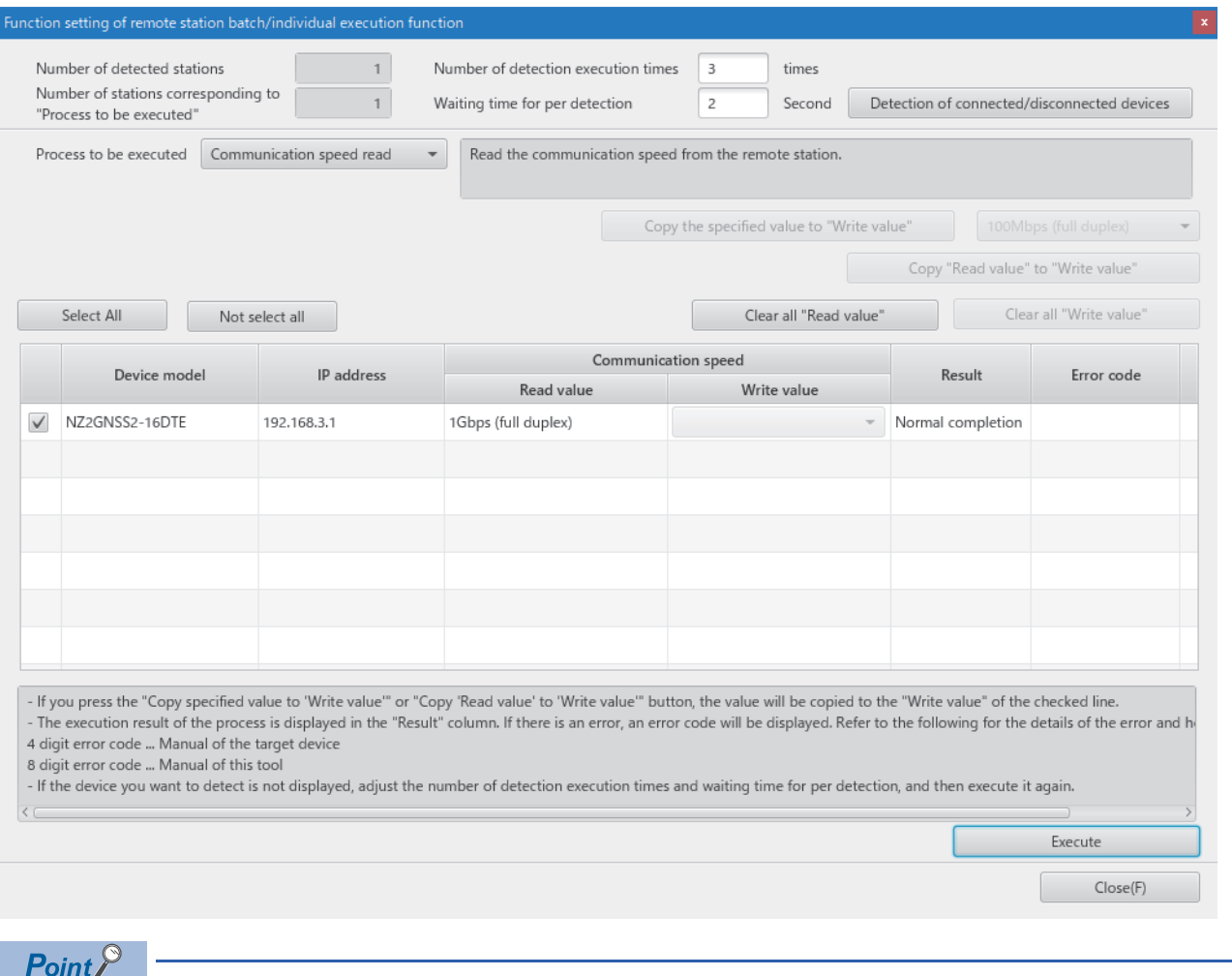

A value to be read out by the communication speed read is an actual communication speed with which the safety remote I/O module is operating.

*10.* Set "Process to be executed" to "Communication speed write".

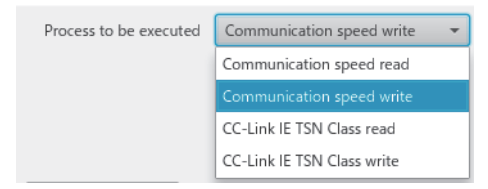

*11.* Select a checkbox of the safety remote I/O module on which the communication speed write is to be executed, and set the communication speed to "Write value".

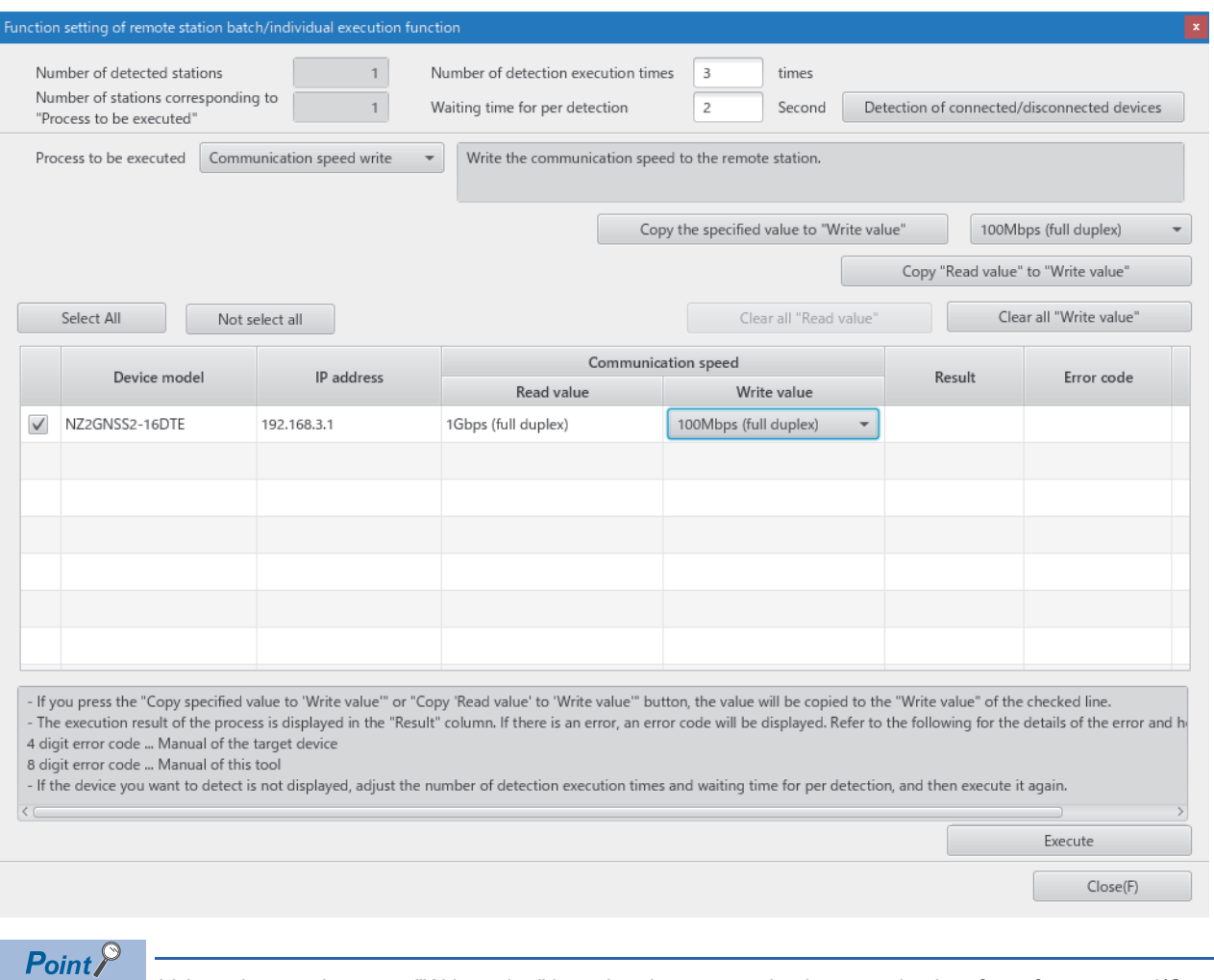

Values that can be set to "Write value" by using the communication speed write of a safety remote I/O module are shown below.

- 100Mbps (full duplex)
- 1Gbps (full duplex) (factory default)

*12.* When the [Execute] button is clicked, the following window appears.

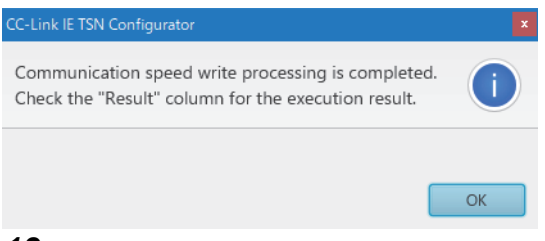

*13.* Click the [OK] button.

### *14.* Check that "Result" is "Normal completion".

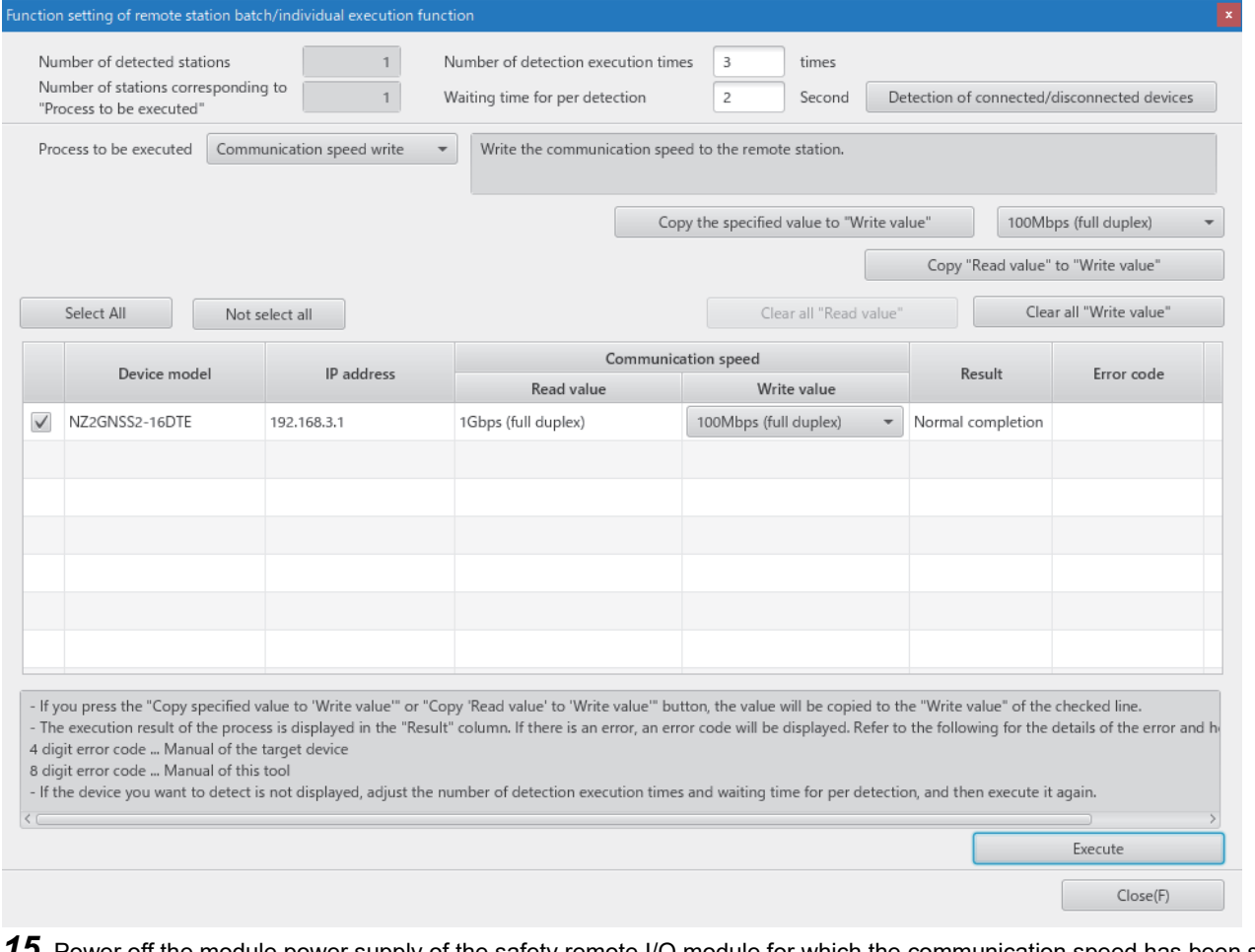

*15.* Power off the module power supply of the safety remote I/O module for which the communication speed has been set.

 $Point$ To operate the safety remote I/O module with a newly set communication speed, power off and on the module power supply after the execution of communication speed write.

### **ESet while the module is operating**

The following describes the procedure to set a communication speed while the module is operating.

- *1.* Connect the personal computer with CC-Link IE TSN Configurator installed to the safety remote I/O modules targeted for the communication speed setting, by using Ethernet cables.
- *2.* Display the "Function setting of remote station batch/individual execution function" window.

[Tool]  $\Leftrightarrow$  [Function setting of Remote station batch/individual execution function...]

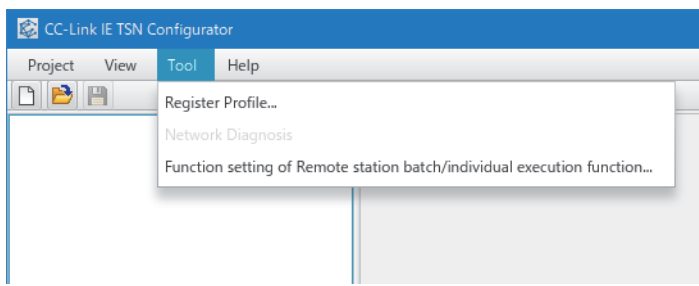

3. A safety remote I/O module supporting the communication speed setting is detected.

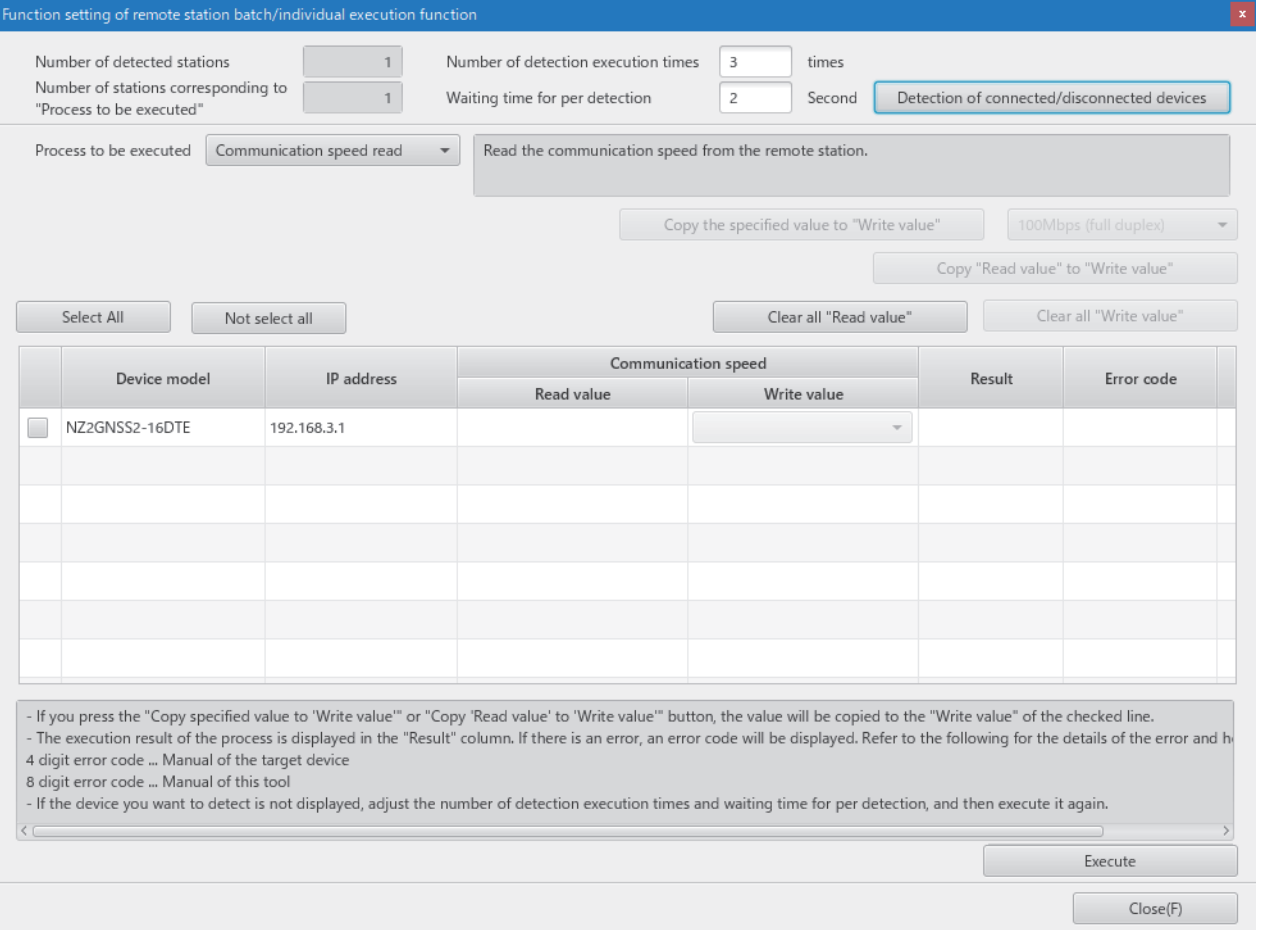

### *4.* Set "Process to be executed" to "Communication speed read".

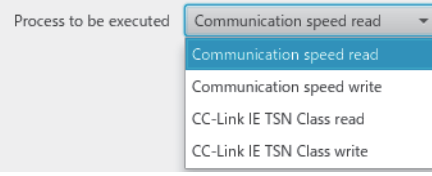

### *5.* Select a checkbox of the safety remote I/O module on which "Communication speed read" is to be executed.

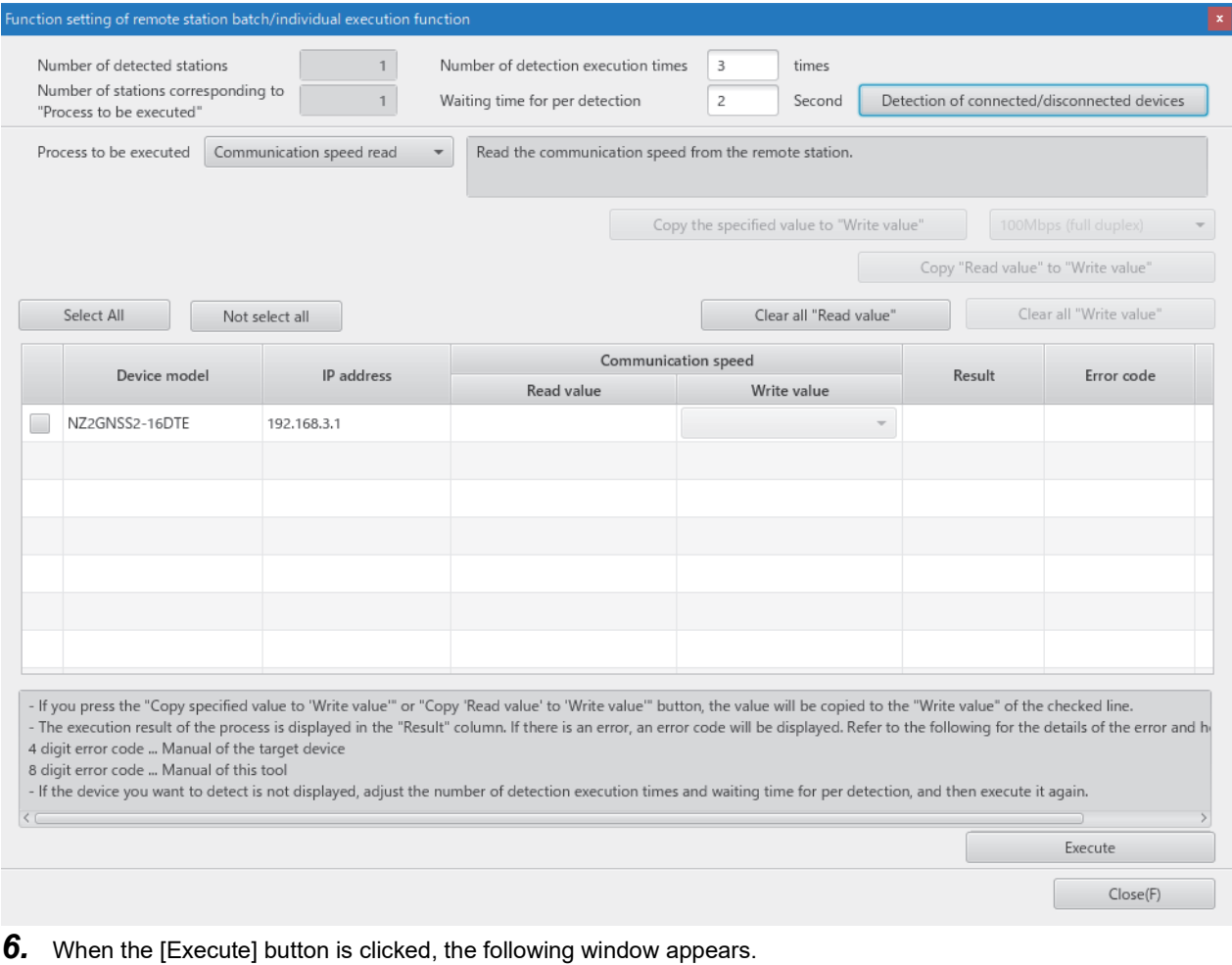

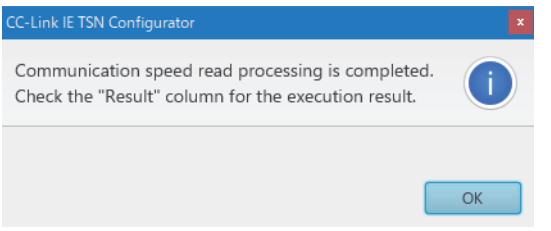

*7.* Click the [OK] button.

### *8.* Check that "Result" is "Normal completion". The communication speed is displayed in "Read value".

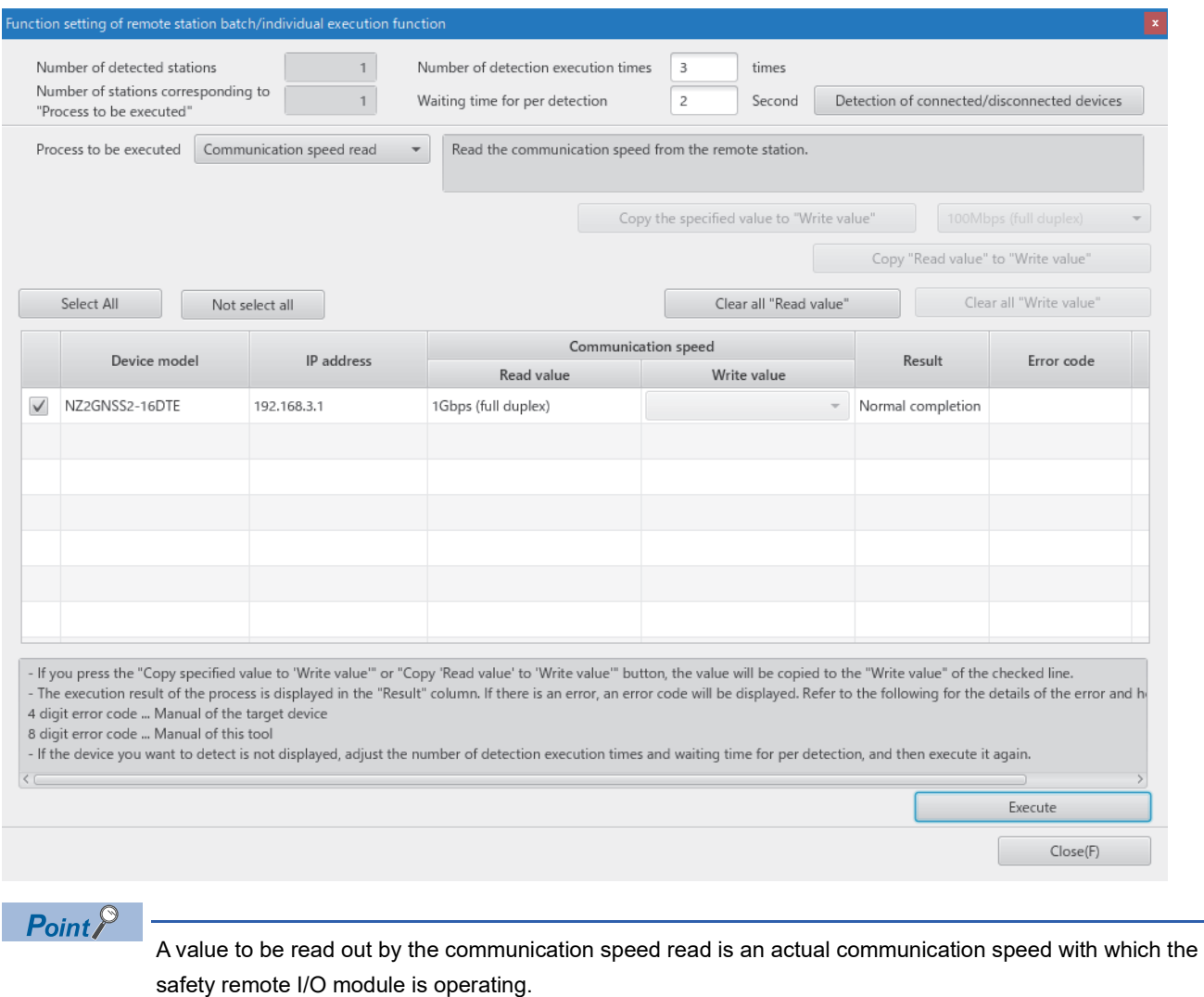

*9.* Set "Process to be executed" to "Communication speed write".

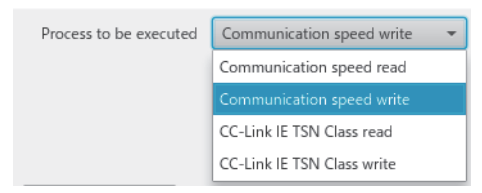

10. Select a checkbox of the safety remote I/O module on which the communication speed write is to be executed, and set the communication speed to "Write value".

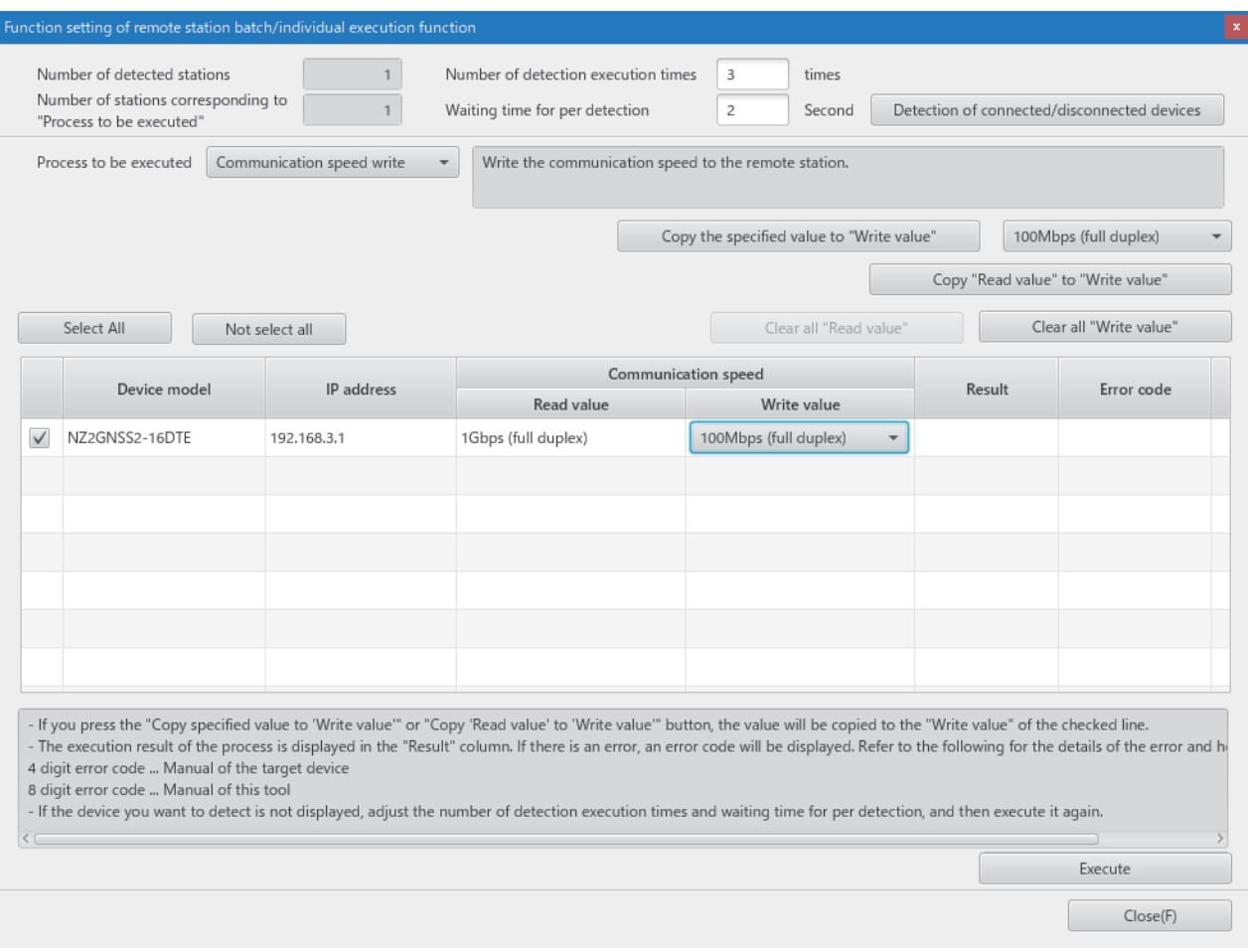

*11.* When the [Execute] button is clicked, the following window appears.

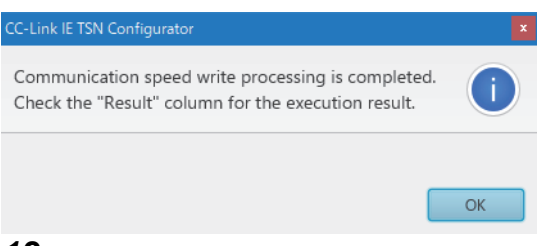

*12.* Click the [OK] button.

### *13.* Check that "Result" is "Normal completion".

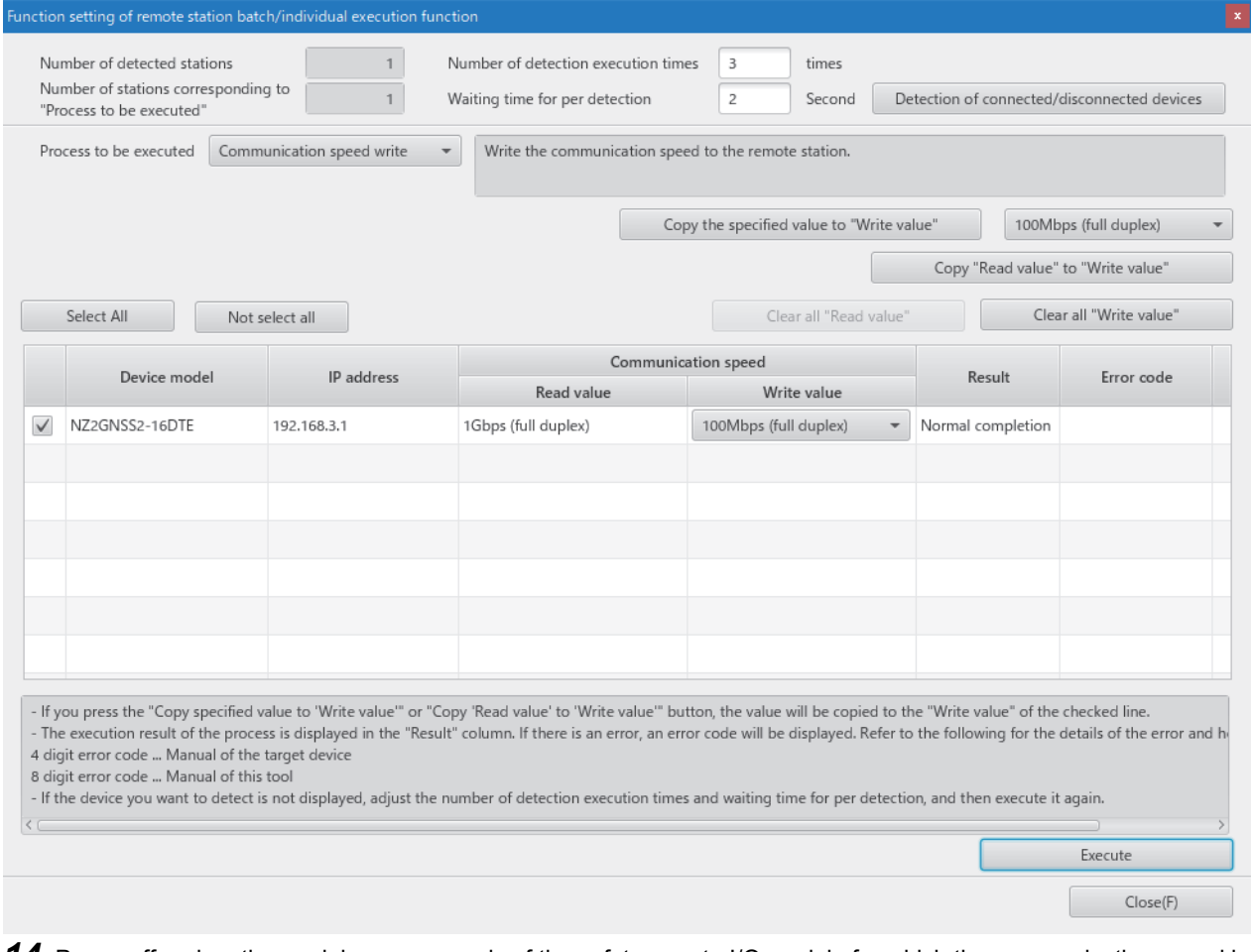

*14.* Power off and on the module power supply of the safety remote I/O module for which the communication speed has been set.

### **Monitoring a set value**

Which value is set as the communication speed can be checked by using Communication speed (RWr0.b1).

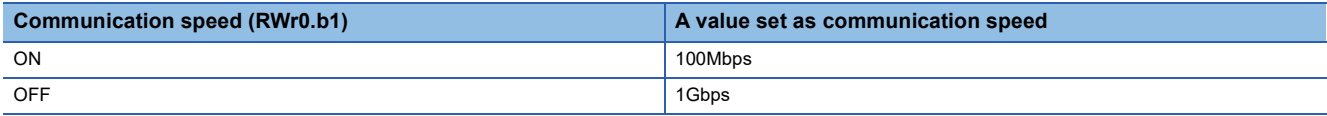

Fage 180 Communication speed (RWr0.b1)

### **Precautions**

- When the device station parameter automatic setting is used, change the parameter setting of the device station parameter automatic setting before setting a communication speed using CC-Link IE TSN Configurator.
- The communication cycle interval setting range varies depending on the communication speed. For details, refer to the following.
- **Fage 57 Communication cycle interval setting**
- When using a device station that operates with the communication speed of 100Mbps, check which system configuration should be used by referring to the manual for the master station used.
- When the module with the firmware version of "03" or later is used, after the communication speed setting using CC-Link IE TSN Configurator, that parameter must be written again by using the engineering tool. If "Safety module validation" is executed before the parameter writing with the engineering tool, a parameter data error occurs. (This does not include the case where the parameter has not been changed.)
- When the module with the firmware version of "03" or later is used and the parameter is set to a value other than automatic, this module links up only with devices having the communication speed matched with the set parameter.
- The following table lists error codes that are displayed in "Error code" of CC-Link IE TSN Configurator if the communication speed write has been completed with an error. When the other error codes are displayed, refer to the manual of CC-Link IE TSN Configurator to take actions.

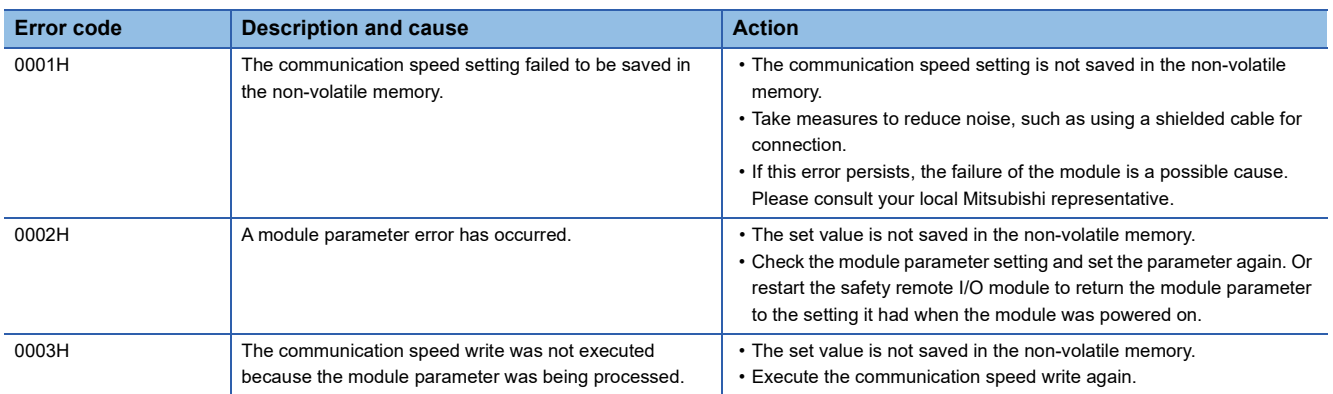

### **Setting with the engineering tool**

### **Setting method**

The communication speed can be set with the parameter. For details, refer to the following.

**[Page 60 Parameter Setting](#page-61-0)** 

When the module with the firmware version of "03" or later is used and the parameter cannot be set via the master station due to the communication speed setting discrepancy, change the communication speed setting by using CC-Link IE TSN Configurator, and then write the parameter again by using the engineering tool.

### **Operating status**

Which value is set as the communication speed can be checked by using Communication speed (RWr0.b1).

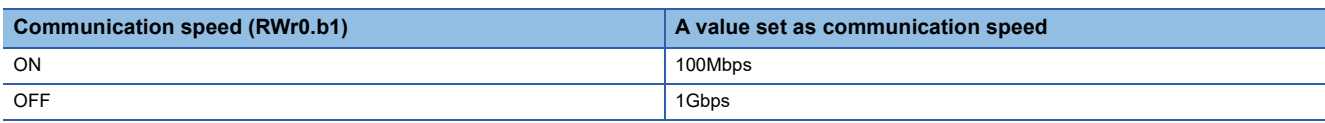

**F** [Page 180 Communication speed \(RWr0.b1\)](#page-181-1)

### **Precautions**

- Depending on the communication speed, the communication cycle range that can be set changes. For details, refer to the following.
- **F** [Page 57 Communication cycle interval setting](#page-58-1)
- For the system configuration for using a remote station that operates at a communication speed of 100Mbps, refer to the following.

User's manual for the master station used

- When a device connected to each PORT of the module has different communication speed from each other (such as 1Gbps device connected to P1 and 100Mbps device connected to P2), only the PORT side where the connected device has the same communication speed as a set parameter links up. When a set value of the parameter is "automatic", only the PORT side where a device starts up faster links up.
- For the module with the firmware version of "02" or earlier, it links up with devices having the communication speed different from the set parameter, but a communication speed not matched (error code: D026H) occurs.
- When the module with the firmware version of "03" or later is used and the parameter is set to "automatic", this module links up with devices having the communication speed of either 1Gbps or 100Mbps. When a device connected to each PORT of the module has different communication speed from each other (such as 1Gbps device connected to P1 and 100Mbps device connected to P2), only the PORT side where the connected device has the same communication speed as a set parameter links up. When a set value of the parameter is "automatic", only the PORT side where a device starts up faster links up.
- When the module with the firmware version of "03" or later is used and the parameter is set to a value other than automatic, this module links up only with devices having the communication speed matched with the set parameter.

# **8.11 SLMP Communication Function**

This function allows communications with the safety remote I/O modules using SLMP.

For details on SLMP, refer to the following.

**LLI SLMP Reference Manual** 

### **Available commands**

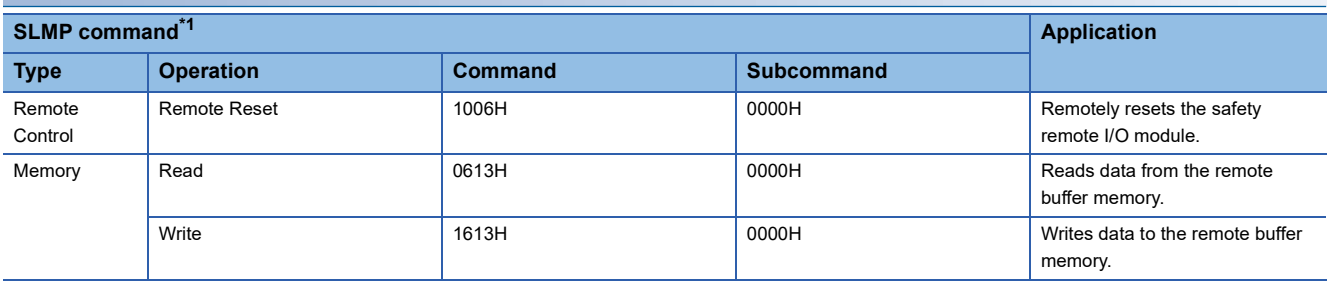

<span id="page-131-0"></span>\*1 The SLMP commands are compatible with 3E frame, 4E frame, and station number extension frame.

For a single safety remote I/O module, do not execute multiple SLMP commands at the same time. If multiple SLMP commands are executed at the same time, the safety remote I/O module may not be able to receive the SLMP commands, and the SLMP commands may time out.

### **Communication settings**

To communicate with the safety remote I/O modules using SLMP, use the following.

- TCP/UDP: UDP
- Port: 45239
- Code: Binary code

### **How to communicate**

Use the SLMPSND instruction to send SLMP commands to the safety remote I/O module from the CPU module.

For the SLMPSND instruction, refer to the following.

MELSEC iQ-R Programming Manual (Module Dedicated Instructions)

When a safety remote I/O module detects an SLMP command error, it sends back an abnormal response, but the safety remote I/O module itself does not enter an error state.

The error code is stored in the end code of the abnormal response data. Check the error details and take actions by referring to the following.

Fage 130 End codes for SLMP communications

### <span id="page-131-1"></span>**End codes for SLMP communications**

If the safety remote I/O module sends back an abnormal response, any of the following codes is stored in the end code of the message.

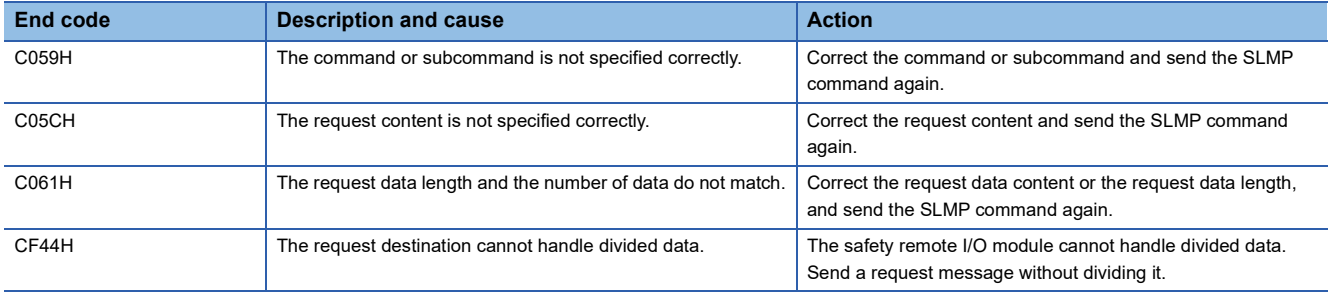

 $Point<sup>0</sup>$ 

### **8.12 Operation Setting Function at Detection of External Power Supply Voltage Error**

Users can select whether to continue safety communication or stop it when an external power supply voltage error occurs.

### **Operations at detection of external power supply voltage error**

The following table shows the operations to be performed at the detection of external power supply voltage error.

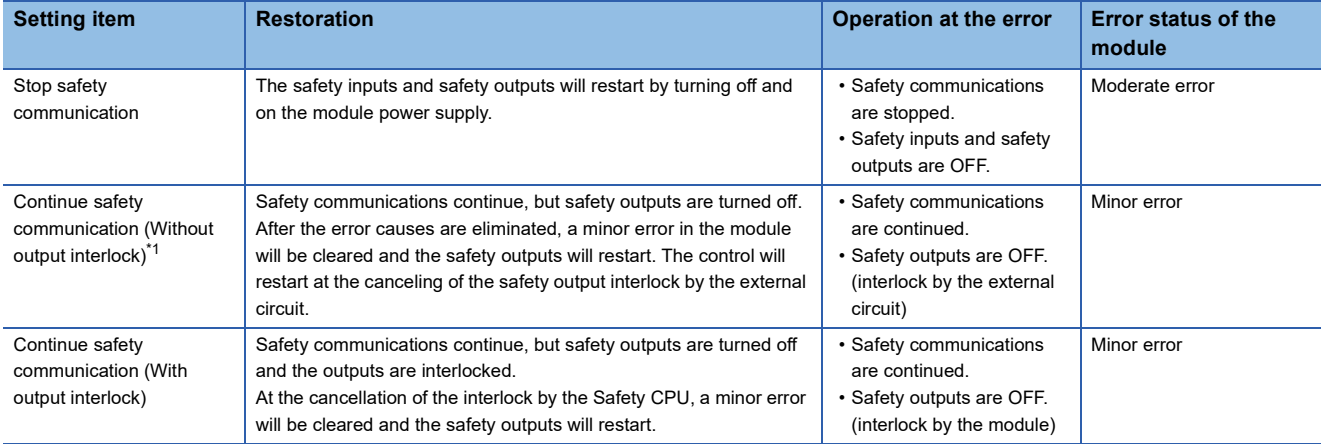

<span id="page-132-0"></span>\*1 To prevent unintended restart, configure an external interlock circuit for the safety outputs.

#### $Point<sup>9</sup>$

- The interlock is applied to the test pulse output terminals (T0/T1) as well.
- If an external power supply voltage error occurs, the output of the power supply current terminal for input device (COM+) is forcedly turned off.
- The output of the power supply current terminal for input device (COM+) momently turns on at the following timing: at the occurrence of an external power supply voltage error (minor error); at the checking whether the external power supply voltage has returned to normal after the minor error. If this becomes a problem for the safety system, configure an interlock circuit to ensure that the entire system will always operate safely.

### **Stop safety communication**

### **Output interlock**

After an external power supply voltage error is detected, safety communications stop and the outputs are interlocked.

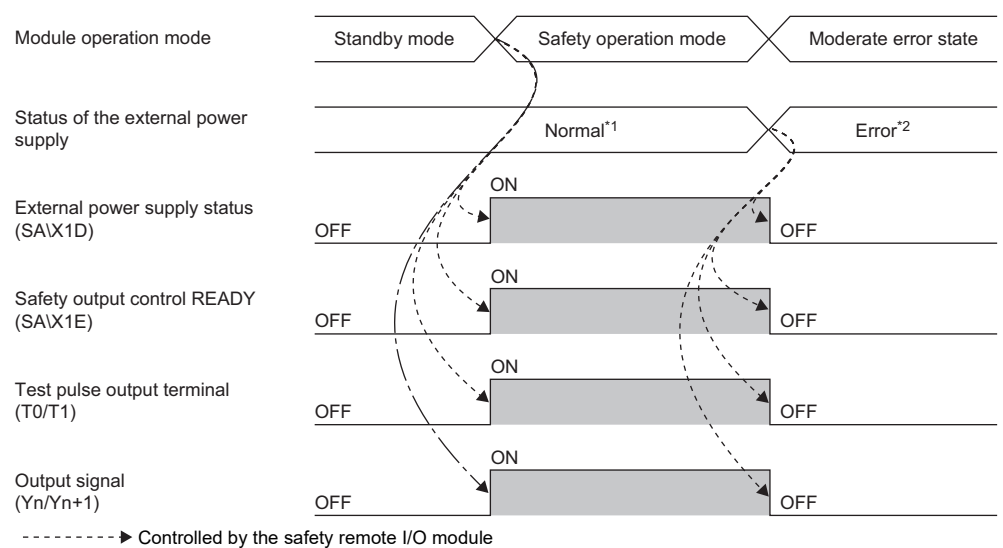

Controlled by the program

\*1 An external power supply voltage error has not occurred.

\*2 An external power supply voltage error has occurred.

### **Continue safety communication (Without output interlock)**

### **Output interlock**

If safety outputs are turned off due to an external power supply voltage error detection, the outputs are interlocked. If the outputs are interlocked, the safety output control stops and the output signals (Yn/Yn+1) are turned off.

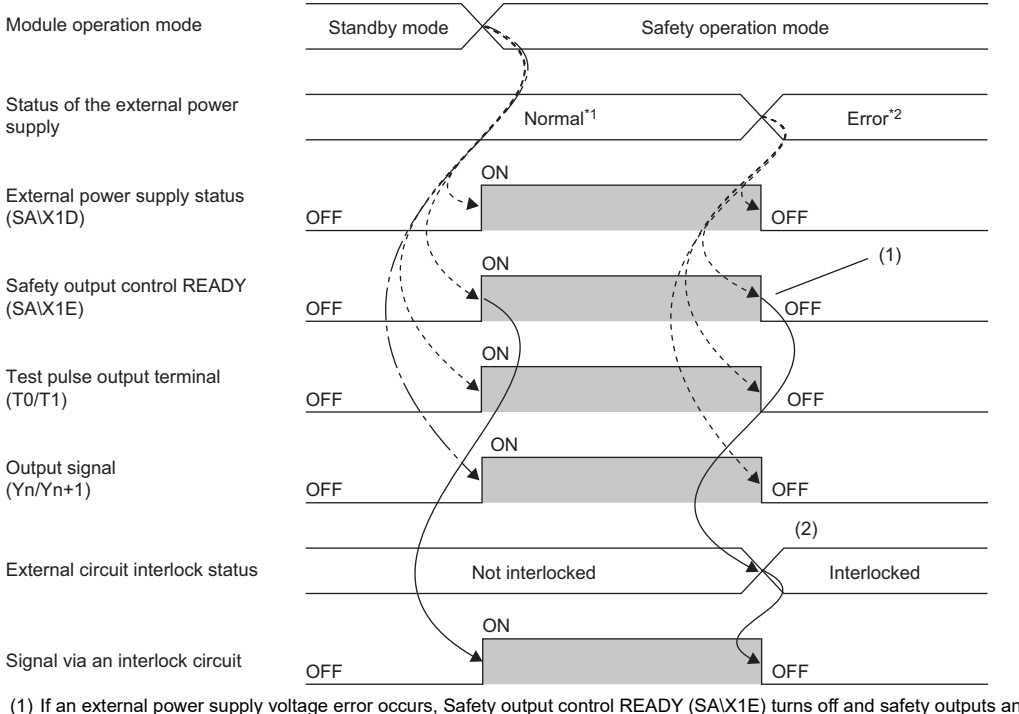

(1) If an external power supply voltage error occurs, Safety output control READY (SA\X1E) turns off and safety outputs and test pulse outputs stop. (2) The interlock operates.

--------- ▶ Controlled by the safety remote I/O module

Implemented in the external circuit

— - —— - ▶ Controlled by the program 

\*1 An external power supply voltage error has not occurred.

\*2 An external power supply voltage error has occurred.

**8**

### **Output interlock cancellation**

After causes of an external power supply voltage error are eliminated, the safety output control restarts and safety outputs and test pulse outputs restart.

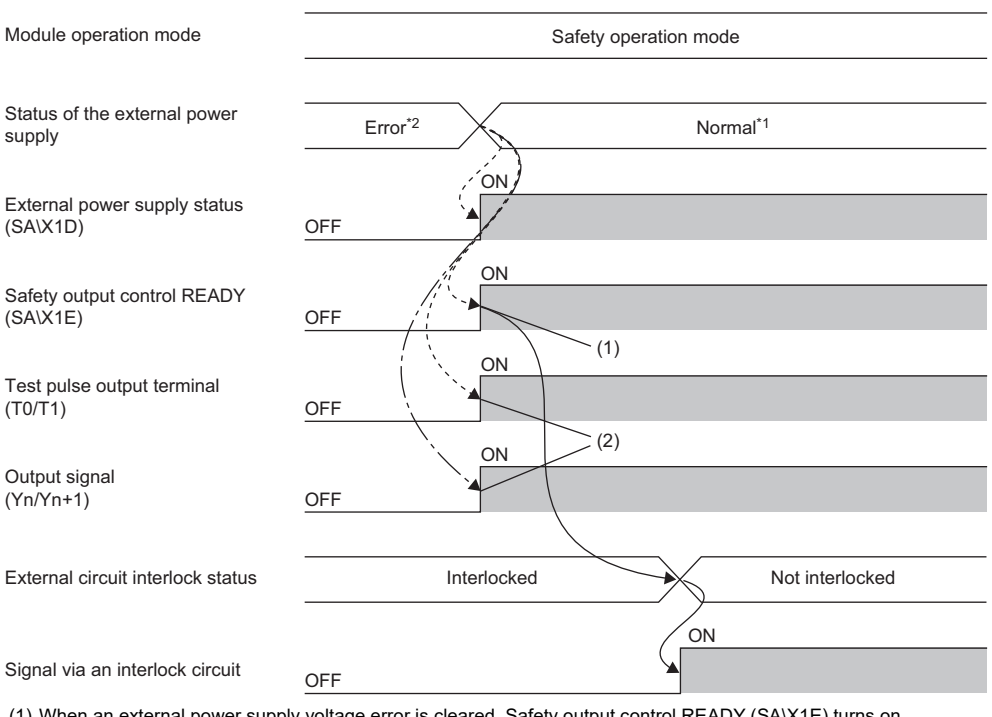

(1) When an external power supply voltage error is cleared, Safety output control READY (SA\X1E) turns on. (2) After Safety output control READY (SA\X1E) becomes on, safety outputs and test pulse outputs restart.

--------- ▶ Controlled by the safety remote I/O module

Implemented in the external circuit Controlled by the program

\*1 An external power supply voltage error has not occurred.

\*2 An external power supply voltage error has occurred.

### **Continue safety communication (With output interlock)**

### **Output interlock**

- In the following cases, the outputs are interlocked.
- Module operation mode is switched from standby mode to safety drive mode.
- Safety outputs are turned off due to an external power supply voltage error detection.

If the outputs are interlocked, the safety output control stops and the output signals (Yn/Yn+1) are turned off.

The safety output control does not start until the safety output interlock is canceled by the Safety CPU. This prevents an incorrect output before completion of checking safety in the working area and an incorrect output due to unintended recovery of the external power supply.

• When the module shifts to the safety drive mode

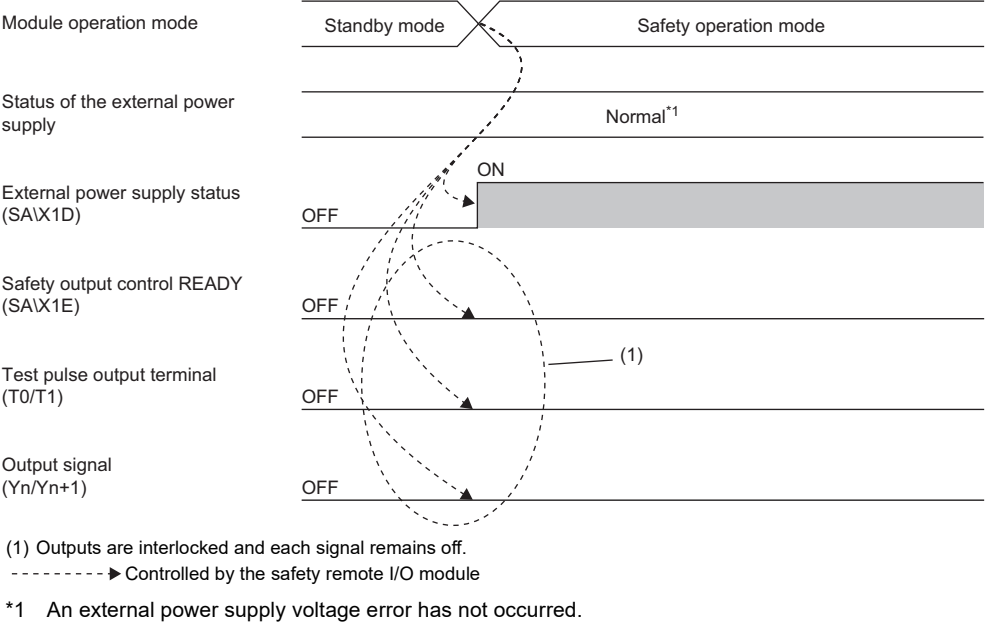

• When an external power supply voltage error has occurred

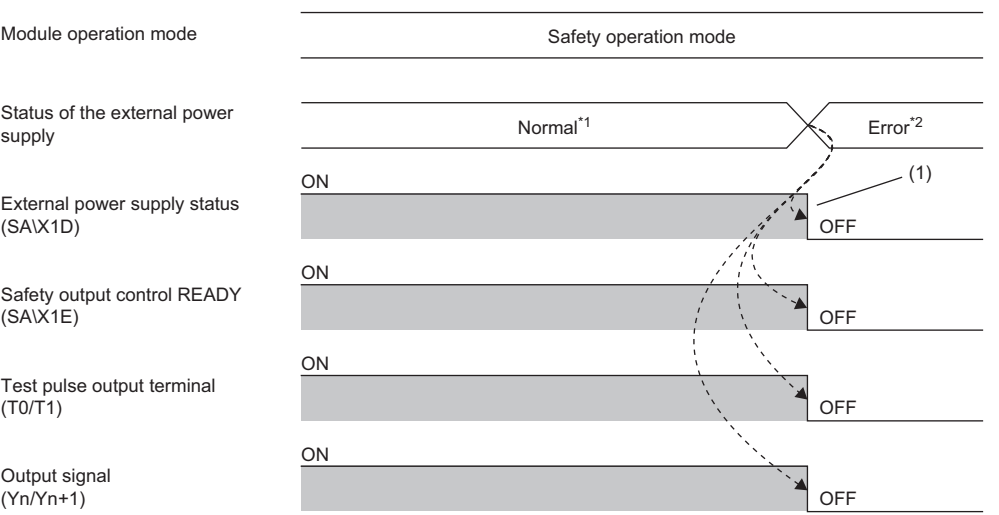

(1) If an external power supply voltage error occurs, Safety output control READY (SA\X1E) turns off and safety outputs and test pulse outputs stop. --------- Controlled by the safety remote I/O module

\*1 An external power supply voltage error has not occurred.

\*2 An external power supply voltage error has occurred.

### **Output interlock cancellation**

After causes of the external power supply voltage error are eliminated, the safety output control will start by canceling the output interlock by the Safety CPU.

### Operating procedure

- 1. After checking that External power supply status (SA\X1D) is on, turn on Safety output control initial processing request flag (SA\Y1E).
- *2.* After checking that Safety output control initial processing completion flag (SA\X1F) is on, turn off Safety output control initial processing request flag (SA\Y1E).
- *3.* After checking that Safety output control initial processing completion flag (SA\X1F) is off, turn on Safety output control start flag (SA\Y1F).
- 4. After checking that Safety output control READY (SA\X1E) is on, turn off Safety output control start flag (SA\Y1F).
- 5. After Safety output control READY (SA\X1E) turns on, turn on safety output signals (SA\Yn/Yn+1) so that output signals (Yn/Yn+1) turn on.

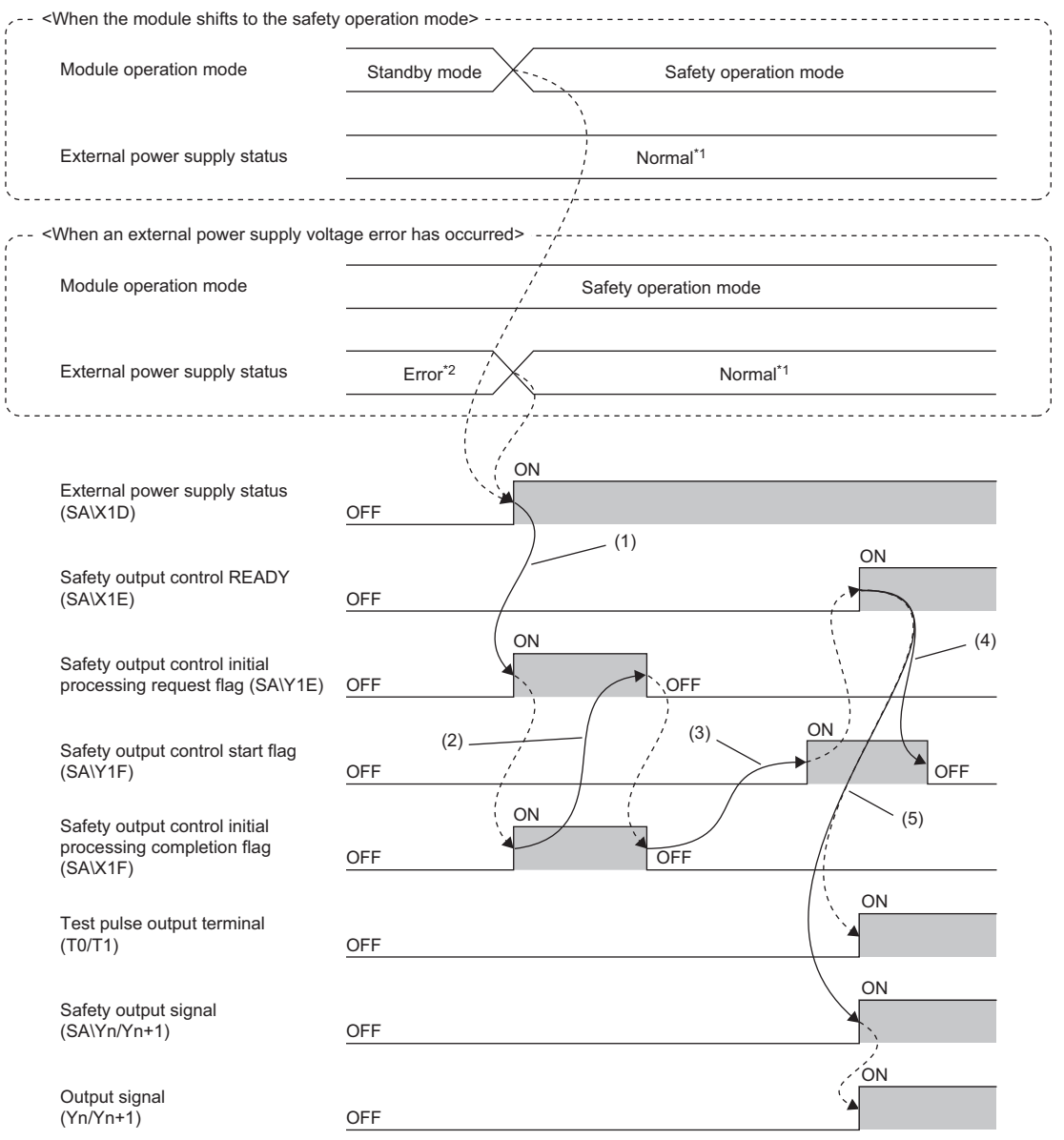

(1) After checking that External power supply status (SA\X1D) is on, turn on Safety output control initial processing request flag (SA\Y1E) so that Safety output control initial processing completion flag (SA\X1F) turns on.

(2) After checking that Safety output control initial processing completion flag (SA\X1F) is on, turn off Safety output control initial processing request flag (SA\Y1E) so that Safety output control initial processing completion flag (SA\X1F) turns off.

(3) After checking that Safety output control initial processing completion flag (SA\X1F) is off, turn on Safety output control start flag (SA\Y1F) so that Safety output control READY (SA\X1E) turns on.

(4) After checking that Safety output control READY (SA\X1E) is on, turn off Safety output control start flag (SA\Y1F).

(5) Safety output control READY (SA\X1E) turns on, and the test pulse output terminals (T0/T1) turn on. Turn on safety output signals (SA\Yn/Yn+1) so that output signals (Yn/Yn+1) turn on.

--------- > Controlled by the safety remote I/O module

 $\rightarrow$  Controlled by the program

\*1 An external power supply voltage error has not occurred.

\*2 An external power supply voltage error has occurred.

### **Applicable version**

The safety I/O modules with firmware version "04" or later support this function.

**F** [Page 206 Added and Changed Functions](#page-207-0)

### **Setting method**

To select what operation is to be performed at the detection of an external power supply voltage error, set the operation in

"Operation setting of external power supply voltage error detection" on the "Parameter Processing of Device Station" window of the engineering tool.

For the procedure to display the "Parameter Processing of Device Station" window, refer to the following.

**F** [Page 60 Parameter Setting](#page-61-0)

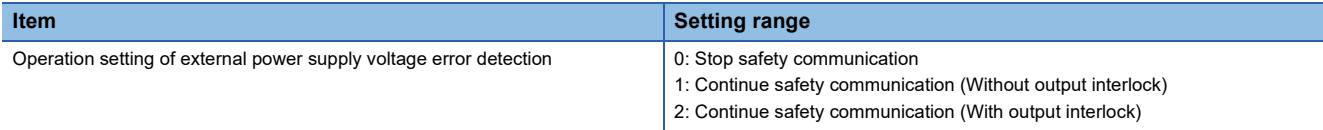

This chapter describes the maintenance and inspection of the safety remote I/O module.

 $Point<sup>9</sup>$ 

Read [Startup and Maintenance Precautions] in the safety precautions carefully before performing the inspection, and observe the precautions.

## **9.1 Daily Inspection**

The following table lists the items that must be inspected on a daily basis.

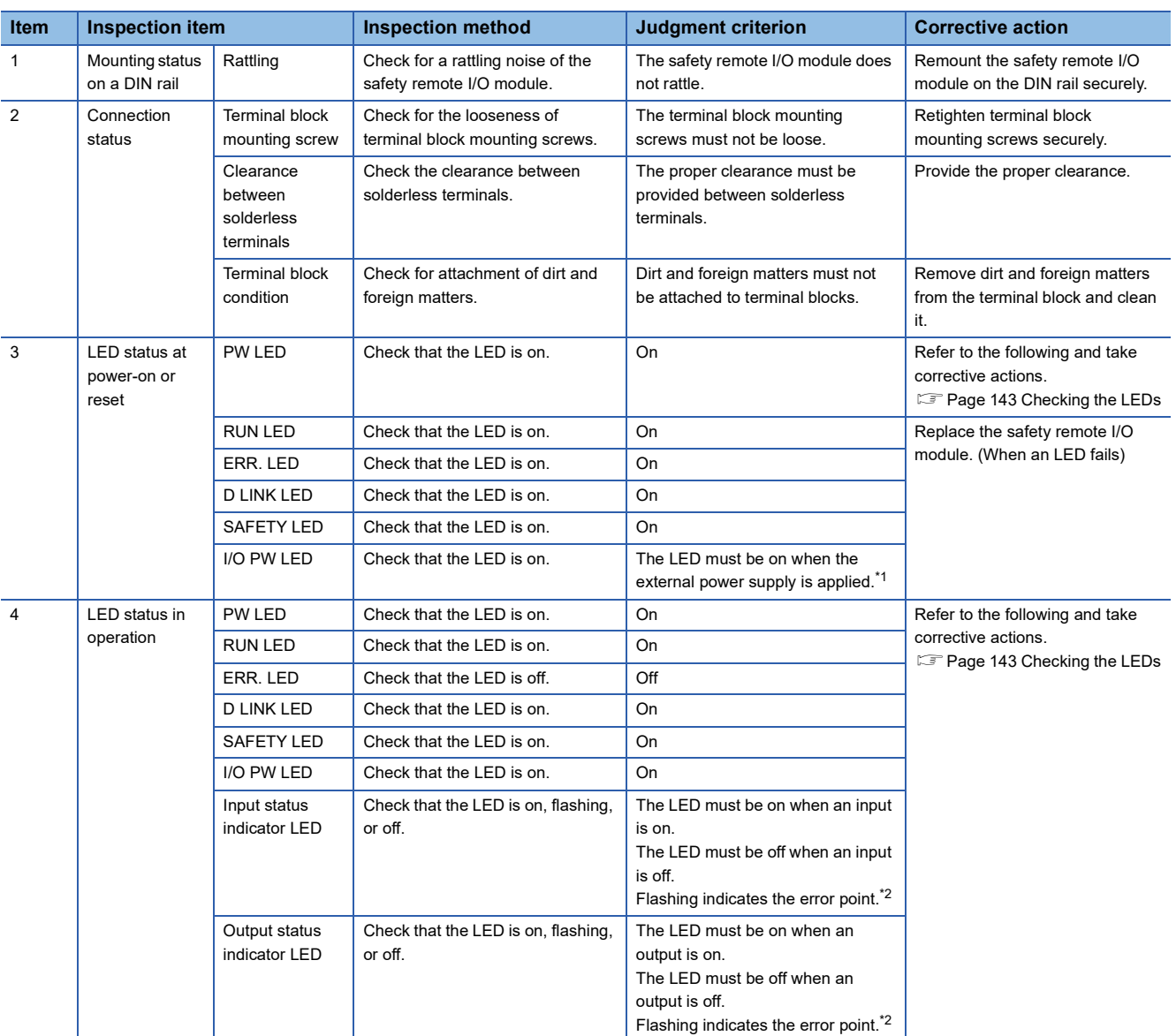

<span id="page-140-0"></span>\*1 If the LED is off with the power applied from the external power supply, it indicates an error.

<span id="page-140-1"></span>\*2 For when the I/O LED indication at error occurrence is set to "1: Indication of error point"

# **9.2 Periodic Inspection**

This section describes items that must be inspected one or two times every six months to one year. When the equipment has been relocated or modified, or cable laying has been changed, inspect the module for the items.

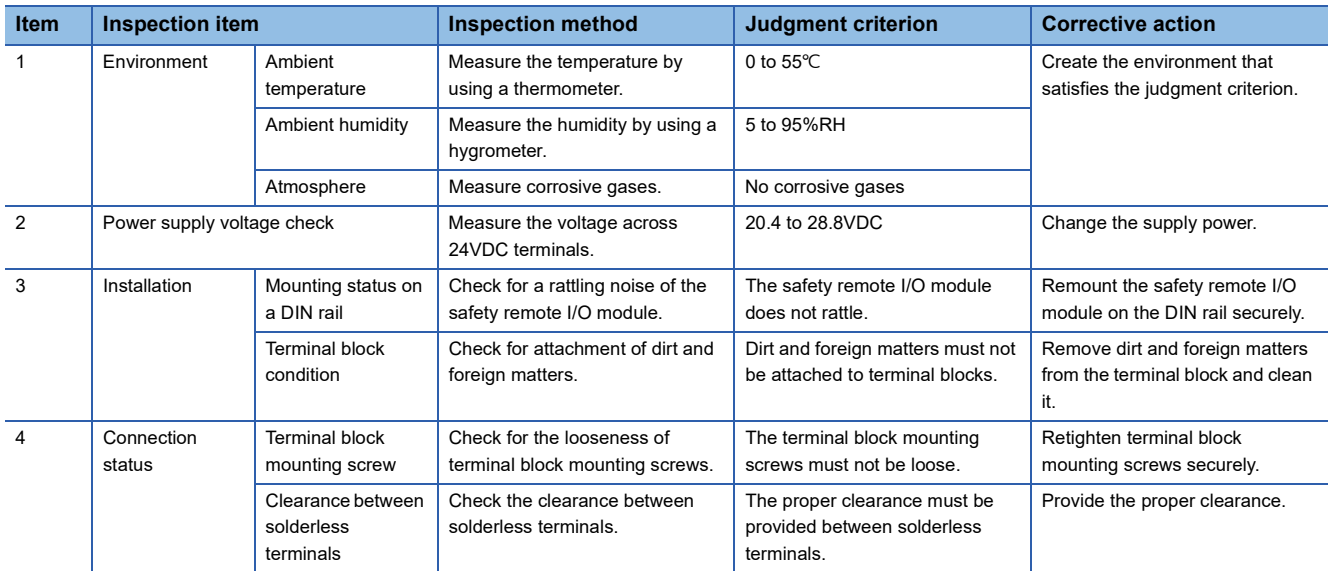

# **10 TROUBLESHOOTING**

This chapter describes the errors that may occur while the safety remote I/O module is used and their troubleshooting.

### **10.1 CC-Link IE TSN/CC-Link IE Field Diagnostics**

For CC-Link IE TSN, monitor the status and conduct an operation test.

For details on CC-Link IE TSN/CC-Link IE Field diagnostics, refer to the following.

**L** User's manual for the master station used

### **Remote reset**

The safety remote I/O module can be remotely reset.

### **Operating procedure**

#### *1.* Select a device station to be reset and click the [Remote Operation] button.

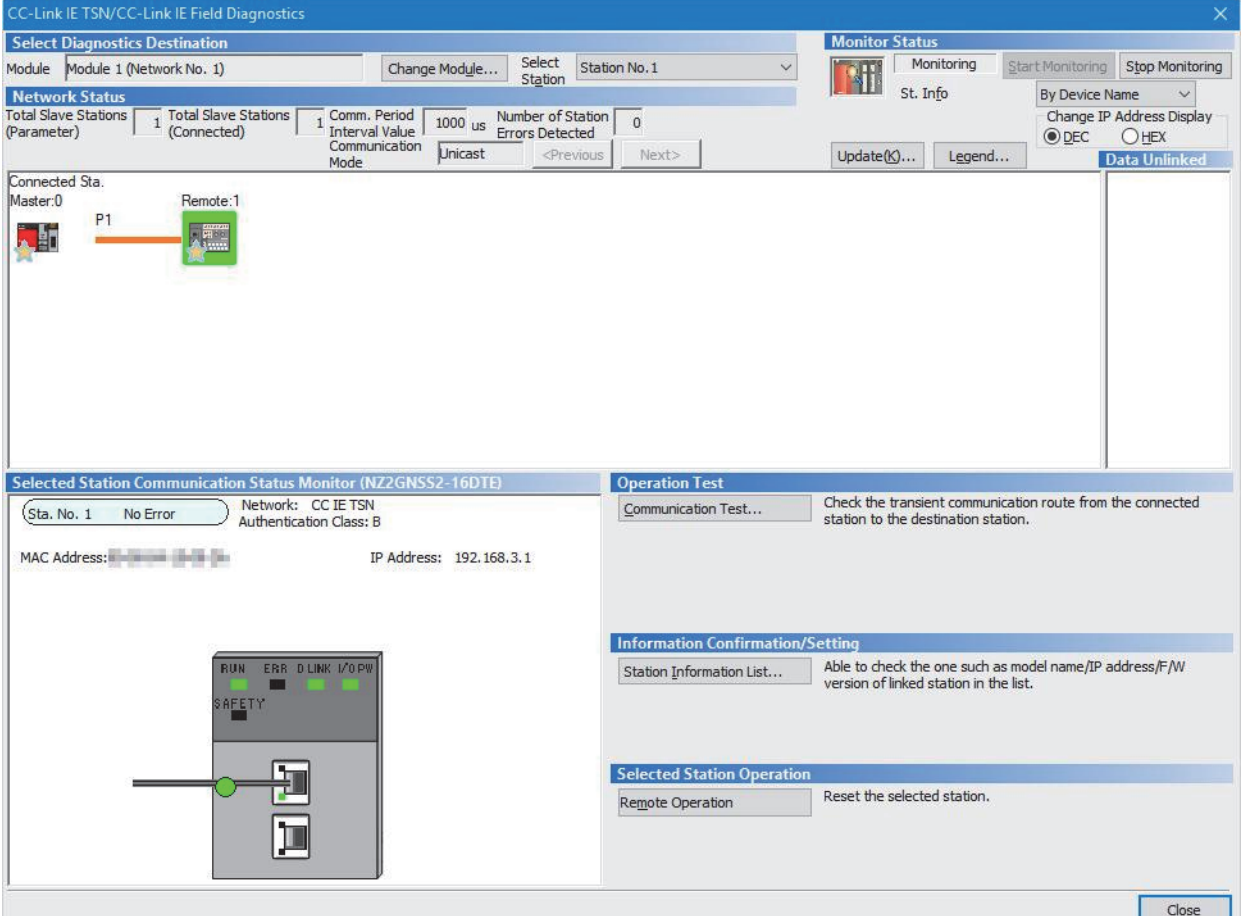

In this manual, "Authentication Class" is described as "CC-Link IE TSN Class".

- *2.* Follow the on-screen instructions and click the [Yes] button.
- *3.* Follow the on-screen instructions and click the [OK] button.

#### **Precautions**

Remote reset of a safety remote I/O module may cause the following.

- Another station is disconnected.
- If the communication speed setting of the parameter is different from the setting it had when the module power supply was powered on, a remote reset disable error (error code: 0270H) occurs, and the safety remote I/O module is not reset remotely.

### **Checking station information**

Information on safety remote I/O modules where data link is established are displayed in the "Station Information List" window. Information on each safety remote I/O module, such as the production information and firmware version, can be checked by clicking the [Station Information List] button in the "CC-Link IE TSN/CC-Link IE Field Diagnostics" window.

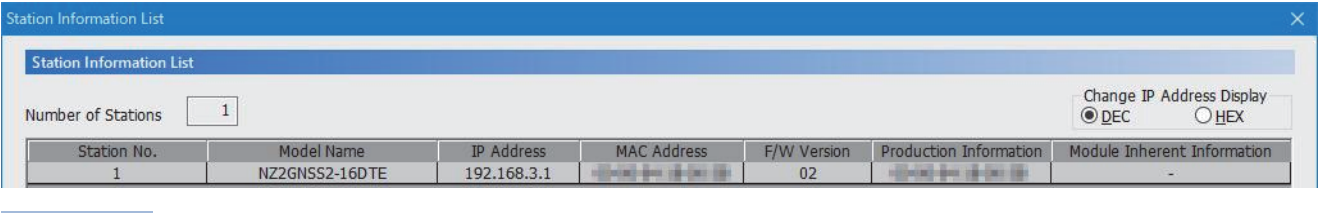

 $Point$ 

 • When checking the station information of each safety remote I/O module in the "Station Information List" window, check the versions of safety remote I/O modules that support the "Station Information List" window display function. ( $\sqrt{P}$  [Page 206 Added and Changed Functions\)](#page-207-0)

• For items displayed in the "Station Information List" window, refer to the following.

**L** User's manual for the master station used
# <span id="page-144-0"></span>**10.2 Checking the LEDs**

This section describes how to troubleshoot the system by the LEDs.

#### **When the PW LED does not turn on**

#### When the PW LED does not turn on, check the following items.

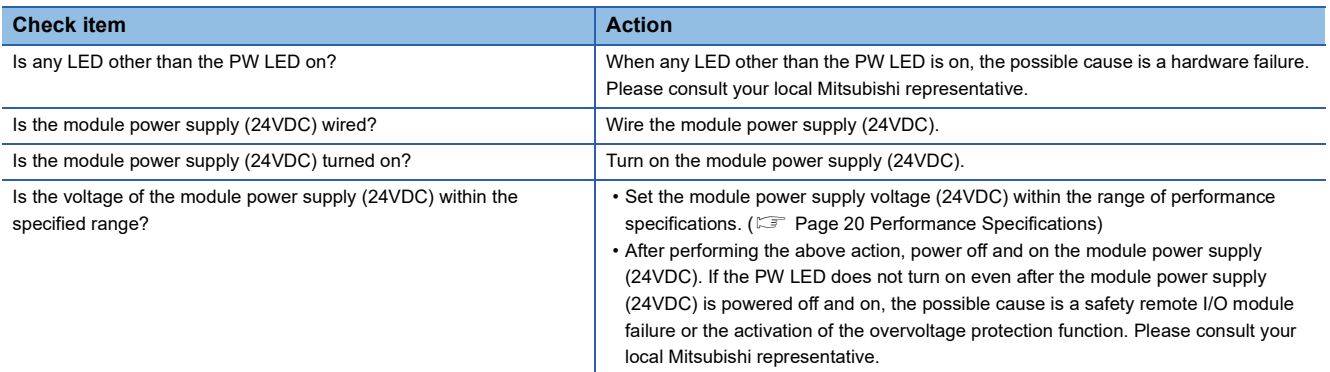

#### **When the RUN LED does not turn on**

When the RUN LED does not turn on, check the following items.

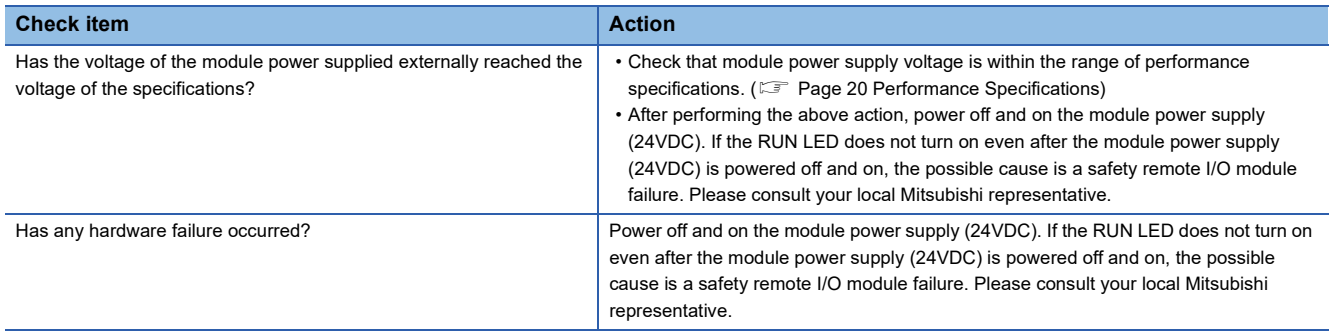

#### **When the RUN LED flashes**

When the RUN LED flashes, check the following items.

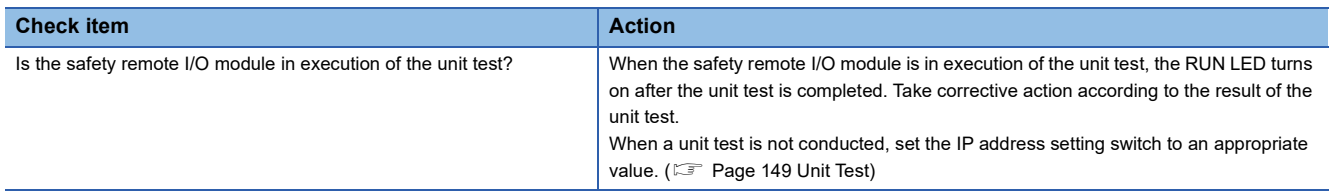

#### <span id="page-145-0"></span>**When the D LINK LED turns off**

When the D LINK LED turns off, check the following items.

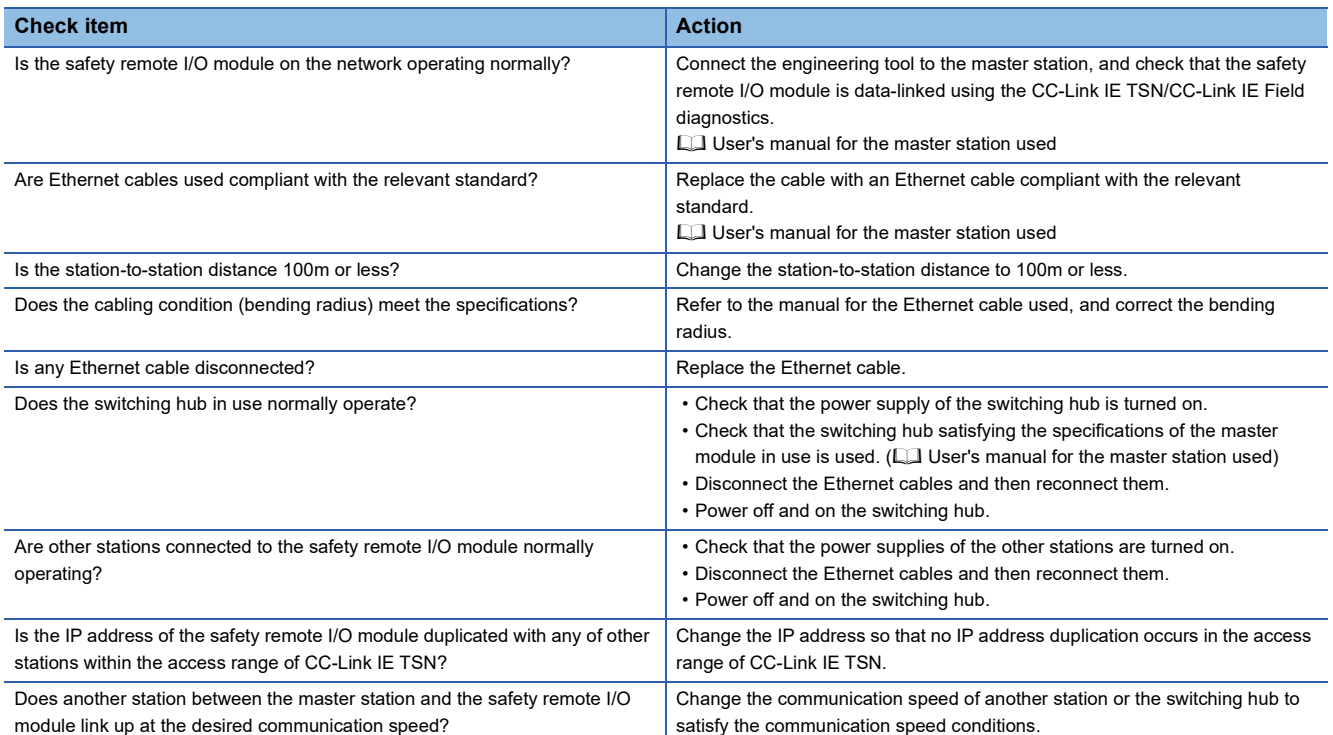

#### <span id="page-146-0"></span>**When the D LINK LED flashes**

#### When the D LINK LED flashes, check the following items.

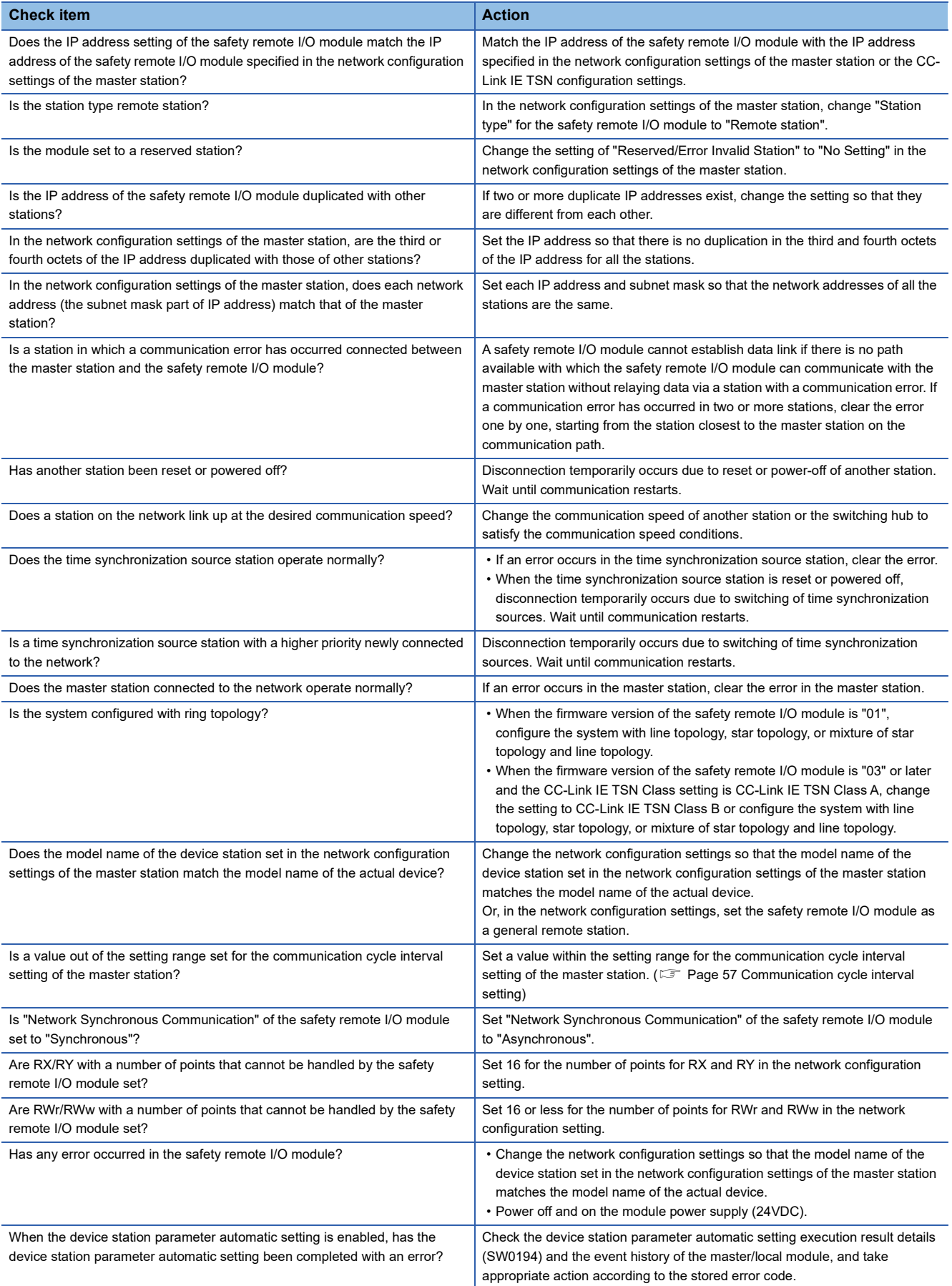

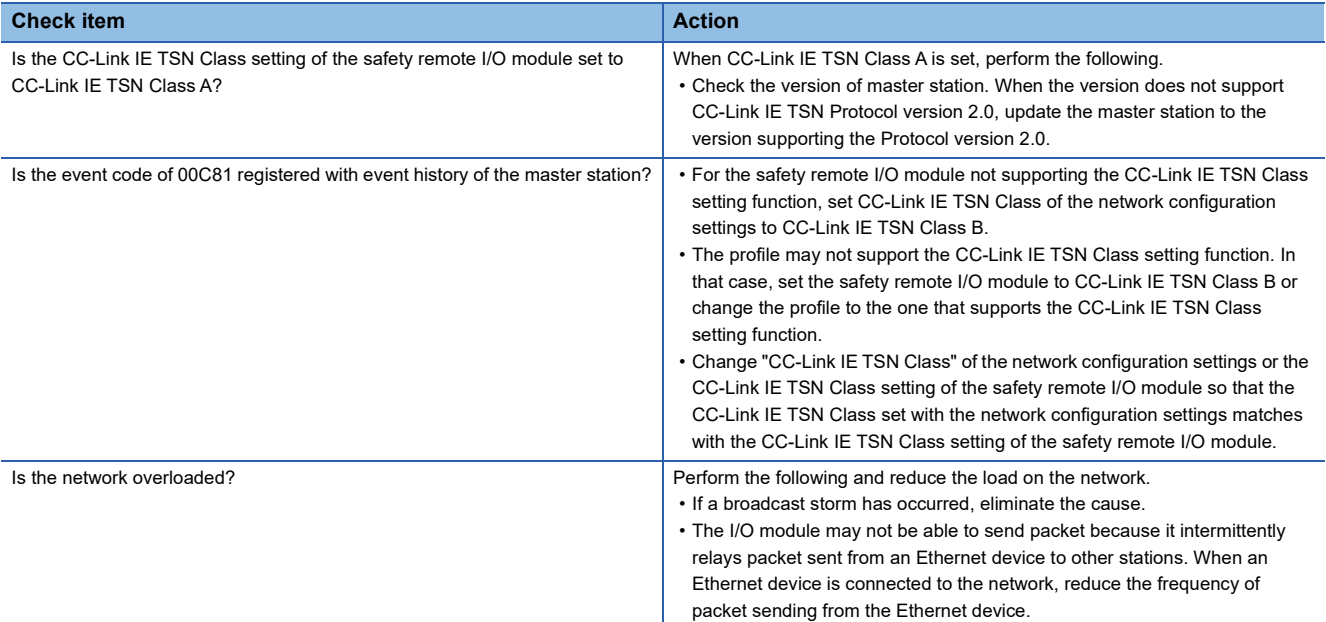

#### **When the SAFETY LED turns off**

When the SAFETY LED turns off, check the following items.

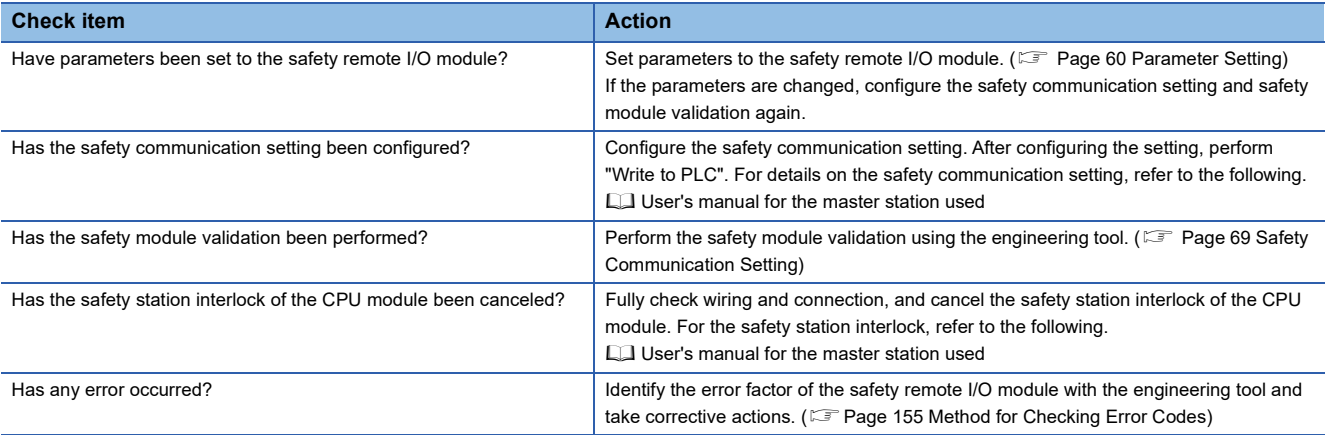

#### **When the ERR. LED turns on or flashes**

When the ERR. LED turns on or flashes, check the following items.

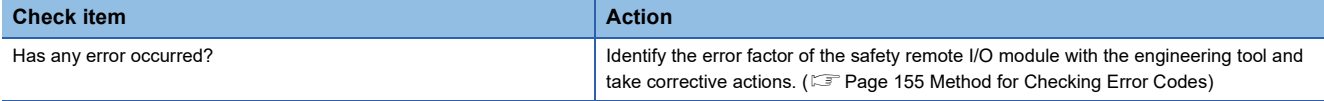

#### **When the L ER LED turns on**

When the L ER LED turns on, check the following items.

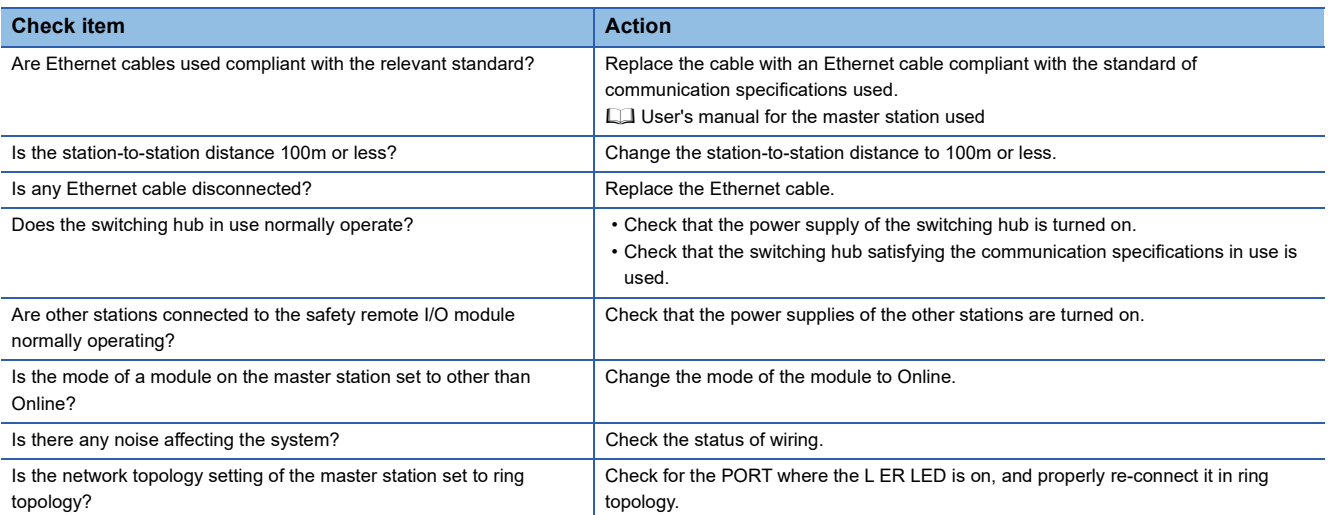

#### **When the LINK LED turns off**

When the LINK LED turns off, check the following items.

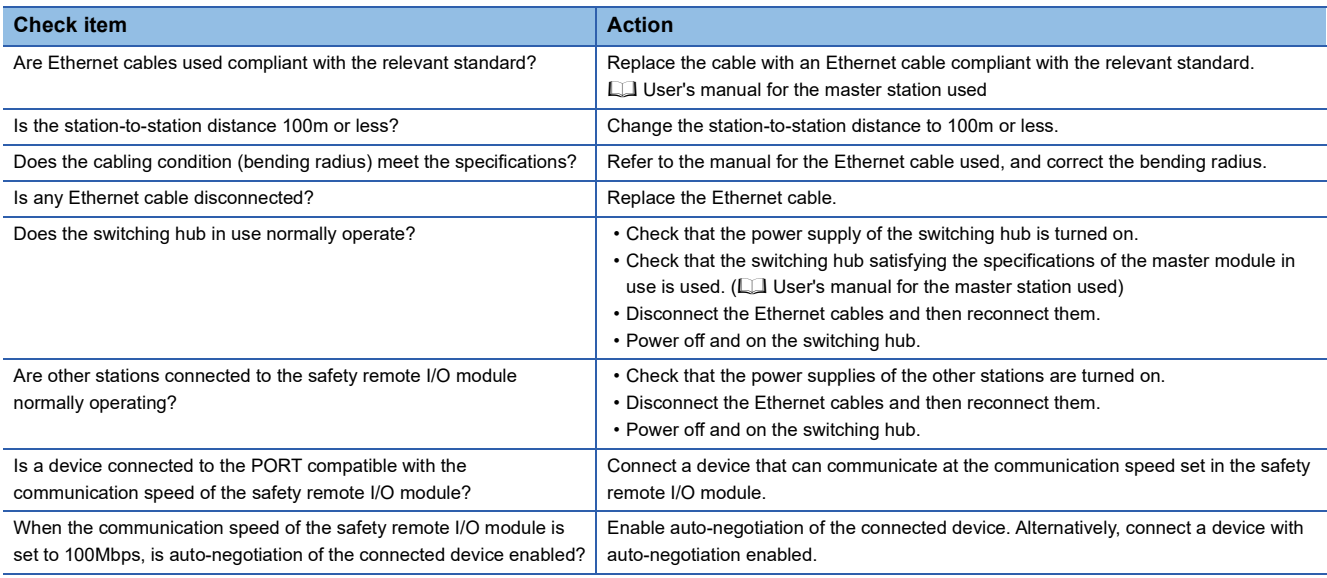

#### **When the I/O LED flashes**

When the I/O LED flashes, check the following items.

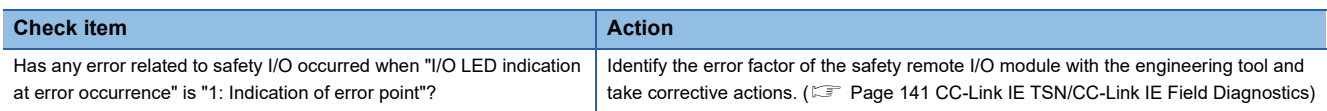

#### **When the I/O PW LED does not turn on**

When the I/O PW LED does not turn on, check the following items.

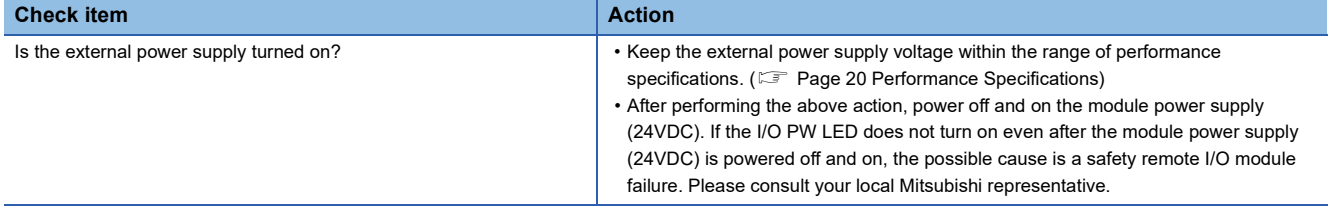

# <span id="page-150-0"></span>**10.3 Unit Test**

Run a unit test to check if there is any hardware failure in the safety remote I/O module.

- *1.* Power off the power supply of the safety remote I/O module.
- *2.* Connect P1 and P2 of the safety remote I/O module with an Ethernet cable.
- **3.** Set the IP address setting switch as follows.
- IP address setting switch (x1): F
- IP address setting switch (x16): F
- *4.* Power on the power supply of the safety remote I/O module.
- *5.* Unit test begins.

The RUN LED flashes during the unit test.

- *6.* The RUN LED turns on when the unit test is completed.
- If the test is completed normally, the ERR. LED does not turn on, but remains off.
- If the test is completed with an error, the ERR. LED turns on. If the test is completed with an error, replace the Ethernet cable and run the test again. If the test fails again, it may be due to a hardware failure in the safety remote I/O module. Please consult your local Mitsubishi representative.

#### **Precautions**

If the safety remote I/O module is connected to the network while IP address setting switch (x16) and IP address setting switch (x1) are set to F, data link may not be properly performed on safety remote I/O modules of other stations. Set appropriate values both for IP address setting switch (x16) and IP address setting switch (x1), and connect the safety remote I/O module to the network.

# **10.4 Troubleshooting by Symptom**

Perform the troubleshooting by symptom when the safety remote I/O module does not operate properly with no error. If an error occurs in the safety remote I/O module, identify the cause of the error using the engineering tool.

#### <span id="page-151-0"></span>**When the ON/OFF status of a safety input cannot be read**

When the ON/OFF status of a safety input cannot be read, check the following items.

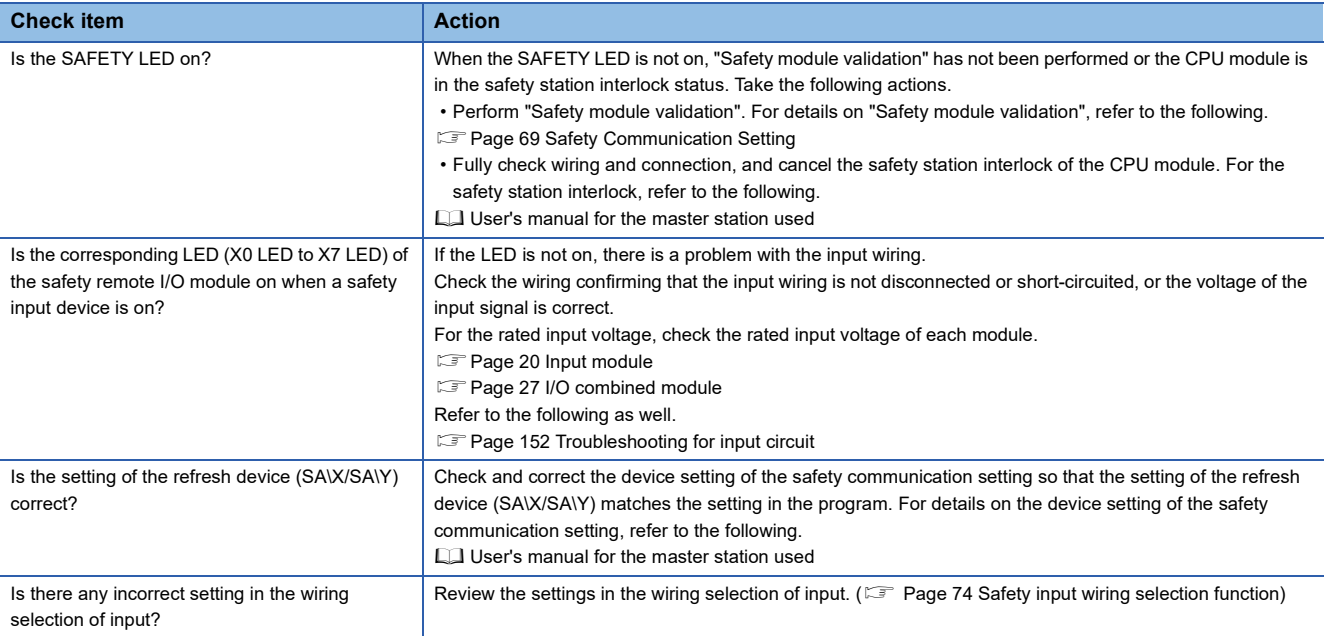

#### **When the ON/OFF status of a standard input cannot be read**

When the ON/OFF status of a standard input cannot be read, check the following items.

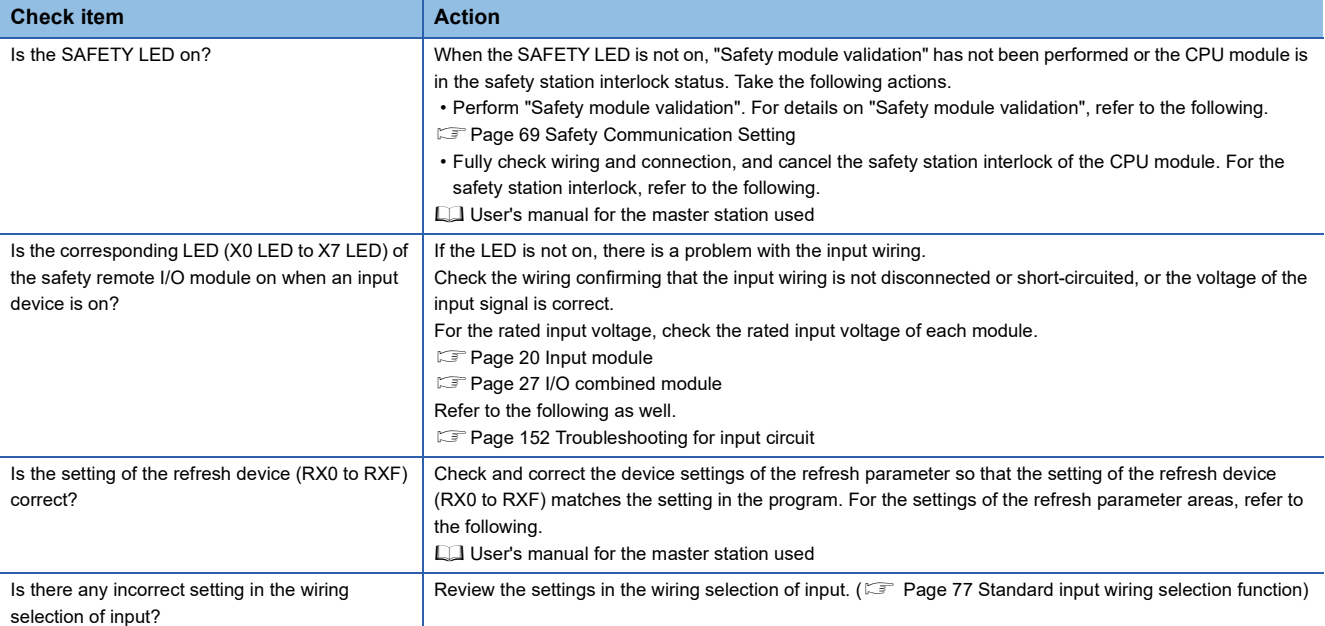

#### <span id="page-152-0"></span>**When safety output cannot be turned on**

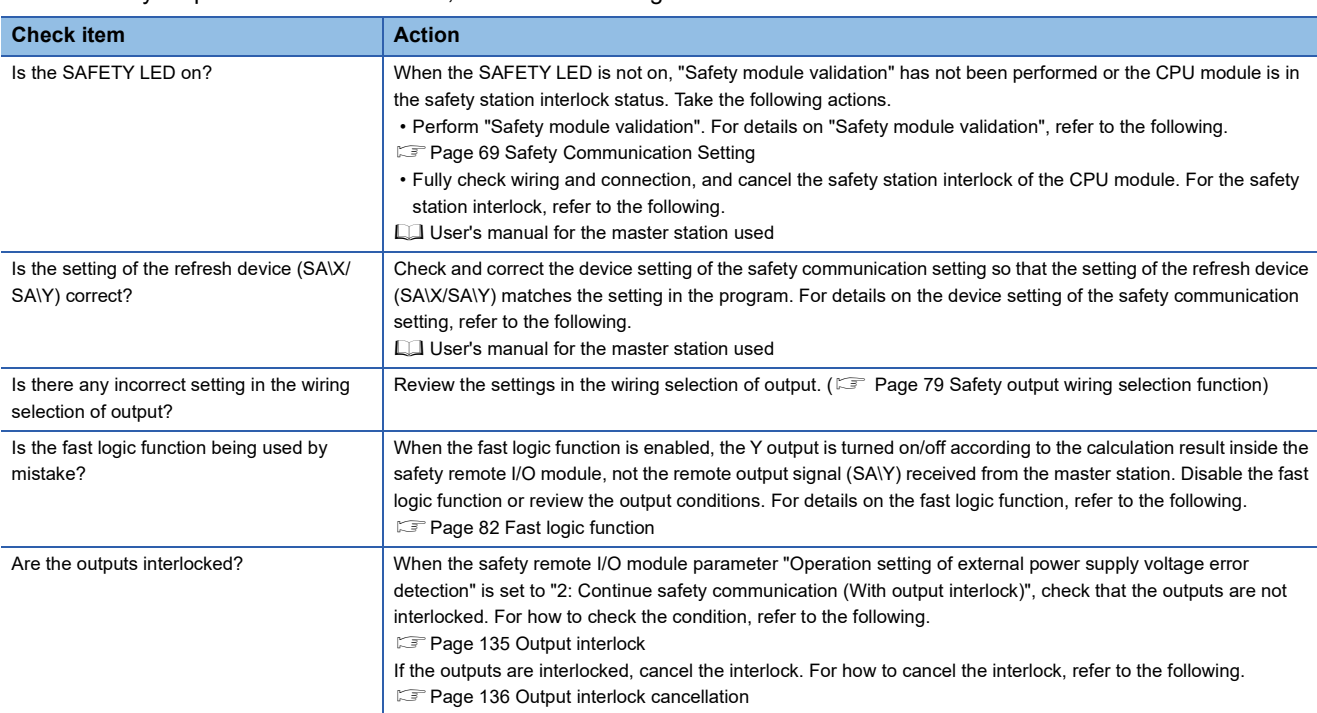

#### When a safety output cannot be turned on, check the following items.

#### **When safety output ON signal intermittently turns off**

When a safety output ON signal turns off intermittently, check the following items.

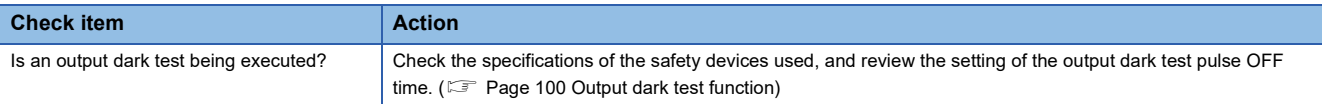

#### **When the safety remote I/O module cannot be accessed with the engineering tool**

When the safety remote I/O module cannot be accessed with the engineering tool, check the following items.

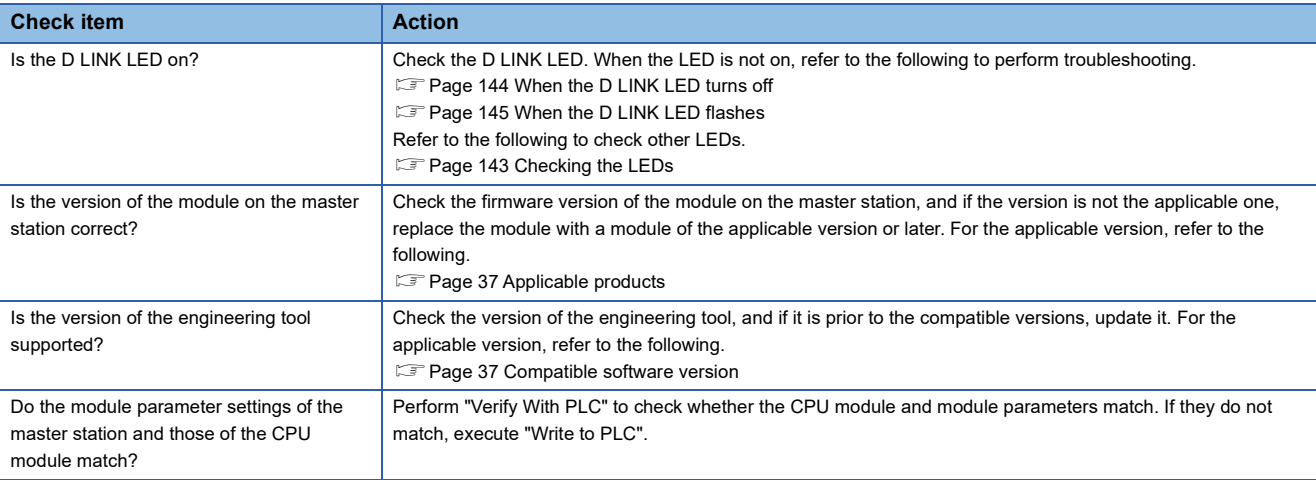

#### **When the safety remote I/O module is repeatedly disconnected and reconnected**

Refer to the following and check the items described there.

**[Page 145 When the D LINK LED flashes](#page-146-0)** 

# **10.5 Fault Examples with the Safety Remote I/O Module**

## <span id="page-153-0"></span>**Troubleshooting for input circuit**

This section describes the troubleshooting for input circuit.

#### **An input signal does not turn off.**

#### **Cause**

Leakage current that exceeds the OFF current of the safety remote I/O module occurs even though the switch with LED indicator is turned off.

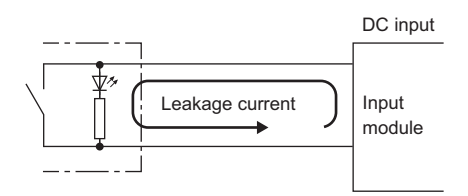

#### **Action**

Connect an appropriate resistor as shown below so that the leakage current flowing into the input module falls below the OFF current.

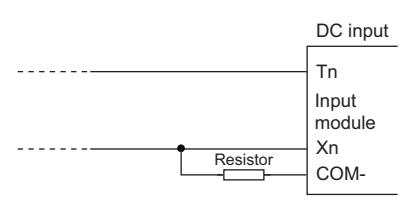

For the calculation example of a resistor to be connected, refer to the following.

#### **Calculation example**

When the 24VDC external power supply of the NZ2GNSS2-8D is on and the switch with LED indicator that has a leakage current of 3mA at a maximum is connected

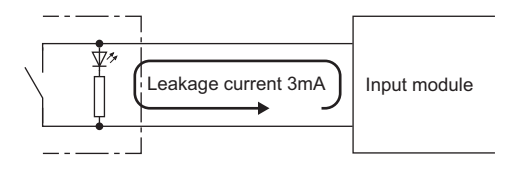

*1.* Check the following items with the module specifications.

- OFF voltage/OFF current: 5VDC or lower/1.3mA or lower
- Input resistance: Approx.  $2.6 \text{k}\Omega$

I (Leakage current) =  $I_7$  (Off current of the NZ2GNSS2-8D) +  $I_R$  (Current flowing to connected resistor)  $I<sub>R</sub>$  = I - I<sub>Z</sub> = 3.0 - 1.3 = 1.7 [mA]

*2.* The leakage current through the NZ2GNSS2-8D does not satisfy the condition of the OFF current of 1.3mA or lower. Therefore, connect a resistor as shown below.

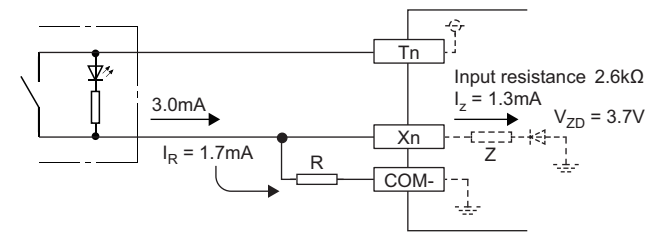

*3.* To satisfy the condition of the OFF current of the NZ2GNSS2-8D (1.3mA or lower), the current through the connected resistor should be 1.7mA or higher. From the formula below, the connected resistor  $(R)$  is lower than or equal to 4.2k $\Omega$ .

 $R \times I_R \leq Z$  (Input resistance)  $\times I_Z + V_{ZD}$ 

 $R ≤ \frac{Z \text{ (Input resistance)} × I_Z + V_{ZD}}{I_R} = \frac{2.6 × 1.3 + 3.7}{1.7} = 4.2 \text{ [kΩ]}$ 

- 4. When the resistor (R) is 3.6k $\Omega$ , for example, the power capacity (W) of the resistor (R) becomes 0.23W.
- W = (Input voltage)<sup>2</sup> ÷ R =  $28.8^2$  ÷ 3600 = 0.23[W]
- *5.* Because the resistor requires a power capacity that is 3 to 5 times larger than the actual current consumption, the resistor connected to the terminal should be  $3.6k\Omega$ ; and 0.75 to 1.2W.

#### **A signal incorrectly inputs data**

#### **Cause**

Noise is taken in the input.

#### **Action**

- To prevent excessive noise, avoid installing power cables together with I/O cables.
- Set a longer input response time.  $(\Box \Box \Box)$  [Page 191 Input response time](#page-192-0))
- Take noise reduction measures such as connecting surge absorbers to noise-generating devices such as relays and contactors using the same power supply.
- To prevent noise from being taken in, take measures to reduce noise for the I/O cable by using a part such as a ferrite core.
- To prevent radiation noise to the I/O cable, take measures to reduce noise by using a shielded cable.

## **Troubleshooting for output circuit**

This section describes the troubleshooting for output circuit.

#### **A load momentarily turns on from off when the system is powered off**

#### **Cause**

When an inductive load is connected, the load [2] in the off state may turn on due to a sneak current from the back EMF at the shutoff [1].

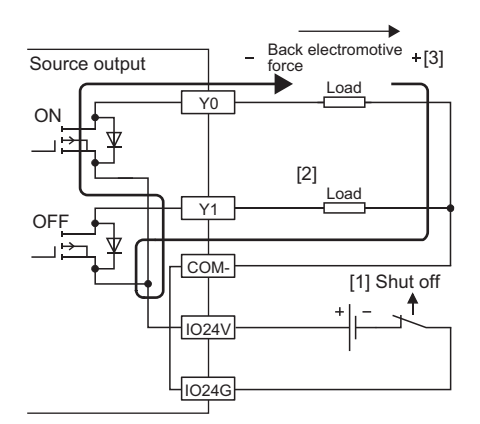

#### **Action**

Take one of the two actions shown below.

• To suppress the back EMF, connect a diode in parallel with the load under the back EMF influence [3].

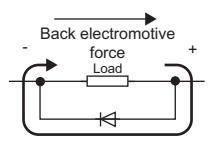

• Configure another current path by connecting a diode across positive and negative of the external power supply.

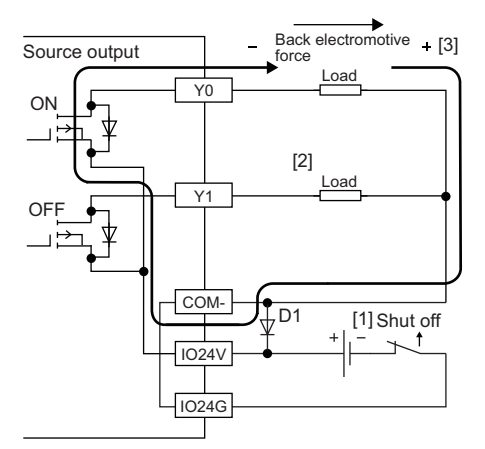

D1 indicates the following.

Reverse voltage VR (VRM)\*1

Forward current IF (IFM)\*2

- \*1 Approximately 10 times the rated load voltage in the specifications Example: 24VDC Approx. 200VDC
- \*2 Twice the maximum load current (common) in the performance specifications or more Example:  $4A/1$  common  $\rightarrow 8A$  or more

## <span id="page-156-0"></span>**10.6 Method for Checking Error Codes**

Error codes can be checked by any of the following methods:

- Checking with the engineering tool
- Checking by Error code (RWr1)

#### **Checking with the engineering tool**

The error history held in the safety remote I/O module can be read. Errors that occurred before powering-off can be checked as well.

The error history can be checked by using "CC-Link IE TSN/CC-Link IE Field Diagnostics".

#### $Point$

- The error history records a maximum of 16 errors in reverse chronological order of occurrence. If more than 16 errors occur, errors are deleted from the oldest.
- "Occurrence Date" information in the error history is recorded after clock information is distributed from the master station. When an error occurs before clock information is distributed from the master station, "Occurrence Date" information is not recorded.
- If the same error occurs successively, only the latest error is stored to the error history.
- Even after the module power supply is powered off and on, the error history remains.
- To initialize the error history, set "Method selection" to "Error history clear request" on the "Command Execution of Device Station" window and click the [Execute] button.
- For "Error Code", "Error details", and "Solution Methods", refer to the following.
- **FRage 157 List of Error Codes**
- For detailed information, refer to the following.
- **F** [Page 161 Detailed information](#page-162-0)

#### <span id="page-157-0"></span>**Checking by using CC-Link IE TSN/CC-Link IE Field diagnostics**

#### **Operating procedure**

- *1.* Connect the engineering tool to the CPU module.
- *2.* Start "CC-Link IE TSN/CC-Link IE Field Diagnostics" from the menu.
- **T** [Diagnostics]  $\Leftrightarrow$  [CC-Link IE TSN/CC-Link IE Field Diagnostics]
- *3.* Right-click the device station whose error history is to be checked, and select "Error/Event History".
- *4.* Follow the on-screen instructions and click the [Yes] button.
- *5.* The error history appears.

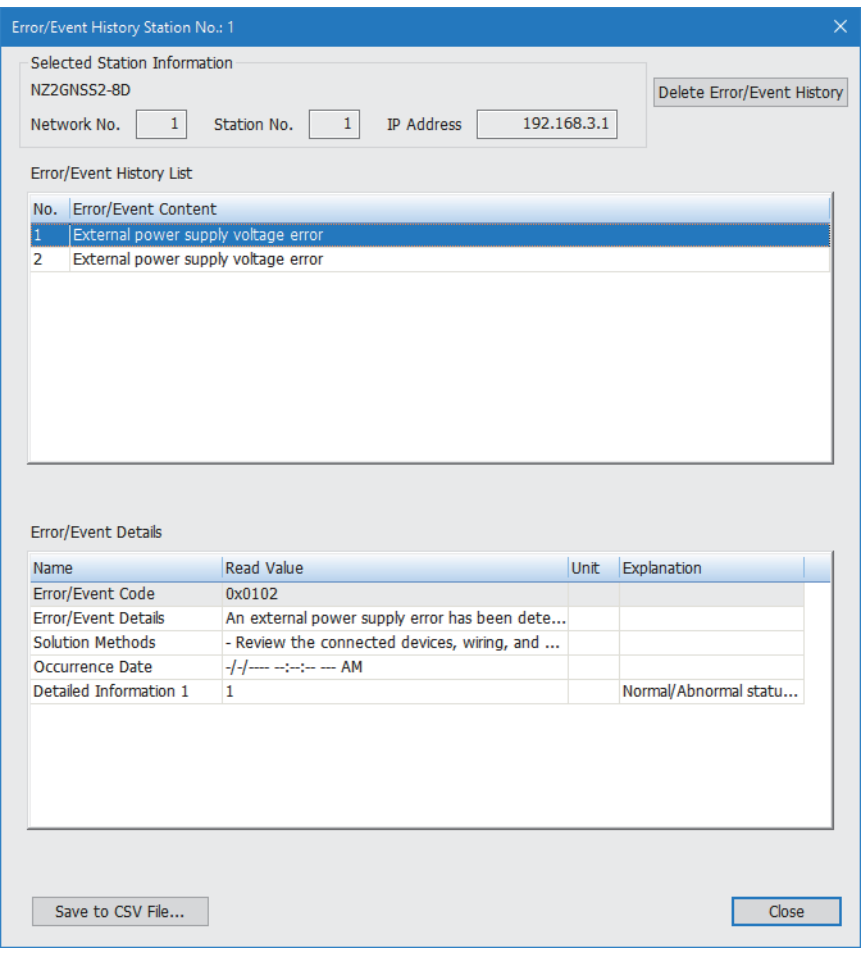

#### **Checking by Error code (RWr1)**

Check the latest error code with the remote register of the master/local module.

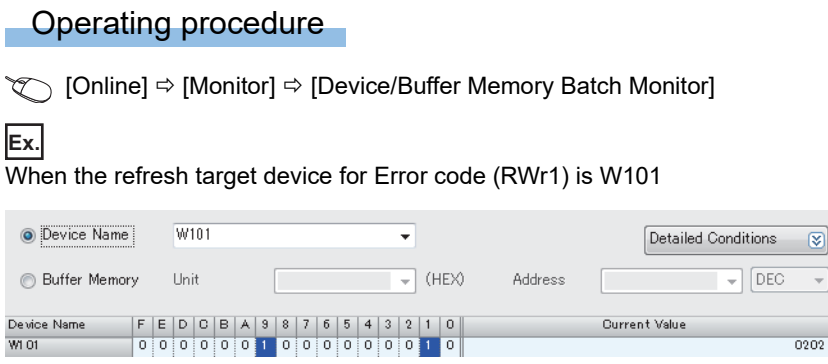

 $\boxed{8}$ 

## <span id="page-158-0"></span>**Error classification by error number**

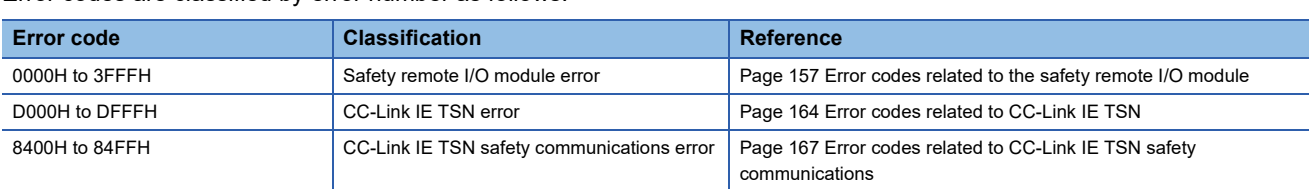

#### Error codes are classified by error number as follows.

## <span id="page-158-1"></span>**Error codes related to the safety remote I/O module**

Errors of the safety remote I/O module are classified into the following four types.

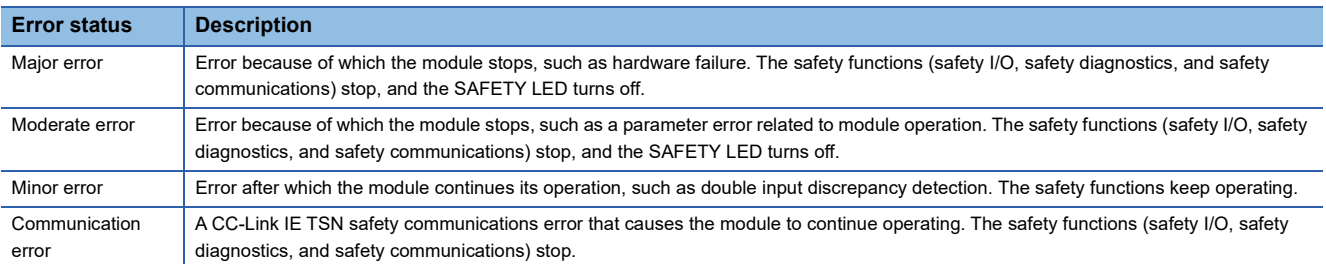

### **List of Error Codes**

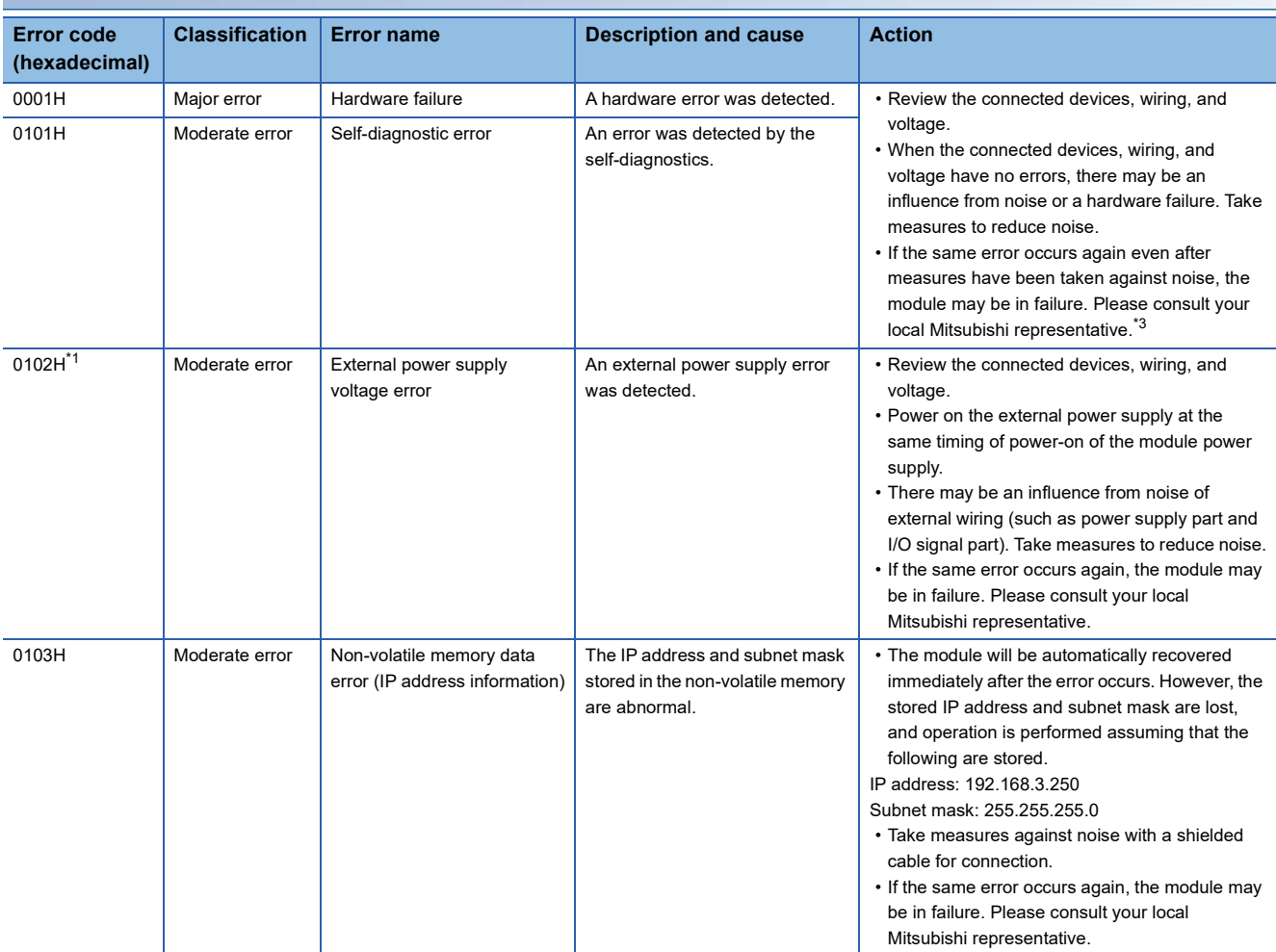

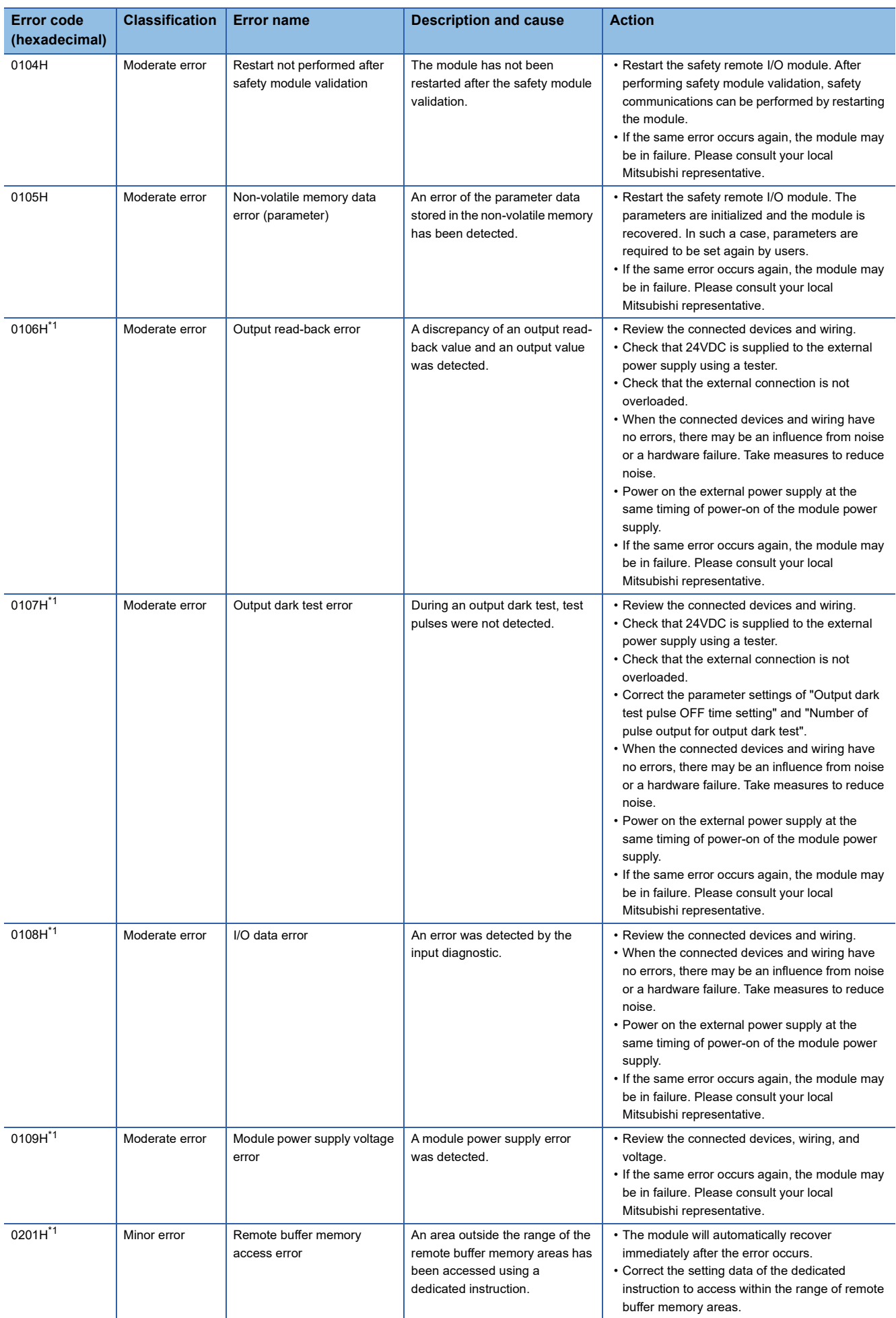

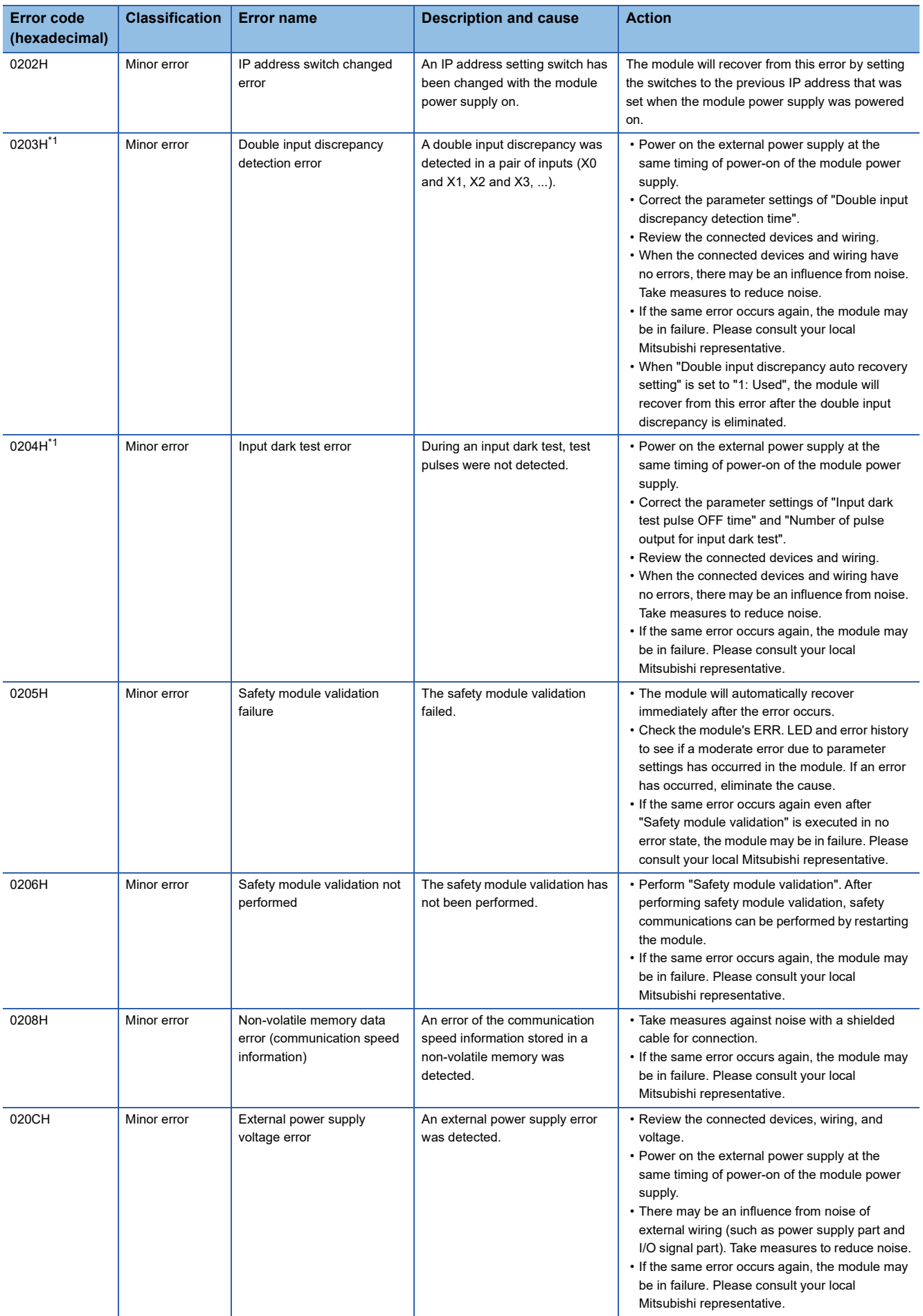

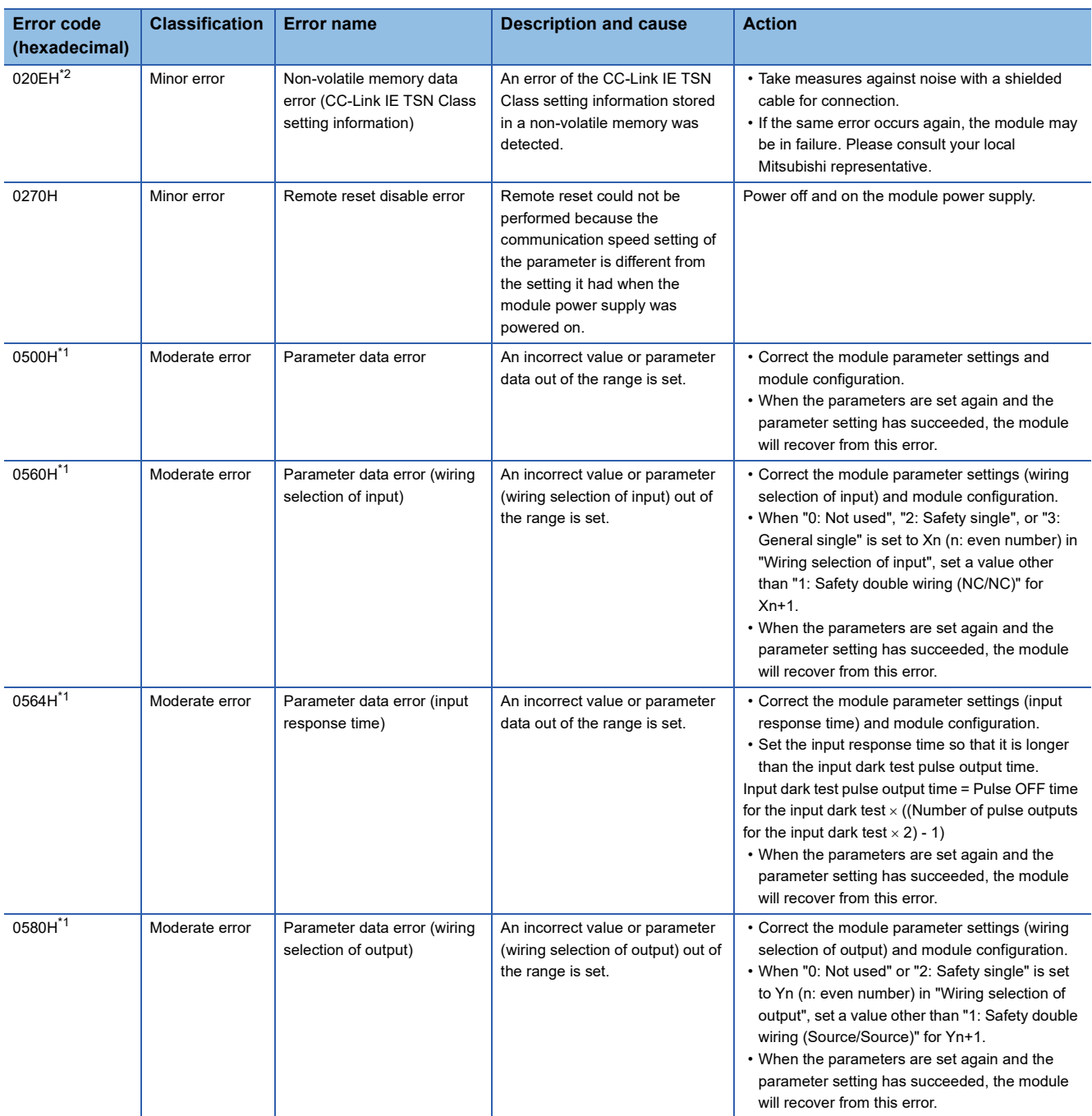

<span id="page-161-1"></span>\*1 Detailed information of the error is stored in Detailed Information 1 to 3 in Error history data. For detailed information, refer to the following.

**F** [Page 161 Detailed information](#page-162-0)

<span id="page-161-2"></span>\*2 This error occurs only when the module with the firmware version of "03" or later is used.

<span id="page-161-0"></span>\*3 If power-off of the module power supply coincides with the safety diagnostics, an error of the hardware failure can be logged in the error history. Restart the module and check that the error has been eliminated before using the module.

 $Point$ 

When multiple errors have occurred, only the latest error code is stored in Error code (RWr1). The errors that occurred before can be checked by executing "Error/Event History" of the "CC-Link IE TSN/CC-Link IE Field Diagnostics" in the engineering tool. For the error history, refer to the following.

E [Page 156 Checking by using CC-Link IE TSN/CC-Link IE Field diagnostics](#page-157-0)

However, when a moderate error occurs during a major error occurrence, the error code of the major error will remain in Error code.

Moreover, when a minor error occurs during a moderate error occurrence, the error code of the moderate error will remain in Error code.

#### <span id="page-162-0"></span>**Detailed information**

#### **External power supply voltage error (error code: 0102H)**

An external power supply status (normal or error) is stored in Detailed information 1.

• Detailed information 1

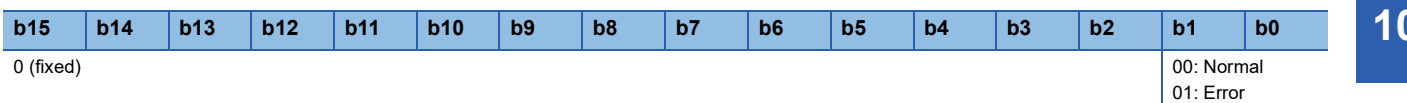

#### **Output read-back error (error code: 0106H)**

Output read-back error detection point information is stored in Detailed information 1.

• Detailed information 1

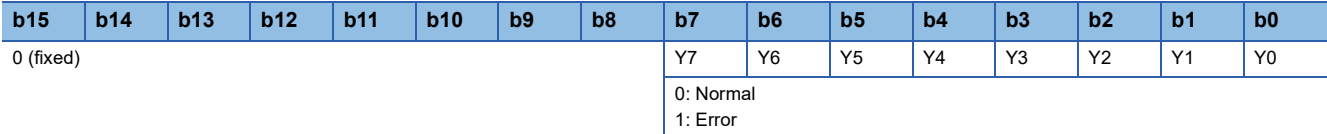

#### **Output dark test error (error code: 0107H)**

The diagnostic result of an output dark test (normal or error) is stored in Detailed information 1.

• Detailed information 1

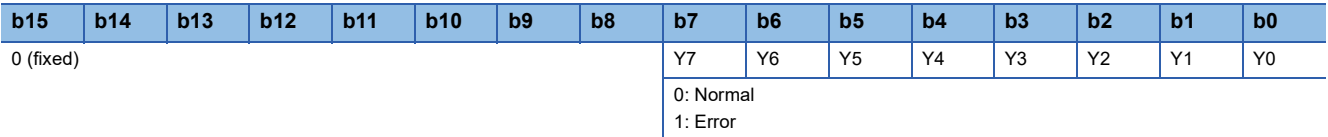

#### **I/O data error (error code: 0108H)**

The cause of an I/O data error is stored in Detailed information 1.

• Detailed information 1

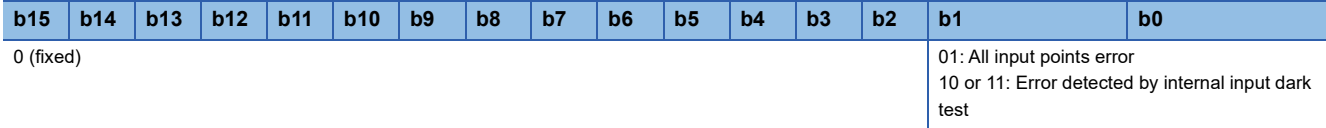

Error detection point information is stored in Detailed information 2.

• Detailed information 2

Values to be stored in Detailed information 2 depend on a value stored in Detailed information 1.

All points become 0 in Error code details 2 when 01 is stored in Error code details 1.

The diagnostic result of an internal input dark test (normal or error) is stored in Error code details 2 when 10 or 11 is stored in Error code details 1.

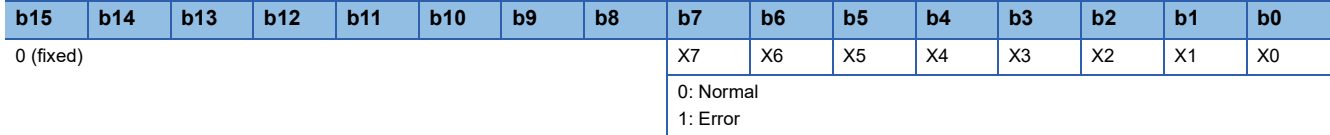

 $Point<sup>0</sup>$ 

An action to be taken when an I/O data error has occurred depends on the error cause stored in Detailed information 1. For details, refer to the following.

- All input points error: If an error occurs for all the input points due to the input dark test error (error code: 0204H) or the double input discrepancy detection error (error code: 0203H) and the input function cannot be performed anymore, a moderate error state of I/O data error (error code: 0108H) is applied. In such a case, take actions to restore from the previous error state (0205H or 0204H: minor error).
- Error detected by internal input dark test: Correct the wiring on the error detection points indicated in Detailed information 2.

#### **Module power supply voltage error (error code: 0109H)**

A module power supply voltage error status is stored in Detailed information 1.\*1

- 0H: Undervoltage
- 1H: Internal circuit error
- \*1 Only for the module with the firmware version of "01"

#### **Remote buffer memory access error (error code: 0201H)**

The start address of a remote buffer memory area that was accessed using the REMFR/REMTO instruction is stored in Detailed information 1 and Detailed information 2. The lower 16 bits are stored in Detailed information 1 and the upper 16 bits are stored in Detailed information 2.

For details on the remote buffer memory addresses, refer to the following.

**[Page 183 Remote buffer memory list](#page-184-0)** 

#### **Double input discrepancy detection error (error code: 0203H)**

Occurrence of a double input discrepancy error is stored in Detailed information 1. The input signal status after the input response time has passed is stored in Detailed information 3.

• Detailed information 1

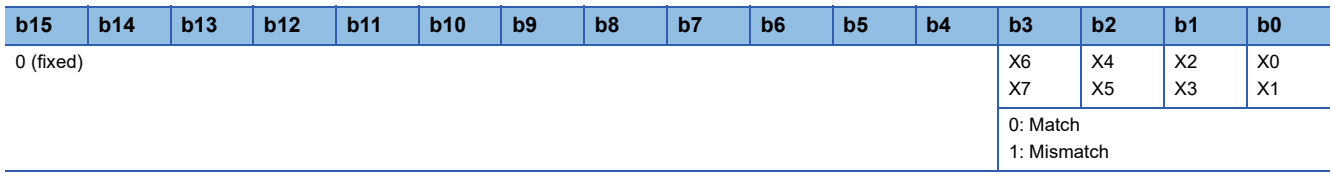

#### • Detailed information 3

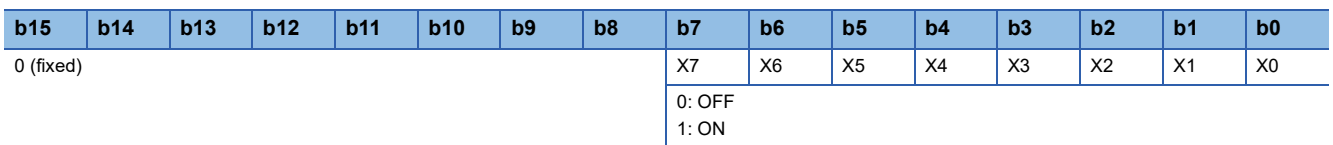

#### **Input dark test error (error code: 0204H)**

The diagnostic result of an input dark test (normal or error) is stored in Detailed information 1.

• Detailed information 1

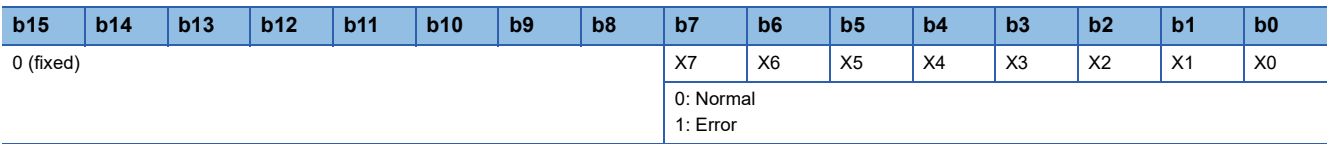

#### **External power supply voltage error (error code: 020CH)**

An external power supply status (normal or error) is stored in Detailed information 1.

• Detailed information 1

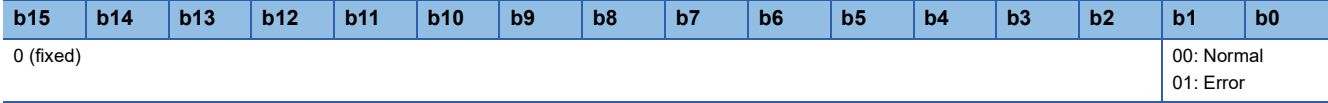

#### **Parameter data error (error code: 05H**)

The start address (16 bits) of the remote buffer memory of the parameter where the error was detected is stored in Detailed information 1.

The value (16 bits) written in the corresponding address is stored in Detailed information 2.

If the set value is a 32-bit parameter, the lower 16 bits of the value written to the corresponding address are stored in Detail information 2, and the upper 16 bits are stored in Detailed information 3.

For details on the remote buffer memory addresses, refer to the following.

**[Page 189 Details of remote buffer memory areas](#page-190-0)** 

## <span id="page-165-0"></span>**Error codes related to CC-Link IE TSN**

The CC-Link IE TSN error codes are shown below.

#### **List of Error Codes Error code (hexadecimal) Classification Error name Description and cause Action** D000H[\\*1](#page-167-0)[\\*2](#page-167-1) Minor error Communication setting error 1 Invalid network settings are received. Power off and on the module power supply. If the same error occurs again, the module may be in failure. Please consult your local Mitsubishi representative. D001H[\\*1](#page-167-0)[\\*2](#page-167-1) Minor error Communication setting error 2 Network settings that cannot be handled by the safety remote I/O module are received. Check that the model name of the device station set in the network configuration settings matches the model name of the actual device. If this error occurs even when the model names match, the possible cause is a module failure. Please consult your local Mitsubishi representative. D010H<sup>[\\*1](#page-167-0)</sup> Minor error **IP** address duplication detection An IP address duplication is detected. Change the IP address so that no IP address duplication occurs in the access range of CC-Link IE TSN. After change, power off and on the module power supply. D011H<sup>[\\*1](#page-167-0)[\\*2](#page-167-1)</sup> Moderate error IP address setting error Values the safety remote I/O module cannot use were set for the IP address and subnet mask settings. • Without using the set IP address and subnet mask, the module is operated based on the previous IP address and subnet mask. • The set IP address and subnet mask will not be saved in non-volatile memory. • Check the IP address and subnet mask again, and change the settings to values the safety remote I/O module can use. After change, power off and on the module power supply. D020H<sup>[\\*1](#page-167-0)[\\*2](#page-167-1)</sup> | Minor error | Network synchronous communication setting erro The network synchronous communication setting of the safety remote I/O module is set to synchronous. Set the network synchronous communication setting of the safety remote I/O module to asynchronous. D021H<sup>[\\*1](#page-167-0)[\\*2](#page-167-1)</sup> Minor error Number of RX/RY points error RX/RY with a number of points that cannot be handled by the safety remote I/O module are set. Set 16 for the number of points for RX and RY in the network configuration setting. D022H[\\*1](#page-167-0)[\\*2](#page-167-1) Minor error Number of RWr/RWw points error RWr/RWw with a number of points that cannot be handled by the safety remote I/O module are set. Set 16 or less for the number of points for RWr and RWw in the network configuration setting. D023H<sup>[\\*1](#page-167-0)[\\*2](#page-167-1)</sup> Minor error Safety PDU number of points error A safety PDU with a number of points that cannot be handled by the safety remote I/O module was received. Power off and on the module power supply. If the same error occurs again, the module may be in failure. Please consult your local Mitsubishi representative. D024H<sup>[\\*1](#page-167-0)[\\*2](#page-167-1)</sup> Minor error Communication cycle setting error (CC-Link IE TSN Class B/ 1Gbps) When the safety remote I/O module was operating with CC-Link IE TSN Class B and at a communication speed of 1Gbps, a communication cycle the safety remote I/O module did not support was set. For the communication cycle setting, set a value supported by the safety remote I/O module. D025H<sup>[\\*1](#page-167-0)[\\*2](#page-167-1)</sup> Minor error Communication cycle setting error (CC-Link IE TSN Class B/ 100Mbps) When the safety remote I/O module was operating with CC-Link IE TSN Class B and at a communication speed of 100Mbps, a communication cycle the safety remote I/O module did not support was set. For the communication cycle setting, set a value supported by the safety remote I/O module. D026H<sup>[\\*3](#page-167-2)</sup> Moderate error Communication speed not matched A device linked up with a communication speed different • Correct "Link speed setting" of the parameter. • Check that the switching hub satisfying the

from "Link speed setting" of the

specifications of the master module in use is used. • Connect a device that can communicate at the communication speed set in the safety remote I/O

module.

parameter.

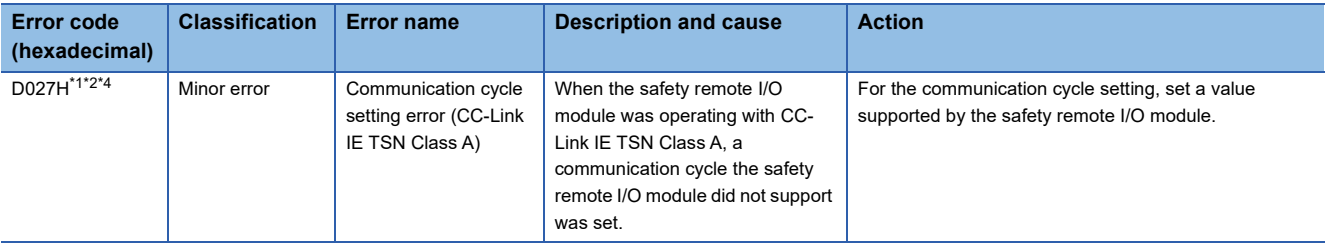

- <span id="page-167-0"></span>\*1 This error occurs only once when an abnormality is detected.
- <span id="page-167-1"></span>\*2 For these types of errors, more than one error may not occur at the same time. If errors occur, eliminate the cause of one error after another until a data link is established.
- <span id="page-167-2"></span>\*3 This error is registered when an error is detected at link-up and link-down.
- <span id="page-167-3"></span>\*4 This error occurs only when the module with the firmware version of "03" or later is used.

#### $Point<sup>0</sup>$

When multiple errors have occurred, only the latest error code is stored in Error code (RWr1). The errors that occurred before can be checked by executing "Error/Event History" of the "CC-Link IE TSN/CC-Link IE Field Diagnostics" in the engineering tool. For the error history, refer to the following. However, when a moderate error occurs during a major error occurrence, the error code of the major error will remain in Error code. (CF [Page 156 Checking by using CC-Link IE TSN/CC-Link IE Field diagnostics\)](#page-157-0)

## <span id="page-168-0"></span>**Error codes related to CC-Link IE TSN safety communications**

The CC-Link IE TSN safety communications error codes are shown below.

The ERR. LED does not turn on when an error related to CC-Link IE TSN safety communications occurs, the same as when a CC-Link IE TSN communication error occurs.

When a CC-Link IE TSN safety communications error occurs, the SAFETY LED turns off and the D LINK LED does not change.

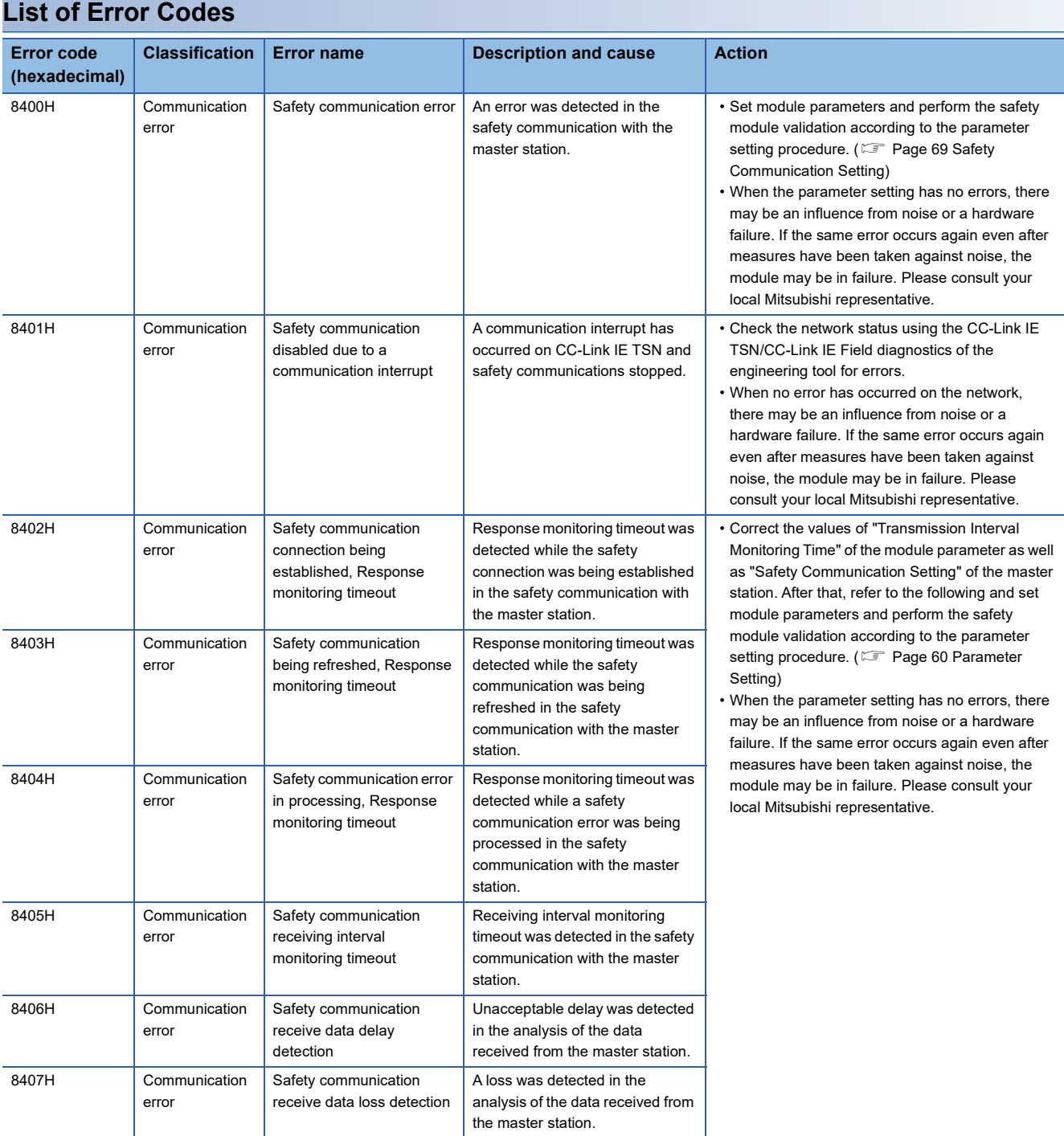

# **APPENDICES**

# **Appendix 1 Safety Remote I/O Signals**

Safety remote I/O signals are dedicated signals for safety control that are assigned to the safety device of the master station. These signals can be used in the safety remote I/O module. The following table shows the list of safety remote I/O signals for the master station.

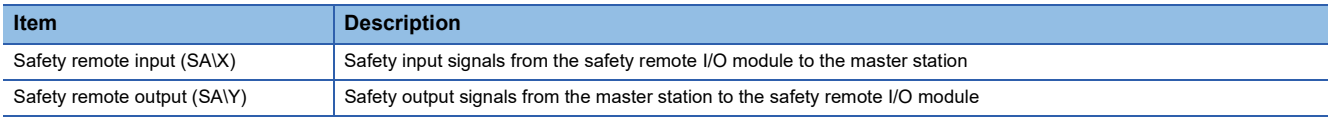

#### $Point<sup>0</sup>$

For details on the safety device, refer to the following. MELSEC iQ-R CPU Module User's Manual (Application)

## **List of safety remote I/O signals**

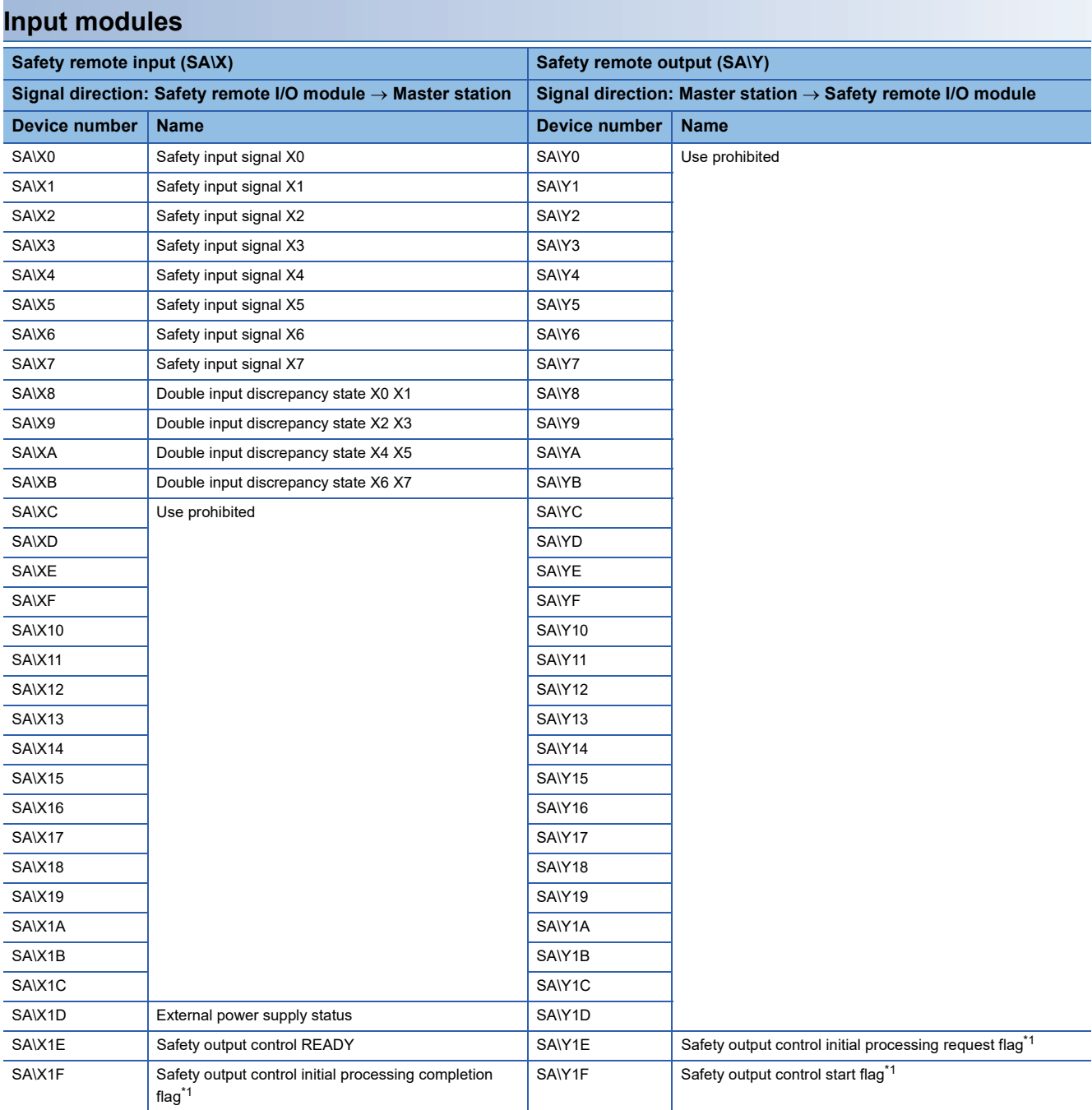

<span id="page-170-0"></span>\*1 Used only when the operation to be performed at the detection of external power supply voltage error is set as follows.

2: Continue safety communication (With output interlock)

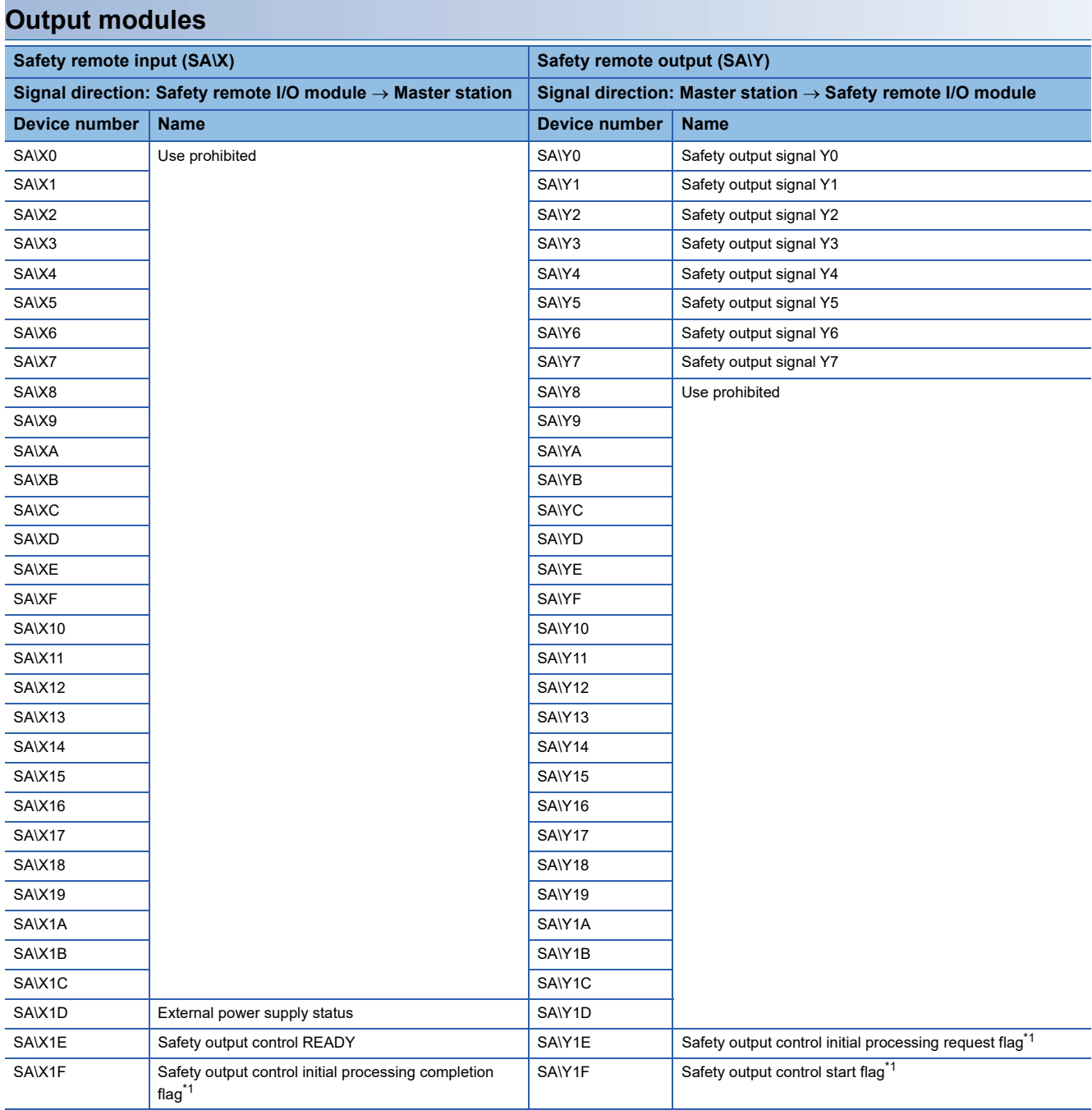

<span id="page-171-0"></span>\*1 Used only when the operation to be performed at the detection of external power supply voltage error is set as follows. 2: Continue safety communication (With output interlock)

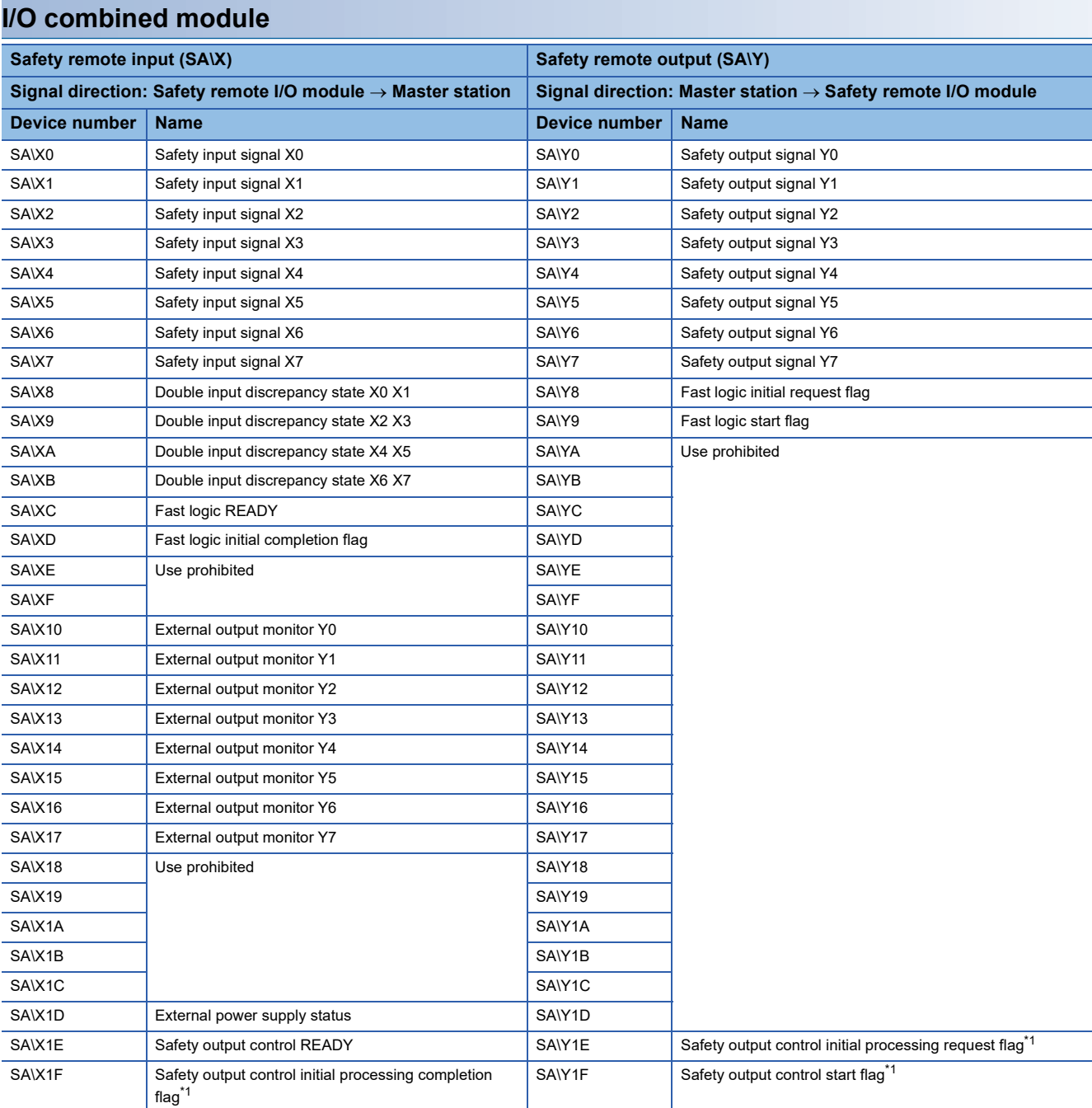

<span id="page-172-0"></span>\*1 Used only when the operation to be performed at the detection of external power supply voltage error is set as follows. 2: Continue safety communication (With output interlock)

## **Details of safety remote input signals**

#### **Safety input signals**

#### **Device number**

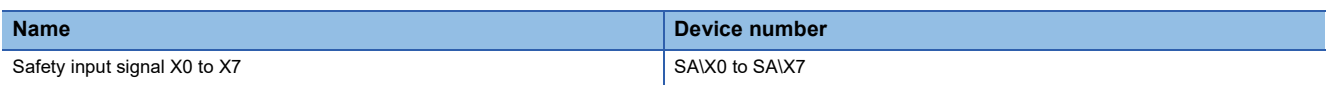

#### **Description**

These signals indicate the ON/OFF state of safety remote input (SA\X $\Box$ ) due to the external input signals (X $\Box$ ) of the safety remote I/O module.

However, depending on the settings of the safety double wiring function and input response time, the ON/OFF state of the safety input signals  $X\Box$  (SA\X $\Box$ ) and that of the actual external input signals ( $X\Box$ ) may differ. For details on the safety double wiring function, refer to the following.

**Fage 74 Safety double wiring function** 

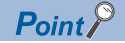

When "Wiring selection of input" is set to "0: Not used" or "3: General single", the corresponding safety input signal XII (SA\XII) is fixed to OFF.

When the ON or OFF state of the safety input signal  $X\square$  (SA $X\square$ ) cannot be read, refer to the following. F [Page 150 When the ON/OFF status of a safety input cannot be read](#page-151-0)

#### **Double input discrepancy state**

#### **Device number**

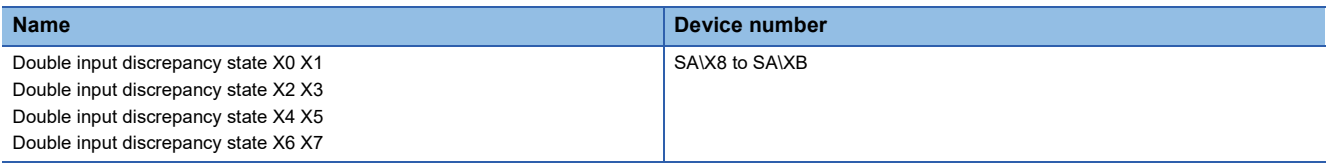

#### **Description**

This area stores the double input discrepancy detection state. This area turns on when a double input discrepancy detection error has occurred in a pair of the corresponding input signals.

#### **Fast logic READY**

#### **Device number**

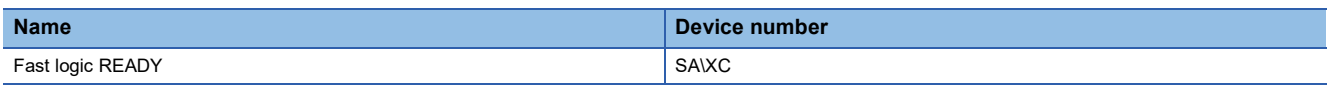

#### **Description**

This flag indicates that the fast logic function is in the enabled state. The ON/OFF state of the fast logic function is indicated.

This signal turns ON when all the following conditions are met.

• In safety drive mode

- When "Fast logic pattern setting" is set to anything other than "0: Not used"
- When fast logic initial request flag (SA\Y8) is operated
- When fast logic initial completion flag (SA\XD) is operated
- When fast logic start flag (SA\Y9) is operated

#### <span id="page-174-0"></span>**Fast logic initial completion flag**

#### **Device number**

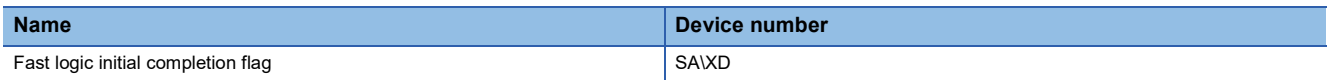

#### **Description**

This operation flag starts the fast logic function.

Turning on and off the fast logic initial request flag (SA\Y8) in the safety drive mode turns on the fast logic initial completion flag (SA\XD). After that, turning on and off the fast logic start flag (SA\Y9) turns off the fast logic initial completion flag (SA\XD), turns on the fast logic READY (SA\XC), and enables the fast logic function of the safety remote I/O module.

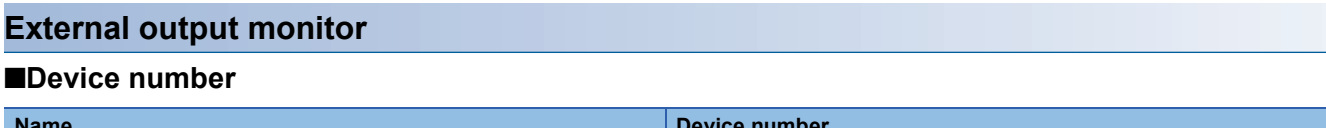

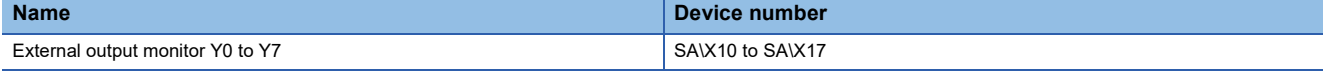

#### **Description**

These signals indicate the ON/OFF state of the external output signals  $(Y\square)$ .

The state of the fast logic output can be monitored by monitoring the external output signal  $(Y\square)$ .

Do not use external output monitor  $Y\Box$  in a program that operates safety functions. If the signal is used, the correct operation of the safety remote I/O module safety functions is not guaranteed.

#### **External power supply status**

#### **Device No.**

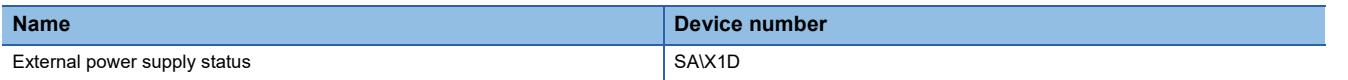

#### **Description**

This signal indicates the external power supply status.

When "Operation setting of external power supply voltage error detection" is set to "1: Continue safety communication (Without output interlock)", the signal is also used as the condition to cancel the interlock by an external circuit.

When "Operation setting of external power supply voltage error detection" is set to "2: Continue safety communication (With output interlock)", the signal is also used as the condition to cancel the interlock and operate relevant flags to restart the safety output control.

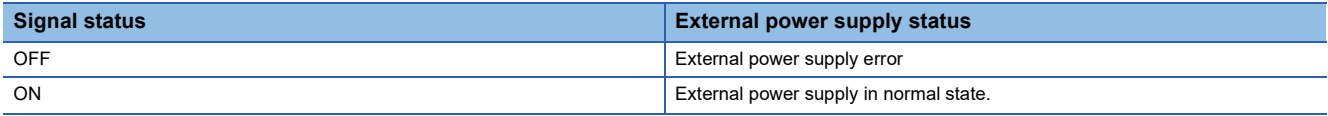

#### **Safety output control READY**

#### **Device No.**

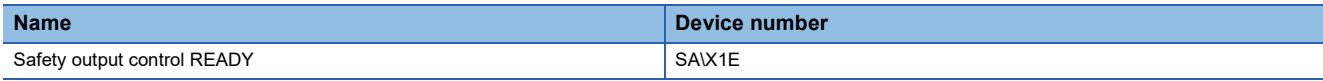

#### **Description**

This signal indicates that the safety output control is enabled.

It is used for the 'operation setting function at detection of external power supply voltage error', and turns on when all of the following conditions are met.

- When the module is in the safety drive mode
- When the external power supply is normal state
- When the operation of flags<sup> $1$ </sup> to restart the safety output control is completed
- \*1 Use this signal when "Operation setting of external power supply voltage error detection" is set to "2: Continue safety communication (With output interlock)".

## **Details of safety remote output signals**

#### **Safety output signal**

#### **Device number**

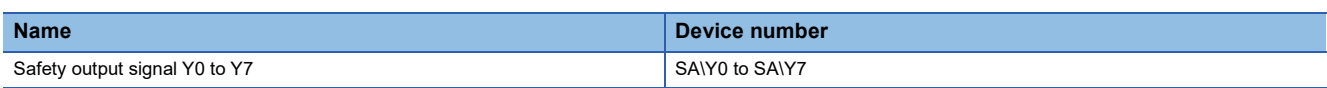

#### **Description**

These signals turn on or off the external output signals  $(Y\Box)$  of the safety remote I/O module.

When the safety output wiring selection function setting or the fast logic function is enabled, the ON/OFF state of the safety output signal YD (SA\YD) and that of the actual external output signal (YD) may differ. For details on each function, refer to the following.

**F** [Page 79 Safety double wiring function](#page-80-1)

**F** [Page 82 Fast logic function](#page-83-0)

If the safety output signal Y $\square$  (SA\ Y $\square$ ) cannot be turned on, refer to the following.

 $E =$  [Page 151 When safety output cannot be turned on](#page-152-0)

#### **Fast logic initial request flag**

#### **Device number**

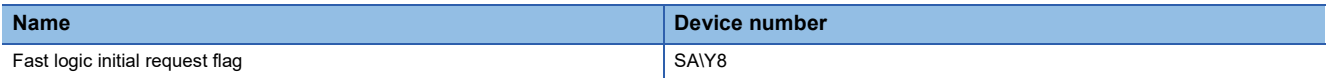

#### **Description**

This operation flag starts the fast logic function. For details on the operation, refer to the following.

Fage 173 Fast logic initial completion flag

#### **Fast logic start flag**

#### **Device number**

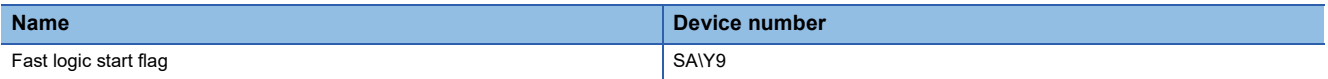

#### **Description**

This operation flag starts the fast logic function. For details on the operation, refer to the following.

**F** [Page 173 Fast logic initial completion flag](#page-174-0)

#### **Control signals for safety output interlock cancellation**

#### **Device No.**

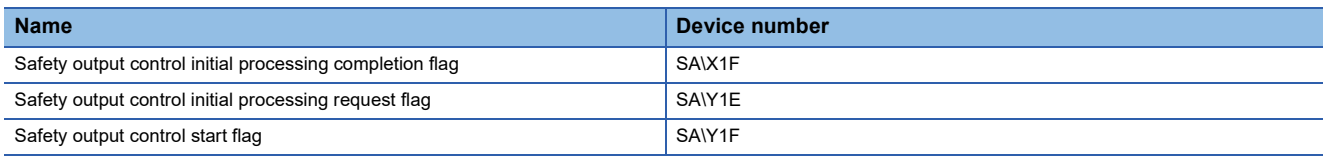

#### **Description**

After causes of the external power supply voltage error are eliminated, the safety program uses these control signals to cancel the safety output interlock.

#### **Operation**

In the safety drive mode, Safety output control READY (SA\X1E) turns on and the safety output control is enabled by performing the following operations.

- **1.** After checking that External power supply status (SA\X1D) is on, turn on Safety output control initial processing request flag (SA\Y1E).
- *2.* After checking that Safety output control initial processing completion flag (SA\X1F) is on, turn off Safety output control initial processing request flag (SA\Y1E).
- *3.* After checking that Safety output control initial processing completion flag (SA\X1F) is off, turn on Safety output control start flag (SA\Y1F).
- 4. After checking that Safety output control READY (SA\X1E) is on, turn off Safety output control start flag (SA\Y1F).
- 5. After Safety output control READY (SA\X1E) turns on, turn on safety output signals (SA\Yn/Yn+1) so that output signals (Yn/Yn+1) turn on.

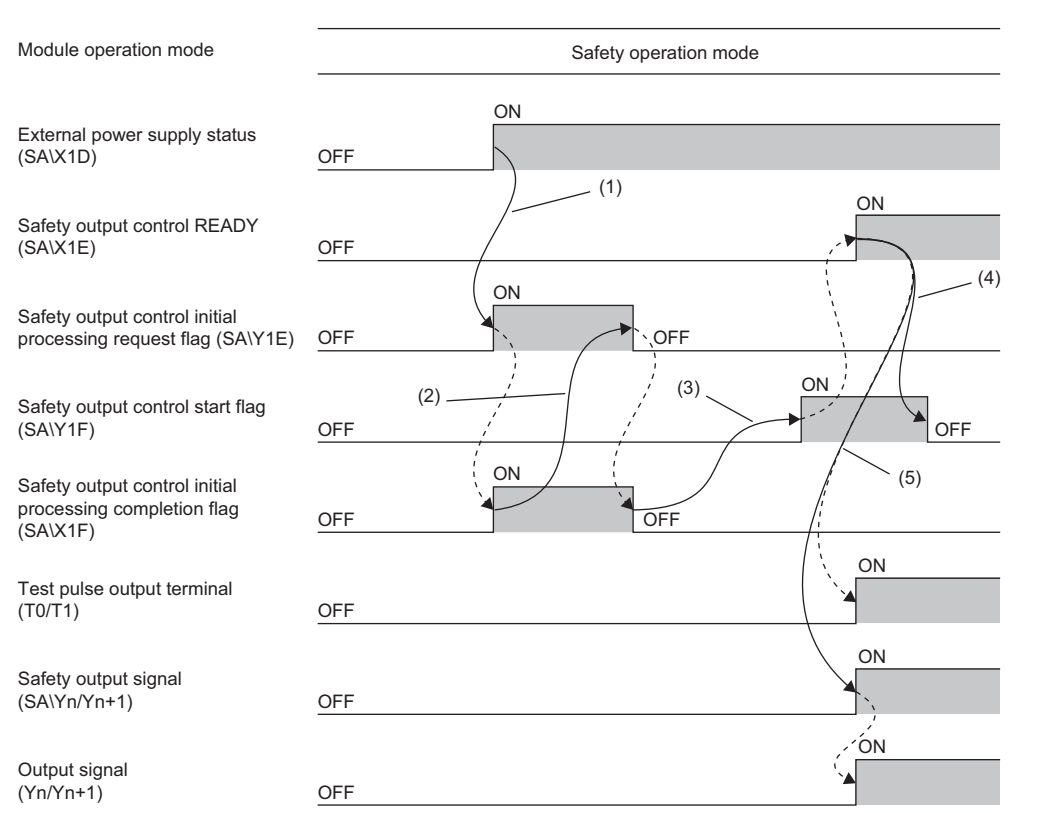

(1) After checking that External power supply status (SA\X1D) is on, turn on Safety output control initial processing request flag (SA\Y1E) so that Safety output control initial processing completion flag (SA\X1F) turns on.

(2) After checking that Safety output control initial processing completion flag (SA\X1F) is on, turn off Safety output control initial processing request flag (SA\Y1E) so that Safety output control initial processing completion flag (SA\X1F) turns off.

(3) After checking that Safety output control initial processing completion flag (SA\X1F) is off, turn on Safety output control start flag (SA\Y1F) so that Safety output control READY (SA\X1E) turns on.

(4) After checking that Safety output control READY (SA\X1E) is on, turn off Safety output control start flag (SA\Y1F).

(5) Safety output control READY (SA\X1E) turns on, and the test pulse output terminals (T0/T1) turn on. Turn on safety output signals (SA\Yn/Yn+1) so that output signals (Yn/Yn+1) turn on.

--------- > Controlled by the safety remote I/O module

**EXECONDED** Controlled by the program

# **Appendix 2 Remote Control/Monitor Signals**

Remote control/monitor signals are used as external input signals for functions other than the safety functions of the safety remote I/O module. Do not use these signals in a program that operates the safety functions. If used, correct operation as the safety remote I/O module is not guaranteed.

The following table shows the list of the remote control/monitor signals for the master station.

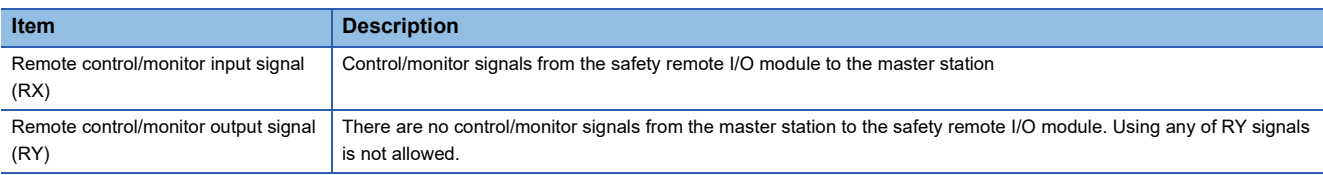

#### $Point$ <sup> $\degree$ </sup>

- The external I/O signals are communicated to the master station using the safety remote I/O signals (SA\X and SA\Y).
- When "Link Stop" is performed using the CC-Link IE TSN/CC-Link IE Field diagnostics or the cyclic transmission is stopped from the link special relay (SB) or link special register (SW), the input status of the remote control/monitor input signal (RX) is retained. Thus, the status may be different from the actual status of the safety remote I/O module.

## **List of remote control/monitor signals**

The following table lists the assignment of the remote control/monitor signals.

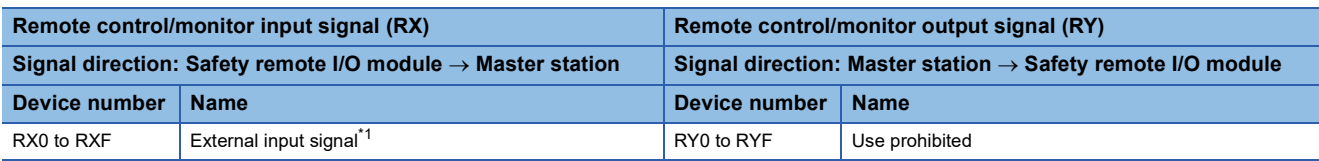

<span id="page-178-0"></span>\*1 For the input module and I/O combined module

## **Details of remote control/monitor signals**

#### **External input signal**

The following table lists the assignment of the external input signals.

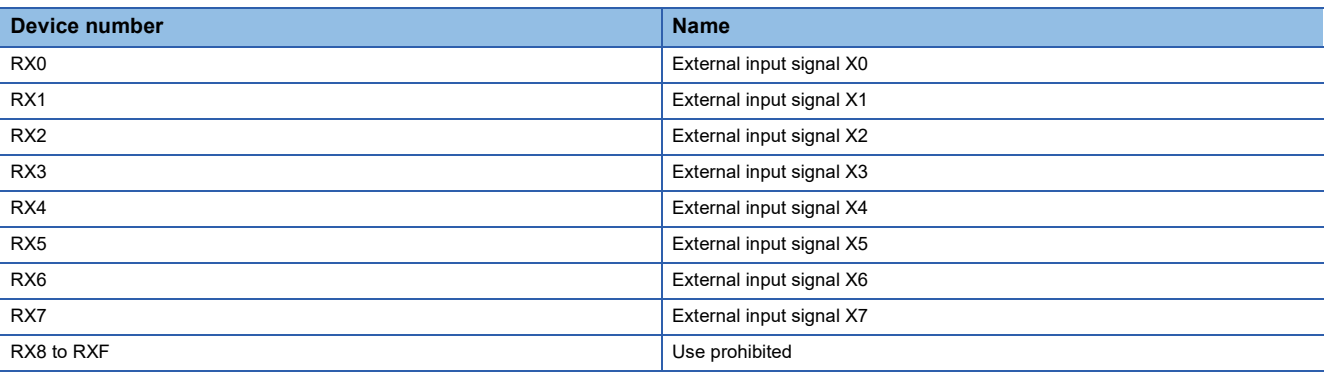

 $Point <sup>0</sup>$ 

Do not read or write data from/to the use-prohibited areas. If data is read or written, the correct operation of the safety remote I/O module cannot be guaranteed.

#### ■**External input signals (RX0 to RX7)**

These signals are external input signals from the safety remote I/O module to the master station. These signals can be used only in the safety drive mode.

For details on the safety drive mode, refer to the following.

**[Page 34 Operation mode and state transition](#page-35-0)** 

 $Point<sup>0</sup>$ 

When "Wiring selection of input" is set to "3: General single", the corresponding external input signals (RX0 to RX7) are fixed to OFF.
# **List of remote registers**

This section lists remote registers for a master/local module.

The remote registers shown are example with the remote registers of the safety remote I/O module assigned to the RWr0 to RWr3 and RWw0 to RWw3.

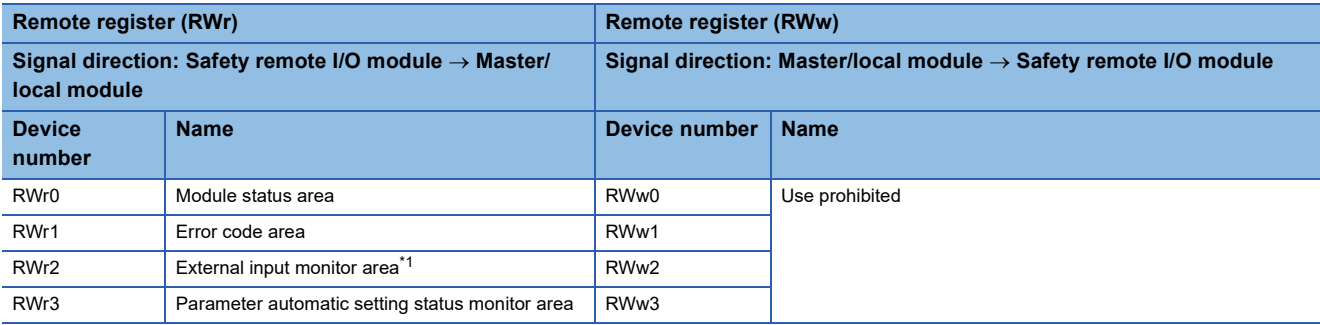

<span id="page-180-0"></span>\*1 For the input module and I/O combined module

 $Point P$ 

Do not read or write data from/to the use-prohibited areas. If data is read or written, the correct operation of the safety remote I/O module cannot be guaranteed.

# **Details of remote registers**

#### <span id="page-180-2"></span>**Module status area**

#### ■**Device number**

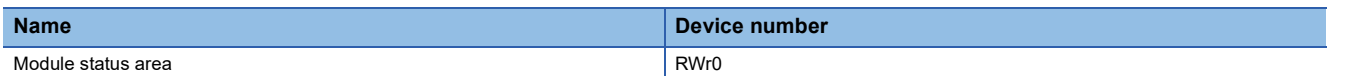

#### ■**Description**

The following table indicates the safety remote I/O module status.

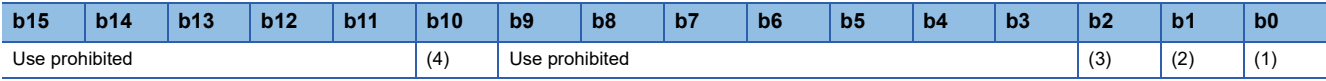

(1) Safety module enabled flag

(2) Communication speed

(3) CC-Link IE TSN Class setting status[\\*1](#page-180-1)

(4) Error status flag

<span id="page-180-3"></span><span id="page-180-1"></span>\*1 (3) is use-prohibited for the module with the firmware version "02" or earlier.

## ■**Safety module enabled flag (RWr0.b0)**

The safety module enabled flag (RWr0.b0) turns on when the set parameters can be used in the safety drive mode. When the safety module enabled flag (RWr0.b0) is off, the mode cannot be switched to the safety drive mode.

For details on the safety drive mode, refer to the following.

**F** [Page 34 Operation mode and state transition](#page-35-0)

# $Point$

The safety module enabled flag (RWr0.b0) turns off when parameters are set or changed with the engineering tool, when the safety remote I/O module detects a parameter error, or when station parameters are changed. When "Safety module validation" is performed after the parameters have been set with the engineering tool, the safety module enabled flag turns on.

# <span id="page-181-1"></span>■**Communication speed (RWr0.b1)**

The communication speed (RWr0.b1) indicates a communication speed at which the safety remote I/O module is operating.

- ON: 100Mbps
- <span id="page-181-0"></span>• OFF: 1Gbps

## ■**CC-Link IE TSN Class setting status (RWr0.b2)**

The CC-Link IE TSN Class setting status (RWr0.b2) indicates the setting status of the CC-Link IE TSN Class.

- ON: CC-Link IE TSN Class A
- <span id="page-181-2"></span>• OFF: CC-Link IE TSN Class B

# ■**Error status flag (RWr0.b10)**

The error status flag (RWr0.b10) turns on when an error occurs.

• Moderate errors and major errors

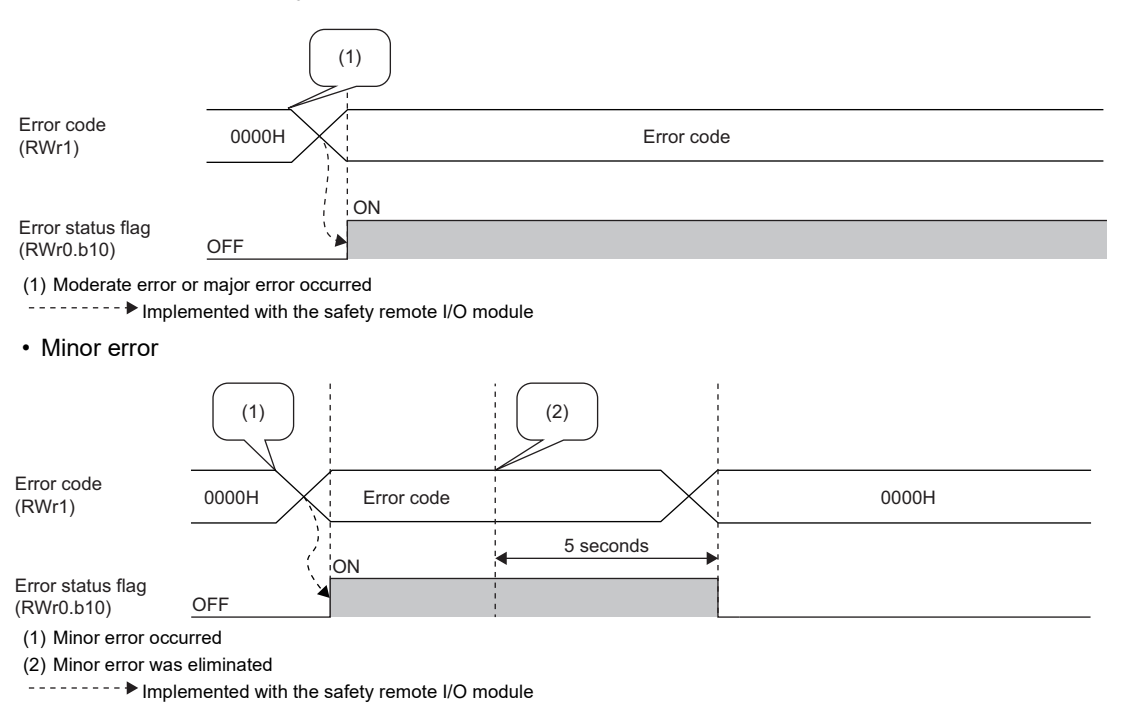

 $Point<sup>0</sup>$ 

- When a moderate error or major error occurs, recovery from the error status is not possible unless the error is cleared and the safety remote I/O module is restarted (by powering off and on the module or performing remote reset).
- When a minor error occurs, five seconds after the cause of the error is eliminated, the error code (RWr1) is automatically set to 0H and the error status flag (RWr0.b10) is turned off at the same time.

# <span id="page-182-0"></span>**Error code area**

#### ■**Device number**

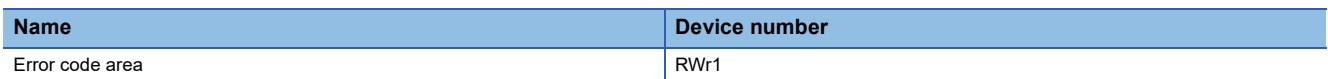

#### ■**Description**

The error code is stored in this area when an error occurs. ( $\mathbb{CP}$  [Page 157 List of Error Codes](#page-158-0))

Errors that occurred in the past can be checked in the error history. ( $\Box$  [Page 155 Method for Checking Error Codes](#page-156-0))

<span id="page-182-1"></span>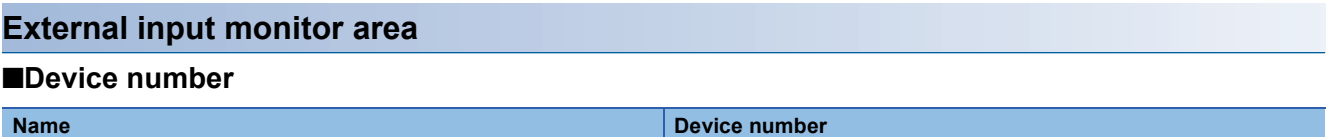

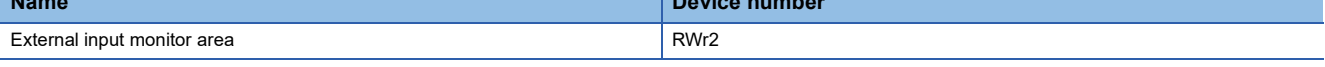

# ■**Description**

The ON/OFF state of external input signals  $(X\square)$  is indicated.

By monitoring the external input signals ( $X\square$ ), double discrepancy detection errors can be troubleshooted easily when they occur.

Use of b15 to b8 is prohibited.

External input monitor X7 to external input monitor X0 are assigned to b7 to b0.

# <span id="page-183-0"></span>**Parameter automatic setting status monitor area**

### ■**Device number**

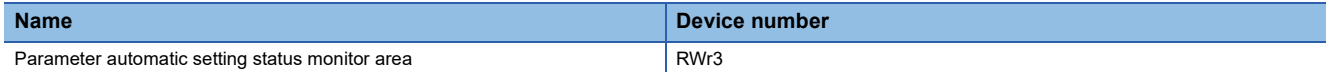

## ■**Description**

This area stores the parameter automatic setting execution status. Details are provided below.

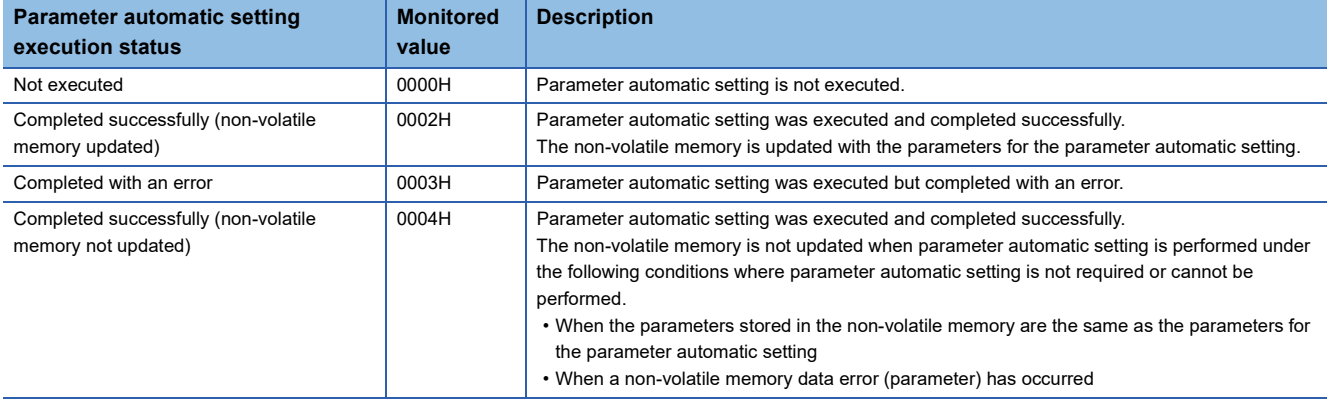

# **Appendix 4 Remote Buffer Memory**

Remote buffer memory is divided into a parameter area, monitor area, and module control data area for each address. The initial value is set in remote buffer memory at power-on or hardware reset.

Data can be read or written from/to remote buffer memory areas by using SLMP commands or dedicated instructions.

For SLMP commands, refer to the following.

**Fage 130 SLMP Communication Function** 

## $\mathsf{Point}^\mathsf{D}$

Do not read/write data from/to a use prohibited area of remote buffer memory. If data is read or written, the correct operation of the safety remote I/O module cannot be guaranteed.

# **Remote buffer memory list**

The remote buffer memory list of the safety remote I/O module is shown below.

The remote buffer memory of the safety remote I/O module is allocated as follows.

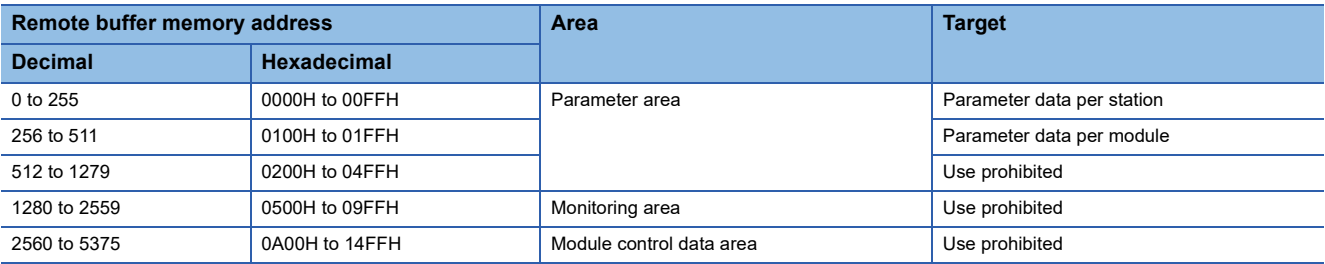

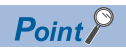

Do not use SLMP commands as well as the REMFR instruction, REMFRIP instruction, REMTO instruction, REMTOIP instruction, and SLMPSND instruction of the dedicated instructions, to access the areas other than the above. Doing so causes a remote buffer memory access error (error code: 0201H), and the response to the SLMP command or dedicated instruction becomes an abnormal response.

- SLMP commands: An abnormal response is returned, with C05CH stored in the end code of that message.
- Dedicated instructions: The dedicated instruction is completed with an error, and 4041H is stored in the REMFR/REMTO instruction execution status of the link special register of the master station.

#### <span id="page-184-0"></span>**Parameter area**

Parameters can be set in these areas using the parameter setting window of the engineering tool. Parameters cannot be set using the program.

If these parameters are changed, the safety module valid flag (RWr0.b0) turns OFF and the safety remote I/O module enters the standby mode.

For details on the standby mode, refer to the following.

 $E =$  [Page 34 Operation mode and state transition](#page-35-0)

 $Point<sup>9</sup>$ 

- Always use the engineering tool to set parameters.
- When a use-prohibited area is read from/written to, the dedicated instruction is completed successfully.

# ■**Parameter data per station**

 $\circ$ : Enabled,  $\times$ : Disabled

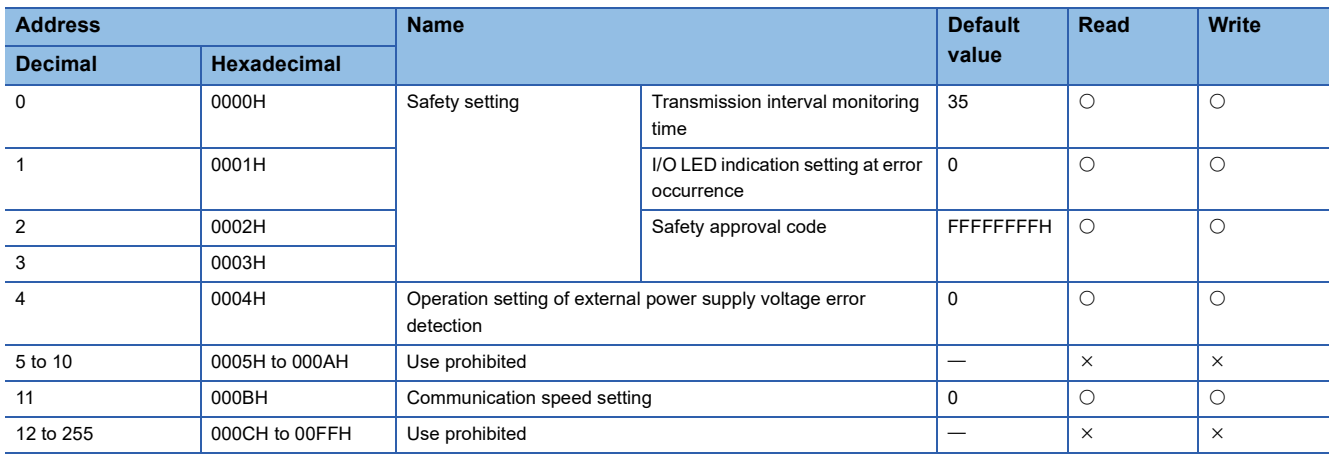

# ■**Parameter data per module (input module)**

 $\circ$ : Enabled,  $\times$ : Disabled

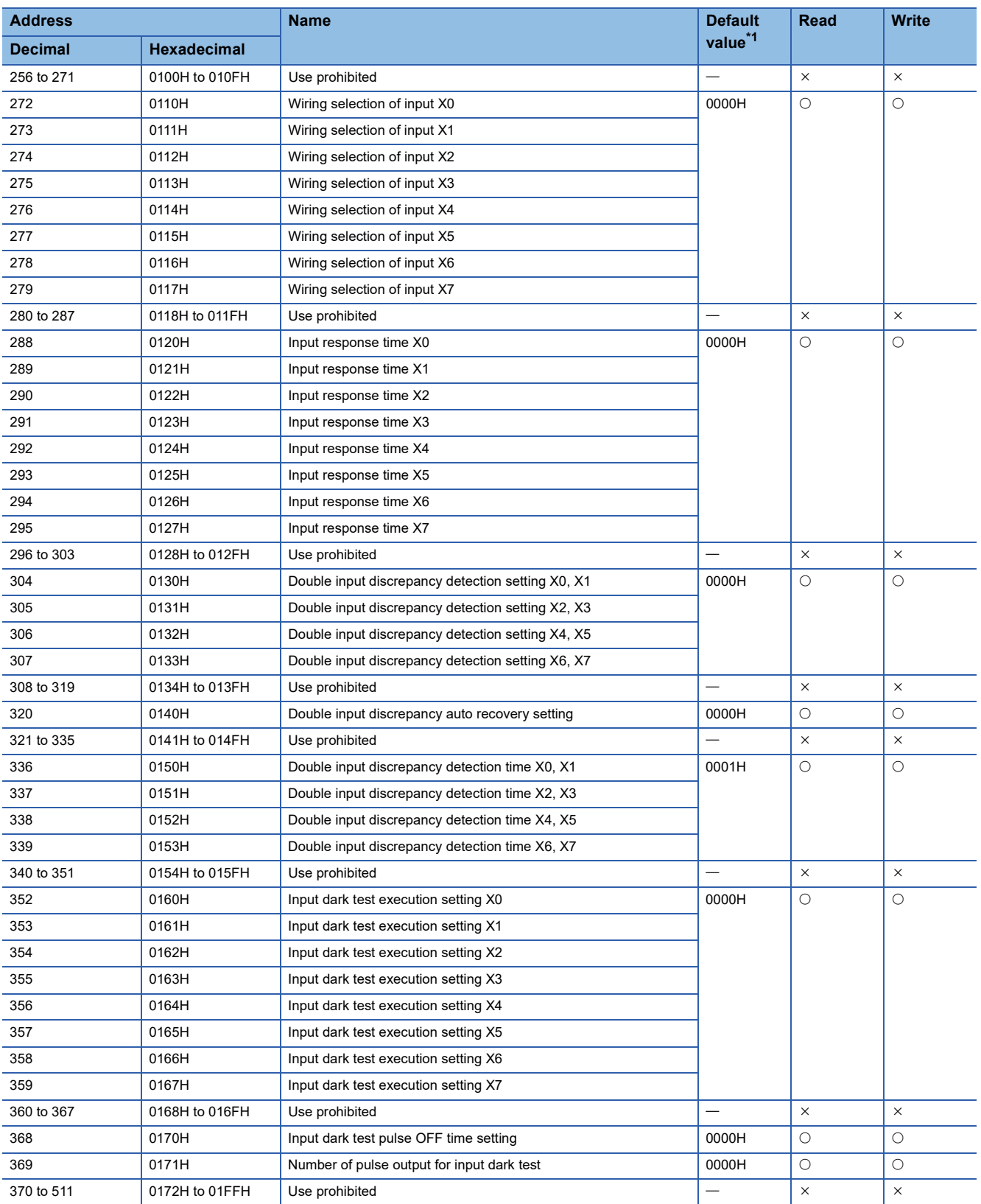

<span id="page-186-0"></span>\*1 This value is a factory default.

# ■**Parameter data per module (output module)**

 $\circ$ : Enabled,  $\times$ : Disabled

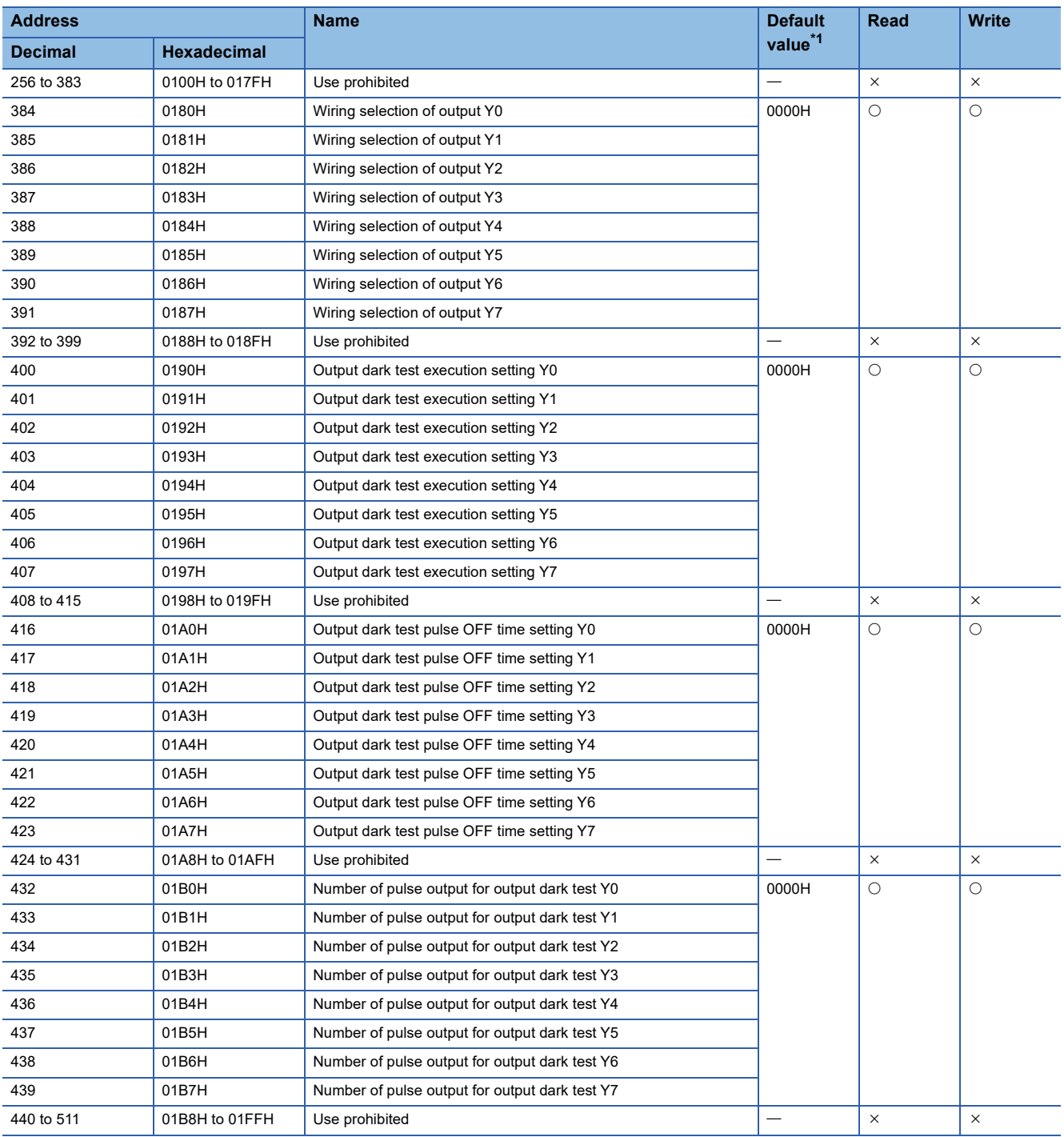

<span id="page-187-0"></span>\*1 This value is a factory default.

### ■**Parameter data per module (I/O combined module)**

 $\bigcirc$ : Enabled,  $\times$ : Disabled

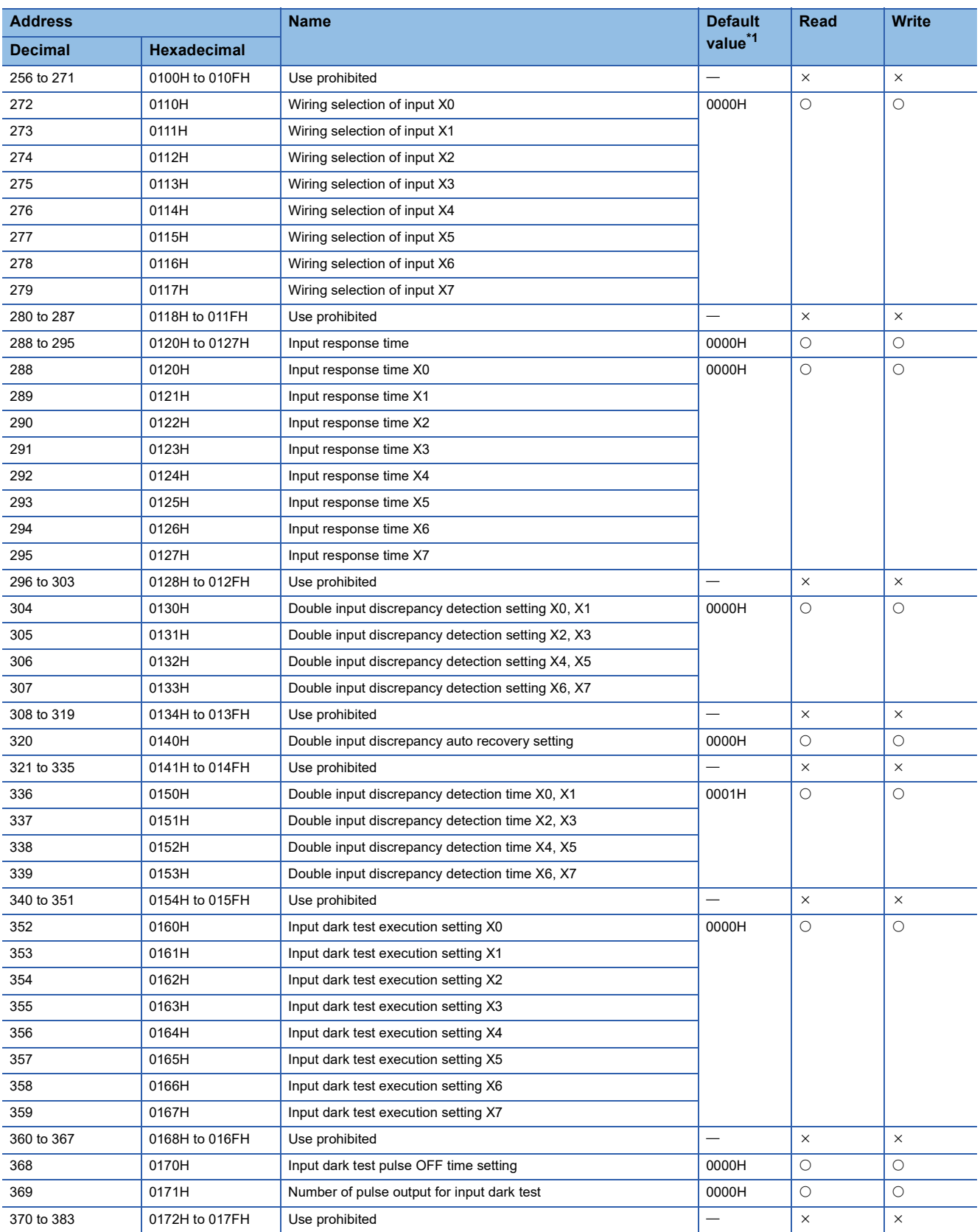

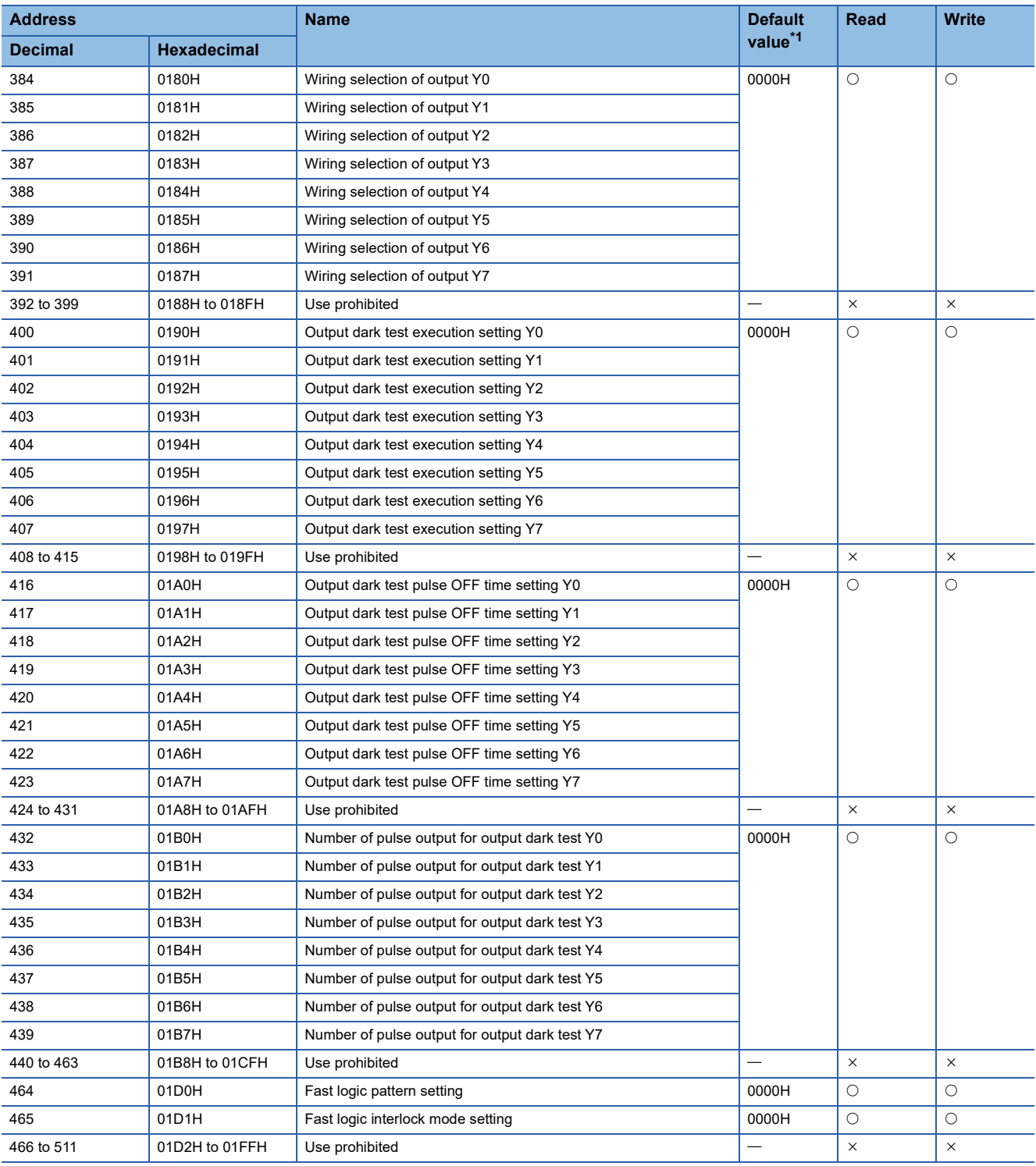

<span id="page-189-0"></span>\*1 This value is a factory default.

# **Details of remote buffer memory areas**

The remote buffer memory details of the safety remote I/O module are shown below.

## <span id="page-190-0"></span>**Parameter data per station**

#### ■**Transmission interval monitoring time**

Set the safety input data transmission interval time of the safety remote I/O module. This time is to be monitored by the master station.

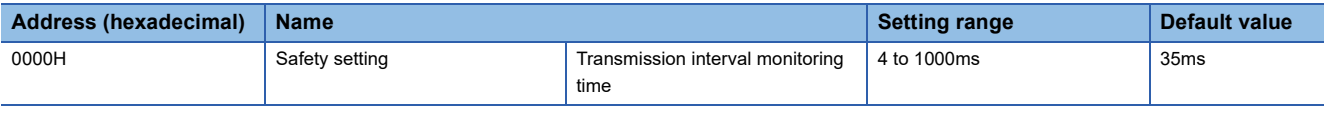

# $Point$

Set a value that meets all the following calculation formulas for the transmission interval monitoring time.

- $\cdot$  TM $\geq$ SRref $\times$ 2
- $\cdot$  TM $\geq$ SCmst $\times$ 2+LS $\times$ 2
- SRref: Safety remote station refresh response processing time
- TM: Transmission interval monitoring time

SCmst: Safety cycle time of the master station<sup>\*1</sup>

LS: Communication cycle interval<sup>\*2</sup>

When TM: Transmission interval monitoring time exceeds the upper limit value of the setting range, check and correct SCmst: Safety cycle time of the master station and LS: Communication cycle interval.

If "Communication Period Setting" is set to other than "Basic Period" in "Network Configuration Settings", depending on the setting, multiply LS: Communication cycle interval by the multiple specified in "Multiple Period Setting" in "Communication Period Setting" in "Basic Settings". For the magnification, refer to the following.

User's manual for the master station used

For the setting values of "Transmission Interval Monitoring Time" and "Safety Refresh Monitoring Time" for the master station, refer to the following.

User's manual for the master station used

- \*1 For details on the safety cycle time, refer to the following. User's manual for the master station used
- \*2 For the communication cycle interval, refer to the following.
- User's manual for the master station used

### ■**I/O LED indication setting at error occurrence**

Set whether the input and output points where an error is detected is indicated with an I/O LED.

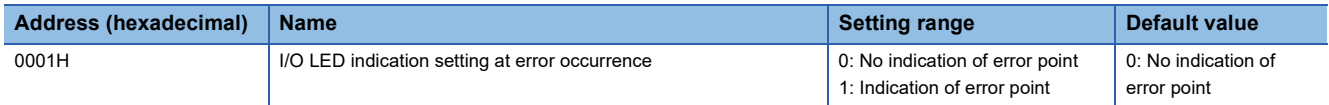

When "1: Indication of error point" is set, the I/O LED where an error occurs flashes.

The LED flashes with the following errors.

- Double input discrepancy detection error
- Input dark test error
- I/O data error
- Output read-back error
- Output dark test error

For the minor error from which the module can recover, the LED flashing stops when the error is cleared.

The value set in b1 to b15 will be ignored.

# ■**Safety approval code**

Set a value that identifies the individual safety remote I/O module. Set a value that does not overlap with those of other safety remote I/O modules, such as a MAC address.<sup>\*1</sup>

\*1 When setting a MAC address, set the lower eight digits of the MAC address.

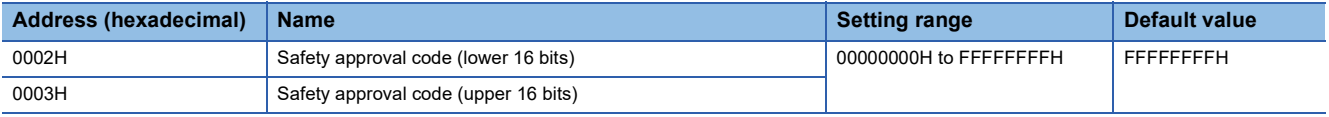

### ■**Communication speed setting**

Set a communication speed with which the safety remote I/O module links up.

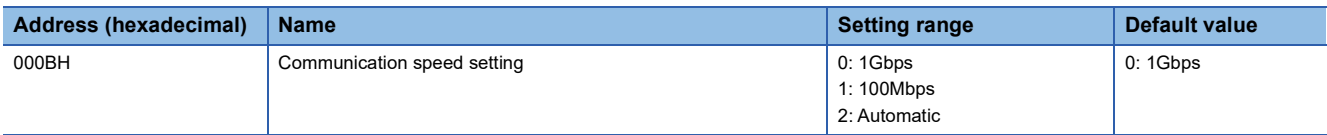

### ■**Operation setting of external power supply voltage error detection**

Set the operation to be performed at the detection of external power supply voltage error.

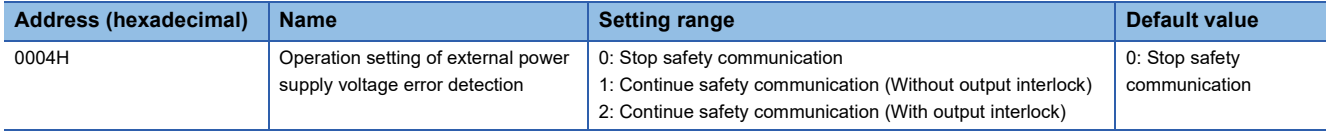

# <span id="page-191-0"></span>**Parameter data per module**

## ■**Wiring selection of input**

Set the input wiring method in units of 1 point.

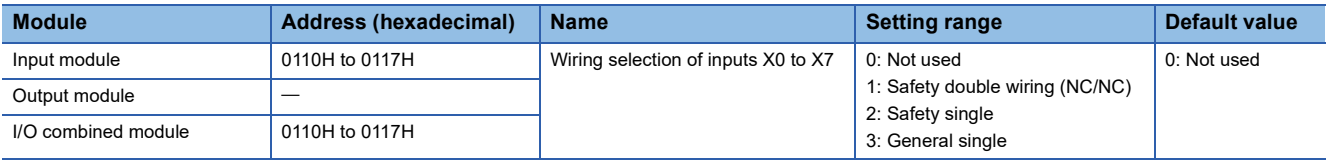

# $Point$ <sup> $\degree$ </sup>

- When "Wiring selection of input" Xn (n: even number) is set to "1: Safety double wiring (NC/NC)", Xn+1, the partner of Xn, is automatically set to "1: Safety double wiring (NC/NC)", and no other settings are possible.
- When Xn (n: even number) in "Wiring selection of input" is set to "0: Not used", "2: Safety single", or "3: General single", set Xn+1, the partner of Xn, to other than "1: Safety double wiring (NC/NC)". When "1: Safety double wiring (NC/NC)" is set, a parameter data error (wiring selection of input) (error code: 0560H) occurs when "Write to PLC" is executed.
- For unused input terminals, set "0: Not used" in "Wiring selection of input".
- When "Fast logic pattern setting" is set to other than "0: Not used", this parameter is ignored.

## ■**Input response time**

Set the input response time of the input signal in units of 1 point.

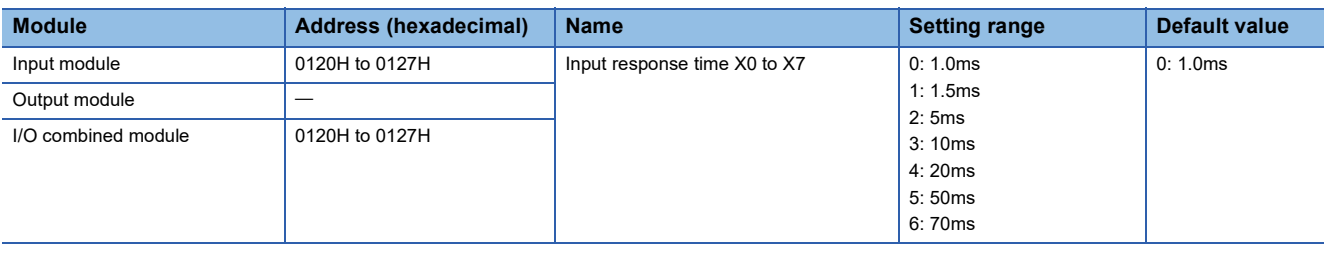

#### $Point<sup>°</sup>$

- Select a longer time than the input dark test pulse OFF time for the parameter. When "1: Do not perform" is selected for "Input dark test execution setting", a shorter time than the input dark test pulse OFF time can be set for the parameter.
- When "Wiring selection of input" is set to "0: Not used", this parameter is ignored.

## ■**Double input discrepancy detection setting**

Set whether to detect double input discrepancy in units of 2 points.

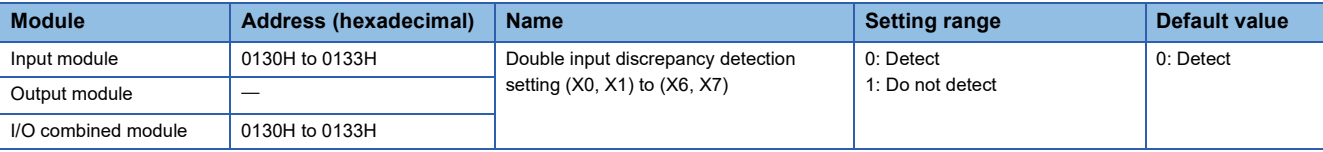

 $Point<sup>0</sup>$ 

- When "Wiring selection of input" is set to "0: Not used", "2: Safety single", or "3: General single", or when "Fast logic pattern setting" is set to "4: Pattern 4", this parameter is ignored.
- When "Fast logic pattern setting" is set to "2: Pattern 2" or "3: Pattern 3", double input discrepancy detection settings X6 and X7 are ignored.

### ■**Double input discrepancy auto recovery setting**

Set whether or not to use auto recovery when a double input discrepancy detection error occurs, on a module-by-module basis.

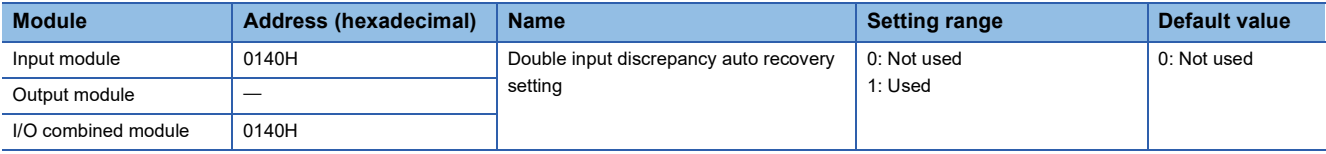

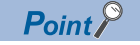

When "0: Not used", "2: Safety single", or "3: General single" is selected in "Wiring selection of input" for all points, when "Fast logic pattern setting" is set to "4: Pattern 4", or when "Double input discrepancy detection setting" is set to "1: Do not detect", double input discrepancy detection errors do not occur and thus auto recovery is not performed.

## ■**Double input discrepancy detection time**

Set the double input discrepancy detection time in units of 2 points.

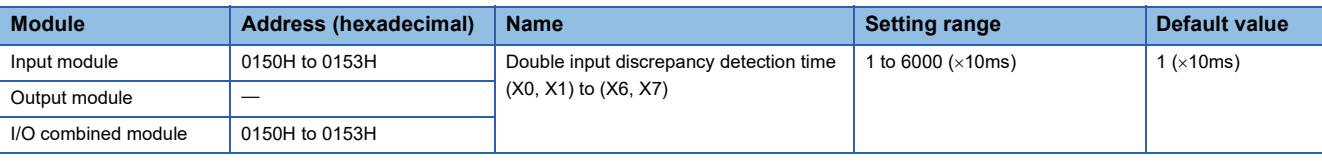

 $Point$ <sup> $\degree$ </sup>

- When "Wiring selection of input" is set to "0: Not used", "2: Safety single", or "3: General single", when "Fast logic pattern setting" is set to "4: Pattern 4", or when "Double input discrepancy detection setting" is set to "1: Do not detect", this parameter is ignored.
- When "Fast logic pattern setting" is set to "2: Pattern 2" or "3: Pattern 3", double input discrepancy detection times X6 and X7 are ignored.

#### ■**Input dark test execution setting**

Set whether to perform the input dark test function of the diagnostic function in the safety remote I/O module in units of 1 point.

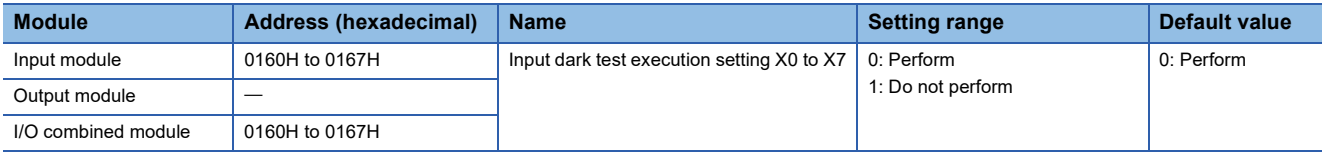

 $Point$ 

When "Wiring selection of input" is set to "0: Not used" or "3: General single", this parameter is ignored.

### ■**Input dark test pulse OFF time setting**

Set the width of the OFF pulses that the terminals T0 and T1 output, on a module-by-module basis.

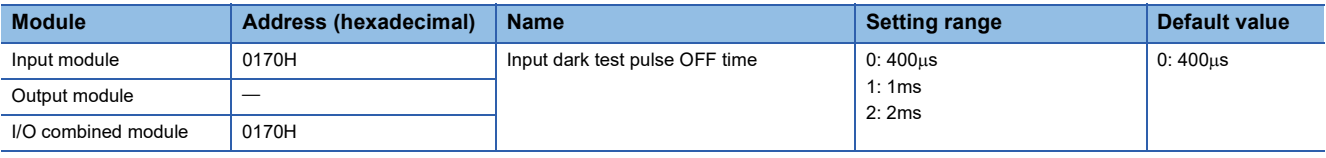

## $Point$ <sup> $\degree$ </sup>

When "Wiring selection of input" is set to "0: Not used" or "3: General single", or when "Input dark test execution setting" is set to "1: Do not perform", this parameter is ignored.

### ■**Number of pulse output for input dark test**

Set the number of pulse output for input dark test on a module-by-module basis.

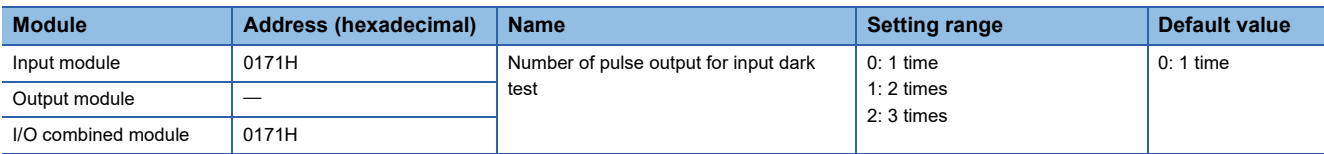

 $Point$ 

When "Wiring selection of input" is set to "0: Not used" or "3: General single", or when "Input dark test execution setting" is set to "1: Do not perform", this parameter is ignored.

# ■**Wiring selection of output**

Set the wiring selection of output in units of 1 point.

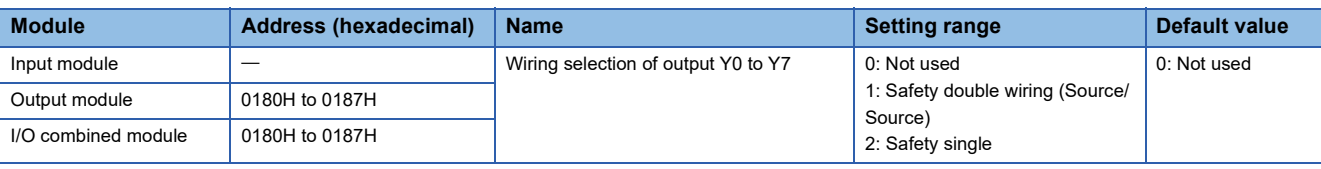

 $Point$ 

- When Yn (n: even number) in "Wiring selection of output" is set to "1: Safety double wiring (Source/ Source)", only "1: Safety double wiring (Source/Source)" can be set for Yn+1. Outputting ON of a pair of outputs turns on the output signal.
- For unused output terminals, set "0: Not used" in "Wiring selection of output".
- When Yn (n: even number) in "Wiring selection of output" is set to "0: Not used" or "2: Safety single", set a value other than "1: Safety double wiring (Source/Source)" for Yn+1.
- When "Fast logic pattern setting" is set to other than "0: Not used", this parameter is ignored.

### ■**Output dark test execution setting**

Set whether to perform the output dark test function of the diagnostic function in the safety remote I/O module in units of 1 point.

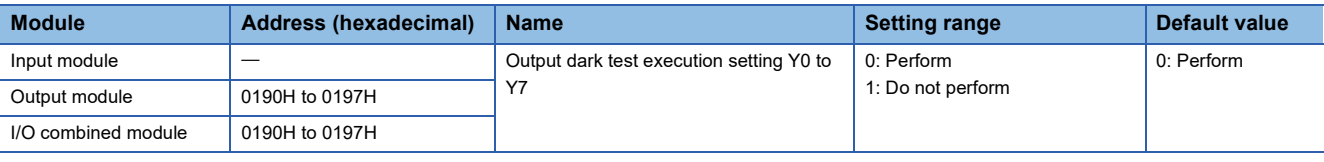

 $Point$ 

- When "Wiring selection of output" is set to "0: Not used", the points that are set to "0: Not used" ignore this setting value.
- When "Wiring selection of output" Yn (n: even number) is set to "1: Safety double wiring (Source/Source)", set the same value for "Output dark test execution setting" Yn and Yn+1, the partner of Yn.

# ■**Output dark test pulse OFF time setting**

Set the width of OFF pulses used for an output dark test in units of 1 point.

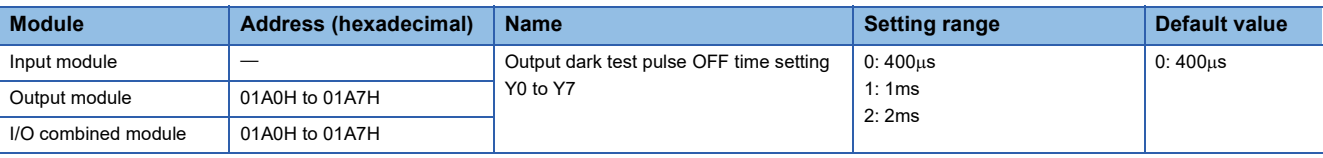

 $Point$ <sup> $\odot$ </sup>

- When "Wiring selection of output" is set to "0: Not used" or "Output dark test execution setting" is set to "1: Do not perform", the points with those settings ignore this setting value.
- When "Wiring selection of output" Yn (n: even number) is set to "1: Safety double wiring (Source/Source)", set the same value for "Output dark test pulse OFF time setting" Yn and Yn+1, the partner of Yn.

### ■**Number of pulse output for output dark test**

Set the number of pulse output for output dark test in units of 1 point.

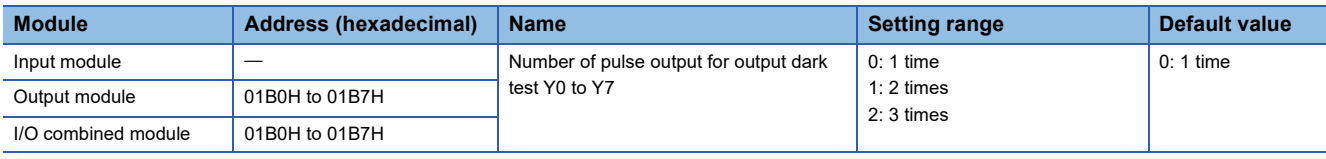

 $Point$ 

- When "Wiring selection of output" is set to "0: Not used" or "Output dark test execution setting" is set to "1: Do not perform", the points with those settings ignore this setting value.
- When "Wiring selection of output" Yn (n: even number) is set to "1: Safety double wiring (Source/Source)", set the same value for "Number of pulse output for output dark test" Yn and Yn+1, the partner of Yn.

## ■**Fast logic pattern setting**

Set the logic patterns for the fast logic function.

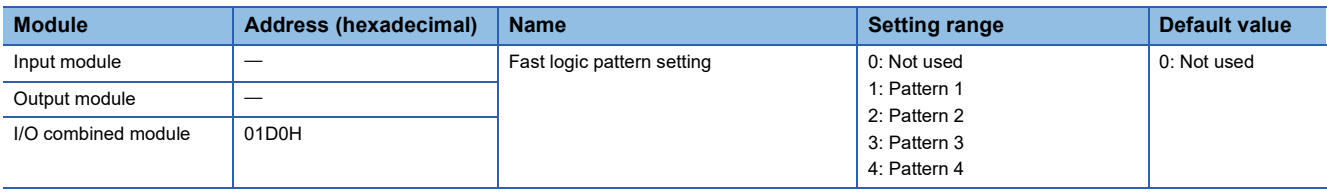

 $Point$ 

When "Fast logic pattern setting" is set to "0: Not used", the fast logic function is disabled.

### ■**Fast logic interlock mode setting**

When the fast logic function is enabled, set whether to perform output point interlock when the output is turned off.

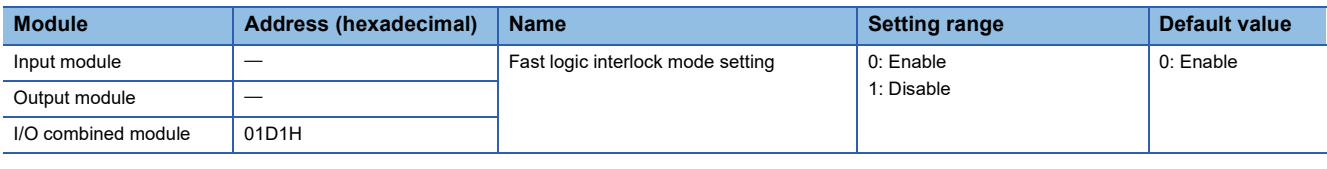

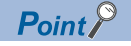

When "Fast logic pattern setting" is set to "0: Not used", this parameter is ignored.

# **Appendix 5 EMC and Low Voltage Directives**

In each country, laws and regulations concerning electromagnetic compatibility (EMC) and electrical safety are enacted. For the products sold in the European countries, compliance with the EU's EMC Directive has been a legal obligation as EMC regulation since 1996, as well as the EU's Low Voltage Directive as electrical safety regulation since 1997.

Manufacturers who recognize their products are compliant with the EMC and Low Voltage Directives are required to attach a "CE marking" on their products in European countries.

In some other countries and regions, manufacturers are required to make their products compliant with applicable laws or regulations and attach a certification mark on the products as well (such as UK Conformity Assessed (UKCA) marking in the UK, and Korea Certification (KC) marking in South Korea).

Each country works to make their regulatory requirements consistent across countries based on international standards. When the requirements are consistent, measures to comply with the EMC and electrical safety regulations become common across countries.

The UK and South Korea have enacted EMC regulations whose requirements are consistent with those of the EMC Directive. The UK has also enacted electrical safety regulations whose requirements are consistent with those of the Low Voltage Directive. In this section, the requirements of the EMC and Low Voltage Directives are described as examples of those of the EMC and electrical safety regulations.

# <span id="page-196-2"></span>**Measures to comply with the EMC Directive**

The EMC Directive specifies that "products placed on the market must be so constructed that they do not cause excessive electromagnetic interference (emissions) and are not unduly affected by electromagnetic interference (immunity)". This section summarizes the precautions on compliance with the EMC Directive of the machinery constructed with the module.

These precautions are based on the requirements and the standards of the regulation, however, it does not guarantee that the entire machinery constructed according to the descriptions will comply with abovementioned directives.

The method and judgment for complying with the EMC Directive must be determined by the person who constructs the entire machinery.

# **EMC Directive related standards**

#### ■**Emission requirements**

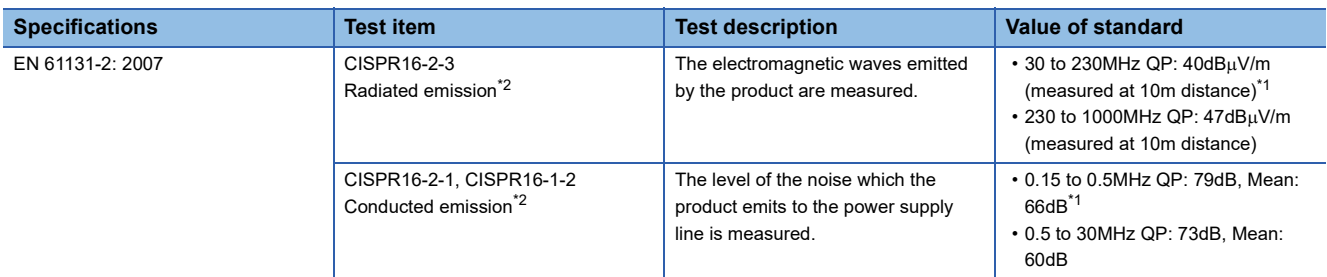

<span id="page-196-1"></span>\*1 QP: Quasi-Peak value, Mean: Average value

<span id="page-196-0"></span>\*2 The module is an open type device (a device designed to be housed in other equipment) and must be installed inside a conductive control panel. The tests were conducted with the module installed in a control panel.

### ■**Immunity requirements**

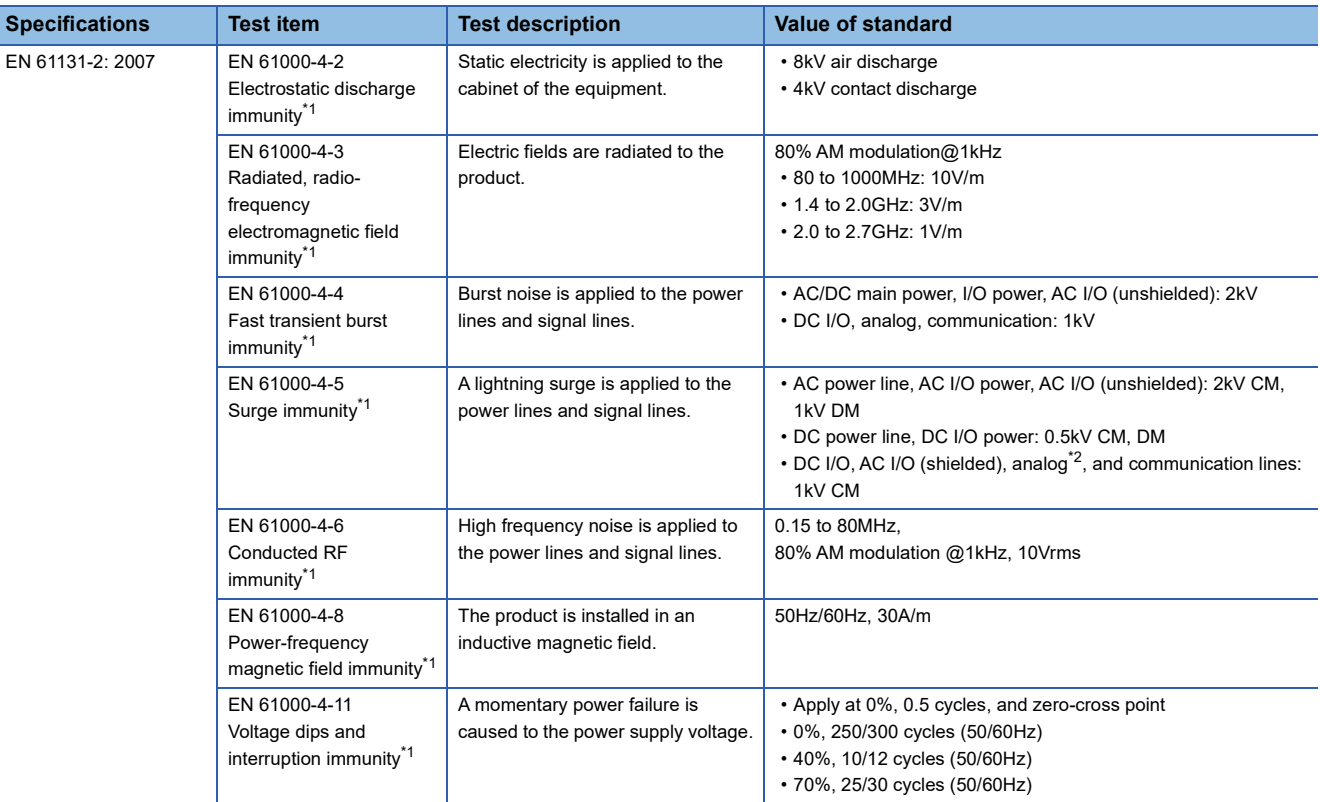

<span id="page-197-0"></span>\*1 The module is an open type device (a device designed to be housed in other equipment) and must be installed inside a conductive control panel. The tests were conducted with the module installed in a control panel.

<span id="page-197-1"></span>\*2 The accuracy of an analog-digital converter module may temporarily vary within  $\pm 10\%$ .

# **Installation in a control panel**

The module is an open type device and must be installed inside a control panel.

This ensures safety as well as effective shielding of module-generated electromagnetic noise.

### ■**Control panel**

- Use a conductive control panel.
- When securing the top or bottom plate using bolts, cover the grounding part on the control panel so that the part will not be painted.
- To ensure electrical contact between the inner plate and control panel, take measures such as covering the bolts so that conductivity can be ensured in the largest possible area.
- Ground the control panel with a thick ground cable so that low impedance can be ensured even at high frequencies.
- Holes in the control panel must be 10cm diameter or less. If the holes are larger than 10cm in diameter, radio waves may leak. In addition, because radio waves leak through a clearance between the control panel and its door, reduce the clearance as much as possible. The leakage of radio waves can be suppressed by the direct application of an EMI gasket on the paint surface.

Our tests have been carried out on a control panel having the damping characteristics of 37dB (max.) and 30dB (mean) (measured by 3m method, 30 to 300MHz).

## ■**Wiring of power cables and ground cables**

Near the power supply part, provide a ground point to the control panel. Ground the FG terminal with the thickest and shortest possible ground cable (30cm or shorter).

# **Cables**

Use shielded cables for the cables which are connected to the module and run out from the control panel. If a shielded cable is not used or not grounded correctly, the noise immunity will not meet the value of standard.

## ■**Network cable**

A shielded cable is used for the network cable. Strip a part of the jacket as shown below and ground the exposed shield in the largest possible area.

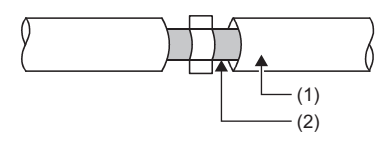

(1) Network cable

(2) Shield

### ■**Grounding the cable clamp**

Use shielded cables for external wiring and ground the shields of the external wiring cables to the control panel with the AD75CK cable clamp (manufactured by Mitsubishi Electric). (Ground the shield section 20 to 30cm away from the module.)

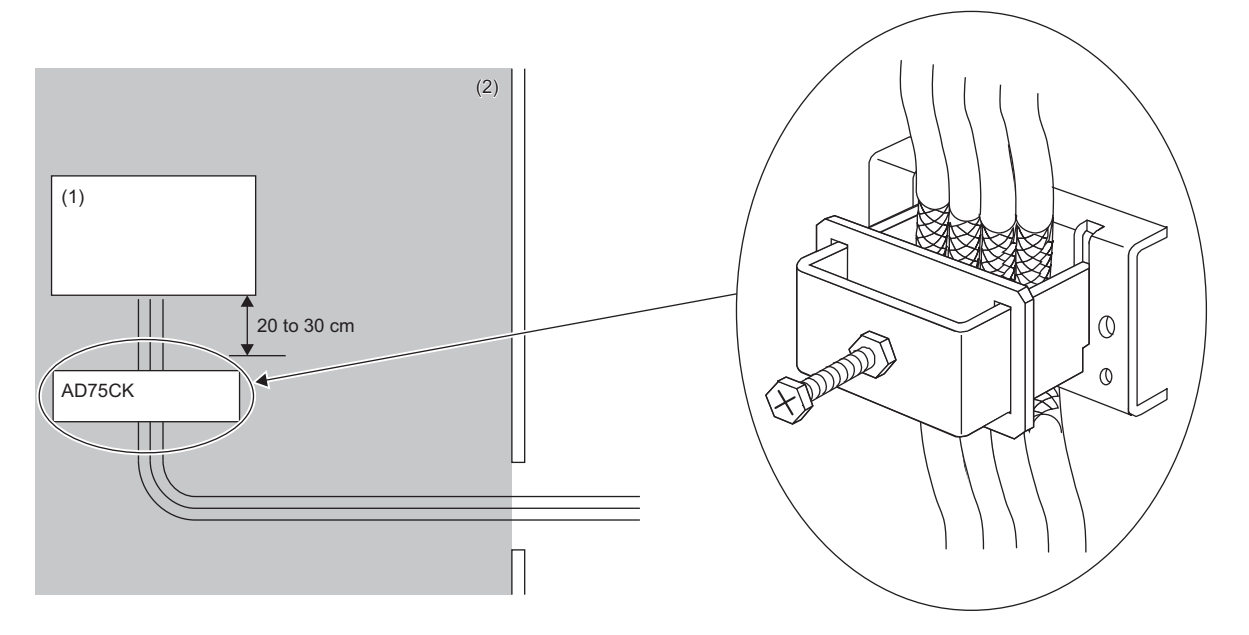

(1) Module

(2) Inside the control panel

For detail on AD75CK, refer to the following.

AD75CK Cable Clamping Instruction Manual

# **External power supply**

- For the external power supply for the module power supply and external power supply, use an AC/DC power supply adapter.
- Use a CE-marked product for an external power supply and always ground the FG terminal. (External power supply used for the tests conducted by Mitsubishi: TDK-Lambda Corporation DRJ240-24-1)
- Use a power cable of 10m or shorter when connecting it to the module power supply terminal.
- Use a power cable of 30m or shorter when connecting it to the external power supply for output part.

# **Others**

#### ■**Ferrite core**

A ferrite core is effective for reducing radiated noise in the 30MHz to 100MHz frequency band.

It is recommended to install a ferrite core if a shielded cable extended out of the control panel does not provide sufficient shielding effects.

Note that the ferrite cores must be attached at the position closest to the cable hole inside the control panel. If attached at an improper position, the ferrite core will not produce any effect.

Install a ferrite core to each power cable as shown below.

 • Ferrite core used for the tests conducted by Mitsubishi: ESD-SR-250 (manufactured by TOKIN Corporation), ZCAT3035- 1330 (manufactured by TDK Corporation)

**Ex.** Ferrite core attachment example

## ■**Noise filter (power supply line filter)**

A noise filter is a component which has an effect on conducted noise. Attaching the filter can suppress more noise. (The noise filter has the effect of reducing conducted noise of 10MHz or less.)

Connect a noise filter to the external power supply of the safety remote I/O module.

The precautions for attaching a noise filter are described below.

 • Do not bundle the cables on the input side and output side of the noise filter. If bundled, the output side noise will be induced into the input side cables from which the noise was removed.

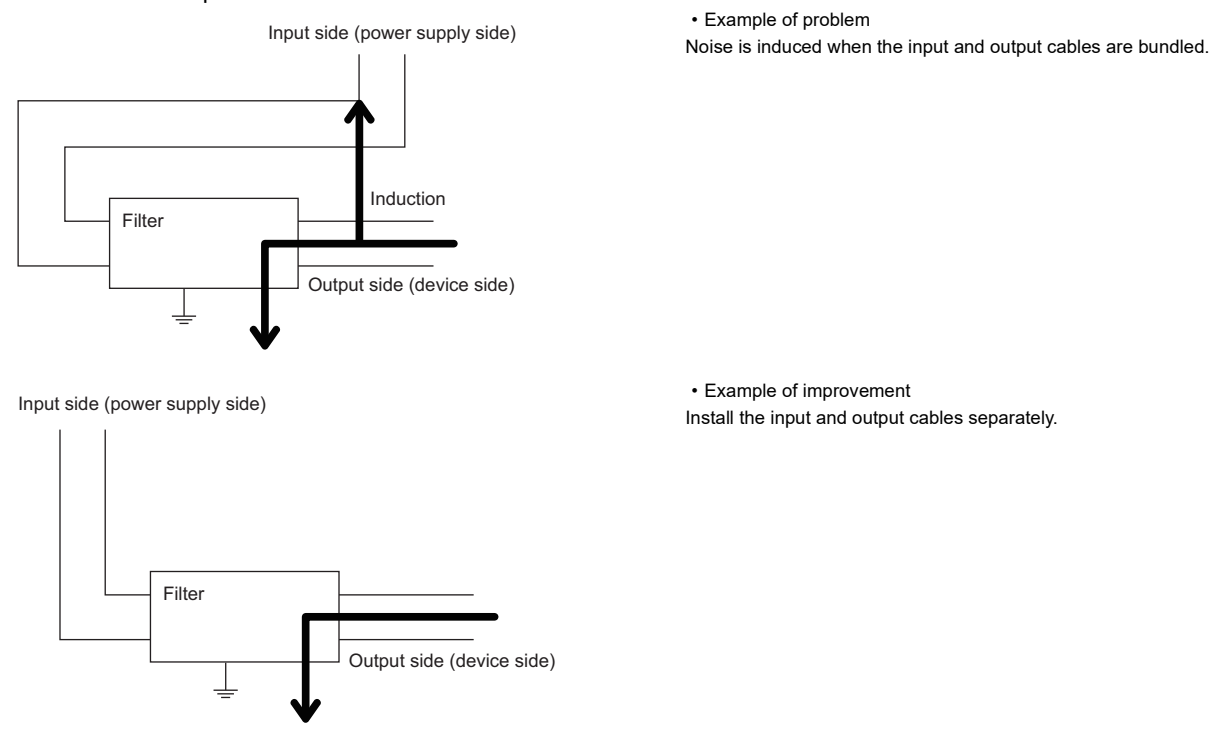

• Ground the noise filter grounding terminal to the control panel with the shortest cable possible (approx. 10cm).

# ■**AC surge protective device**

An AC surge protective device absorbs a lightning surge on a path for an alternating current to protect electronic devices from being damaged by the surge. When it is probable that a common-mode surge exceeding the voltage of "Value of standard  $\pm$ 2kV" will occur in the installation environment, connect the AC surge protective device.

# $Point$

Before using the AC surge protective device, check its specifications and precautions on using it by referring to manuals relevant to the device.

# <span id="page-201-0"></span>**Requirements for Low Voltage Directive compliance**

# **Module**

The module operates at the rated voltage of 24VDC. The Low Voltage Directive is not applied to the modules that operate at the rated voltage of less than 50VAC and 75VDC.

# **External wiring**

#### ■**24VDC external power supply**

To connect to the module, use the power supply that meets the following conditions:

- SELV (Safety Extra Low Voltage): Product with reinforced insulation from the hazardous potential part (60V or higher)
- LVD applicable product
- 24VDC (ripple ratio: 5% or less) (allowable voltage range: 20.4 to 28.8VDC)

#### ■**External devices**

For external devices connected to a module, use the one of which insulation between the interface circuit section to the module and the dangerous voltage circuit section is reinforced (if the device internally has a dangerous voltage circuit section).

## ■**Reinforced insulation**

The reinforced insulation covers the withstand voltages shown in the table below.

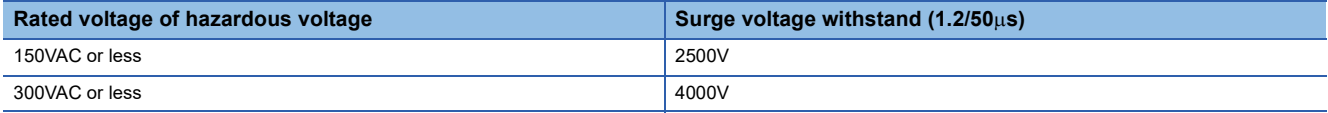

# <span id="page-202-1"></span>**Measures to comply with the Machinery Directive**

The Machinery Directive (2006/42/EC) requires that machinery satisfy the three pillars of safety: mechanical safety, electrical safety, and worker safety.

This product complies with the Machinery Directive (2006/42/EC). Before using this product, please read this manual, the relevant manuals, the manuals for standard programmable controller, and the safety standards carefully and pay full attention to safety to handle the product correctly.

The descriptions are based on the requirements of the Machinery Directive and the harmonized standards. However, they do not guarantee that the entire machinery constructed according to the descriptions complies with the Machinery Directive. The manufacturer of the machinery must determine the testing method for compliance and declare conformity to the Machinery Directive.

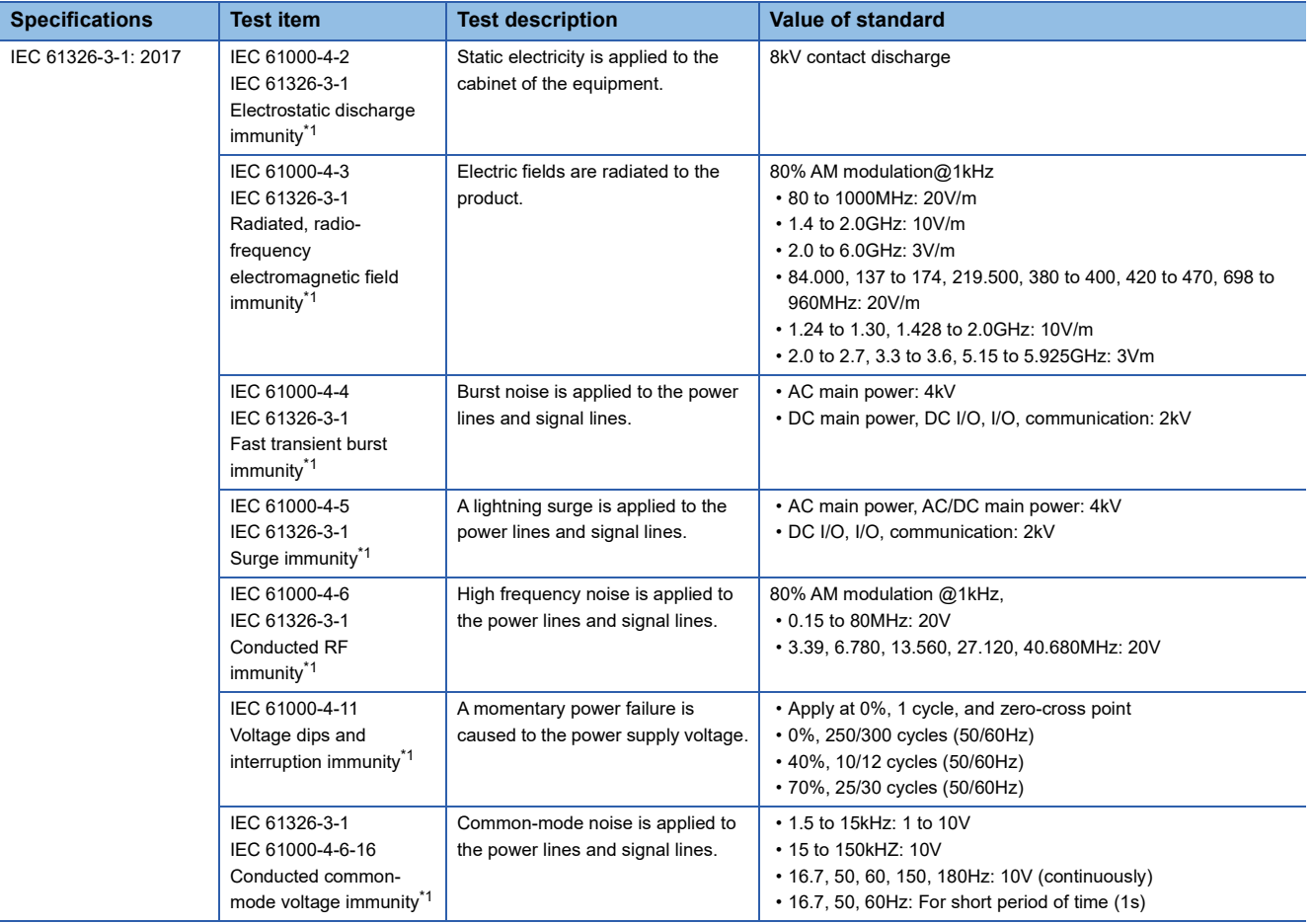

<span id="page-202-0"></span>\*1 The module is an open type device (a device designed to be housed in other equipment) and must be installed inside a conductive control panel. The tests were conducted with the module installed in a control panel.

# **Precautions for use of safety programmable controller**

Users must prove that their entire safety system complies with the safety standards and the Machinery Directive. The thirdparty certification organization will validate the safety of product for the entire safety system, including a safety programmable controller and safety components.

### ■**Target failure measure (PFDavg/PFH) calculation**

To establish a safety system, calculate the target failure measure (PFDavg/PFH) for each safety application (safety function) based on the PFDavg/PFH values of the safety programmable controller and connected safety components. The target failure measure (PFDavg/PFH) is the reliability target value for each Safety Integrity Level (SIL) defined in IEC 61508 and can be calculated by the following formula.

#### PFDavg/PFH = A + B + C + D......Calculation formula of PFDavg/PFH

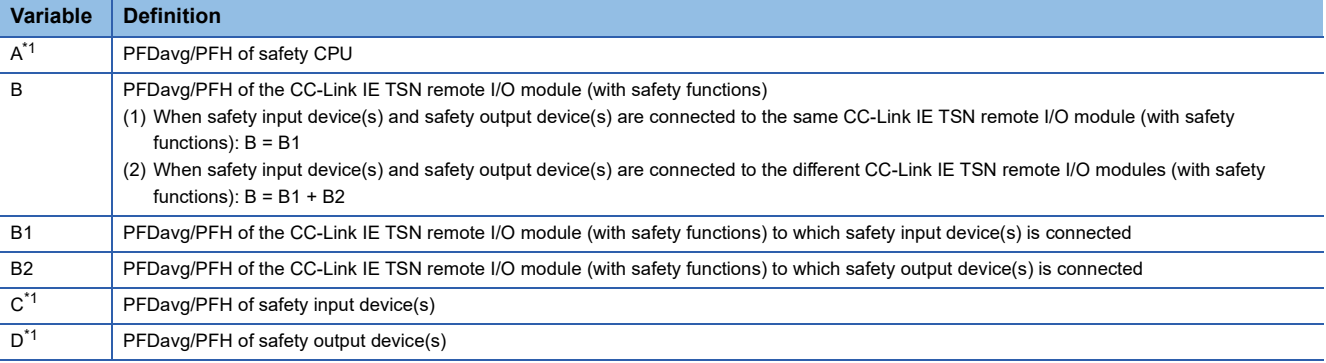

<span id="page-203-0"></span>\*1 For the values of PFDavg/PFH, refer to the manuals for the safety components used.

The following table lists the PFDavg/PFH of safety remote I/O modules.

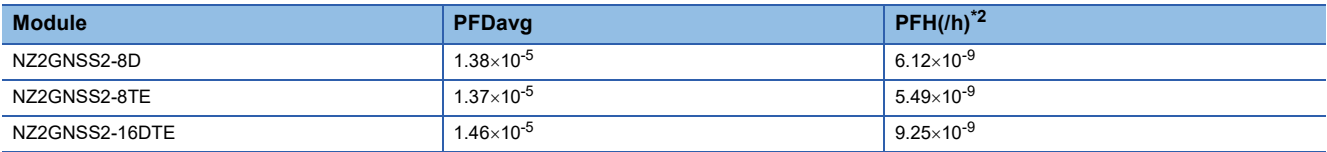

<span id="page-203-1"></span>\*2 Proof test interval is 5 years.

#### ■**PL evaluation described in ISO 13849-1**

For the PL evaluation described in ISO 13849-1, use the MTTF<sub>D</sub> (mean time to dangerous failure) and the DCavg (average diagnostic coverage) listed in the following table.

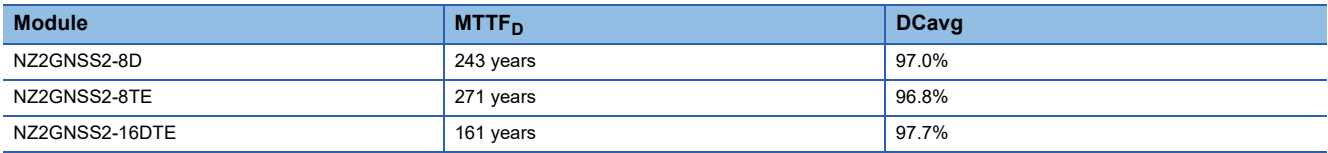

# **Appendix 6 How to Check Production Information and Firmware Version**

# <span id="page-204-0"></span>**Checking the production information**

The production information of a safety remote I/O module can be checked with the following.

- Rating plate
- CC-Link IE TSN/CC-Link IE Field Diagnostics

# **Checking on the rating plate**

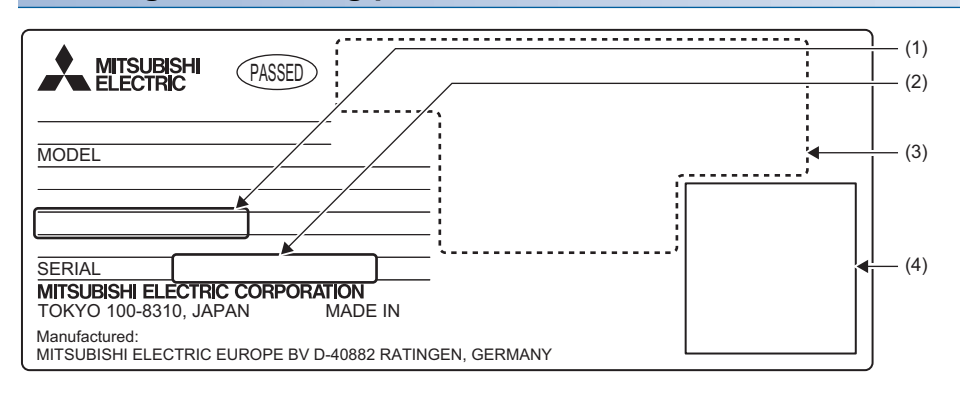

- (1) MAC address
- (2) Production information
- (3) Relevant standard symbol
- (4) QR code

# **Checking by using CC-Link IE TSN/CC-Link IE Field diagnostics**

# ■**Checking by each safety remote I/O module**

The production information of each safety remote I/O module can be checked by following the procedure below.

### Operating procedure

- *1.* Connect the engineering tool to the CPU module.
- *2.* Start CC-Link IE TSN/CC-Link IE Field diagnostics from the menu.
- **T** [Diagnostics]  $\Rightarrow$  [CC-Link IE TSN/CC-Link IE Field Diagnostics]
- *3.* Right-click on the device station of which the production information is displayed, and select "Production Information".
- *4.* The production information appears.

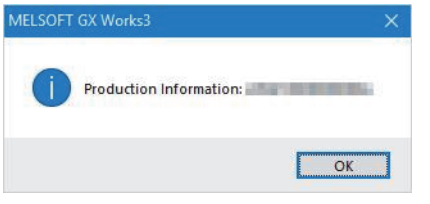

# ■**Checking with the "Station Information List" window**

For how to check the production information, refer to the following.

**F** [Page 142 Checking station information](#page-143-0)

**A**

# **Checking the firmware version**

The firmware version of a safety remote I/O module can be checked on the "Station Information List" window. For how to check the firmware version, refer to the following.

**F** [Page 142 Checking station information](#page-143-0)

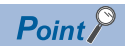

The firmware version can also be checked with the production information. (The first two digits of production information show the firmware version.) ( $\sqrt{p}$  [Page 203 Checking the production information](#page-204-0))

# **Appendix 7 Software Licenses and Copyright**

This section describes the licenses and copyrights to the software used in this product.

### **MD5 Message-Digest Algorithm**

This product includes code that was developed by RSA Data Security, Inc.

Copyright © 1991-2, RSA Data Security, Inc.

License to copy and use this software is granted provided that it is identified as the "RSA Data Security, Inc. MD5 Message-Digest Algorithm" in all material mentioning or referencing this software or this function.

License is also granted to make and use derivative works provided that such works are identified as "derived from the RSA Data Security, Inc. MD5 Message-Digest Algorithm" in all material mentioning or referencing the derived work.

RSA Data Security, Inc. makes no representations concerning either the merchantability of this software or the suitability of this software for any particular purpose. It is provided "as is" without express or implied warranty of any kind.

These notices must be retained in any copies of any part of this documentation and/or software.

# **Appendix 8 Added and Changed Functions**

The functions added to or changed in the safety remote I/O module are shown below.

# **Added functions**

The following table shows the functions that were added to the safety remote I/O module and the versions supporting these functions.

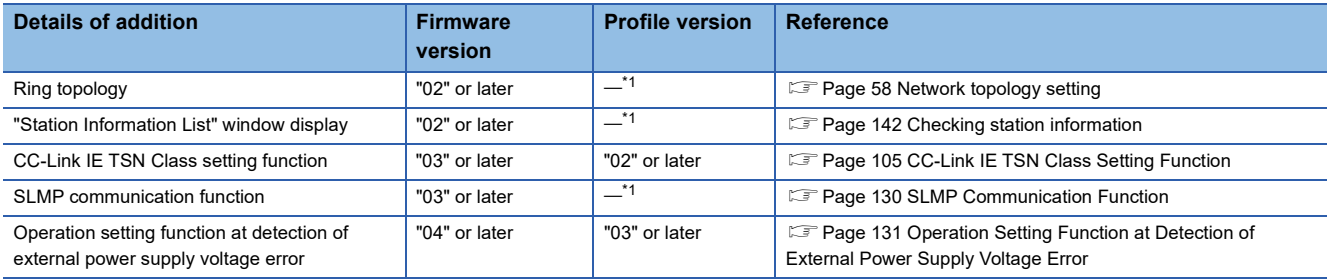

<span id="page-207-0"></span>\*1 The function can be used regardless of the version.

# **Function changes**

The following table shows the functions that were changed in the safety remote I/O module and the versions supporting these functions.

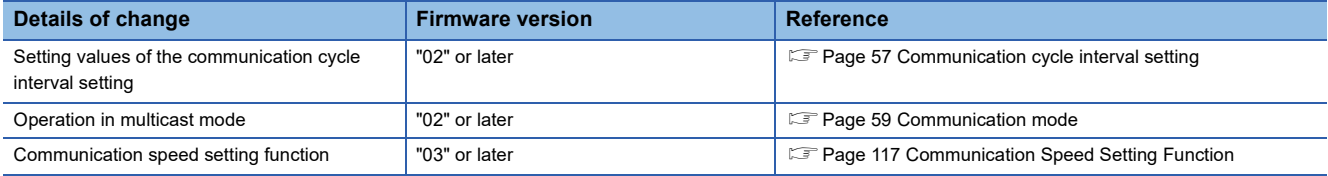

# **Appendix 9 External Dimensions**

The external dimensions of the safety remote I/O module are shown below.

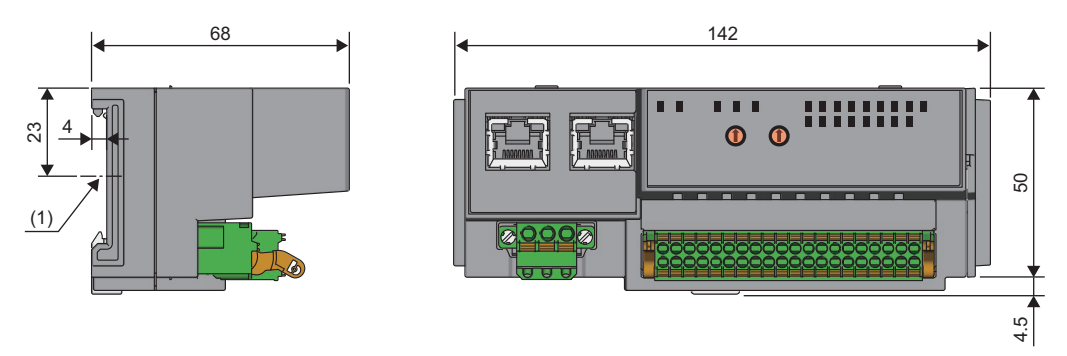

(Unit: mm) (1) DIN rail center

# **INDEX**

# **A**

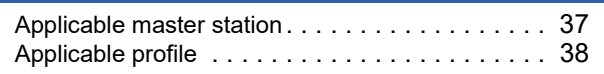

# **C**

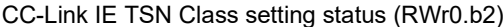

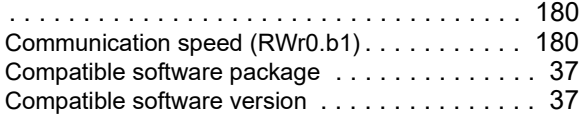

# **D**

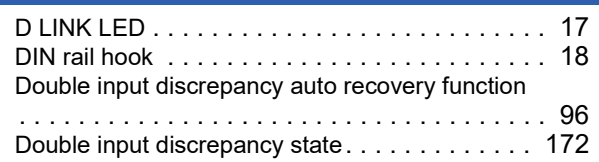

# **E**

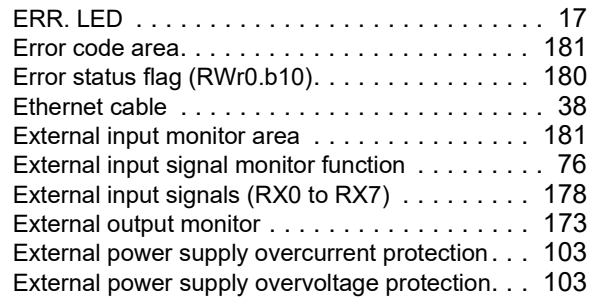

## **F**

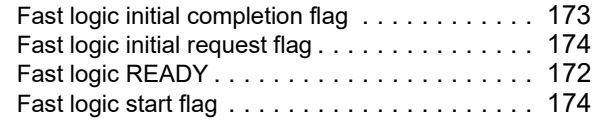

## **I**

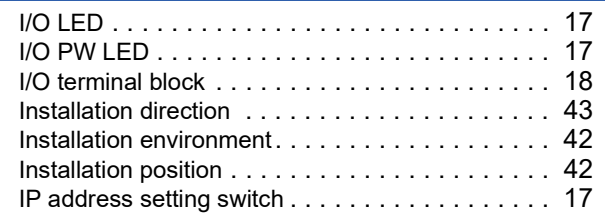

# **L**

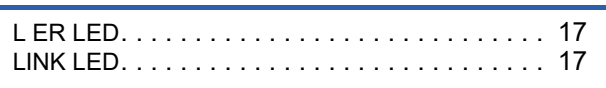

# **M**

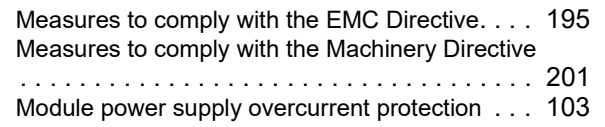

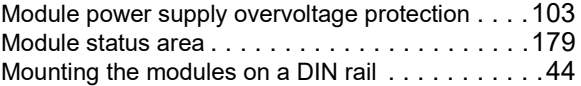

# **O**

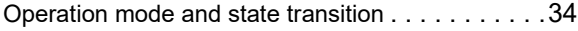

# **P**

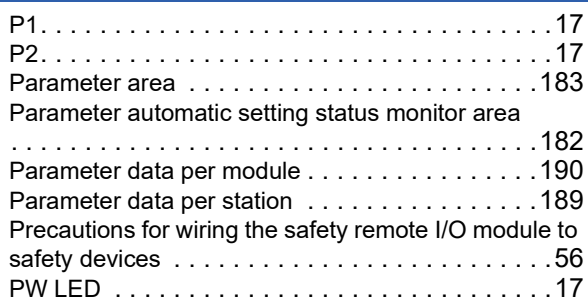

# **R**

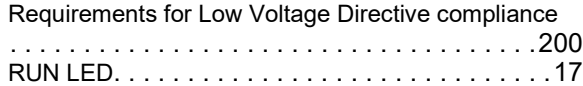

# **S**

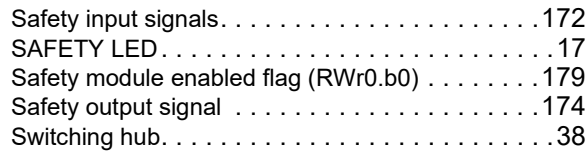

# **T**

Terminal block for module power supply and FG [. .17](#page-18-12)

# **REVISIONS**

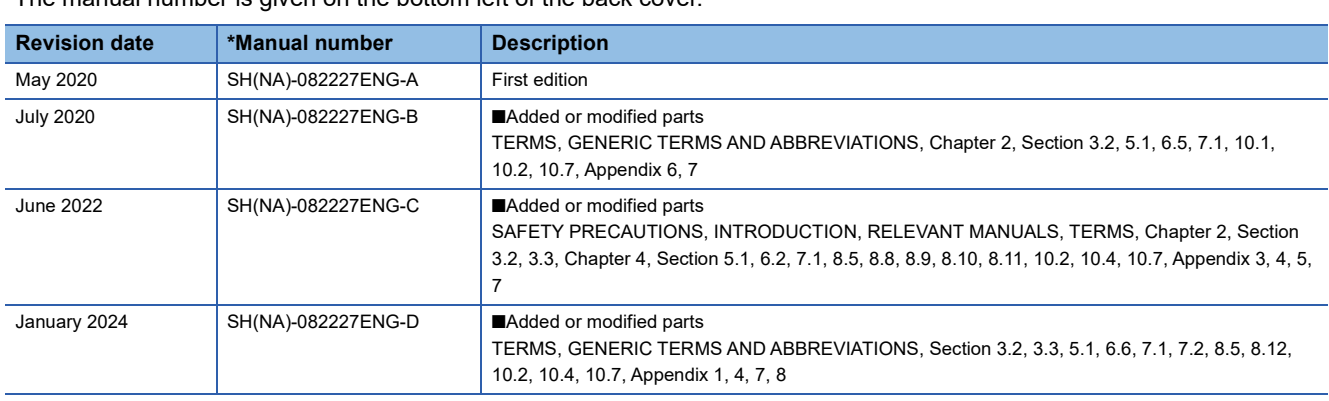

\*The manual number is given on the bottom left of the back cover.

Japanese manual number: SH-082226-E

This manual confers no industrial property rights or any rights of any other kind, nor does it confer any patent licenses. Mitsubishi Electric Corporation cannot be held responsible for any problems involving industrial property rights which may occur as a result of using the contents noted in this manual.

2020 MITSUBISHI ELECTRIC CORPORATION

# **WARRANTY**

Please confirm the following product warranty details before using this product.

#### **1. Limited Warranty and Product Support.**

- a. Mitsubishi Electric Company ("MELCO") warrants that for a period of eighteen (18) months after date of delivery from the point of manufacture or one year from date of Customer's purchase, whichever is less, Mitsubishi MELSEC Safety programmable logic controllers (the "Products") will be free from defects in material and workmanship.
- b. At MELCO's option, for those Products MELCO determines are not as warranted, MELCO shall either repair or replace them or issue a credit or return the purchase price paid for them.
- c. For this warranty to apply:
	- (1) Customer shall give MELCO (i) notice of a warranty claim to MELCO and the authorized dealer or distributor from whom the Products were purchased, (ii) the notice shall describe in reasonable details the warranty problem, (iii) the notice shall be provided promptly and in no event later than thirty (30) days after the Customer knows or has reason to believe that Products are not as warranted, and (iv) in any event, the notice must given within the warranty period;
	- (2) Customer shall cooperate with MELCO and MELCO's representatives in MELCO's investigation of the warranty claim, including preserving evidence of the claim and its causes, meaningfully responding to MELCO's questions and investigation of the problem, grant MELCO access to witnesses, personnel, documents, physical evidence and records concerning the warranty problem, and allow MELCO to examine and test the Products in question offsite or at the premises where they are installed or used; and
	- (3) If MELCO requests, Customer shall remove Products it claims are defective and ship them to MELCO or MELCO's authorized representative for examination and, if found defective, for repair or replacement. The costs of removal, shipment to and from MELCO's designated examination point, and reinstallation of repaired or replaced Products shall be at Customer's expense.
	- (4) If Customer requests and MELCO agrees to effect repairs onsite at any domestic or overseas location, the Customer will pay for the costs of sending repair personnel and shipping parts. MELCO is not responsible for any re-commissioning, maintenance, or testing on-site that involves repairs or replacing of the Products.
- d. Repairs of Products located outside of Japan are accepted by MELCO's local authorized service facility centers ("FA Centers"). Terms and conditions on which each FA Center offers repair services for Products that are out of warranty or not covered by MELCO's limited warranty may vary.
- e. Subject to availability of spare parts, MELCO will offer Product repair services for (7) years after each Product model or line is discontinued, at MELCO's or its FA Centers' rates and charges and standard terms in effect at the time of repair. MELCO usually produces and retains sufficient spare parts for repairs of its Products for a period of seven (7) years after production is discontinued.
- f. MELCO generally announces discontinuation of Products through MELCO's Technical Bulletins. Products discontinued and repair parts for them may not be available after their production is discontinued.

#### **2. Limits of Warranties.**

- a. MELCO does not warrant or guarantee the design, specify, manufacture, construction or installation of the materials, construction criteria, functionality, use, properties or other characteristics of the equipment, systems, or production lines into which the Products may be incorporated, including any safety, fail-safe and shut down systems using the Products.
- b. MELCO is not responsible for determining the suitability of the Products for their intended purpose and use, including determining if the Products provide appropriate safety margins and redundancies for the applications, equipment or systems into which they are incorporated.
- c. Customer acknowledges that qualified and experienced personnel are required to determine the suitability, application, design, construction and proper installation and integration of the Products. MELCO does not supply such personnel.
- d. MELCO is not responsible for designing and conducting tests to determine that the Product functions appropriately and meets
- application standards and requirements as installed or incorporated into the end-user's equipment, production lines or systems. e. MELCO does not warrant any Product:
	- (1) repaired or altered by persons other than MELCO or its authorized engineers or FA Centers;
	- (2) subjected to negligence, carelessness, accident, misuse, or damage;
	- (3) improperly stored, handled, installed or maintained;
	- (4) integrated or used in connection with improperly designed, incompatible or defective hardware or software;
	- (5) that fails because consumable parts such as batteries, backlights, or fuses were not tested, serviced or replaced;
	- (6) operated or used with equipment, production lines or systems that do not meet applicable and commensurate legal, safety and industry-accepted standards;
	- (7) operated or used in abnormal applications;
	- (8) installed, operated or used in contravention of instructions, precautions or warnings contained in MELCO's user, instruction and/or safety manuals, technical bulletins and guidelines for the Products;
	- (9) used with obsolete technologies or technologies not fully tested and widely accepted and in use at the time of the Product's manufacture;
	- (10) subjected to excessive heat or moisture, abnormal voltages, shock, excessive vibration, physical damage or other improper environment; or
	- (11) damaged or malfunctioning due to Acts of God, fires, acts of vandals, criminals or terrorists, communication or power failures, or any other cause or failure that results from circumstances beyond MELCO's control.
- f. All Product information and specifications contained on MELCO's website and in catalogs, manuals, or technical information materials provided by MELCO are subject to change without prior notice.
- g. The Product information and statements contained on MELCO's website and in catalogs, manuals, technical bulletins or other materials provided by MELCO are provided as a guide for Customer's use. They do not constitute warranties and are not incorporated in the contract of sale for the Products.
- h. These terms and conditions constitute the entire agreement between Customer and MELCO with respect to warranties, remedies and damages and supersede any other understandings, whether written or oral, between the parties. Customer expressly acknowledges that any representations or statements made by MELCO or others concerning the Products outside these terms are not part of the basis of the bargain between the parties and are not factored into the pricing of the Products.
- i. THE WARRANTIES AND REMEDIES SET FORTH IN THESE TERMS ARE THE EXCLUSIVE AND ONLY WARRANTIES AND REMEDIES THAT APPLY TO THE PRODUCTS.
- j. MELCO DISCLAIMS THE IMPLIED WARRANTIES OF MERCHANTABILITY AND FITNESS FOR A PARTICULAR PURPOSE.

#### **3. Limits on Damages.**

- a. MELCO'S MAXIMUM CUMULATIVE LIABILITY BASED ON ANY CLAIMS FOR BREACH OF WARRANTY OR CONTRACT, NEGLIGENCE, STRICT TORT LIABILITY OR OTHER THEORIES OF RECOVERY REGARDING THE SALE, REPAIR, REPLACEMENT, DELIVERY, PERFORMANCE, CONDITION, SUITABILITY, COMPLIANCE, OR OTHER ASPECTS OF THE PRODUCTS OR THEIR SALE, INSTALLATION OR USE SHALL BE LIMITED TO THE PRICE PAID FOR PRODUCTS NOT AS WARRANTED.
- b. Although MELCO has obtained the certification for Product's compliance to the international safety standards IEC61508 and ISO13849-1 from TUV Rheinland, this fact does not guarantee that Product will be free from any malfunction or failure. The user of this Product shall comply with any and all applicable safety standard, regulation or law and take appropriate safety measures for the system in which the Product is installed or used and shall take the second or third safety measures other than the Product. MELCO is not liable for damages that could have been prevented by compliance with any applicable safety standard, regulation or law.
- c. MELCO prohibits the use of Products with or in any application involving power plants, trains, railway systems, airplanes, airline operations, other transportation systems, amusement equipments, hospitals, medical care, dialysis and life support facilities or equipment, incineration and fuel devices, handling of nuclear or hazardous materials or chemicals, mining and drilling, and other applications where the level of risk to human life, health or property are elevated.
- d. MELCO SHALL NOT BE LIABLE FOR SPECIAL, INCIDENTAL, CONSEQUENTIAL, INDIRECT OR PUNITIVE DAMAGES, FOR LOSS OF PROFITS, SALES, OR REVENUE, FOR INCREASED LABOR OR OVERHEAD COSTS, FOR DOWNTIME OR LOSS OF PRODUCTION, FOR COST OVERRUNS, OR FOR ENVIRONMENTAL OR POLLUTION DAMAGES OR CLEAN-UP COSTS, WHETHER THE LOSS IS BASED ON CLAIMS FOR BREACH OF CONTRACT OR WARRANTY, VIOLATION OF STATUTE, NEGLIGENCE OR OTHER TORT, STRICT LIABILITY OR OTHERWISE.
- e. In the event that any damages which are asserted against MELCO arising out of or relating to the Products or defects in them, consist of personal injury, wrongful death and/or physical property damages as well as damages of a pecuniary nature, the disclaimers and limitations contained in these terms shall apply to all three types of damages to the fullest extent permitted by law. If, however, the personal injury, wrongful death and/or physical property damages cannot be disclaimed or limited by law or public policy to the extent provided by these terms, then in any such event the disclaimer of and limitations on pecuniary or economic consequential and incidental damages shall nevertheless be enforceable to the fullest extent allowed by law.
- f. In no event shall any cause of action arising out of breach of warranty or otherwise concerning the Products be brought by Customer more than one year after the cause of action accrues.
- g. Each of the limitations on remedies and damages set forth in these terms is separate and independently enforceable, notwithstanding the unenforceability or failure of essential purpose of any warranty, undertaking, damage limitation, other provision of these terms or other terms comprising the contract of sale between Customer and MELCO.

#### **4. Delivery/Force Majeure.**

- a. Any delivery date for the Products acknowledged by MELCO is an estimated and not a promised date. MELCO will make all reasonable efforts to meet the delivery schedule set forth in Customer's order or the purchase contract but shall not be liable for failure to do so.
- b. Products stored at the request of Customer or because Customer refuses or delays shipment shall be at the risk and expense of Customer.
- c. MELCO shall not be liable for any damage to or loss of the Products or any delay in or failure to deliver, service, repair or replace the Products arising from shortage of raw materials, failure of suppliers to make timely delivery, labor difficulties of any kind, earthquake, fire, windstorm, flood, theft, criminal or terrorist acts, war, embargoes, governmental acts or rulings, loss or damage or delays in carriage, acts of God, vandals or any other circumstances reasonably beyond MELCO's control.

#### **5. Choice of Law/Jurisdiction.**

These terms and any agreement or contract between Customer and MELCO shall be governed by the laws of the State of New York without regard to conflicts of laws. To the extent any action or dispute is not arbitrated, the parties consent to the exclusive jurisdiction and venue of the federal and state courts located in the Southern District of the State of New York. Any judgment there obtained may be enforced in any court of competent jurisdiction.

#### **6. Arbitration.**

Any controversy or claim arising out of, or relating to or in connection with the Products, their sale or use or these terms, shall be settled by arbitration conducted in accordance with the Center for Public Resources (CPR) Rules for Non-Administered Arbitration of International Disputes, by a sole arbitrator chosen from the CPR's panels of distinguished neutrals. Judgment upon the award rendered by the Arbitrator shall be final and binding and may be entered by any court having jurisdiction thereof. The place of the arbitration shall be New York City, New York. The language of the arbitration shall be English. The neutral organization designated to perform the functions specified in Rule 6 and Rules 7.7(b), 7.8 and 7.9 shall be the CPR.

# **TRADEMARKS**

QR Code is either a registered trademark or a trademark of DENSO WAVE INCORPORATED in the United States, Japan, and/or other countries.

The company names, system names and product names mentioned in this manual are either registered trademarks or trademarks of their respective companies.

In some cases, trademark symbols such as  $I^M$  or  $I^{\circledR}$  are not specified in this manual.
[SH\(NA\)-082227ENG-D](#page-212-0)(2401)MEE MODEL: CCIETSN-SFIO-U-E MODEL CODE: 13JX2C

## **MITSUBISHI ELECTRIC CORPORATION**

HEAD OFFICE: TOKYO BLDG., 2-7-3, MARUNOUCHI, CHIYODA-KU, TOKYO 100-8310, JAPAN NAGOYA WORKS: 1-14, YADA-MINAMI 5-CHOME, HIGASHI-KU, NAGOYA 461-8670, JAPAN

When exported from Japan, this manual does not require application to the Ministry of Economy, Trade and Industry for service transaction permission.

Specifications subject to change without notice.